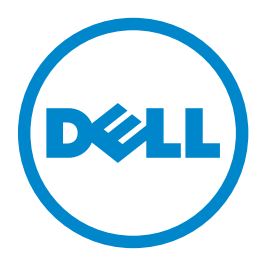

# **Impressora a laser Dell B5460dn**

# **Guia do usuário**

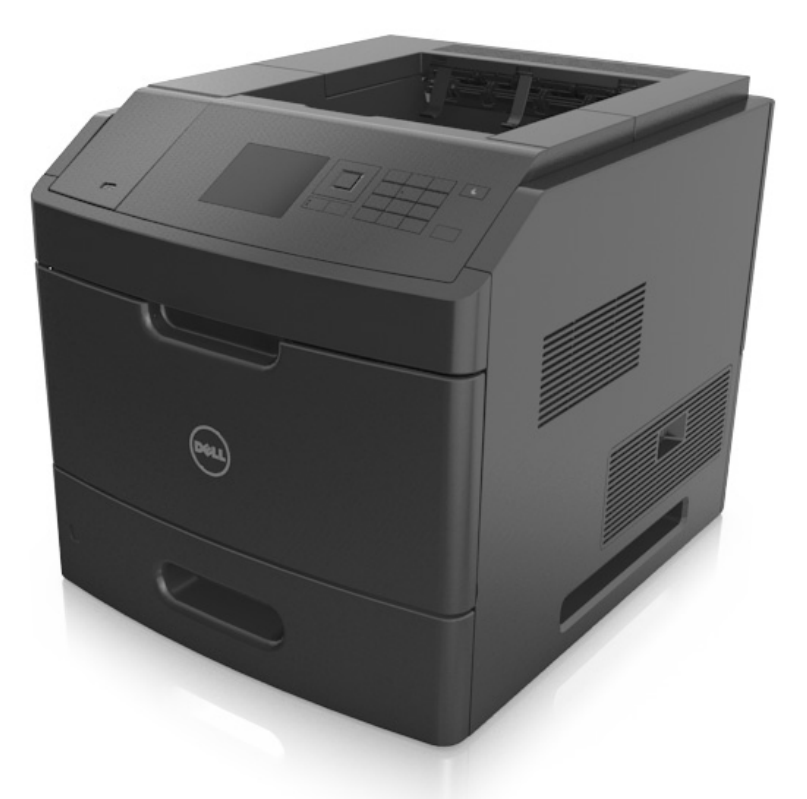

### **Maio de 2012 [www.dell.com](http://www.dell.com) | [support.dell.com](http://support.dell.com)**

**Marcas registradas**

**As informações contidas neste documento estão sujeitas a alterações sem aviso prévio.**

**© 2012 Dell Inc. Todos os direitos reservados.**

A reprodução, de qualquer forma, sem a permissão escrita da Dell Inc. é estritamente proibida.

Marcas registradas usadas neste texto: Dell, o logotipo DELL, Inspiron, Dell Precision, Dimension, OptiPlex, Latitude, PowerEdge, PowerVault, PowerApp e Dell OpenManage são marcas comerciais da Dell Inc.; *Intel*, *Pentium* e *Celeron* são marcas registradas da Intel Corporation; *Microsoft* e *Windows* são marcas registradas da Microsoft Corporation. Outras marcas registradas e outros nomes comerciais podem ser usados neste documento como referência às entidades detentoras dessas marcas e desses nomes ou a seus produtos. A Dell Inc. isenta-se de qualquer interesse proprietário sobre marcas registradas e nomes comerciais que não sejam os seus próprios.

# Conteúdo

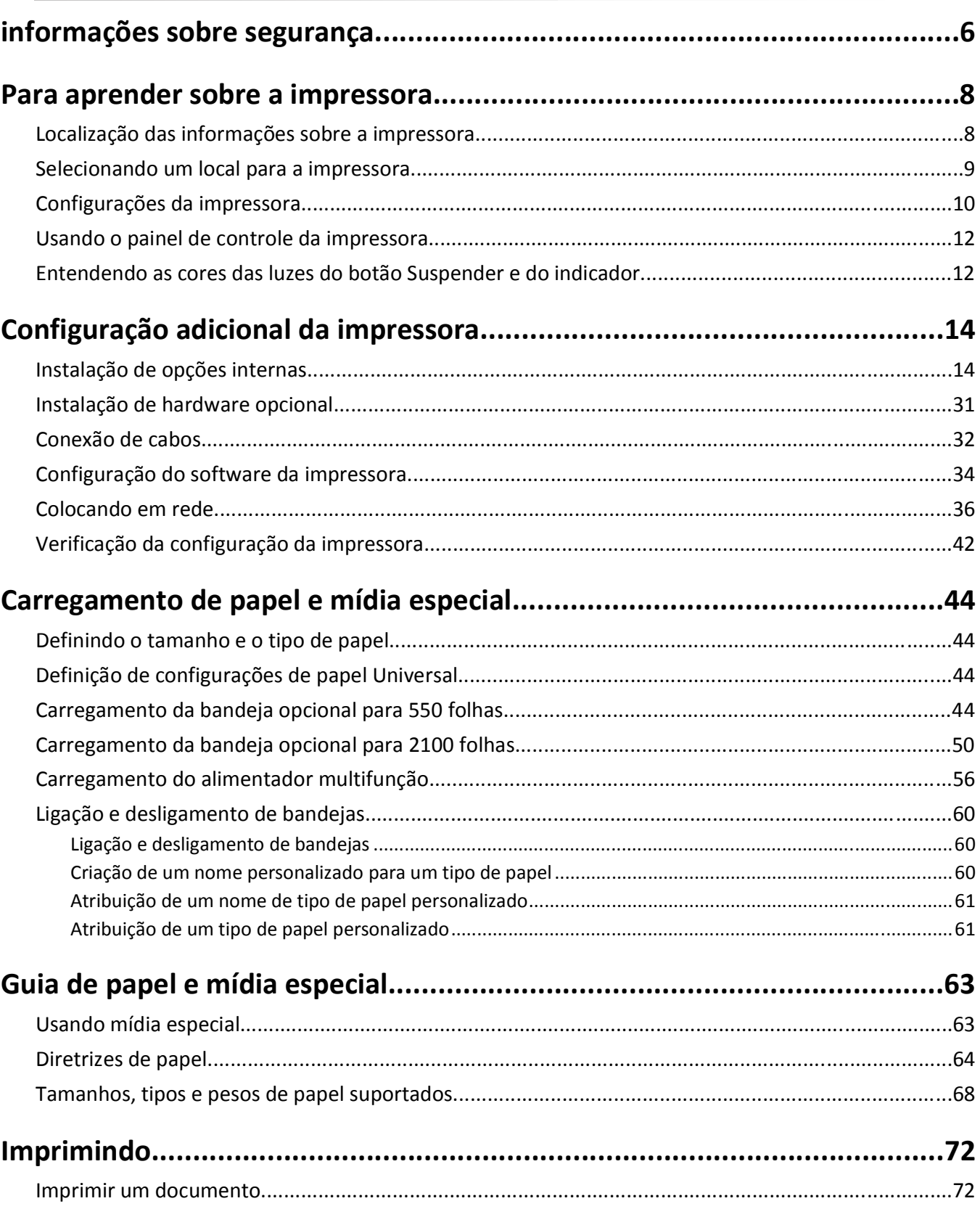

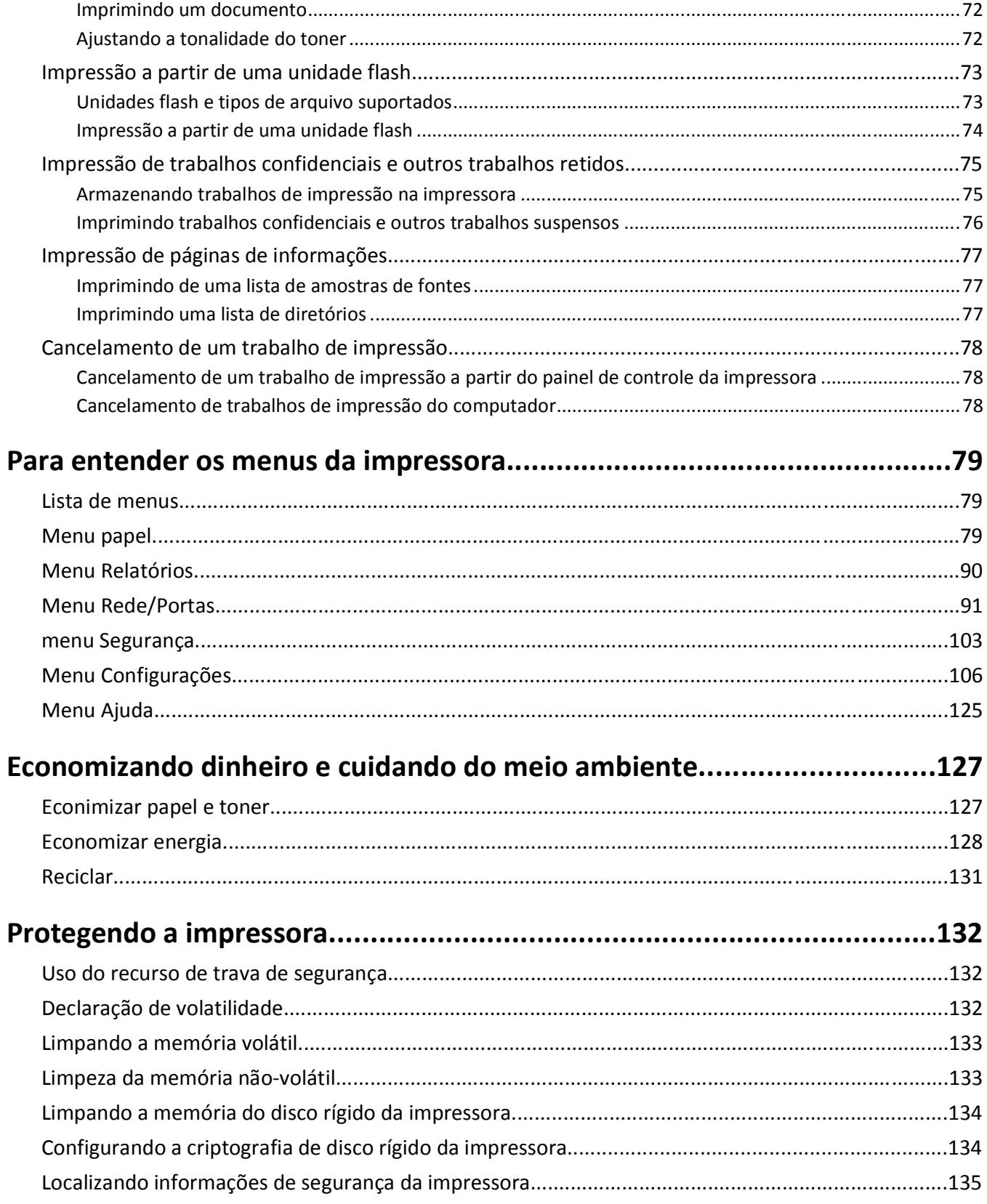

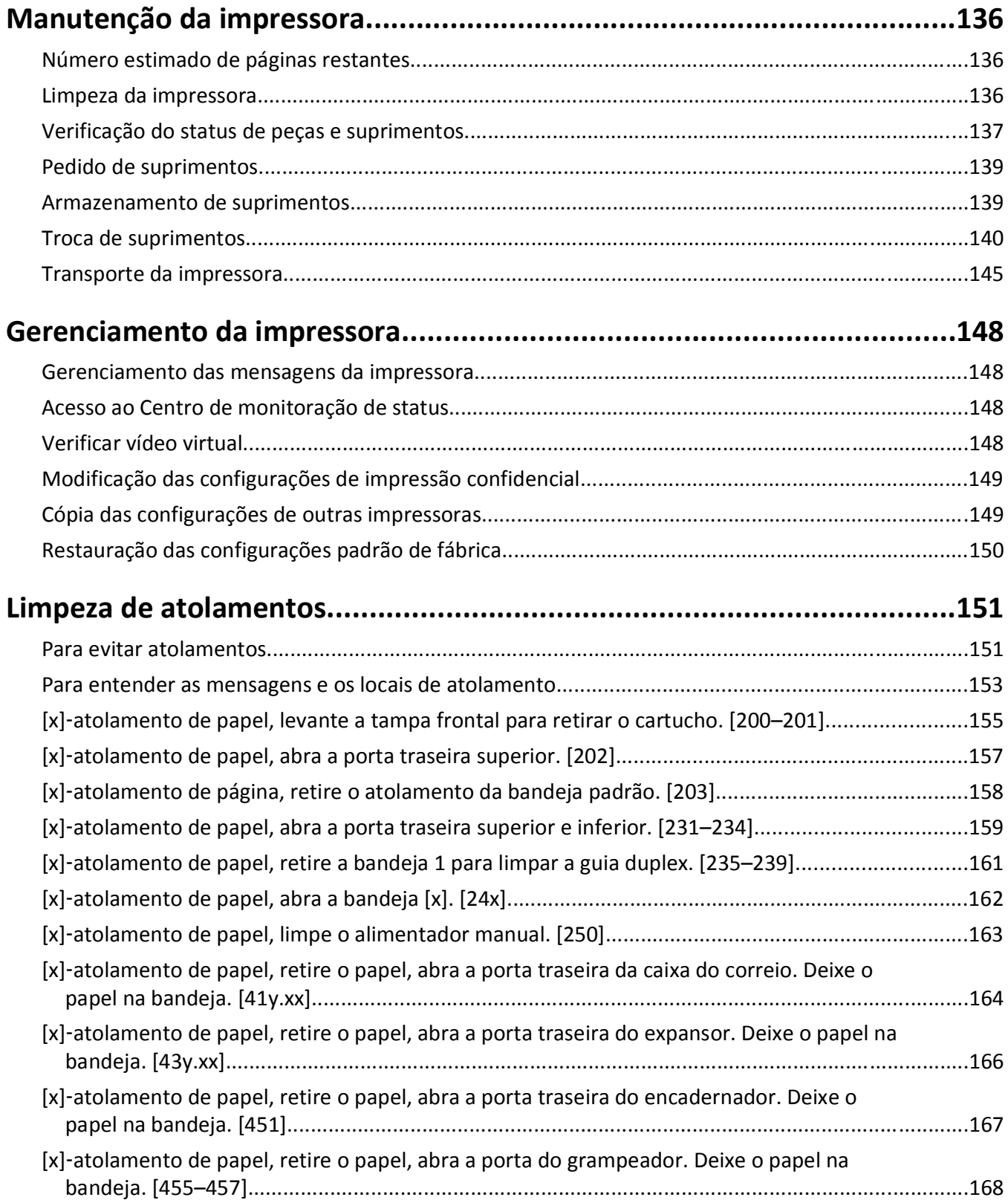

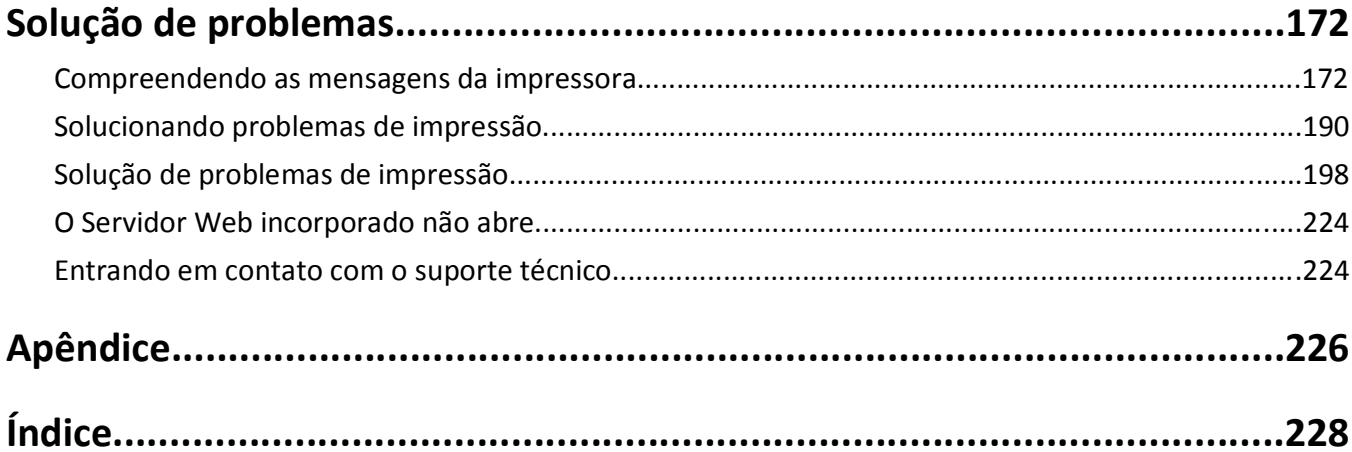

# <span id="page-5-0"></span>**informações sobre segurança**

Conecte o cabo de alimentação a uma tomada devidamente aterrada que esteja próxima do produto e seja de fácil acesso.

Não coloque ou use este produto próximo a locais com água ou úmidos.

**ATENÇÃO — RISCO DE FERIMENTO:** Este produto utiliza um laser. O uso de controles ou ajustes, ou a execução de procedimentos diferentes daqueles aqui especificados, pode resultar em exposição perigosa à radiação.

Este produto utiliza um processo de impressão que aquece a mídia de impressão, e o aquecimento pode fazer com que a mídia libere emissões. Você deve ler e compreender a seção de instruções de operação que aborda as diretrizes para a seleção da mídia de impressão a fim de evitar a possibilidade de emissões perigosas.

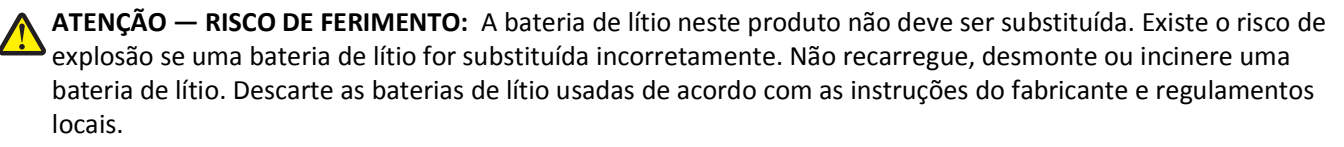

**ATENÇÃO — SUPERFÍCIE QUENTE:** A parte interna da impressora pode estar quente. Para reduzir o risco de ferimentos em um componente quente, espere a superfície esfriar antes de tocá-la.

**ATENÇÃO — RISCO DE FERIMENTO:** Para reduzir o risco de instabilidade do equipamento, coloque cada bandeja separadamente. Mantenha todas as outras bandejas fechadas até serem necessárias.

**ATENÇÃO — RISCO DE FERIMENTO:** Antes de mover a impressora, siga estas diretrizes para evitar danos a você ou à impressora:

- **•** Desligue a impressora e desconecte o cabo de energia da tomada elétrica.
- **•** Desconecte todos os fios e cabos da impressora.
- **•** Se dois ou mais encadernadores opcionais estiverem instalados, você deverá removê-los um por um da impressora.

#### **Notas:**

- **–** Remova o encadernador superior primeiro.
- **–** Para isso, segure o encadernador pelas laterais e levante as travas para destravá-lo.
- **•** Se a impressora não tiver uma base com rodinhas, mas estiver configurada com bandejas opcionais, você deverá removê-las.

**Nota:** Deslize a trava na lateral direita da bandeja opcional para frente até que a bandeja se *encaixe* no lugar.

- **•** Use as alças laterais da impressora para levantá-la.
- **•** Tome cuidado para que seus dedos não fiquem embaixo da impressora ao abaixá-la.
- **•** Verifique se há espaço o suficiente à volta da impressora.
- **•** Utilize somente o cabo de alimentação fornecido com o produto ou um cabo de alimentação substituto de um fabricante autorizado.

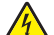

**ATENÇÃO—PERIGO DE CHOQUE:** Se você for acessar a placa do controlador ou instalar hardware opcional ou dispositivos de memória algum tempo após configurar a impressora, desligue a impressora e desconecte o cabo de alimentação da energia elétrica antes de continuar. Se houver qualquer outro dispositivo conectado à impressora, desligue-os também e desconecte qualquer cabo ligado à impressora.

**ATENÇÃO—PERIGO DE CHOQUE:** Para evitar o risco de choque elétrico ao limpar a parte externa da impressora, desconecte o cabo de energia da tomada e todos os cabos da impressora antes de prosseguir. Utilize somente o cabo de alimentação fornecido com o produto ou um cabo de alimentação substituto de um fabricante autorizado.

**ATENÇÃO—PERIGO DE CHOQUE:** Verifique se todas as conexões externas (como as da Ethernet e de sistema telefônico) estão corretamente instaladas em suas devidas portas.

Este produto foi projetado, testado e aprovado como um produto que atende aos mais rígidos padrões globais de segurança com o uso de componentes específicos do fabricante. Os recursos de segurança de algumas peças nem sempre são óbvios. O fabricante não se responsabiliza pelo uso de outras peças de substituição.

**ATENÇÃO — RISCO DE FERIMENTO:** Não recorte, torça, enrole, amasse ou coloque objetos pesados no cabo de alimentação. Não submeta o cabo de alimentação à abrasão ou estresse. Não coloque o cabo de alimentação entre objetos como móveis e paredes. Se qualquer um desses itens forem observados, poderá haver risco de incêndio ou choque elétrico. Inspecione o cabo de alimentação regularmente para verificar sinais desses problemas. Remova o cabo de alimentação da tomada elétrica antes de verificá-lo.

Para fazer manutenção e reparos não descritos na documentação do usuário, entre em contato com um representante de serviço.

**ATENÇÃO—PERIGO DE CHOQUE:** Durante tempestades com relâmpago, não instale este produto nem faça conexões elétricas ou a cabo, como cabo de alimentação, cabo USB ou de recursos do fax.

**ATENÇÃO — PERIGO DE QUEDA:** As configurações de montagem em piso exigem mobília adicional para garantir a estabilidade. Você deve usar um suporte ou uma base para a impressora se estiver usando uma bandeja de alta capacidade ou mais de uma opção. Caso tenha adquirido uma impressora com uma configuração semelhante, talvez você precise de mobília extra. Para obter mais informações, entre em contato com o local em que você adquiriu a impressora.

**ATENÇÃO — RISCO DE FERIMENTO:** A impressora pesa mais do que 18kg (40lb) e são necessárias duas ou mais pessoas para carregá-la com segurança.

**GUARDE ESTAS INSTRUÇÕES.**

# <span id="page-7-0"></span>**Para aprender sobre a impressora**

# **Localização das informações sobre a impressora**

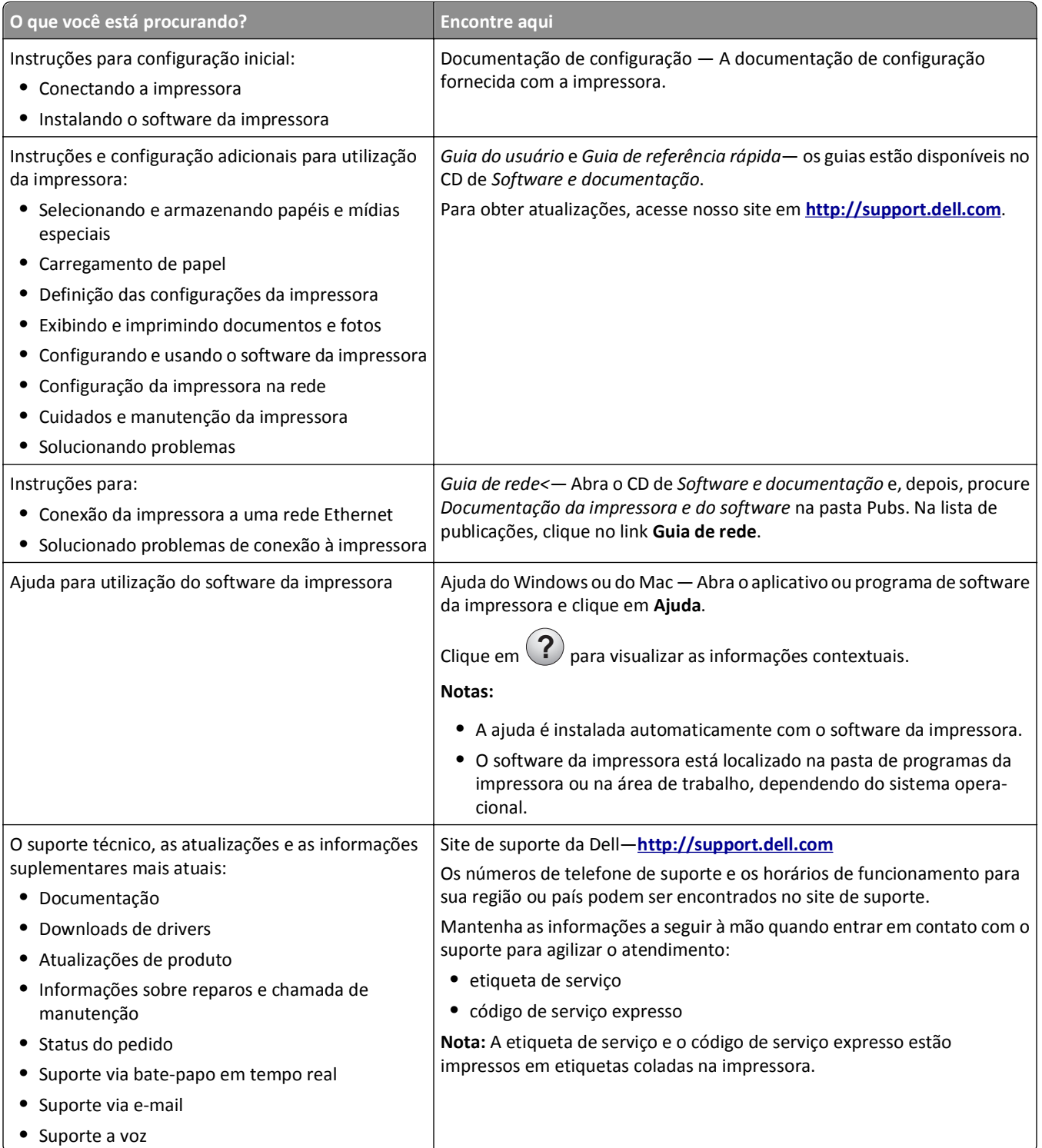

<span id="page-8-0"></span>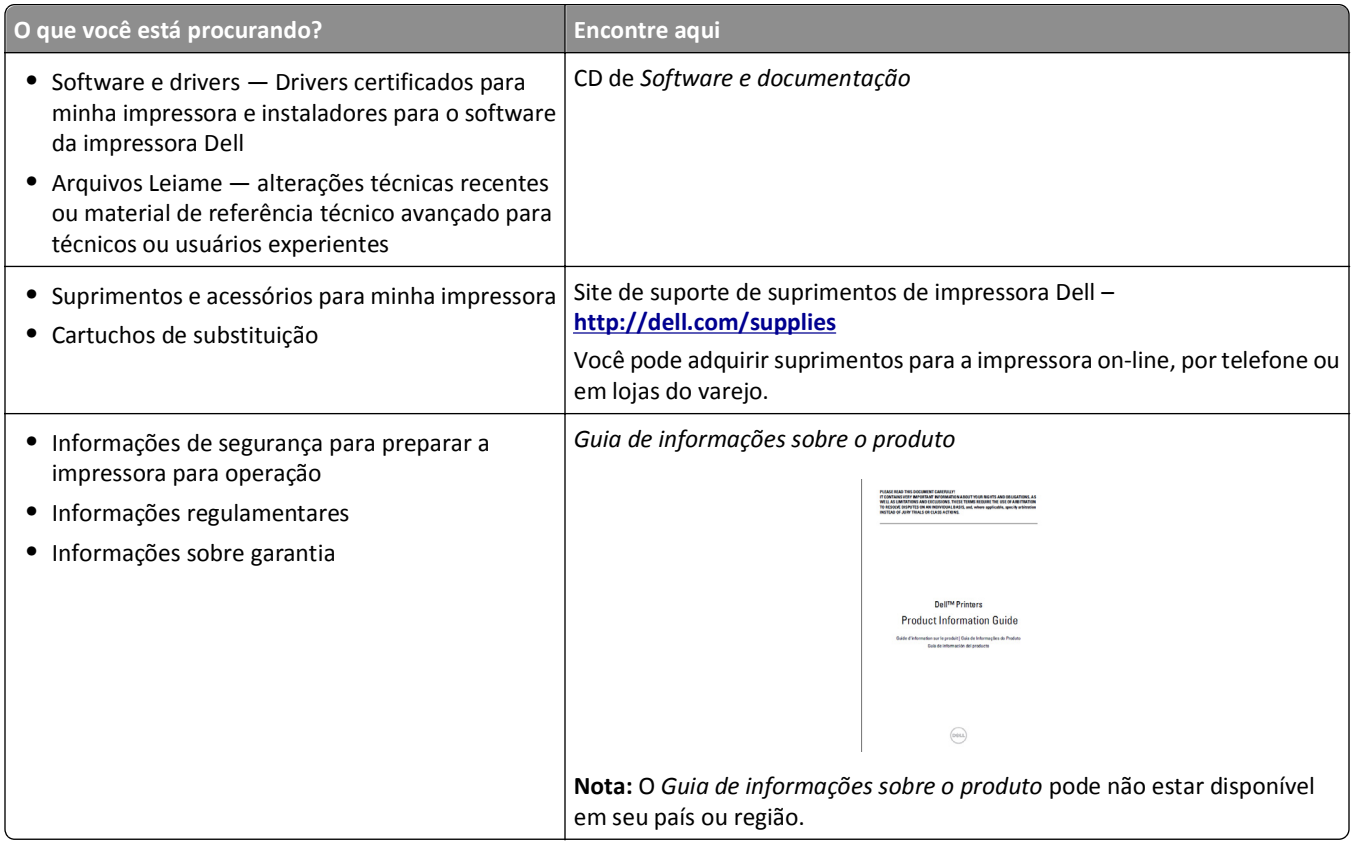

## **Selecionando um local para a impressora**

**ATENÇÃO — RISCO DE FERIMENTO:** a impressora pesa mais do que 18 kg (40 lb). São necessárias duas ou mais pessoas para carregá-la com segurança.

Ao selecionar um local para a impressora, reserve espaço suficiente para abrir bandejas, tampas e portas. Se você pretende instalar qualquer uma das opções, reserve espaço suficiente para elas também. É importante:

- **•** Instale a impressora perto de uma tomada elétrica adequadamente aterrada e de fácil acesso.
- **•** Verifique se o fluxo de ar no ambiente está de acordo com a última revisão do padrão ASHRAE 62 ou do padrão CEN/TC 156.
- **•** Ter uma superfície plana, firme e estável.
- **•** Manter a impressora:
	- **–** Limpa, seca e livre de poeira.
	- **–** Longe de grampos e clipes de papel soltos.
	- **–** Longe da corrente de ar direta do ar-condicionado, da calefação ou dos ventiladores.
	- **–** Longe da luz direta do sol e da umidade excessiva.
- **•** Observe as temperaturas recomendadas e evite variações:

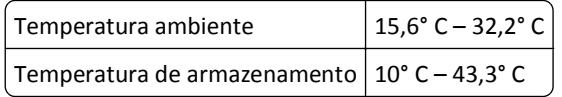

**•** Para uma ventilação apropriada, deixar o seguinte espaço recomendado ao redor da impressora:

<span id="page-9-0"></span>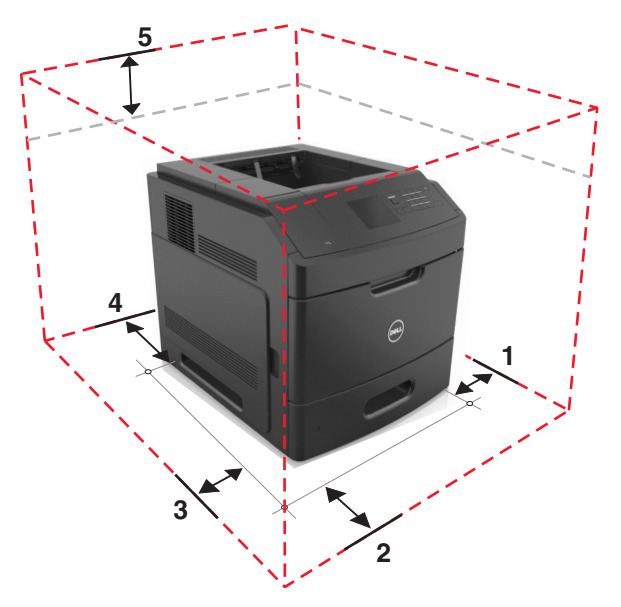

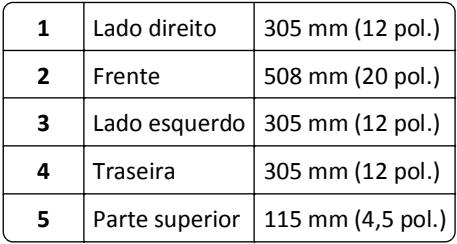

# **Configurações da impressora**

### **Modelo básico**

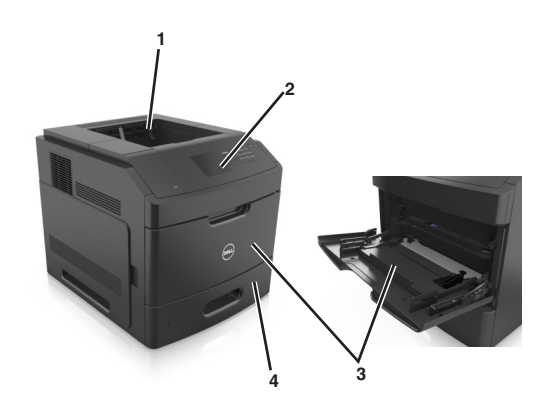

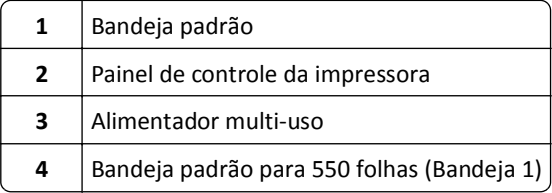

### **Modelo totalmente configurado**

**ATENÇÃO — PERIGO DE QUEDA:** As configurações de montagem em piso exigem mobília adicional para garantir a estabilidade. Você deve usar um suporte ou uma base para a impressora se estiver usando uma bandeja de alta capacidade ou mais de uma opção. Caso tenha adquirido uma impressora com uma configuração semelhante, talvez você precise de mobília extra. Para obter mais informações, entre em contato com o local em que você adquiriu a impressora.

A ilustração a seguir mostra o número máximo de encadernadores opcionais e bandejas que são suportadas pela impressora. Para obter mais informações sobre outras configurações, visite nosso site.

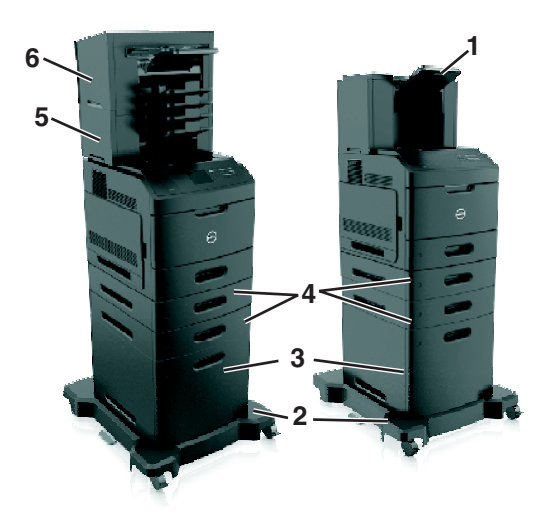

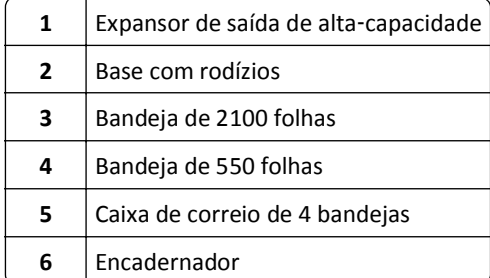

#### **Notas:**

- **•** Se você estiver usando um encadernador e uma caixa de correio com 4 bandejas, mantenha sempre o encadernador em cima.
- **•** Não instale o encadernador em cima do expansor de saída de alta capacidade.
- **•** Utilize sempre uma base com rodízios, quando a impressora estiver configurada com uma bandeja de 2100‑folhas.
- **•** A bandeja de 2100‑folhas deve estar sempre na parte de baixo de uma configuração.
- **•** Um máximo de quatro bandejas opcionais pode ser configurado com a impressora.

# <span id="page-11-0"></span>**Usando o painel de controle da impressora**

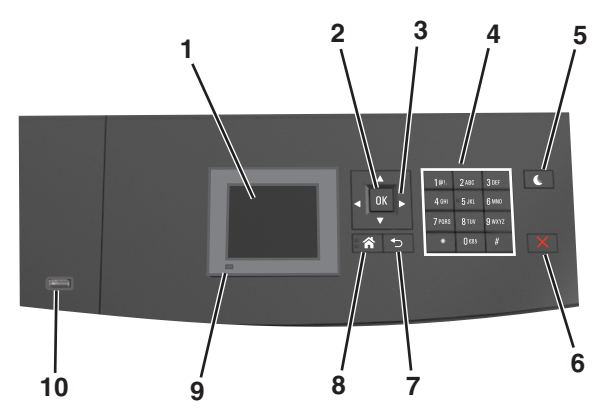

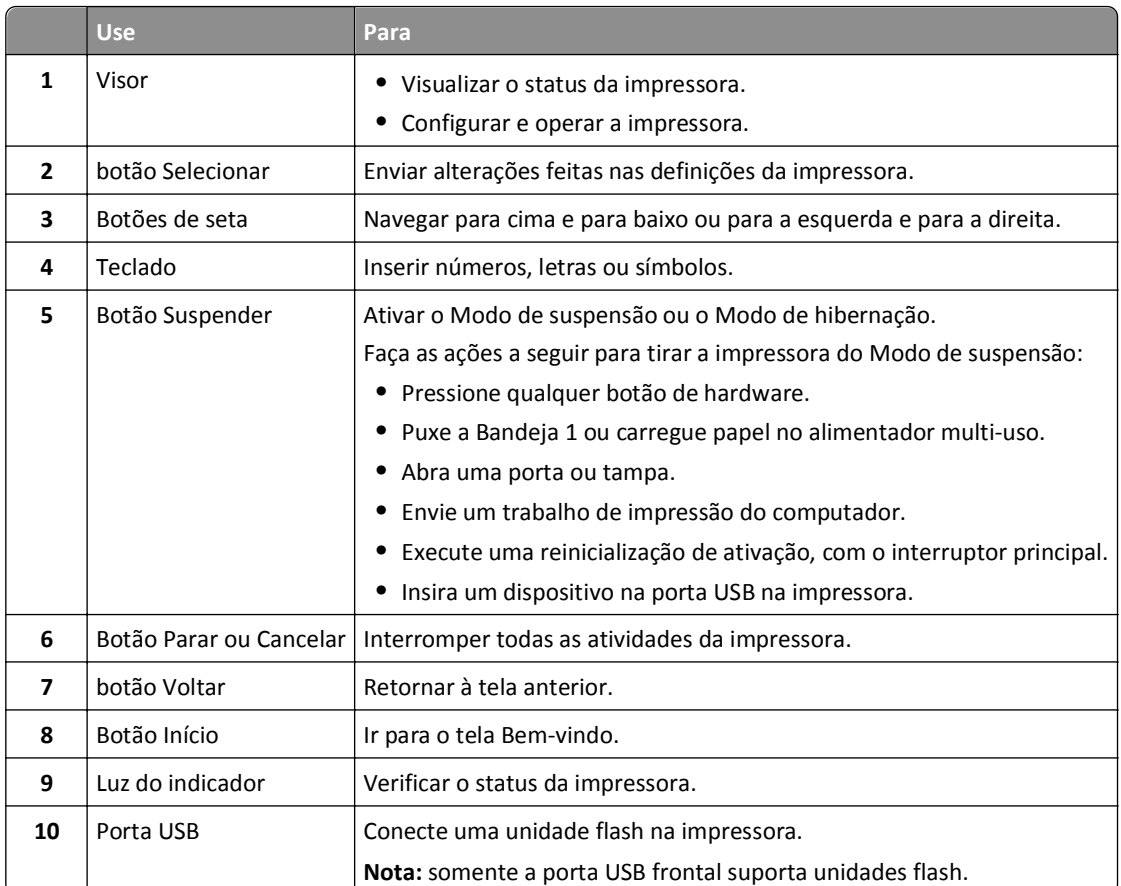

# **Entendendo as cores das luzes do botão Suspender e do indicador**

As cores e luzes do indicador e do botão Suspender no painel de controle da impressora significam um determinado status ou condição da impressora.

#### **A cor da luz do indicador e o status correspondente da impressora**

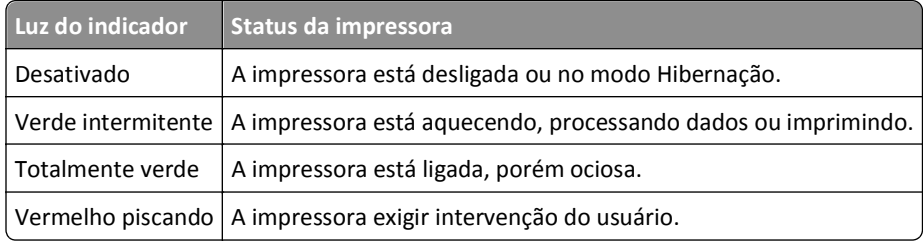

#### **A cor da luz do botão Suspender e o status correspondente da impressora**

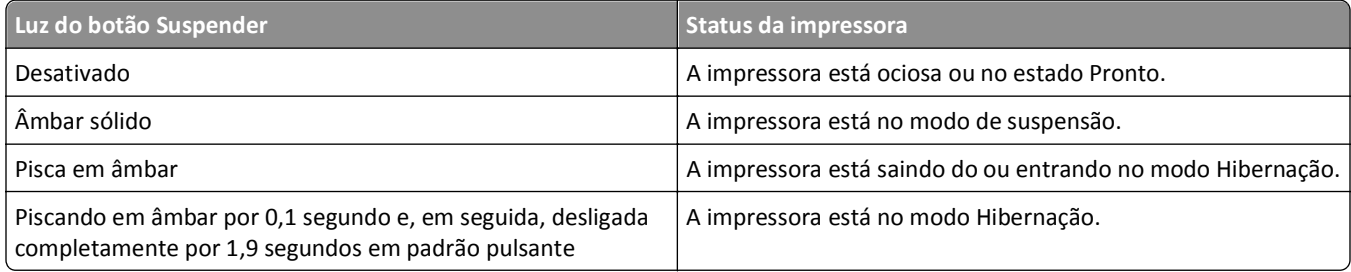

# <span id="page-13-0"></span>**Configuração adicional da impressora**

# **Instalação de opções internas**

**ATENÇÃO—PERIGO DE CHOQUE:** Se você for acessar a placa do controlador ou instalar hardware opcional ou dispositivos de memória algum tempo após configurar a impressora, desligue a impressora e desconecte o cabo de alimentação da tomada elétrica antes de continuar. Se houver outros dispositivos conectados à impressora, desligue-os também e desconecte os cabos que vão para a impressora.

### **Opções internas disponíveis**

**Nota:** Algumas opções só ficam disponíveis em modelos de impressora selecionados. Para obter mais informações, entre em contato com o local em que você adquiriu sua impressora.

- **•** Placa de memória
	- **–** DDR3 DIMM
	- **–** Memória Flash
		- **•** Fontes
		- **•** Placas de firmware
			- **–** Código de barras do Forms
			- **–** PRESCRIBE
			- **–** IPDS
			- **–** PrintCryption
- **•** Disco rígido da impressora
- **•** Portas de soluções internas (ISP)

### **Acessando a placa do controlador**

**Nota:** Essa tarefa requer uma chave de fenda de ponta chata.

**ATENÇÃO—PERIGO DE CHOQUE:** Se você for acessar a placa do controlador ou instalar hardware opcional ou dispositivos de memória algum tempo após configurar a impressora, desligue a impressora e desconecte o cabo de alimentação da energia elétrica antes de continuar. Se houver outros dispositivos conectados à impressora, desligue-os também e desconecte os cabos que vão para a impressora.

**1** Remova a tampa de acesso da placa do controlador.

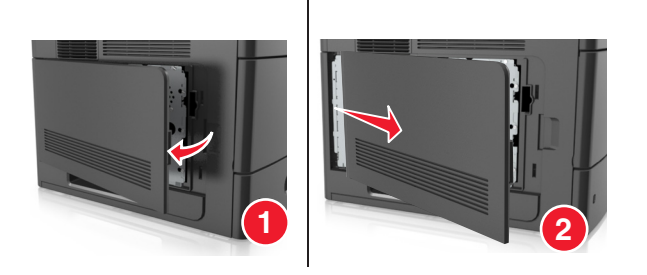

**2** Afrouxe os parafusos da proteção da placa do controlador usando uma chave de fenda.

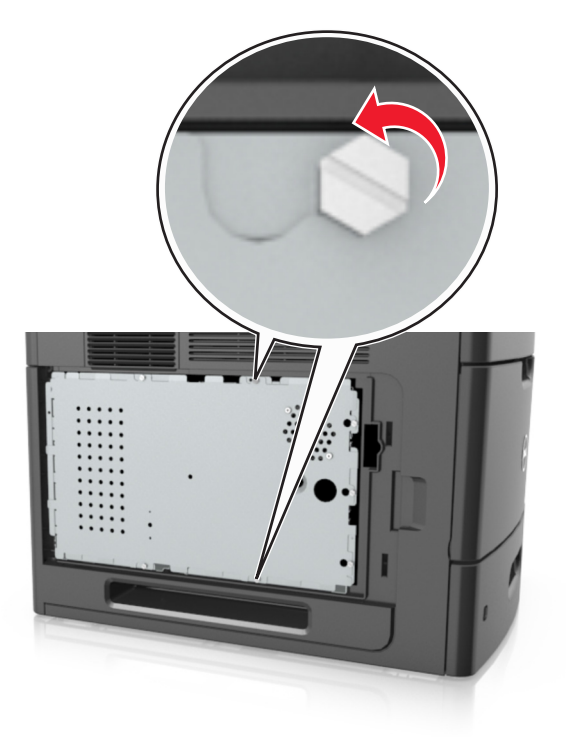

**3** Remova a proteção da placa do controlador.

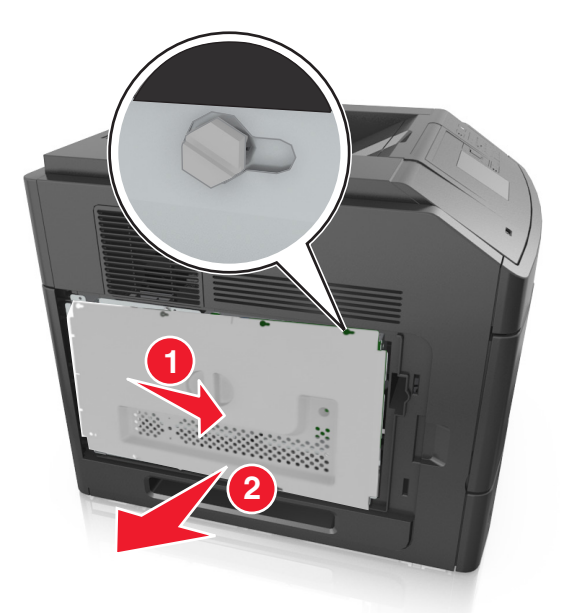

**4** Use a ilustração a seguir para localizar o conector apropriado:

**Aviso—Dano Potencial:** Os componentes eletrônicos da placa do controlador são facilmente danificados pela eletricidade estática. Toque em alguma parte metálica da impressora antes de tocar em qualquer conector ou componente eletrônico da placa do controlador.

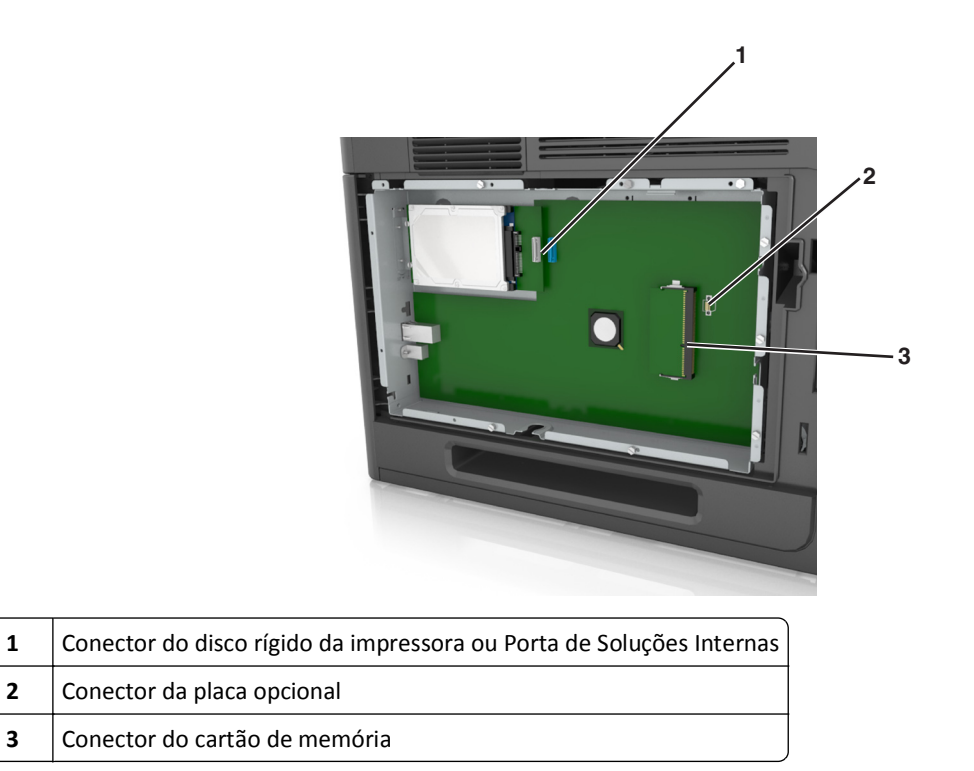

Alinhe os parafusos aos orifícios da proteção da placa do controlador e a recoloque.

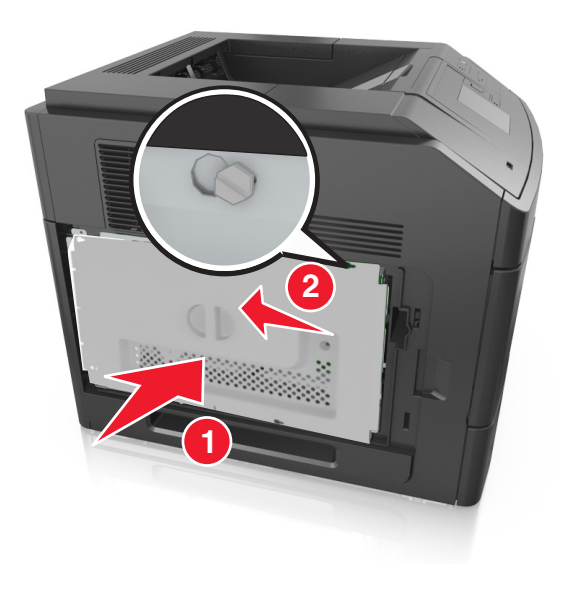

**6** Aperte os parafusos da proteção da placa do controlador.

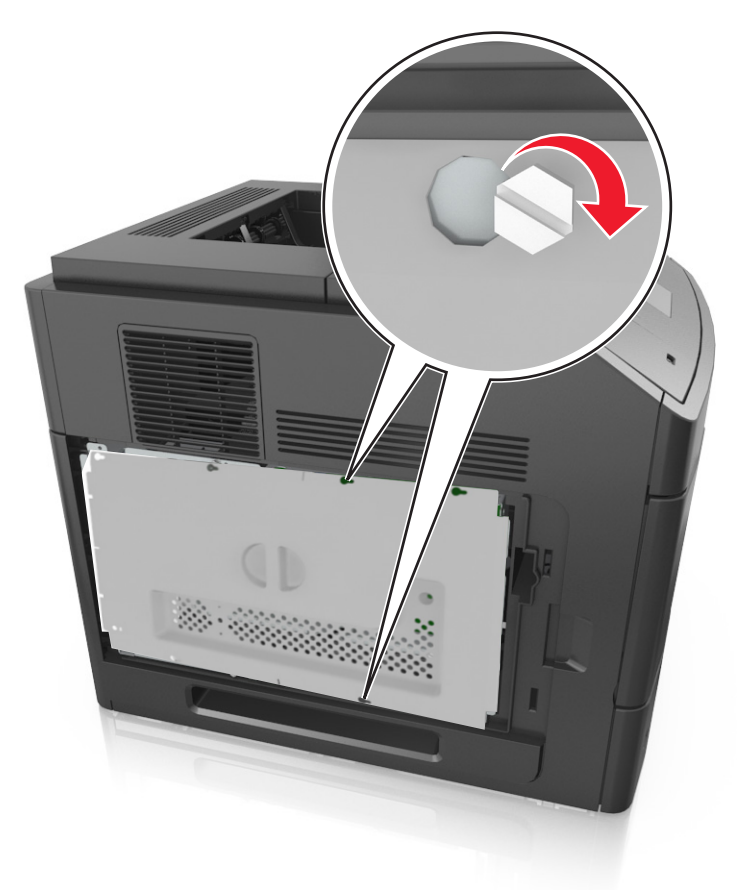

**7** Reconecte a tampa de acesso da placa do controlador.

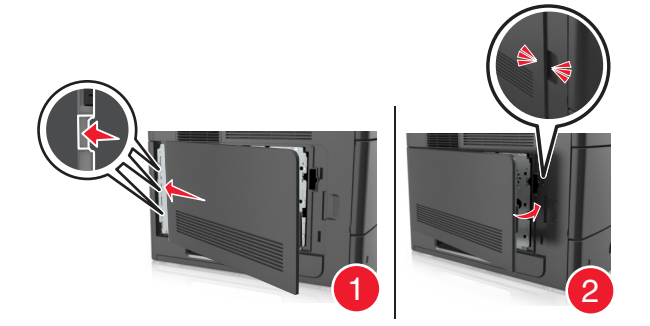

### **Instalação de um cartão de memória**

**ATENÇÃO—PERIGO DE CHOQUE:** Se você for acessar a placa do controlador ou instalar hardware opcional ou dispositivos de memória algum tempo após configurar a impressora, desligue a impressora e desconecte o cabo de alimentação da energia elétrica antes de continuar. Se houver outros dispositivos conectados à impressora, desligue-os também e desconecte os cabos que vão para a impressora.

**Aviso—Dano Potencial:** Os componentes eletrônicos da placa do controlador são facilmente danificados pela eletricidade estática. Toque em alguma parte metálica da impressora antes de tocar em qualquer conector ou componente eletrônico da placa do controlador.

Um cartão de memória opcional pode ser adquirido separadamente e conectado à placa do controlador.

**1** Acesse a placa do controlador.

Para obter mais informações, consulte ["Acessando a placa do controlador" na página 14](#page-13-0).

**2** Desembale o cartão de memória.

**Aviso—Dano Potencial:** Não toque nos pontos de conexão nas extremidades do cartão. Isso poderá causar danos.

**3** Alinhe o entalhe (1) do cartão de memória com a saliência (2) do conector.

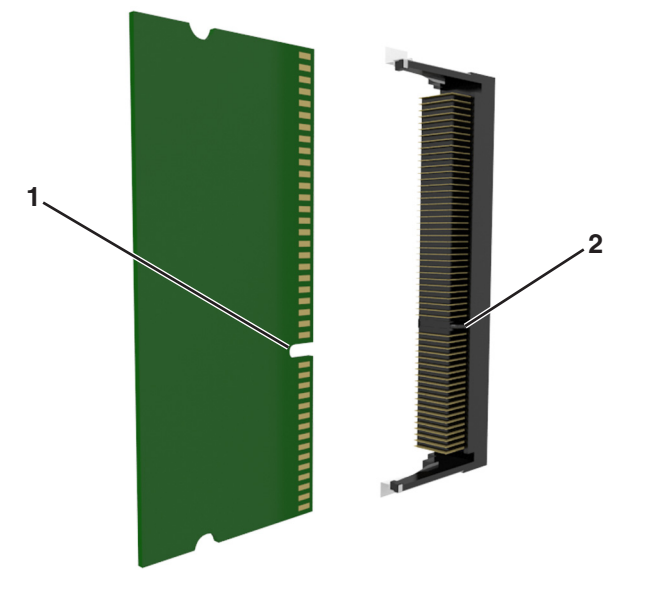

**4** Empurre o cartão de memória em ângulo reto com o conector e depois empurre o cartão de memória na direção da parede da placa do controlador até emitir um *clique*, indicando que encaixou no lugar.

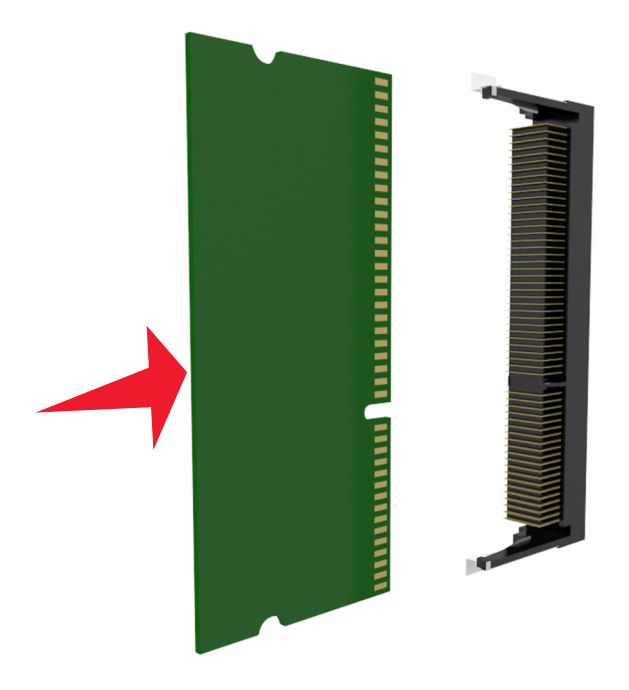

**5** Reconecte a proteção e a tampa de acesso da placa do controlador.

### **Instalação de uma porta de solução interna**

A placa do controlador suporta uma porta de solução interna (ISP) opcional.

**Nota:** Essa tarefa requer uma chave de fenda de ponta chata.

**ATENÇÃO—PERIGO DE CHOQUE:** Se você for acessar a placa do controlador ou instalar hardware opcional ou dispositivos de memória algum tempo após configurar a impressora, desligue a impressora e desconecte o cabo de alimentação da energia elétrica antes de continuar. Se houver outros dispositivos conectados à impressora, desligue-os também e desconecte os cabos que vão para a impressora.

**Aviso—Dano Potencial:** Os componentes eletrônicos da placa do controlador são facilmente danificados pela eletricidade estática. Toque em alguma parte metálica da impressora antes de tocar em qualquer conector ou componente eletrônico da placa do controlador.

**1** Acesse a placa do controlador.

Para obter mais informações, consulte ["Acessando a placa do controlador" na página 14](#page-13-0).

**2** Se um disco rígido opcional da impressora estiver instalado, remova-o primeiro.

Para obter mais informações, consulte ["Remoção do disco rígido da impressora" na página 29](#page-28-0).

**3** Desembale o kit ISP.

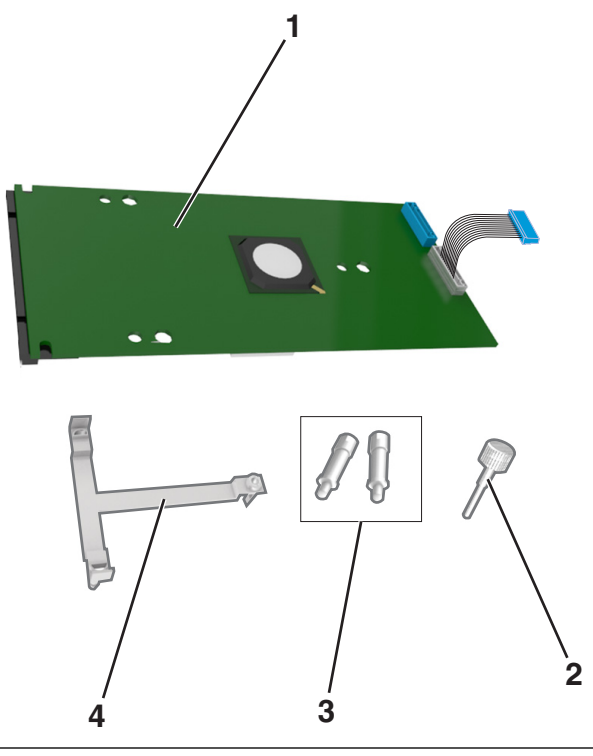

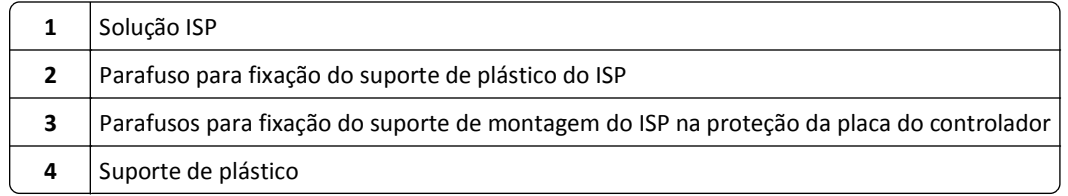

- **4** Remova a tampa de metal da abertura da ISP.
	- **a** Solte o parafuso.

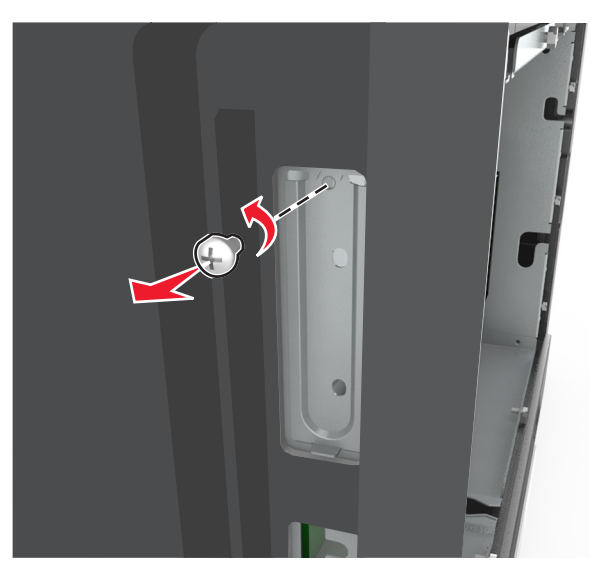

**b** Levante a tampa de metal e retire-a completamente.

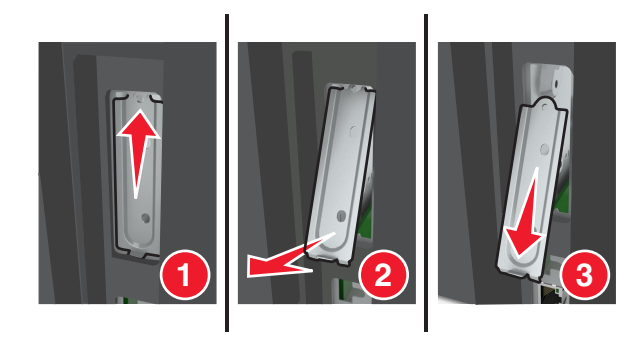

**5** Alinhe as hastes do suporte de plástico com os furos na armação da placa do controlador e, em seguida, pressione o suporte de plástico contra a armação da placa do controlador até que ele *encaixe* no lugar.

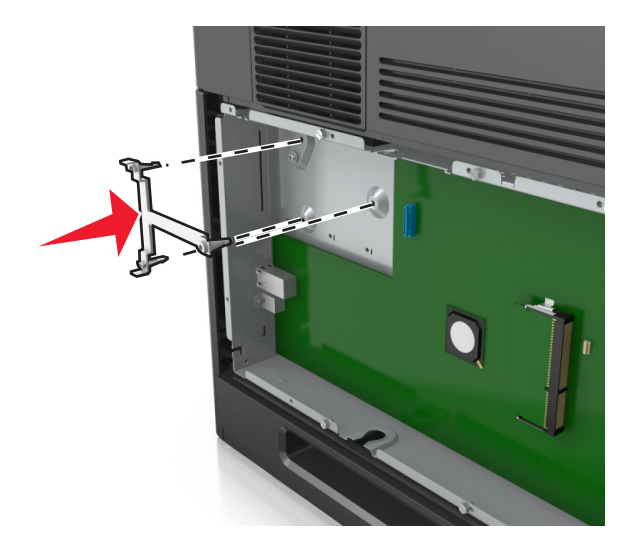

**Nota:** Certifique-se que o suporte de plástico esteja totalmente encaixado e que ele está encaixado firmemente na armação da placa do controlador.

**6** Instale a ISP no suporte de plástico.

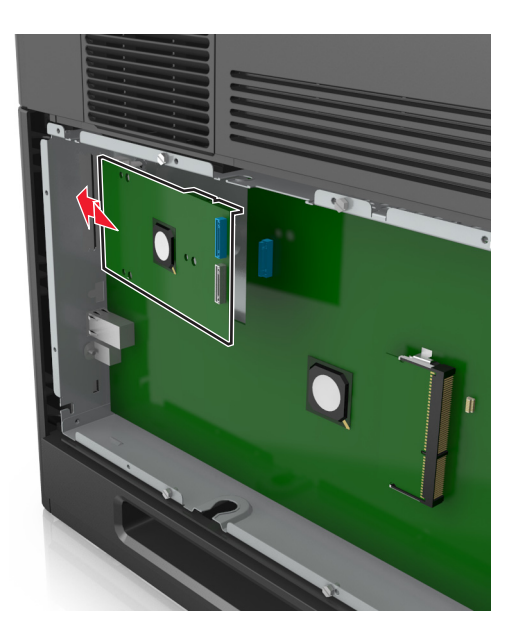

**Nota:** Segure a ISP contra o suporte de plástico, formando um ângulo e, em seguida, aproxime o suporte de plástico de maneira que qualquer conector solto passa pela abertura da ISP na armação da placa do controlador.

**7** Abaixe a ISP em direção ao suporte de plástico até que ela seja encaixada entre as guias do suporte de plástico.

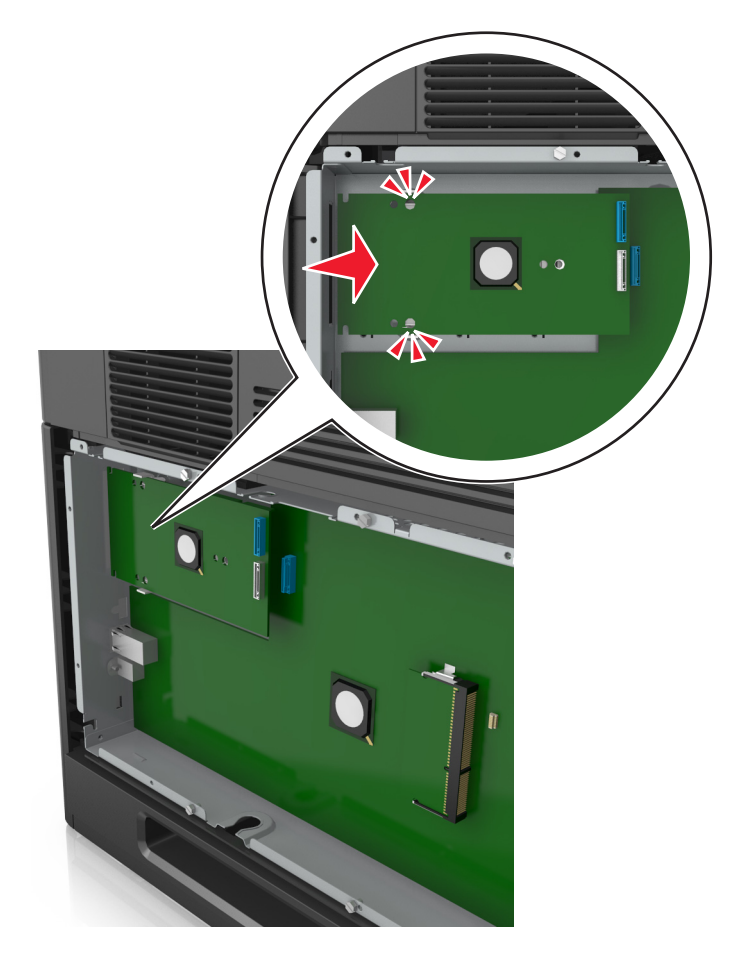

**8** Use o parafuso fornecido para fixar o suporte de plástico na ISP.

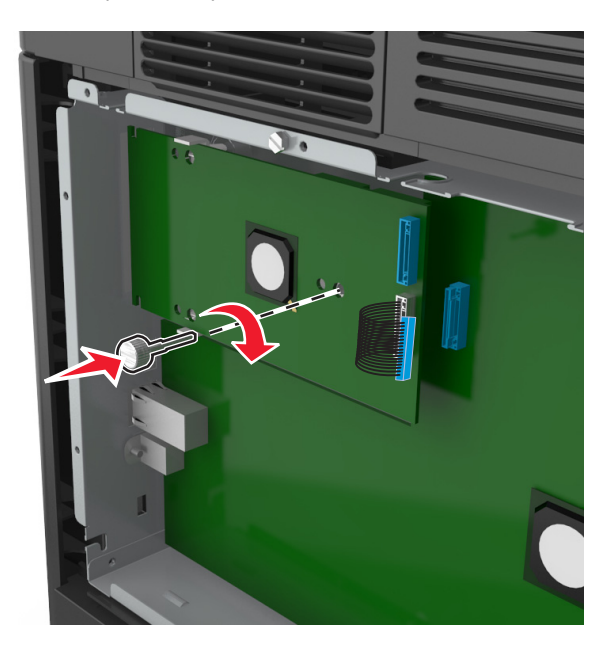

**Nota:** Aperte o parafuso no sentido horário, o suficiente para manter a ISP no lugar, mas não aperte totalmente ainda.

**9** Conecte os dois parafusos fornecidos para prender o suporte de montagem da ISP na proteção da placa do controlador.

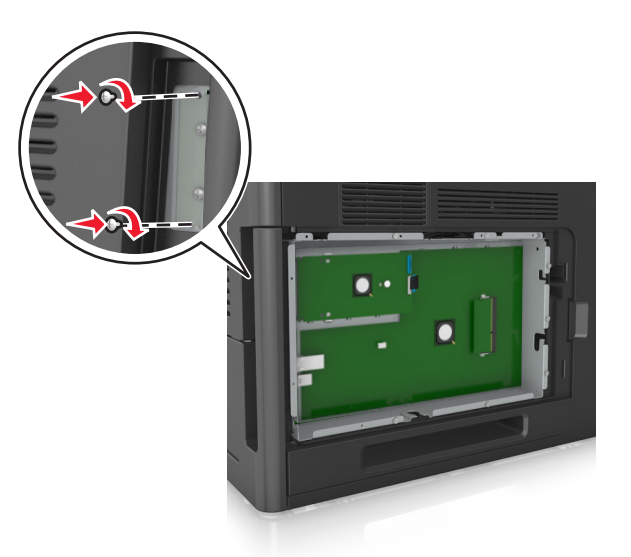

**10** Aperte o parafuso que está afixado na ISP.

**Aviso—Dano Potencial:** Não o aperte demais.

**11** Conecte o cabo de interface da solução ISP no receptáculo da placa do controlador.

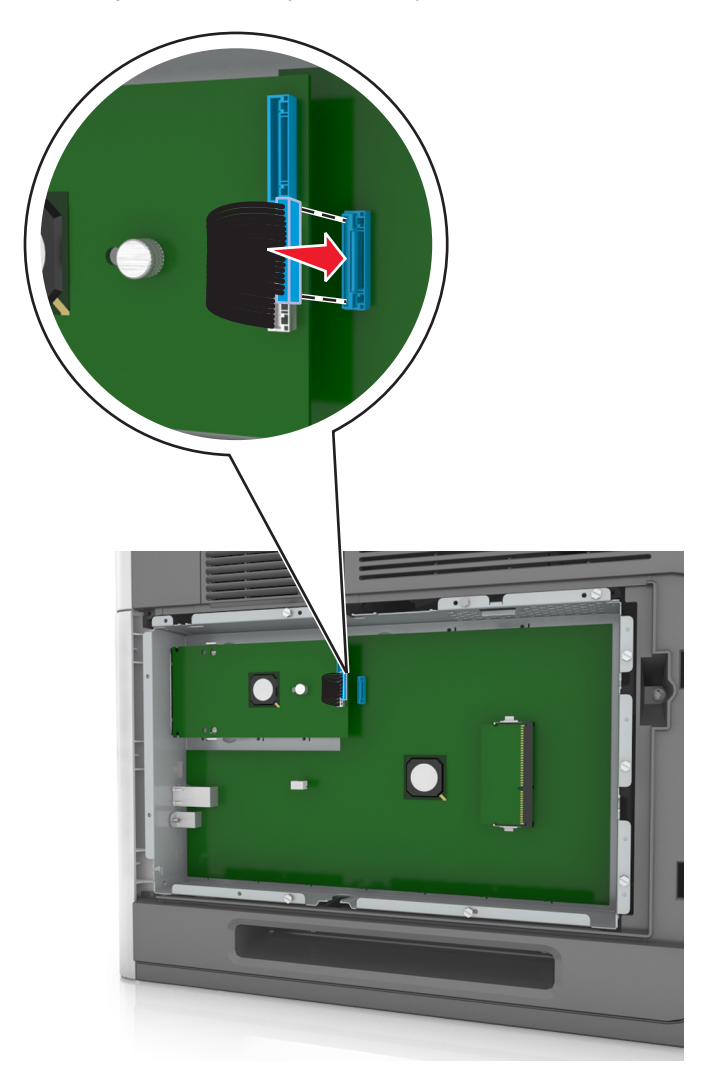

**Nota:** Os plugues e receptáculos são identificados por cores.

### **Instalação de uma placa opcional**

**ATENÇÃO—PERIGO DE CHOQUE:** Se você for acessar a placa do controlador ou instalar hardware opcional ou dispositivos de memória algum tempo após configurar a impressora, desligue a impressora e desconecte o cabo de alimentação da energia elétrica antes de continuar. Se houver outros dispositivos conectados à impressora, desligue-os e desconecte os cabos que vão para a impressora.

**Aviso—Dano Potencial:** Os componentes eletrônicos da placa do controlador são facilmente danificados pela eletricidade estática. Toque em uma superfície metálica da impressora antes de tocar em qualquer conector ou componente eletrônico da placa do controlador.

**1** Acesse a placa do controlador.

Para obter mais informações, consulte ["Acessando a placa do controlador" na página 14](#page-13-0).

**2** Desembale a placa opcional.

**Aviso—Dano Potencial:** Evite tocar nos pontos de conexão nas extremidades do cartão.

**3** Segurando a placa pelas laterais, alinhe os pinos de plástico (1) do cartão com os orifícios (2) na placa do controlador.

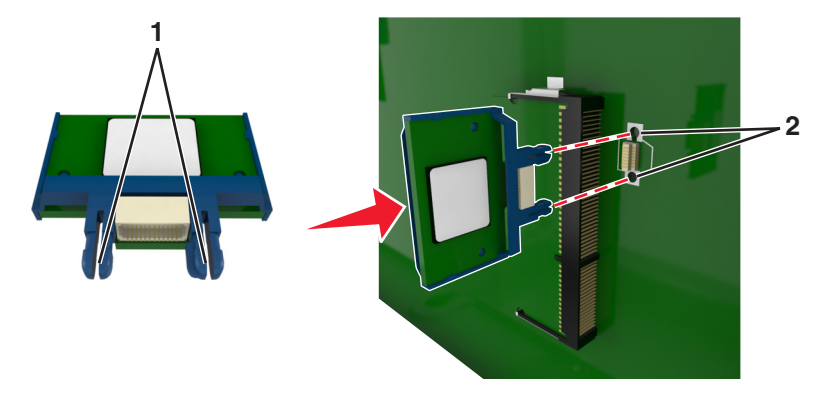

**4** Pressione a placa com firmeza no lugar conforme mostrado na ilustração.

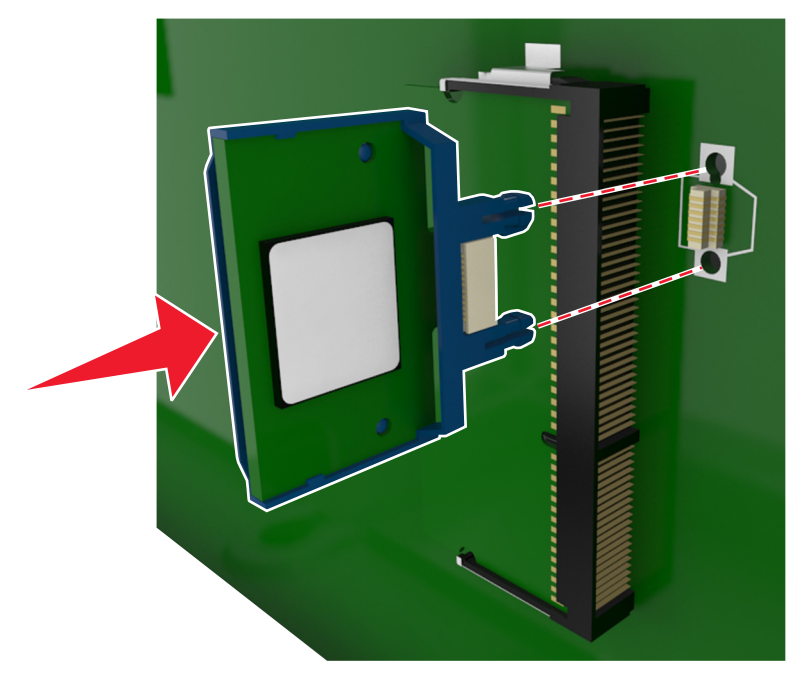

**Aviso—Dano Potencial:** A instalação incorreta da placa pode causar danos à placa e à placa do controlador.

**Nota:** O comprimento total do conector na placa deve tocar e ficar encostado no painel do controlador.

**5** Feche a porta de acesso à placa do controlador.

**Nota:** Se o software da impressora e opções de hardware estiverem instaladas, talvez seja necessário adicionar manualmente as opções no driver da impressora para que elas fiquem disponíveis para os trabalhos de impressão. Para obter mais informações, consulte ["Atualize as opções disponíveis no driver da impressora." na](#page-34-0) [página 35.](#page-34-0)

### **Instalação de um disco rígido na impressora**

**Nota:** Essa tarefa requer uma chave de fenda de ponta chata.

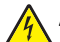

**ATENÇÃO—PERIGO DE CHOQUE:** Se você for acessar a placa do controlador ou instalar hardware opcional ou dispositivos de memória algum tempo após configurar a impressora, desligue a impressora e desconecte o cabo de alimentação da energia elétrica antes de continuar. Se houver outros dispositivos conectados à impressora, desligue-os também e desconecte os cabos que vão para a impressora.

**Aviso—Dano Potencial:** Os componentes eletrônicos da placa do controlador são facilmente danificados pela eletricidade estática. Toque em alguma parte metálica da impressora antes de tocar em qualquer conector ou componente eletrônico da placa do controlador.

**1** Acesse a placa do controlador.

Para obter mais informações, consulte ["Acessando a placa do controlador" na página 14](#page-13-0).

- **2** Desembale o disco rígido da impressora.
- **3** Localize o conector apropriado na armação da placa do controlador.

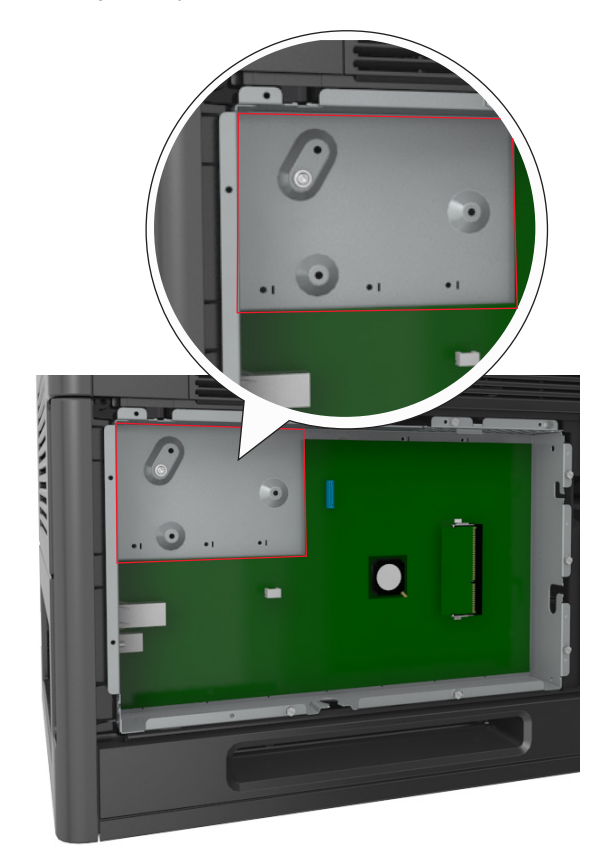

**Nota:** Se uma ISP opcional estiver atualmente instalada, o disco rígido da impressora deverá ser instalado na ISP.

Para instalar o disco rígido da impressora na ISP:

**a** Remova os parafusos que prendem o suporte de montagem do disco rígido da impressora e, em seguida, remova o suporte.

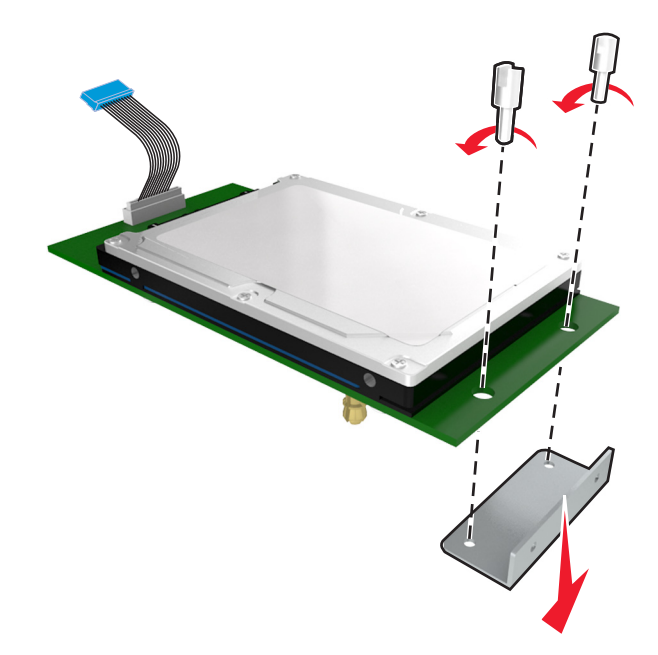

**b** Alinhe as elevações do disco rígido da impressora com os furos na porta ISP e, em seguida, pressione o disco rígido da impressora até que as elevações se encaixem no lugar correto.

**Aviso de instalação:** Segure somente as bordas do conjunto da placa de circuito impresso. Não toque nem pressione o centro do disco rígido da impressora. Isso poderá causar danos.

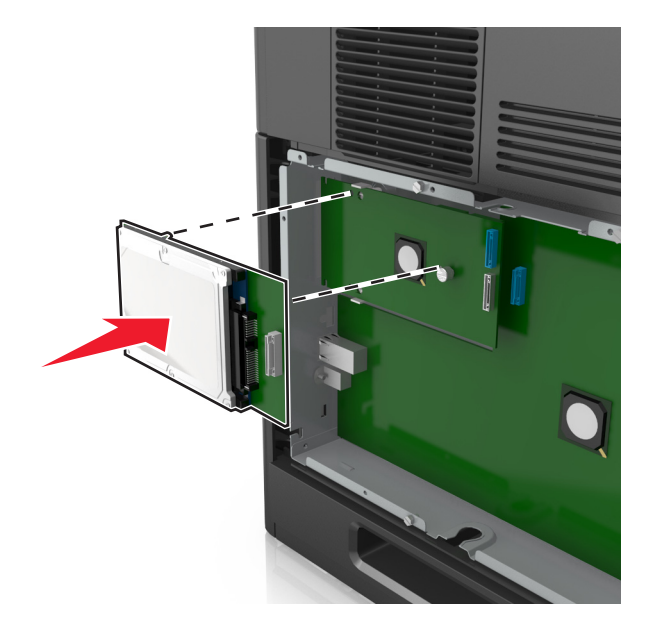

**c** Insira o plugue do cabo de interface do disco no receptáculo da ISP.

**Nota:** Os plugues e receptores possuem códigos de cores.

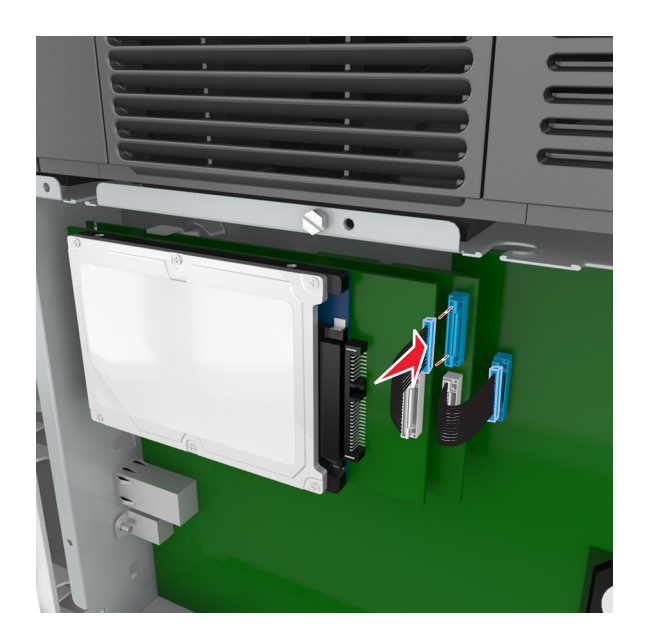

Para instalar o disco rígido da impressora diretamente na armação da placa do controlador:

**a** Alinhe as elevações do disco rígido da impressora com os furos na armação da placa do controlador e, em seguida, pressione o disco rígido da impressora até que as elevações se encaixem no lugar correto.

**Aviso de instalação:** Segure somente as bordas do conjunto da placa de circuito impresso. Não toque nem pressione o centro do disco rígido da impressora. Isso poderá causar danos.

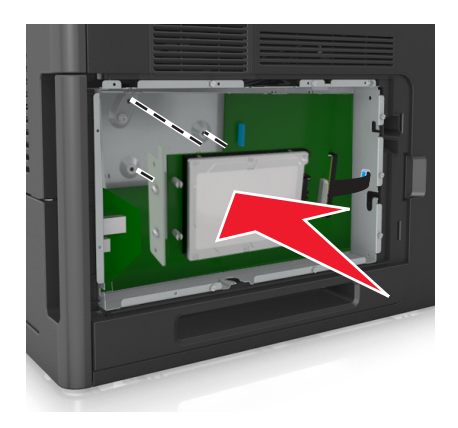

**b** Use os dois parafusos fornecidos para fixar o suporte de montagem do disco rígido da impressora.

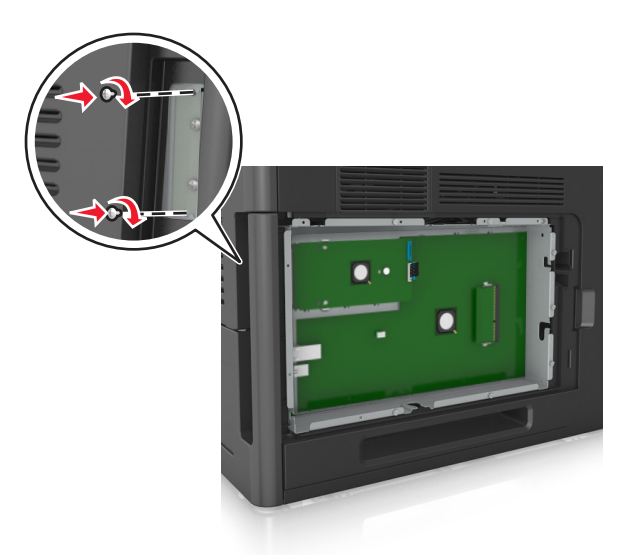

**c** Insira o plugue do cabo de interface do disco no receptáculo da placa do controlador.

**Nota:** Os plugues e receptores possuem códigos de cores.

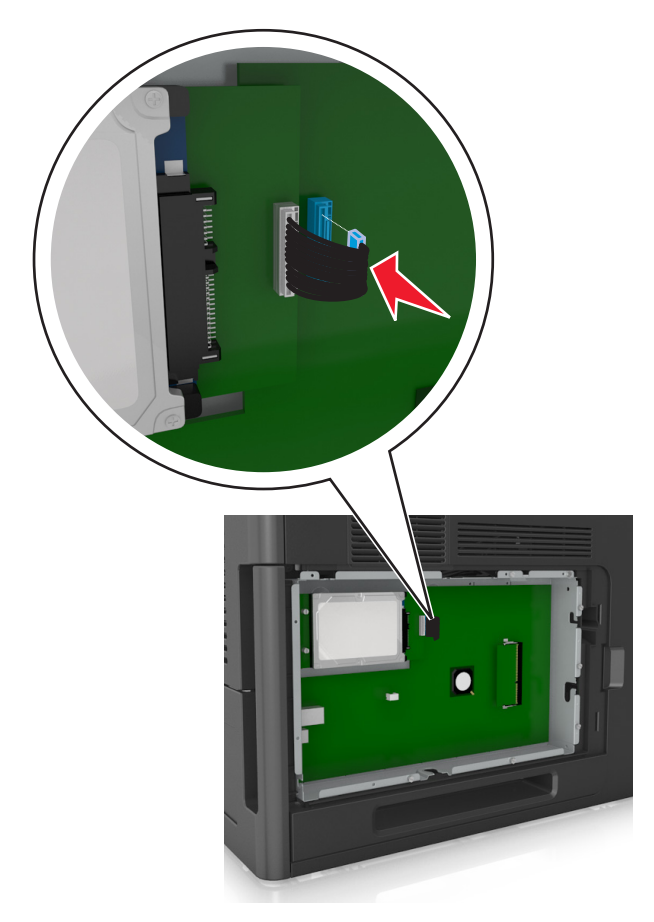

### <span id="page-28-0"></span>**Remoção do disco rígido da impressora**

**Nota:** Essa tarefa requer uma chave de fenda de ponta chata.

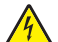

**ATENÇÃO—PERIGO DE CHOQUE:** Se você for acessar a placa do controlador ou instalar hardware opcional ou dispositivos de memória algum tempo após configurar a impressora, desligue a impressora e desconecte o cabo de alimentação da energia elétrica antes de continuar. Se houver outros dispositivos conectados à impressora, desligue-os também e desconecte os cabos que vão para a impressora.

**Aviso—Dano Potencial:** Os componentes eletrônicos da placa do controlador são facilmente danificados pela eletricidade estática. Toque em alguma parte metálica da impressora antes de tocar em qualquer conector ou componente eletrônico da placa do controlador.

**1** Acesse a placa do controlador.

Para obter mais informações, consulte ["Acessando a placa do controlador" na página 14](#page-13-0).

**2** Desconecte o cabo de interface do disco rígido da impressora da placa do controlador, deixando o cabo conectado ao disco rígido da impressora. Para desconectar o cabo, aperte a pá no plugue do cabo de interface para soltar a lingüeta antes de retirar o cabo.

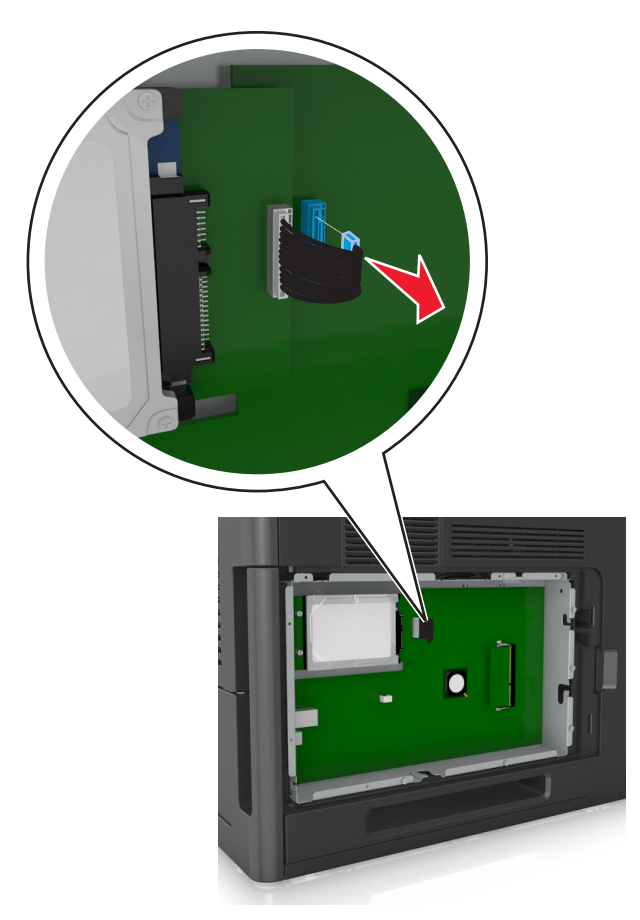

Remova os parafusos que prendem o disco rígido.

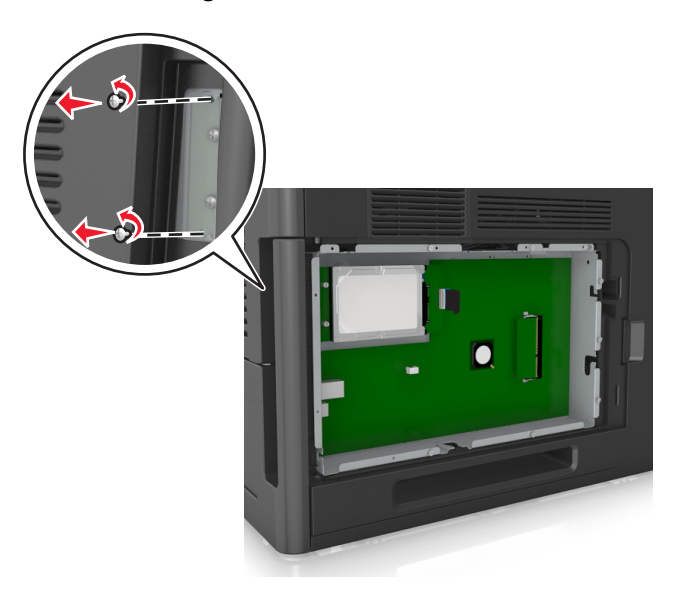

Remova o disco rígido da impressora.

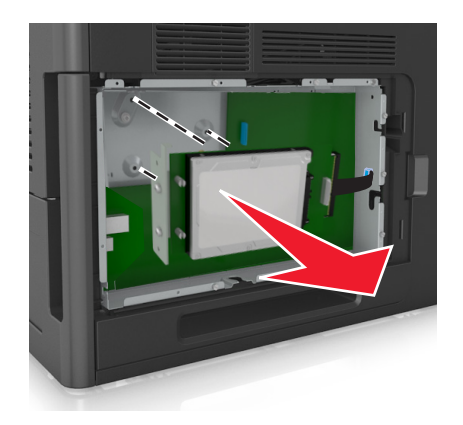

Guarde o disco rígido da impressora.

# <span id="page-30-0"></span>**Instalação de hardware opcional**

### **Ordem de instalação**

**ATENÇÃO — RISCO DE FERIMENTO:** O peso da impressora é superior a 18 kg (40 lb) e exige duas ou mais pessoas treinadas para movê-la com segurança.

**ATENÇÃO—PERIGO DE CHOQUE:** Se você for acessar a placa do controlador ou instalar hardware opcional ou dispositivos de memória algum tempo após configurar a impressora, desligue a impressora e desconecte o cabo de alimentação da energia elétrica antes de continuar. Se houver outros dispositivos conectados à impressora, desligue-os também e desconecte os cabos que vão para a impressora.

**ATENÇÃO — PERIGO DE QUEDA:** As configurações de montagem em piso exigem mobília adicional para garantir a estabilidade. Você deve usar um suporte ou uma base para a impressora se estiver usando uma bandeja de alta capacidade ou mais de uma opção. Caso tenha adquirido uma impressora com uma configuração semelhante, talvez você precise de mobília extra. Para obter mais informações, entre em contato com o local em que você adquiriu a impressora.

Instale a impressora e as opções de hardware adquiridas na seguinte ordem:

- **•** Base com rodízios
- **•** Bandeja ou espaçador para 2100 folhas
- **•** bandeja opcional para 550 folhas
- **•** Impressora

Para obter mais informações sobre como instalar a base com rodinhas, a bandeja opcional para 550 folhas, o espaçador ou a bandeja para 2100 folhas, consulte a folha de configuração fornecida com a opção.

### **Instalação das bandejas opcionais**

**ATENÇÃO — RISCO DE FERIMENTO:** O peso da impressora é superior a 18 kg (40 lb) e exige duas ou mais pessoas treinadas para movê-la com segurança.

**ATENÇÃO—PERIGO DE CHOQUE:** Se você for acessar a placa do controlador ou instalar hardware opcional ou dispositivos de memória algum tempo após configurar a impressora, desligue a impressora e desconecte o cabo de alimentação da energia elétrica antes de continuar. Se houver outros dispositivos conectados à impressora, desligue-os também e desconecte os cabos que vão para a impressora.

**ATENÇÃO — PERIGO DE QUEDA:** As configurações de montagem em piso exigem mobília adicional para garantir a estabilidade. Você deve usar um suporte ou uma base para a impressora se estiver usando uma bandeja de alta capacidade ou mais de uma opção. Caso tenha adquirido uma impressora com uma configuração semelhante, talvez você precise de mobília extra. Para obter mais informações, entre em contato com o local em que você adquiriu a impressora.

- **1** Desligue a impressora.
- **2** Desembale a bandeja opcional e remova todo o material de embalagem.

<span id="page-31-0"></span>**3** Retire a bandeja e qualquer material da embalagem que esteja dentro da bandeja.

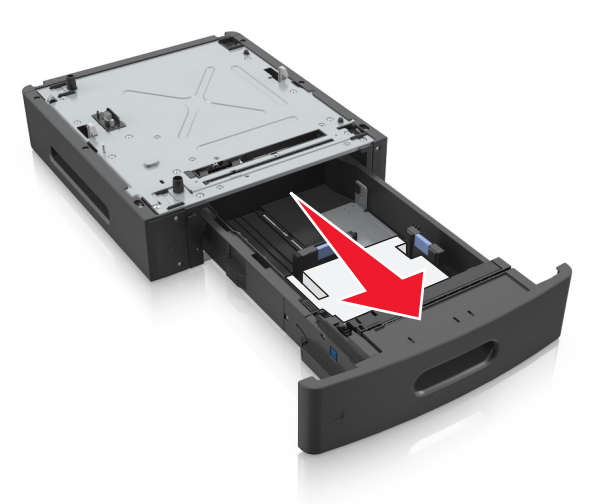

- **4** Insira a bandeja.
- **5** Coloque a bandeja perto da impressora.
- **6** Alinhe a impressora à bandeja e encaixe devagar a impressora no lugar.

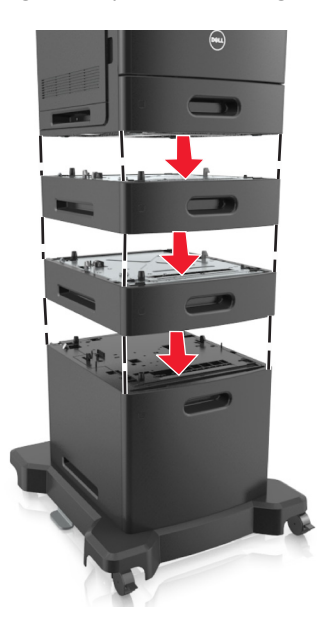

**7** Ligue a impressora novamente.

**Nota:** Com o software da impressora e bandejas opcionais instaladas, talvez seja necessário adicionar manualmente as opções no driver da impressora para que elas fiquem disponíveis para os trabalhos de impressão. Para obter mais informações, consulte ["Atualize as opções disponíveis no driver da impressora." na](#page-34-0) [página 35.](#page-34-0)

### **Conexão de cabos**

**ATENÇÃO — RISCO DE FERIMENTO:** Não instale este produto, nem faça conexões elétricas ou de cabos, como cabo de alimentação, recursos do fax ou cabo USB durante tempestades com relâmpago.

Conecte a impressora ao computador usando um cabo USB ou Ethernet.

Certifique-se de que:

- **•** O símbolo USB do cabo seja igual ao da impressora
- **•** Haja correspondência entre o cabo Ethernet apropriado e a porta Ethernet
- **•** Cabo paralelo apropriado com a porta paralela

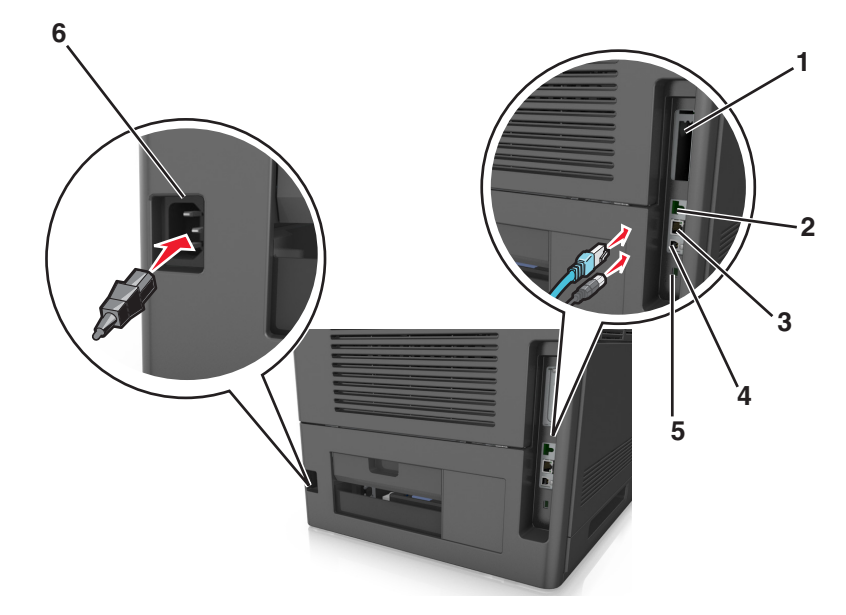

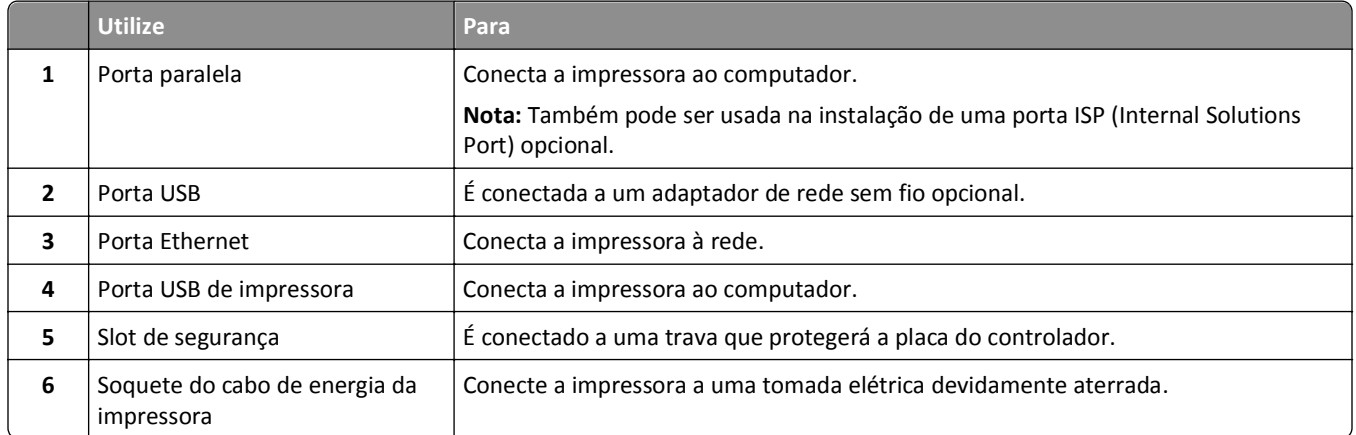

**Aviso—Dano Potencial:** Não toque nas áreas mostradas do cabo USB, do adaptador de rede sem fio ou da impressora enquanto estiver imprimindo. Poderá haver perda de dados ou malfuncionamento.

#### **Organização dos cabos**

**Nota:** Este recurso só estará disponível se você tiver adquirido uma base com rodinhas e bandejas opcionais.

Conectado o cabo Ethernet e o cabo de energia, insira-os nos canais na parte posterior da impressora.

<span id="page-33-0"></span>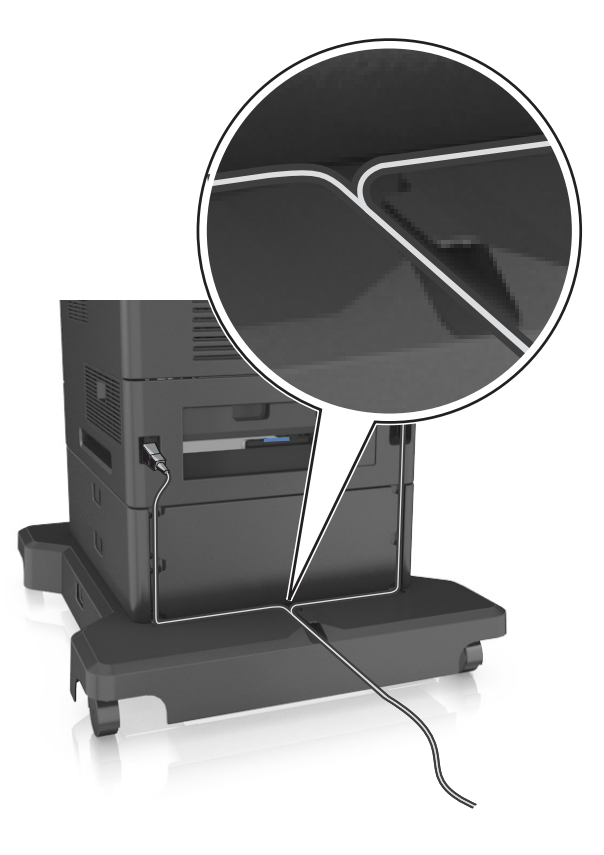

### **Configuração do software da impressora**

### **Instalando o software da impressora**

**Nota:** Se você instalou o software da impressora no computador anteriormente, mas precisa reinstalá-lo, desinstale o software atual primeiro.

#### **Para usuários do Windows**

- **1** Feche todos os programas de software.
- **2** Insira o CD de *Software e documentação*.

Se a caixa de diálogo de instalação não for exibida após um minuto, inicie o CD manualmente:

- **a** Clique em  $\mathbf{C}$ , ou clique em **Iniciar** e depois em **Executar**.
- **b** Na caixa de diálogo Iniciar pesquisa ou Executar, digite **D:\setup.exe**, onde **D** corresponde à letra da unidade de CD ou DVD.
- **c** Pressione **Enter** ou clique em **OK**.
- **3** Clique em **Instalar** e siga as instruções exibidas na tela do computador.

#### <span id="page-34-0"></span>**Para usuários do Macintosh**

- **1** Feche todos os aplicativos abertos.
- **2** Insira o CD de *Software e documentação*.

Se a caixa de diálogo de instalação não for exibida após um minuto, clique no ícone do CD na área de trabalho.

**3** Clique duas vezes no pacote do instalador de software e siga as instruções exibidas na tela do computador.

**Nota:** para aproveitar as vantagens de todos os recursos da impressora, escolha a opção de instalação personalizada e depois selecione todos os pacotes listados.

#### **Usando a Internet**

O software da impressora atualizado pode estar disponível em **<http://support.dell.com>**.

### **Atualize as opções disponíveis no driver da impressora.**

Se o software da impressora e quaisquer opções de hardware estiverem instalados, talvez seja necessário adicionar manualmente as opções no driver da impressora para que fiquem disponíveis para os trabalhos de impressão.

#### **Para usuários do Windows**

- **1** Abra a pasta de impressoras.
	- **a** Clique em  $\mathbf{d}$ , ou clique em **Iniciar** e depois em **Executar**.
	- **b** Na caixa de diálogo Iniciar pesquisa ou Executar, digite **controlar impressoras**.
	- **c** Pressione **Enter** ou clique em **OK**.
- **2** Selecione a impressora.
- **3** Clique com o botão direito na impressora e, em seguida, selecione **Propriedades**.
- **4** Clique na guia **Configuração**.
- **5** Execute um dos seguintes procedimentos:
	- **•** Clique em **Atualizar agora** ‑ **Perguntar à impressora**.
		- **•** Em Opções de configurações, adicione manualmente as opções de hardware instaladas.
- **6** Clique em **Aplicar**.

#### **Para usuários do Macintosh**

- **1** No menu da Apple, navegue até uma das opções a seguir:
	- **• Preferências do sistema** >**Imprimir e digitalizar** > selecione a impressora >**Opções e suprimentos** >**Driver**
	- **• Preferências do sistema** >**Imprimir e enviar fax** > selecione a impressora >**Opções e suprimentos** >**Driver**
- **2** Adicione qualquer opção de hardware instalada e clique em **OK**.

# <span id="page-35-0"></span>**Colocando em rede**

#### **Notas:**

- **•** Primeiro compre um adaptador de rede sem fio antes de configurar a impressora em uma rede sem fio. Para obter mais informações, entre em contato com o local em que você adquiriu a impressora.
- **•** Um Service Set Identifier (SSID) é um nome atribuído a uma rede sem fio. O Wireless Encryption Protocol (WEP), o Wi-Fi Protected Access (WPA), o Wi-Fi Protected Access 2 (WPA2) e o 802.1X-RADIUS são tipos de segurança usados em uma rede.

### **Preparando a configuração da impressora em uma rede Ethernet**

Para configurar a impressora para conectar em uma rede Ethernet, organize as seguintes informações antes de começar:

**Nota:** Se a rede atribuir automaticamente endereços IP aos computadores e impressoras, continue a instalar a impressora.

- **•** Um endereço IP válido e único para a impressora usar em uma rede
- **•** O gateway de rede
- **•** A máscara de rede
- **•** Um apelido para a impressora (opcional)

**Nota:** Um apelido da impressora pode tornar mais fácil identificar a impressora na rede. Você pode escolher um apelido padrão da impressora ou atribuir um nome que é mais fácil de lembrar.

Você precisará de um cabo Ethernet para conectar a impressora à rede e uma porta disponível onde a impressora poderá se conectar fisicamente à rede. Use um cabo de rede novo sempre que possível para evitar danos potenciais causados por um cabo danificado.

### **Instalação da impressora em uma rede Ethernet**

#### **Para usuários do Windows**

**1** Insira o CD de *Software e documentação*.

Se a caixa de diálogo de instalação não for exibida após um minuto, inicie o CD manualmente:

- **a** Clique em  $\mathbf{L}$ , ou clique em **Iniciar** e depois em **Executar**.
- **b** Na caixa de diálogo Iniciar pesquisa ou Executar, digite **D:\setup.exe**, onde **D** corresponde à letra da unidade de CD ou DVD.
- **c** Pressione **Enter** ou clique em **OK**.
- **2** Clique em **Instalar** e siga as instruções exibidas na tela do computador.
- **3** Selecione **Conexão Ethernet** e clique em **Continuar**.
- **4** Conecte o cabo Ethernet quando for instruído.
- **5** Selecione a impressora na lista e clique em **Continuar**.

**Nota:** Se a impressora configurada não estiver na lista, clique em **Modificar pesquisa**.

**6** Siga as instruções na tela do computador.
#### **Para usuários do Macintosh**

- **1** Permita que o servidor DHCP da rede atribua um endereço IP à impressora.
- **2** Obtenha o endereço IP da impressora:
	- **•** Pelo painel de controle da impressora
	- **•** Na seção TCP/IP do menu Rede/Portas
	- **•** Imprimindo uma página de configuração de rede ou de definições de menu e, em seguida, localizando a seção TCP/IP

**Nota:** O endereço IP é necessário para configurar o acesso para computadores pertencentes a uma sub-rede diferente da impressora.

- **3** Instale o driver da impressora no computador.
	- **a** Insira o CD do *Software e documentação* e clique duas vezes no pacote instalador da impressora.
	- **b** Siga as instruções na tela do computador.
	- **c** Selecione um destino e clique em **Continuar**.
	- **d** Na tela Instalação fácil, clique em **Instalar**.
	- **e** Digite a senha do usuário e clique em **OK**. Todos os aplicativos necessários serão instalados no computador.
	- **f** Clique em **Fechar** quando a instalação for concluída.
- **4** Adicione a impressora.
	- **•** Para impressão IP:
		- **a** No menu da Apple, navegue até uma das opções a seguir:
			- **– Preferências do sistema** >**Imprimir e digitalizar**
			- **– Preferências do sistema** >> **Imprimir e enviar fax**
		- **b** Clique em **+**.
		- **c** Clique na guia **IP**.
		- **d** Digite o endereço IP da impressora no campo endereço e clique em **Adicionar**.
	- **•** Para impressão AppleTalk:

#### **Notas:**

- **–** Verifique se AppleTalk está ativado na impressora.
- **–** Esse recurso é suportado somente no Mac OS X versão 10.5.
- **a** No menu Apple, navegue até: **Preferências do sistema** >> **Imprimir e enviar fax**
- **b** Clique em **+** e depois navegue até: **AppleTalk** > selecione a impressora >**Adicionar**

### **Preparando a configuração da impressora em uma rede sem fio.**

#### **Notas:**

- **•** Verifique se o adaptador de rede sem fio está instalado na sua impressora e funcionando corretamente.
- **•** Verifique se o ponto de acesso (roteador sem fio) está ligado e funcionando corretamente.

Verifique se você tem as informações a seguir antes de configurar a impressora em uma rede sem fio:

- **• SSID**—O SSID também é citado como o nome da rede.
- **• Modo Sem fio (ou Modo Rede)**—O modo será infraestrutura ou ad hoc.
- **• Canal (para redes ad hoc)**—O canal padrão assume automático como padrão para redes infraestrutura.

Algumas redes ad hoc também precisarão da configuração automática. Entre em contato com a pessoa responsável pelo suporte ao sistema se não estiver certo quanto ao canal que deve ser selecionado.

- **• Método Segurança**—Existe três opções para o Método Segurança:
	- **–** chave WEP

Se a sua rede utilizar mais de uma chave WEP, insira até quatro nos espaços disponíveis. Selecione a chave atualmente usada na rede selecionando a chave de transmissão WEP padrão.

*ou*

**–** Chave/frase WPA ou WPA2 pré-compartilhada

WPA inclui criptografia como uma camada adicional de segurança. As opções são AES ou TKIP. A criptografia deve ser do mesmo tipo no roteador e na impressora, caso contrário a impressora não conseguirá se comunicar na rede.

**–** 802.1X–RADIUS

Se você estiver instalando uma impressora em uma rede 802.1X, então pode precisar do seguinte:

- **•** Tipo de autenticação
- **•** Tipo de autenticação interna
- **•** Nome de usuário e senha de 802.1X
- **•** Certificados
- **–** Sem segurança

Se a sua rede wireless não utiliza nenhum tipo de segurança, você não terá informações de segurança.

**Nota:** Não é recomendado utilizar uma rede de conexão sem fio sem segurança.

#### **Notas:**

- **–** Se você não souber o SSID da rede à qual o seu computador está conectado, inicie o utilitário sem fio do adaptador de rede do computador e procure o nome da rede. Se você não conseguir encontrar o SSID ou as informações de segurança de sua rede, consulte a documentação fornecida com o ponto de acesso ou entre em contato com o funcionário do suporte ao sistema.
- **–** Para encontrar a chave/senha WPA/WPA2 pré-compartilhada da rede sem fio, consulte a documentação fornecida com o ponto de acesso, a página da Web sobre o ponto de acesso ou o responsável pelo suporte ao sistema.

### **Configurando a impressora em uma rede sem fio usando o Wi-FI Protected Setup (WPS)**

Antes de começar, verifique se:

- **•** O ponto de acesso (roteador sem fio) é certificado WPS.
- **•** Um adaptador de rede sem fio está instalado na impressora e está funcionando corretamente. Para obter mais informações, consulte a folha de instruções fornecida com adaptador de rede sem fio.

#### **Usar o método de configuração do botão de controle (PBC)**

**1** No painel de controle da impressora, navegue até:

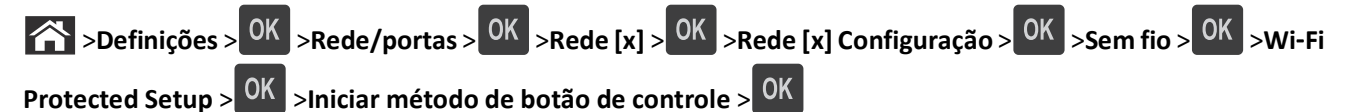

**2** Siga as instruções exibidas no visor de impressão.

#### **Usar o Método de número de identificação pessoal (PIN, Personal Identification Number)**

**1** No painel de controle da impressora, navegue até:

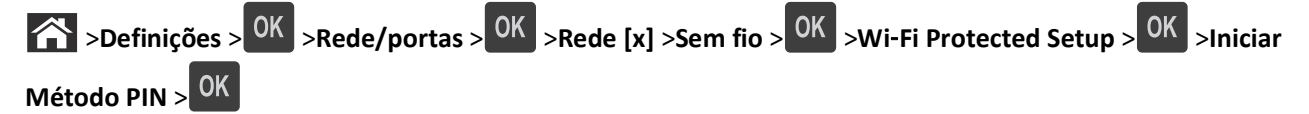

- **2** Copiar o WPS PIN de 8 dígitos.
- **3** Abra um navegador da Web e digite o endereço IP do ponto de acesso na barra de endereço.

**Notas:**

- **•** O endereço IP é exibido como quatro conjuntos de números separados por pontos, por exemplo 123.123.123.123.
- **•** Se você estiver usando um servidor proxy, desative-o temporariamente para carregar a página da Web corretamente.
- **4** Acesse as configurações WPS.
- **5** Informe o PIN de oito dígitos e, em seguida, salve a configuração.

### **Conectando a impressora em uma rede sem fio usando o Servidor da Web incorporado**

Antes de começar, verifique se:

- **•** A impressora está conectada temporariamente a uma rede Ethernet.
- **•** Um adaptador de rede sem fio está instalado na sua impressora e funcionando corretamente. Para obter mais informações, consulte a folha de instruções fornecida com o adaptador de rede sem fio.
- **1** Abra o navegador da Internet e digite o endereço IP da impressora no campo de endereço.

**Notas:**

- **•** Visualize o endereço IP da impressora na seção TCP/IP do menu Rede/Portas. O endereço IP é exibido como quatro conjuntos de números separados por pontos, por exemplo, 123.123.123.123.
- **•** Se você estiver usando um servidor proxy, desative-o temporariamente para carregar a página da Web corretamente.
- **2** Clique em **Configurações** >**Rede/Portas** >**Sem fio**.
- **3** Modifique as configurações para coincidir com as configurações do seu ponto de acesso (roteador sem fio).

**Nota:** Certifique-se de inserir o SSID correto.

**4** Clique em **Enviar**.

- **5** Desligue a impressora e desconecte o cabo Ethernet. Aguarde pelo menos 5 segundos e ligue-a novamente.
- **6** Para verificar se a impressora está conectada a uma rede, imprima uma página de configuração de rede. Em seguida, na seção Placa de rede [x], confira se o status é "Conectado".

Para obter mais informações, consulte "Verificando a configuração da impressora" no *Guia do usuário*.

### **Alteração das configurações de porta após a instalação de uma nova porta de soluções internas de rede**

Quando uma nova Porta de Soluções Interna (ISP) é instalada na impressora, as configurações da impressora em computadores que acessam essa impressora devem ser atualizadas porque ela receberá um novo endereço IP. Todos os computadores que acessam a impressora devem ser atualizados com esse novo endereço IP.

#### **Notas:**

- **•** Se a impressora possuir um endereço IP estático, não será necessário alterar qualquer parâmetro das configurações do computador.
- **•** Se os computadores estiverem configurados para usar o nome de rede em vez do endereço IP, não será necessário alterar qualquer configuração do computador.
- **•** Caso adicione uma porta ISP sem fio a uma impressora configurada anteriormente para conexão Ethernet, certifique-se de que a impressora está desconectada da rede Ethernet ao configurá-la para funcionar sem fio. Se a impressora não estiver desconectada da rede Ethernet, a configuração da rede sem fio será concluída, mas a porta ISP sem fio não será ativada. Para ativar a porta ISP sem fio, desconecte a impressora da rede Ethernet, desligue e ligue novamente a impressora.
- **•** Somente uma conexão de rede permanecerá ativa por vez. Para alternar entre os tipos de conexão Ethernet e sem fio, desligue a impressora, conecte o cabo (para alternar para a conexão Ethernet) ou desconecte o cabo (para alternar para a conexão sem fio) e ligue a impressora novamente.

#### **Para usuários do Windows**

**1** Abra o navegador da Internet e digite o endereço IP da impressora no campo de endereço.

#### **Notas:**

- **•** Veja o endereço IP da impressora no painel de controle da impressora. O endereço IP é exibido como quatro conjuntos de números separados por pontos, por exemplo, 123.123.123.123.
- **•** Se você estiver usando um servidor proxy, desative-o temporariamente para carregar a página da Web corretamente.
- **2** Clique em  $\mathbf{A}$ , ou clique em **Iniciar** e depois em **Executar**.
- **3** Na caixa de diálogo Iniciar pesquisa ou Executar, digite **controlar impressoras**.
- **4** Pressione **Enter** ou clique em **OK**.
- **5** Localize a impressora que foi alterada.

**Nota:** Se houver mais de uma cópia da impressora, atualize todas elas com o novo endereço IP.

- **6** Clique com o botão direito na impressora.
- **7** Clique em **Propriedades** >guia **Portas**.
- **8** Selecione a porta na lista e depois clique em **Configurar porta**.
- **9** Digite o novo endereço IP no campo "Nome ou endereço IP da impressora".
- **10** Clique em **OK** >**Fechar**.

#### **Para usuários do Macintosh**

**1** Abra o navegador da Internet e digite o endereço IP da impressora no campo de endereço.

**Notas:**

- **•** Veja o endereço IP da impressora no painel de controle da impressora. O endereço IP é exibido como quatro conjuntos de números separados por pontos, por exemplo, 123.123.123.123.
- **•** Se você estiver usando um servidor proxy, desative-o temporariamente para carregar a página da Web corretamente.
- **2** Adicione a impressora.
	- **•** Para impressão IP:
		- **a** No menu da Apple, navegue até uma das opções a seguir:
			- **– Preferências do sistema** >**Imprimir e digitalizar**
			- **– Preferências do sistema** >> **Imprimir e enviar fax**
		- **b** Clique em **+**.
		- **c** Clique na guia **IP**.
		- **d** Digite o endereço IP da impressora no campo endereço e clique em **Adicionar**.
	- **•** Para impressão AppleTalk:

#### **Notas:**

- **–** Verifique se AppleTalk está ativado na impressora.
- **–** Esse recurso é suportado somente no Mac OS X versão 10.5
- **a** No menu Apple, navegue até: **Preferências do sistema** >> **Imprimir e enviar fax**
- **b** Clique em **+** e depois navegue até: **AppleTalk** > selecione a impressora >**Adicionar**

### **Configuração da impressão serial**

Use a impressão serial para imprimir mesmo quando o computador está distante da impressora ou para imprimir em velocidade reduzida.

Depois de instalar a porta serial ou a porta de comunicação (COM), configure a impressora e o computador. Certifique- -se de ter conectado o cabo serial à porta COM da impressora.

- **1** Configure os parâmetros da impressora.
	- **a** No painel de controle da impressora, navegue até o menu com as configurações da porta.
	- **b** Localize o menu das configurações da porta serial e ajuste-as, caso necessário.
	- **c** Salve as configurações modificadas e, em seguida, imprima uma página de configurações do menu.
- **2** Instale o driver da impressora.
	- **a** Insira o CD de *Software e documentação*.

Se a caixa de diálogo de instalação não for exibida após um minuto, inicie o CD manualmente:

- **1** Clique em  $(1)$ , ou clique em **Iniciar** e depois em **Executar**.
- **2** Na caixa de diálogo Iniciar pesquisa ou Executar, digite **D:\setup.exe**, onde **D** corresponde à letra da unidade de CD ou DVD.
- **3** Pressione **Enter** ou clique em **OK**.
- **b** Clique em **Instalar**.
- **c** Siga as instruções na tela do computador.
- **d** Selecione **Avançado** e clique em **Continuar**.
- **e** Na caixa de diálogo Configurar conexão da impressora, selecione uma porta.
- **f** Se a porta não estiver na lista, clique em **Atualizar** ou navegue até:

**Adicionar porta** > selecione um tipo de porta > insira as informações necessárias > **OK**

- **g** Clique em **Continuar** >**Concluir**.
- **3** Defina os parâmetros da porta COM.

Depois de instalar o driver da impressora, configure os parâmetros seriais da porta COM atribuída ao driver da impressora.

**Nota:** Os parâmetros seriais da porta COM devem coincidir com os parâmetros seriais configurados na impressora.

- **a** Abra o Gerenciador de dispositivos.
	- **1** Clique em  $\left(\frac{1}{2}\right)$  ou em **Iniciar** e depois em **Executar**.
	- **2** Na caixa Iniciar pesquisa ou Executar, digite **devmgmt.msc**.
	- **3** Pressione **Enter** ou clique em **OK**.
- **b** Clique em **+** ao lado de "Portas" para expandir a lista de portas disponíveis.
- **c** Clique com o botão direito do mouse na porta COM em que você conectou o cabo serial ao seu computador (exemplo: COM1) e clique em **Propriedades**.
- **d** Na guia Configurações de porta, configure os parâmetros seriais com os mesmos valores configurados na impressora.

Verifique o cabeçalho serial na página de definições de menu para as definições da impressora.

- **e** Clique em **OK** e feche todas as caixas de diálogo.
- **f** Imprima uma página de teste para verificar a instalação da impressora.

## **Verificação da configuração da impressora**

### **Impressão de uma página de configurações de menu**

Imprima uma página de configurações de menu para revisar as configurações de menu atuais e verificar se as opções da impressora estão instaladas corretamente.

**Nota:** Se você ainda não alterou as configurações do item de menu, a página de configurações de menu listará todas as configurações padrão de fábrica. Depois de selecionar e salvar as demais configurações nos menus, elas substituirão as configurações padrão de fábrica como *configurações padrão do usuário*. Uma configuração padrão do usuário permanece ativa até você acessar novamente o menu, escolher outro valor e salvá-lo.

No painel de controle da impressora, navegue até:

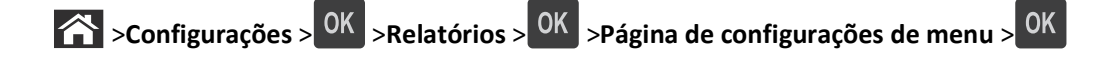

### **Impressão de uma página de configuração de rede**

Se a impressora estiver conectada a uma rede, imprima uma página de configuração de rede para verificar a conexão da rede. Essa página fornece também informações importantes que ajudam a configurar a impressão em rede.

**1** No painel de controle da impressora, navegue até:

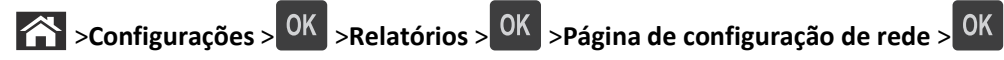

**2** Consulte a primeira seção da página de configuração de rede e confirme se o status está definido como Conectado.

Se o status estiver definido como Não conectado, talvez o ponto de rede não esteja ativo ou o cabo de rede não esteja funcionando corretamente. Consulte o responsável pelo suporte do sistema para obter uma solução e depois imprima outra página de configuração da rede.

# <span id="page-43-0"></span>**Carregamento de papel e mídia especial**

A seleção e o manuseio do papel e da mídia especial podem afetar a qualidade da impressão dos documentos. Para obter mais informações, consulte ["Para evitar atolamentos" na página 151](#page-150-0) e ["Armazenamento do papel" na](#page-66-0) [página 67.](#page-66-0)

## **Definindo o tamanho e o tipo de papel**

**1** No painel de controle da impressora, navegue até:

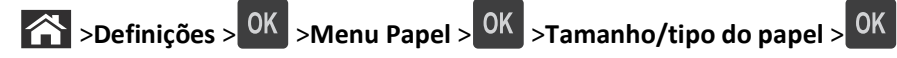

- **2** Pressione os botões de seta para cima ou para baixo para selecionar a bandeja ou o alimentador e, em seguida, pressione<sup>OK</sup>
- **3** Pressione o botão de seta para cima ou para baixo para selecionar o tamanho do papel e, em seguida, pressione
- **4** Pressione o botão de seta para cima ou para baixo para selecionar o tipo do papel e, em seguida, pressione 0K para alterar as definições.

## **Definição de configurações de papel Universal**

O tamanho de papel Universal é uma configuração definida pelo usuário que permite imprimir em tamanhos de papel que não estão predefinidos nos menus da impressora.

#### **Notas:**

OK |

- **•** O menor tamanho universal suportado é 70 x 127 mm (2,76 x 5 polegadas) para impressão em um‑lado e 105 x 148 mm (4,13 x 5,83 polegadas) para impressão frente‑e verso (duplex).
- **•** O maior tamanho universal suportado é 216 x 356 mm (8,5 x 14 polegadas) para impressão em um‑lado e frente‑e verso.

No painel de controle da impressora, navegue até:

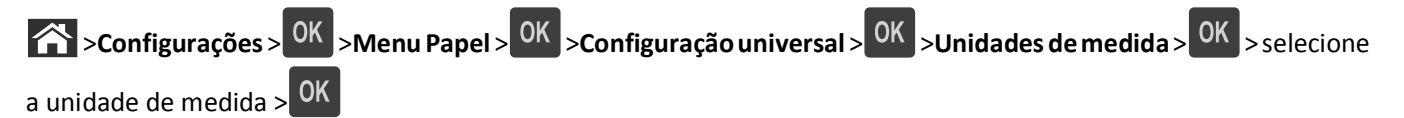

## **Carregamento da bandeja opcional para 550 folhas**

**ATENÇÃO — RISCO DE FERIMENTO:** Para reduzir o risco de instabilidade do equipamento, coloque cada bandeja separadamente. Mantenha todas as outras bandejas fechadas até serem necessárias.

**1** Puxe a bandeja para fora.

**Notas:**

**•** Ao colocar papeis no tamanho Ofício ou Fólio, levante um pouco a bandeja e puxe-a para fora.

**•** Evite remover as bandejas durante a impressão de trabalhos ou enquanto a mensagem **Ocupada** estiver piscando no visor. Isso poderá causar um atolamento.

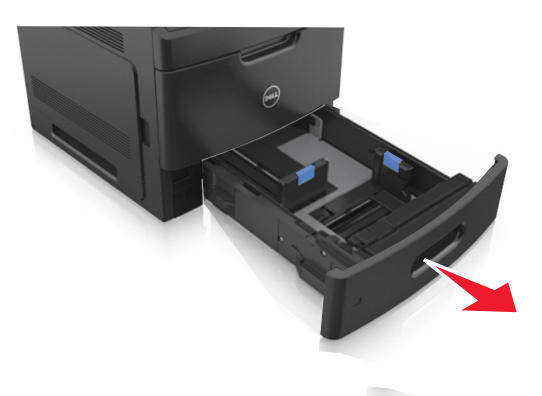

**2** Aperte e deslize a guia de largura até a posição correta em relação ao tamanho de papel carregado até que se *encaixe* no lugar.

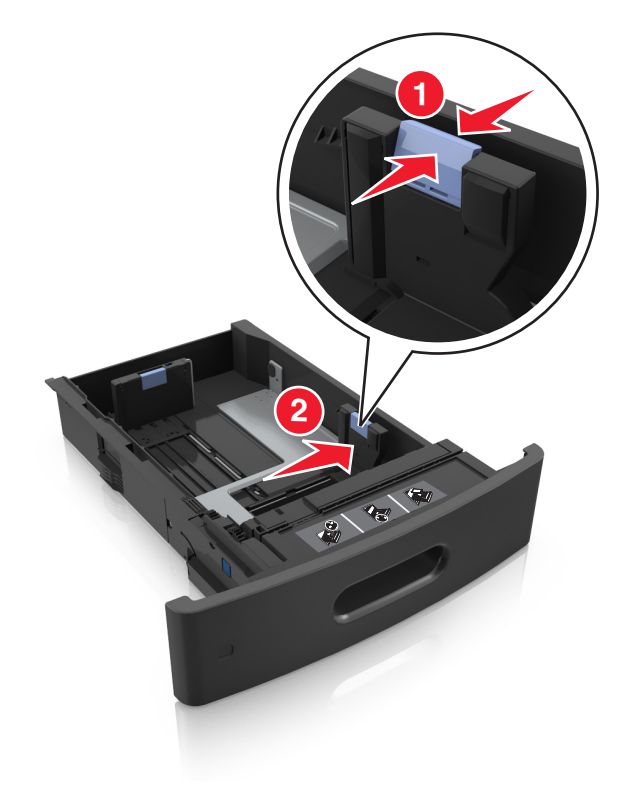

**Nota:** Use os indicadores de tamanho de papel da parte inferior da bandeja para ajudar a posicionar as guias.

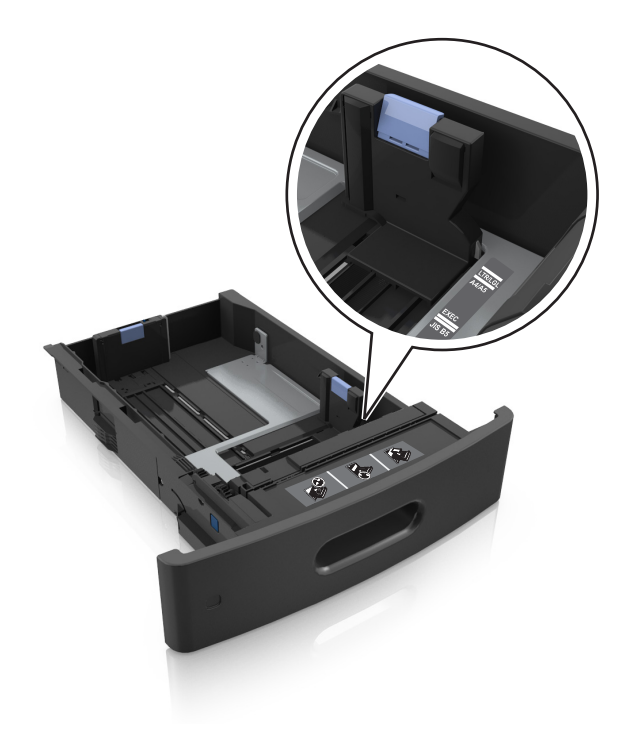

**3** Desbloqueie a guia de comprimento e aperte e deslize a guia para a posição correta, de acordo com o tamanho do papel carregado.

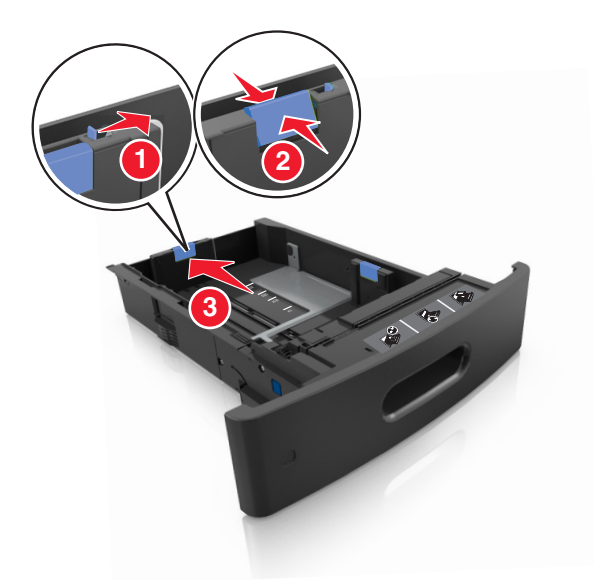

#### **Notas:**

- **•** Trave a guia de comprimento para todos os tamanhos de papel.
- **•** Use os indicadores de tamanho de papel da parte inferior da bandeja para ajudar a posicionar as guias.

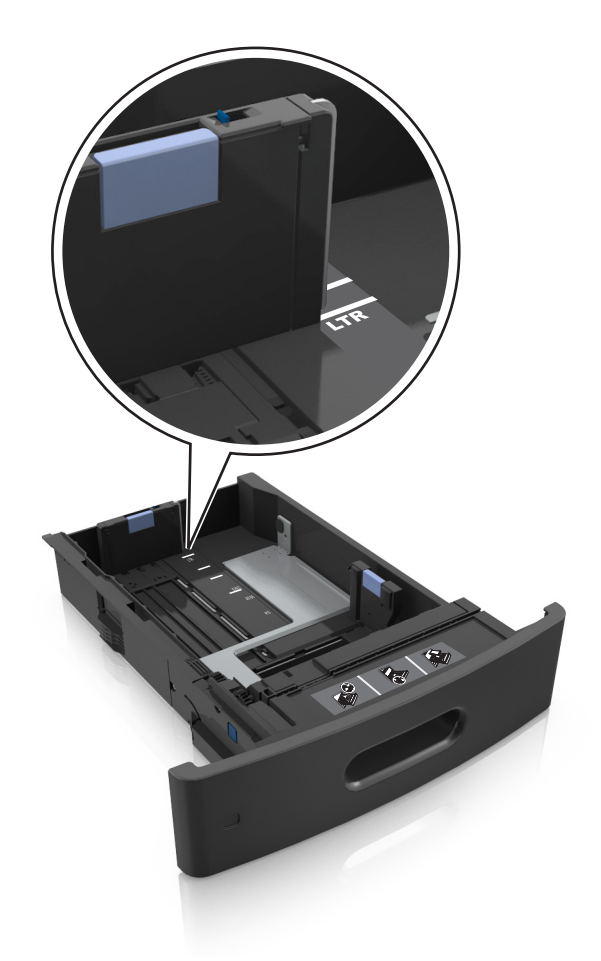

**4** Chacoalhe e ventile as folhas para soltá-las. Não dobre nem amasse o papel. Alinhe as folhas sobre uma superfície plana.

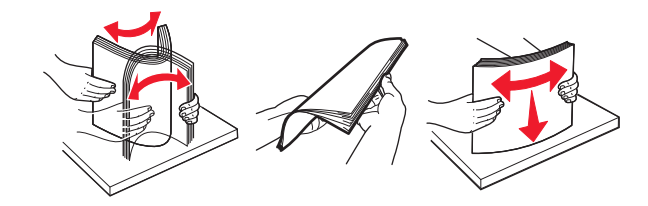

**5** Coloque a pilha de papel com o lado para impressão voltado para baixo.

**Nota:** Certifique-se de que o papel ou o envelope esteja carregado adequadamente.

**•** Há várias maneiras de se carregar papel timbrado, dependendo se há um encadernador opcional instalado ou não.

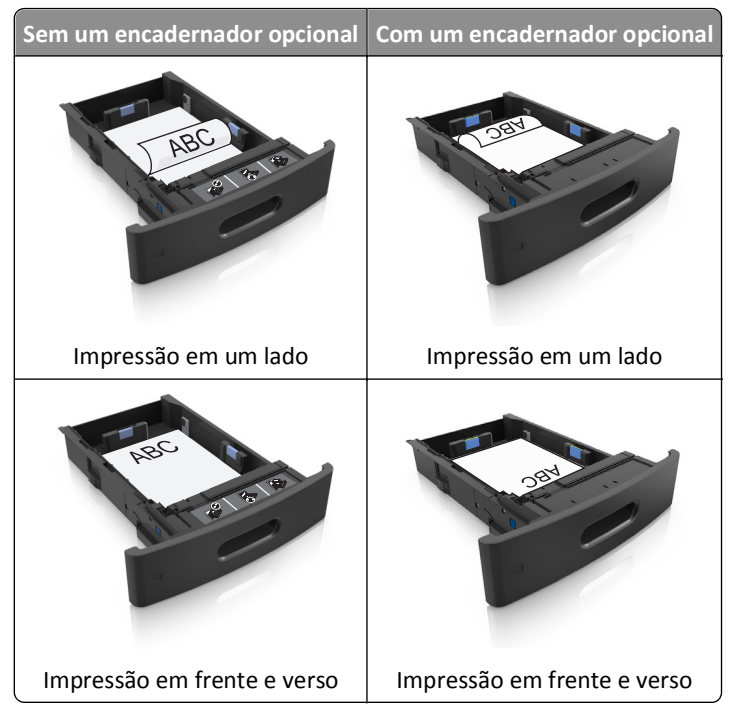

**•** Não deslize o papel na bandeja. Carregue o papel de acordo com a ilustração.

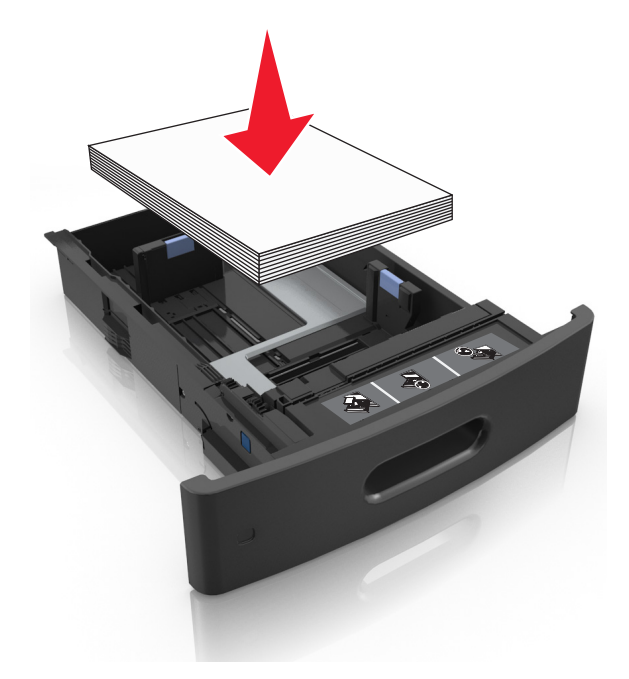

**•** Se estiver carregando envelopes, verifique se o lado da aba está voltado para cima e se os envelopes estão no lado esquerdo da bandeja.

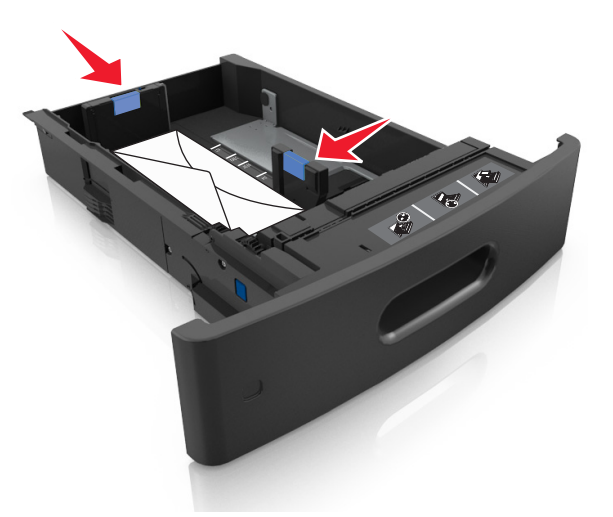

**•** Certifique-se de que o papel esteja abaixo do indicador de preenchimento.

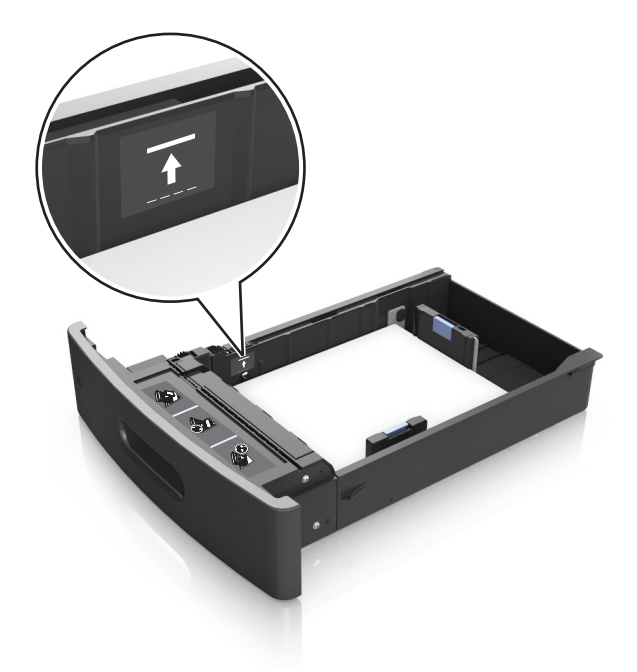

**Aviso—Dano Potencial:** Sobrecarregar a bandeja pode causar atolamentos de papel.

**6** Para papeis personalizados ou universais, ajuste as guias de papel de forma que elas toquem levemente a lateral da pilha e trave a guia de comprimento.

**7** Insira a bandeja.

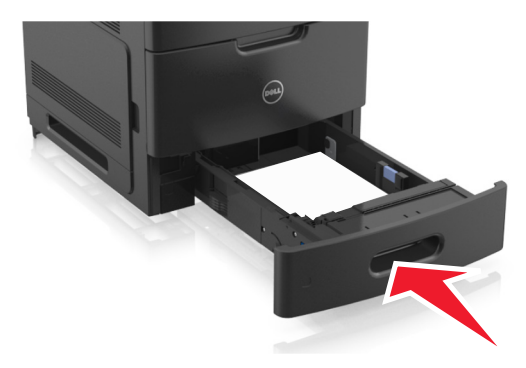

**8** No menu Papel do painel de controle da impressora, defina o tipo e o tamanho de papel no menu Papel para corresponder ao papel colocado na bandeja.

**Nota:** Defina o tamanho e o tipo de papel corretos para evitar atolamentos de papel e problemas na qualidade da impressão.

## **Carregamento da bandeja opcional para 2100 folhas**

**ATENÇÃO — RISCO DE FERIMENTO:** Para reduzir o risco de instabilidade do equipamento, coloque cada bandeja separadamente. Mantenha todas as outras bandejas fechadas até serem necessárias.

- **1** Puxe a bandeja para fora.
- **2** Ajuste as guias de largura e comprimento.

#### **Colocando papel de tamanho A5**

**a** Puxe e deslize a guia de largura para a posição do A5.

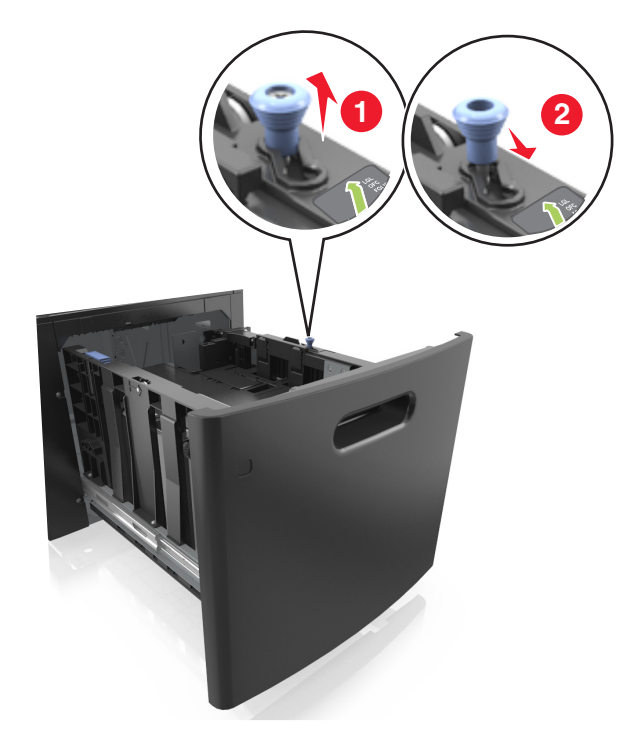

**b** Aperte e deslize a guia de comprimento para a posição do A5 até que ele se *encaixe* no lugar.

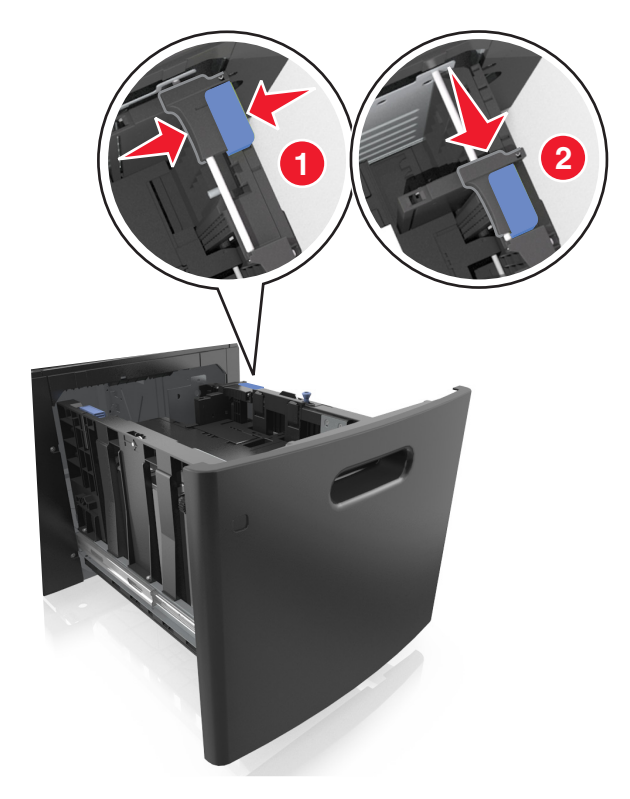

**c** Remova a guia de comprimento do A5 do grampo.

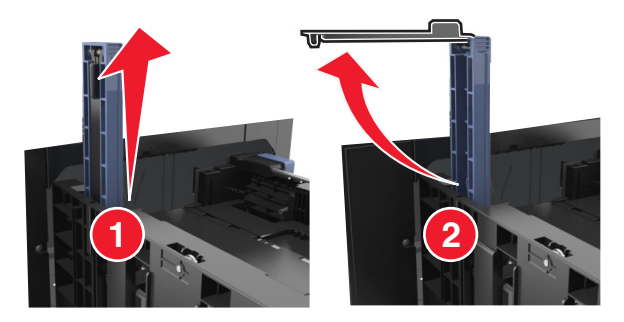

**d** Insira a guia de comprimento do A5 no slot designado.

**Nota:** Pressione a guia de comprimento do A5 até que ele se *encaixe* no lugar.

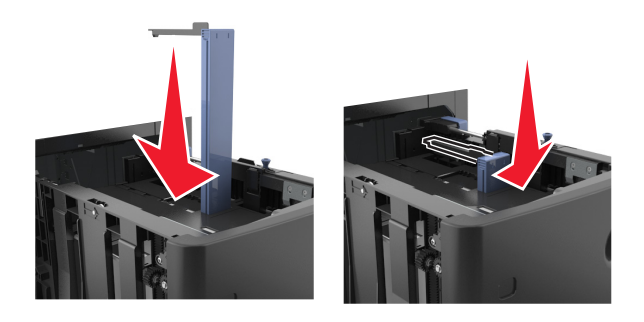

#### **Carregando papeis nos tamanhos A4, carta, ofício e fólio**

**a** Puxe a guia de largura para cima e deslize-a para a posição adequada ao tamanho do papel carregado.

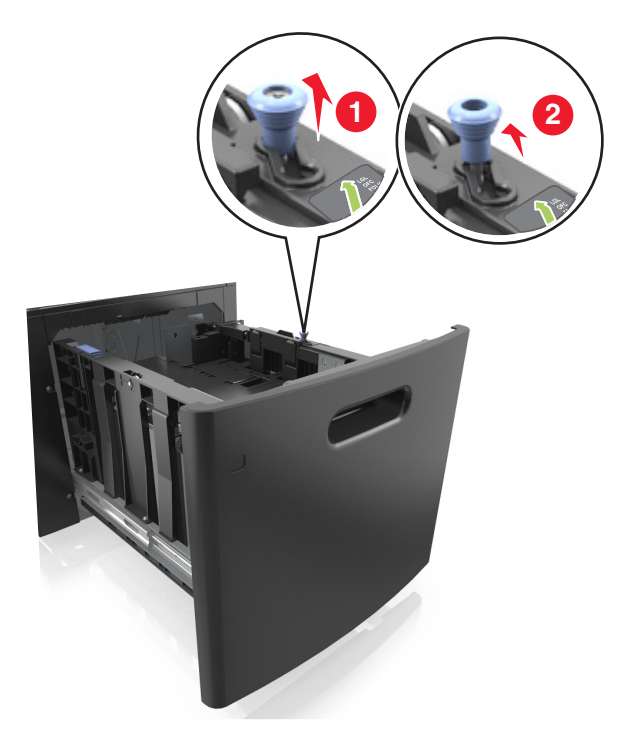

**b** Se a guia de comprimento do A5 ainda estiver presa à guia de comprimento, remova-a do lugar. Se a guia de comprimento do A5 não estiver presa, vá para a etapa d.

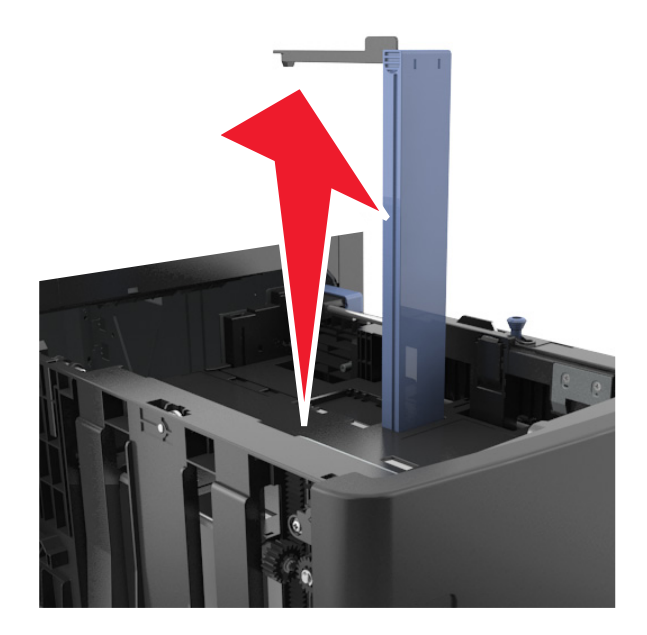

**c** Coloque a guia de comprimento do A5 no grampo.

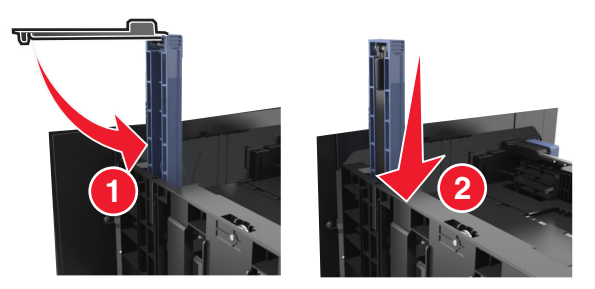

**d** Aperte a guia de comprimento e deslize-a até a posição correta em relação ao tamanho de papel carregado até que se *encaixe* no lugar.

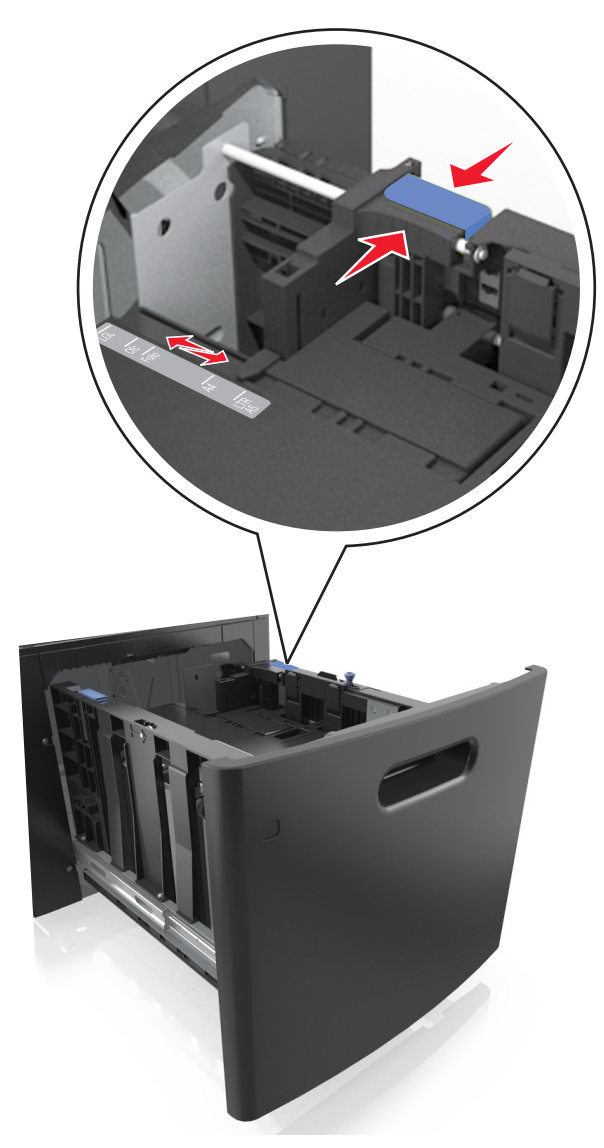

**3** Chacoalhe e ventile as folhas para soltá-las. Não dobre nem amasse o papel. Alinhe as folhas sobre uma superfície plana.

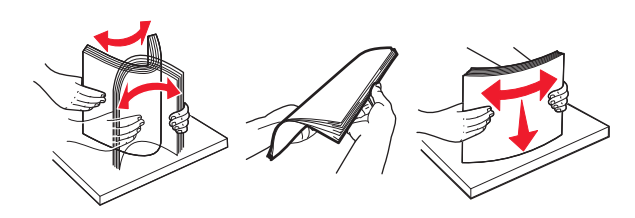

**4** Coloque a pilha de papel com o lado para impressão voltado para baixo.

**Nota:** Verifique se o papel foi carregado corretamente.

**•** Há várias maneiras de se carregar papel timbrado, dependendo se há um encadernador opcional instalado ou não.

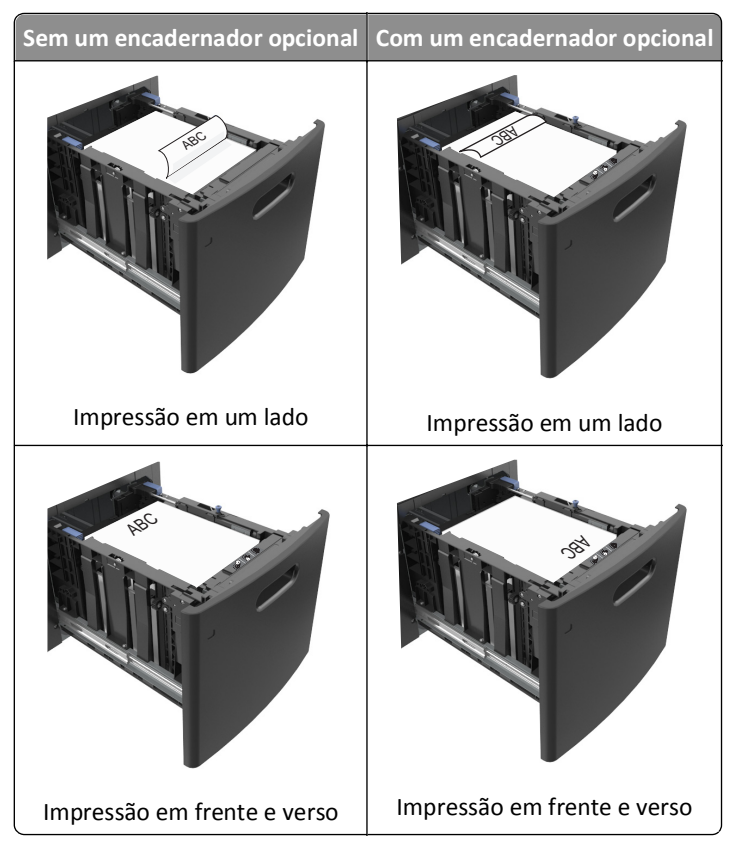

**•** Certifique-se de que o papel esteja abaixo do indicador de preenchimento.

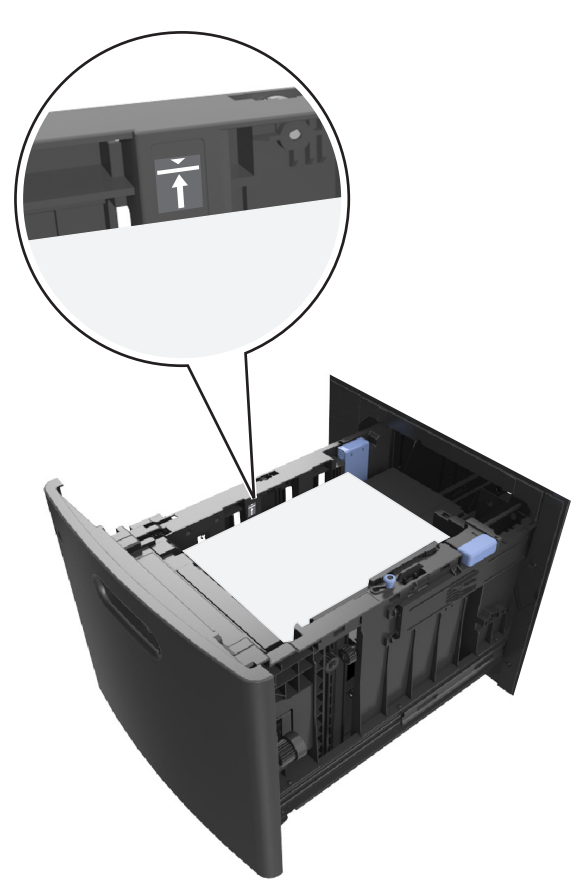

**Aviso—Dano Potencial:** Sobrecarregar a bandeja pode causar atolamentos de papel.

**5** Insira a bandeja.

**Nota:** Pressione a pilha de papel quando inserir a bandeja.

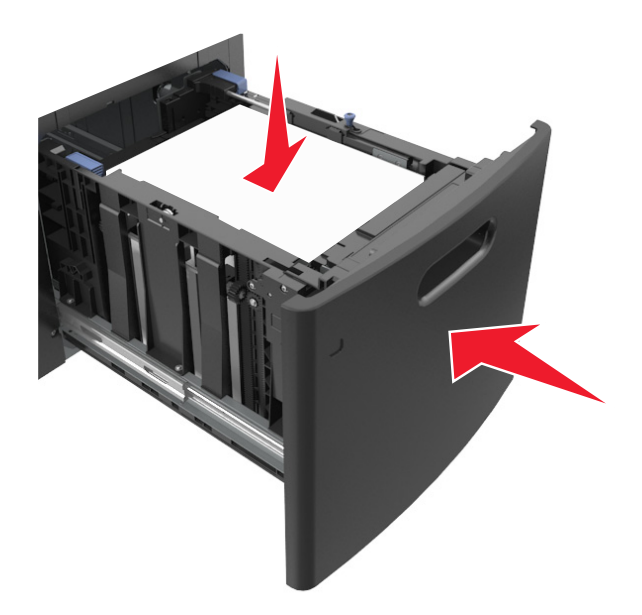

**6** No menu Papel do painel de controle da impressora, defina o tipo e o tamanho no menu Papel para corresponder ao papel colocado na bandeja.

**Nota:** Defina o tamanho e o tipo de papel corretos para evitar atolamentos de papel e problemas na qualidade da impressão.

## **Carregamento do alimentador multifunção**

**1** Empurre para baixo a porta do alimentador multiuso.

**Nota:** Não carregue nem feche a impressora durante a impressão de um trabalho.

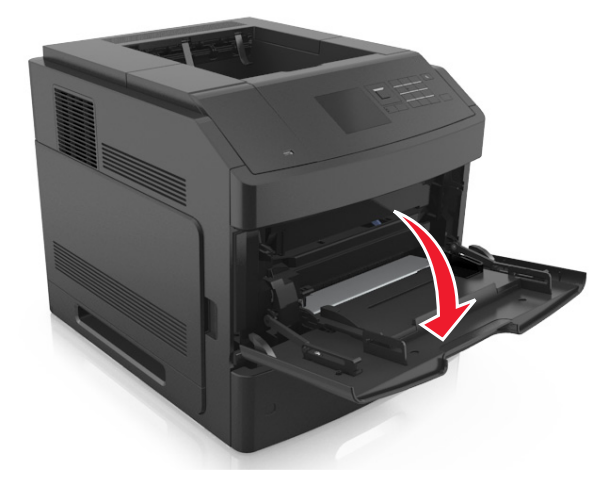

**2** Puxe o extensor do alimentador multi-uso.

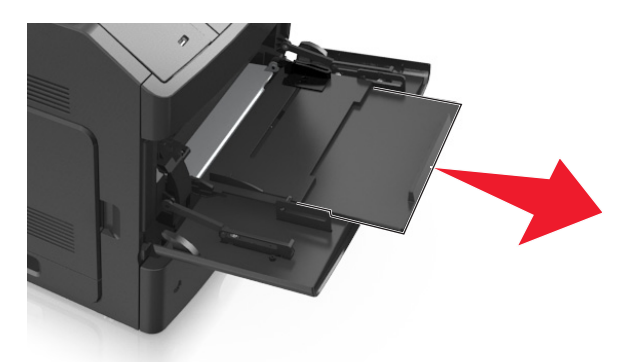

**Nota:** Guie o extensor com cuidado, para que o alimentador multi-uso fique completamente estendido e aberto.

**3** Deslize a guia de largura para a posição adequada ao tamanho do papel carregado.

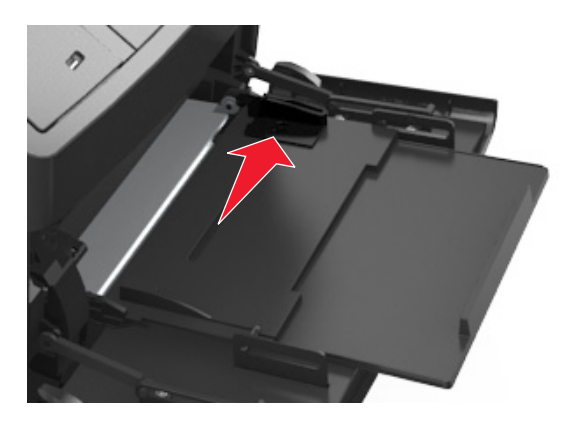

**Nota:** Use os indicadores de tamanho de papel da parte inferior da bandeja para ajudar a posicionar as guias.

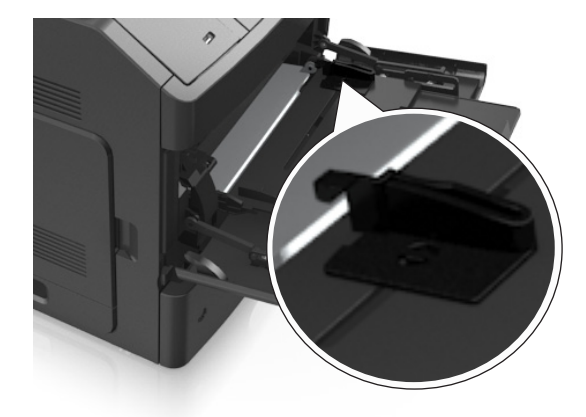

- **4** Prepare o papel ou a mídia especial para carregamento.
	- **•** Chacoalhe e ventile as folhas para soltá-las. Não dobre nem amasse o papel. Alinhe as folhas sobre uma superfície plana.

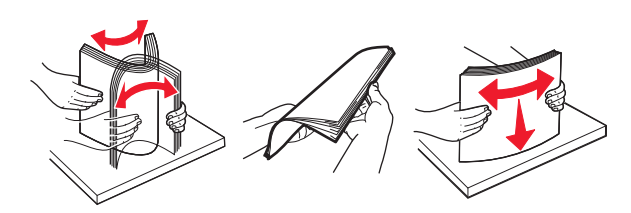

**•** Segure as transparências pelas bordas. Chacoalhe e ventile as transparências para soltá-las. Alinhe as folhas sobre uma superfície plana.

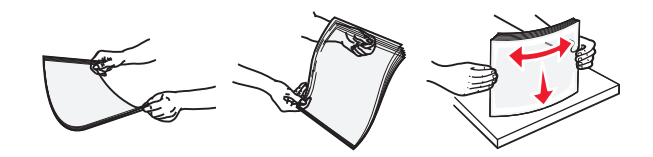

**Nota:** Evite tocar no lado para impressão das transparências. Tome cuidado para não arranhá-las.

**•** Chacoalhe e ventile a pilha de envelopes para soltá-las. Alinhe as folhas sobre uma superfície plana.

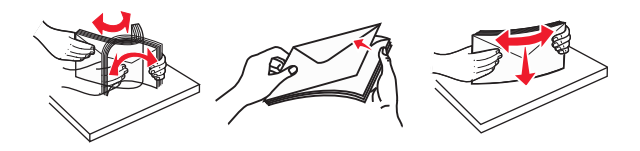

**5** Carregue o papel ou a mídia especial.

**Nota:** Deslize a pilha cuidadosamente para o alimentador multifunção até encontrar o limite.

- **•** Carregue apenas um tamanho e tipo de papel ou mídia especial de cada vez.
- **•** Certifique-se de que o papel caiba não esteja preso dentro do alimentador multifunção, esteja reto e não esteja dobrado ou enrugado.
- **•** Há várias maneiras de se carregar papel timbrado, dependendo se há um encadernador opcional instalado ou não.

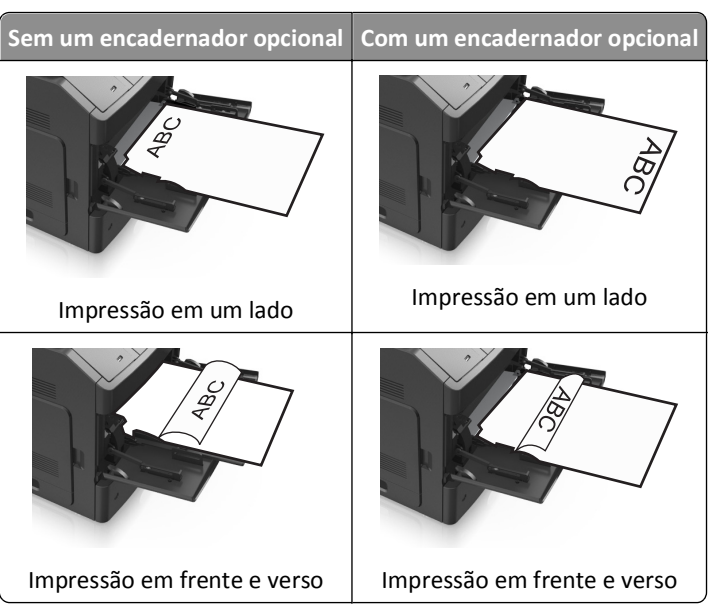

**•** Carregue envelopes com o lado da aba voltado para baixo e no lado esquerdo do alimentador multi-uso.

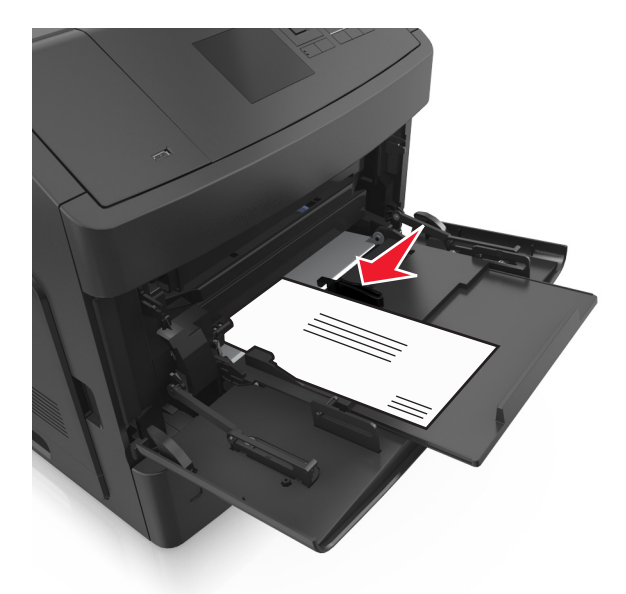

**Aviso—Dano Potencial:** Nunca use envelopes com selos, fechos, lacres, janelas, revestimentos ou auto‑adesivos. Esses envelopes podem causar sérios danos à impressora.

**•** Certifique-se de que o papel ou mídia especial estejam abaixo do indicador de preenchimento máximo de papel.

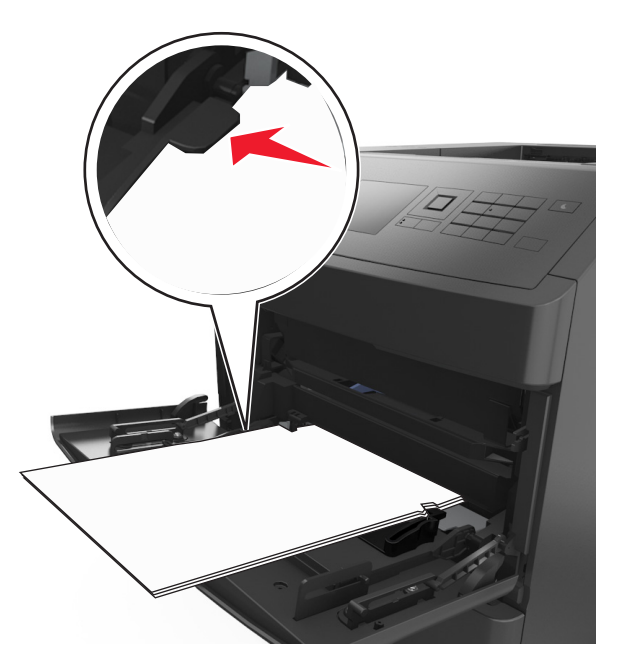

**Aviso—Dano Potencial:** Sobrecarregar o alimentador pode causar atolamentos de papel.

- **6** Para papeis personalizados ou universais, ajuste as guias de largura para que toquem levemente a lateral da pilha.
- **7** No menu Papel do painel de controle da impressora, defina o tipo e o tamanho de papel no menu Papel para corresponder ao papel colocado na bandeja.

**Nota:** Defina o tamanho e o tipo de papel corretos para evitar atolamentos de papel e problemas na qualidade da impressão.

## **Ligação e desligamento de bandejas**

### **Ligação e desligamento de bandejas**

**1** Abra o navegador da Internet e digite o endereço IP da impressora no campo de endereço.

#### **Notas:**

- **•** Visualize o endereço IP na seção TCP/IP, menu Rede/Portas, do painel de controle da impressora. O endereço IP é exibido como quatro conjuntos de números separados por pontos, por exemplo, 123.123.123.123.
- **•** Se você estiver usando um servidor proxy, desative-o temporariamente para carregar a página da Web corretamente.
- **2** Clique em **Definições** >**Menu Papel**.
- **3** Altere as configurações de tamanho e tipo de papel das bandejas que você está vinculando.
	- **•** Para vincular as bandejas, certifique-se que o tamanho e o tipo do papel daquela bandeja corresponde ao da outra bandeja.
	- **•** Para desvincular as bandejas, certifique-se que o tamanho ou o tipo do papel daquela bandeja *não* corresponde ao da outra bandeja.
- **4** Clique em **Enviar**.

**Nota:** Você também pode alterar as configurações de tamanho e tipo de papel usando o painel de controle da impressora. Para obter mais informações, consulte ["Definindo o tamanho e o tipo de papel" na página 44.](#page-43-0)

**Aviso—Dano Potencial:** O papel colocado na bandeja deve corresponder ao nome do tipo de papel atribuído na impressora. A temperatura do fusor varia de acordo com o tipo de papel especificado. Podem ocorrer problemas de impressão se as definições não forem configuradas corretamente.

### **Criação de um nome personalizado para um tipo de papel**

#### **Uso do servidor da Web incorporado**

**1** Abra o navegador da Internet e digite o endereço IP da impressora no campo de endereço.

#### **Notas:**

- **•** Visualize o endereço IP da impressora na seção TCP/IP do menu Rede/Portas. O endereço IP é exibido como quatro conjuntos de números separados por pontos, por exemplo, 123.123.123.123.
- **•** Se você estiver usando um servidor proxy, desative-o temporariamente para carregar a página da Web corretamente.
- **2** Clique em **Configurações** >**Menu Papel** >**Nomes personalizados**.
- **3** Selecione um nome personalizado e insira um novo nome de tipo de papel personalizado.
- **4** Clique em **Enviar**.
- **5** Clique em **Tipos personalizados** e verifique se o novo tipo de papel personalizado foi substituído pelo nome personalizado.

#### **Uso do painel de controle da impressora**

**1** No painel de controle da impressora, navegue até:

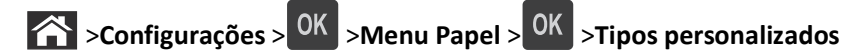

- **2** Selecione um nome personalizado e insira um novo nome de tipo de papel personalizado.
- **3** Pressione OK
- **4** Pressione **Tipos personalizados** e verifique se o novo tipo de papel personalizado foi substituído pelo nome personalizado.

### **Atribuição de um nome de tipo de papel personalizado**

#### **Uso do servidor da Web incorporado**

**1** Abra o navegador da Internet e digite o endereço IP da impressora no campo de endereço.

#### **Notas:**

- **•** Visualize o endereço IP na seção TCP/IP do menu Rede/Portas. O endereço IP é exibido como quatro conjuntos de números separados por pontos, por exemplo 123.123.123.123.
- **•** Se você estiver usando um servidor proxy, desative-o temporariamente para carregar a página da Web corretamente.
- **2** Clique em **Definições** >**Menu Papel** >**Nomes personalizados**.
- **3** Digite um nome para o tipo de papel e, em seguida, clique em **Enviar**.
- **4** Selecione um tipo personalizado e, em seguida, verifique se o tipo de papel correto foi associado ao nome personalizado.

**Nota:** Papel Comum é o tipo de papel padrão de fábrica para todos os nomes personalizados definidos pelo usuário.

#### **usando o painel de controle**

**1** No painel de controle da impressora, navegue até:

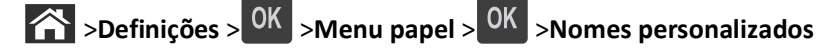

**2** Digite um nome para o tipo de papel e, em seguida, pressione 0K

### **Atribuição de um tipo de papel personalizado**

#### **Uso do servidor da Web incorporado**

**1** Abra o navegador da Internet e digite o endereço IP da impressora no campo de endereço.

#### **Notas:**

**•** Visualize o endereço IP da impressora na seção TCP/IP do menu Rede/Portas. O endereço IP é exibido como quatro conjuntos de números separados por pontos, por exemplo, 123.123.123.123.

- **•** Se você estiver usando um servidor proxy, desative-o temporariamente para carregar a página da Web corretamente.
- **2** Clique em **Definições** >**Menu Papel** >**Tipos personalizados**.
- **3** Selecione um nome de tipo de papel personalizado e um tipo de papel.

**Nota:** Papel é o tipo de papel padrão de fábrica para todos os nomes personalizados definidos pelo usuário.

**4** Clique em **Enviar**.

#### **Uso do painel de controle da impressora**

**1** No painel de controle da impressora, navegue até:

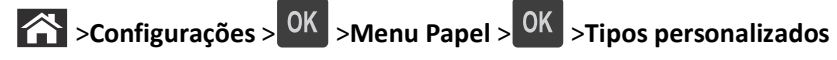

**2** Selecione um nome de tipo de papel personalizado e um tipo de papel.

**Nota:** Papel é o tipo de papel padrão de fábrica para todos os nomes personalizados definidos pelo usuário.

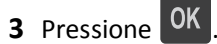

# **Guia de papel e mídia especial**

#### **Notas:**

- **•** Assegure-se de que o tamanho e o tipo de papel estão definidos corretamente no computador ou no painel de controle da impressora.
- **•** Chacoalhe, ventile e alinhe a mídia especial antes de carregá-la.
- **•** Pode ser que a impressora imprima em velocidade reduzida para evitar danos ao fusor.

## **Usando mídia especial**

### **Dicas para usar cartões**

Os cartões são mídias especiais pesadas e com uma‑camada. Muitas de suas características variáveis, como conteúdo de umidade, espessura e textura, podem afetar de maneira significativa a qualidade da impressão.

- **•** No painel de controle da impressora, defina o tamanho, o tipo, a textura e a gramatura do papel no menu Papel para corresponder ao papel colocado na bandeja.
- **•** Imprima amostras nos cartões que pretende usar antes de comprar grandes quantidades.
- **•** Especifique a textura e a gramatura do papel para corresponder ao tipo e a gramatura de papel especificados nas configurações de bandeja.
- **•** Esteja ciente de que a pré-impressão, a perfuração e a dobra podem afetar de forma significativa a qualidade da impressão e causar problemas de alimentação do papel ou atolamentos.
- **•** Antes de carregar a bandeja, chacoalhe e ventile a pilha de cartões para soltá-la. Alinhe as folhas sobre uma superfície plana.

### **Dicas para usar envelopes**

- **•** No painel de controle da impressora, defina o tamanho, o tipo, a textura e a gramatura do papel no menu Papel para corresponder aos envelopes colocados na bandeja.
- **•** Imprima amostras nos envelopes que pretende usar antes de comprar grandes quantidades.
- **•** Use os envelopes projetados especialmente para impressoras a laser.
- **•** Para obter o melhor desempenho, use envelopes feitos com papel de 90‐g/m<sup>2</sup> (24‐lb), ou 25% de algodão.
- **•** Use somente envelopes novos e não danificados.
- **•** Para otimizar o desempenho e minimizar atolamentos, não use envelopes que:
	- **–** Sejam muito curvados ou enrolados.
	- **–** Estejam grudados ou danificados de alguma forma.
	- **–** Tenham janelas, aberturas, perfurações, recortes ou relevos.
	- **–** Tenham grampos metálicos, laços ou fechos de metal.
	- **–** Tenham um design de autofechamento.
	- **–** Tenham selos postais colados.
	- **–** Tenham qualquer adesivo exposto quando a aba estiver na posição lacrada ou fechada.
- **–** Tenham cantos dobrados.
- **–** Tenham acabamentos ásperos, enrugados ou ondulados.
- **•** Ajuste a guia de largura de acordo com a largura dos envelopes.
- **•** Antes de carregar a bandeja, chacoalhe e ventile os envelopes para soltá-los. Alinhe as folhas sobre uma superfície plana.

**Nota:** A combinação da alta umidade (acima de 60%) e altas temperaturas de impressão poderá enrugar ou lacrar os envelopes.

### **Dicas sobre como usar etiquetas**

- **•** No painel de controle da impressora, defina o tamanho, o tipo, a textura e a gramatura do papel no menu Papel para corresponder as etiquetas colocadas na bandeja.
- **•** Imprima amostras nas etiquetas que pretende usar antes de comprar grandes quantidades.
- **•** Use as etiquetas projetadas especialmente para impressoras a laser.
- **•** Não use etiquetas com um material de suporte escorregadio.
- **•** Use folhas de etiquetas completas. As folhas incompletas podem fazer com que as etiquetas se descolem durante a impressão, resultando em atolamentos. As folhas incompletas também contaminam a impressora e o cartucho com material adesivo e podem anular as garantias da impressora e do cartucho.
- **•** Não use etiquetas com o adesivo exposto.
- **•** Antes de carregar a bandeja, chacoalhe e ventile as etiquetas para soltá-las. Alinhe as folhas sobre uma superfície plana.

#### **Dicas para o uso de transparências**

- **•** No painel de controle da impressora, defina o tamanho, o tipo, a textura e a gramatura do papel no menu Papel para corresponder as transparências colocadas na bandeja.
- **•** Imprima uma página de teste nas transparências que pretende usar antes de comprar grandes quantidades.
- **•** Use transparências projetadas para impressoras a laser.
- **•** Evite tocar nas transparências para evitar problemas de qualidade de impressão.
- **•** Antes de colocar as transparências, chacoalhe e ventile as folhas para evitar que elas grudem umas nas outras.

## **Diretrizes de papel**

### **Características do papel**

As seguintes características do papel afetam a qualidade e a confiabilidade da impressão. Considere estes fatores antes de imprimir:

#### **Peso**

As bandejas e o alimentador multi-uso da impressora podem alimentar automaticamente papéis com peso de 60 a 176 g/m<sup>2</sup> (16 a 47-lb) com fibras longas. As bandejas de papel-2100 podem alimentar automaticamente papéis de 60 a 135 g/m<sup>2</sup> (16 a 36lb encorpado) com fibras longas. O papel com peso inferior a 60 g/m<sup>2</sup> (16 lb) pode não ser firme o suficiente para ser alimentado adequadamente, causando atolamentos.

**Nota:** A impressão em frente‑e verso é suportada para papel de peso de 60 a 176 g/m2 (16 a 47lb).

#### **Curva**

Curva é a tendência do papel de se curvar nas bordas. Curvas excessivas podem causar problemas na alimentação de papel. As curvas podem ocorrer depois que o papel passa pela impressora, onde é exposto a altas temperaturas. O armazenamento do papel fora da embalagem em condições de calor, umidade, frio ou ar seco, mesmo nas bandejas, pode contribuir para a ocorrência de curvas antes da impressão, podendo causar problemas de alimentação.

#### **Lisura**

A lisura do papel afeta diretamente a qualidade da impressão. Se o papel for muito áspero, o toner não se fundirá no papel adequadamente. Se o papel for liso demais, poderá causar problemas de alimentação ou qualidade de impressão. Sempre use papel entre 100 e 300 pontos Sheffield; a lisura entre 150 e 250 pontos Sheffield produz a melhor qualidade de impressão.

#### **Conteúdo de umidade**

A quantidade de umidade do papel afeta tanto a qualidade de impressão quanto a capacidade da impressora de alimentar o papel adequadamente. Deixe o papel na embalagem original até a hora de usá-lo. Isso limitará a exposição do papel às variações de umidade que podem degradar seu desempenho.

Condicione o papel antes da impressão armazenando-o em sua embalagem original no mesmo ambiente da impressora por 24 a 48 horas. Prolongue o tempo para vários dias se o ambiente de armazenamento ou transporte for muito diferente do ambiente da impressora. O papel espesso também pode exigir um período de condicionamento mais longo.

#### **Direção das fibras**

As fibras referem-se ao alinhamento das fibras do papel em uma folha. O papel pode ter *fibras longas*, estendendo-se ao longo do comprimento do papel, ou *fibras curtas*, estendendo-se ao longo da largura do papel.

Para papel de 60 a 176 g/m<sup>2</sup> (16 a 47 lb), recomendam-se fibras longas.

#### **Conteúdo de fibras**

A maior parte do papel xerográfico de alta qualidade é feita de madeira em polpa processada 100% quimicamente. Esse conteúdo confere ao papel um alto grau de estabilidade, resultando em menos problemas de alimentação e melhor qualidade de impressão. O papel que contém fibras, como as de algodão, pode dificultar o manuseio.

### **Selecionando papel**

O uso do papel adequado evita atolamentos e ajuda a garantir impressão sem problemas.

Para ajudar a evitar atolamentos de papel e impressão de baixa qualidade:

- **•** *Sempre* use papel novo e sem danos.
- **•** Antes de carregar o papel, saiba qual lado do papel é recomendado para impressão. Essas informações geralmente são indicadas na embalagem do papel.
- **•** *Não* use papel que tenha sido cortado ou aparado à mão.
- **•** *Não* misture tipos, tamanhos ou pesos de papel na mesma bandeja, pois isso resultará em atolamentos.
- **•** *Não* use papéis revestidos, a menos que sejam especificamente recomendados para impressão eletrofotográfica.

### **Seleção de formulários pré-impressos e papel timbrado**

Use as seguintes diretrizes ao selecionar formulários pré-impressos e papel timbrado:

- **•** Use papel de fibras longas de 60–90‑g/m2 (16–24‑lb).
- **•** Use somente formulários e papel timbrado impressos por meio de um processo offset litográfico ou gravado.
- **•** Evite papéis com superfícies ásperas ou excessivamente texturizadas.

Use tintas que não sejam afetadas pela resina contida no toner. As tintas definidas por oxidação ou à base de óleo geralmente atendem a esses requisitos; as tintas látex podem não atender.

Em caso de dúvida, entre em contato com o fornecedor do papel.

### **Usando papel reciclado e outros papéis comerciais**

Por ser uma empresa que se preocupa com o meio ambiente, apoiamos o uso de papel reciclado produzido especificamente para uso em impressoras a laser (eletrofotográficas).

Embora não se possa fazer nenhuma afirmação genérica de que todo o papel reciclado vá funcionar bem, testamos consistentemente os papéis que representam papéis reciclados para copiadores em tamanho de corte disponíveis no mercado global. Esse teste científico é realizado com rigor e disciplina. Muitos fatores são levados em consideração separadamente e em sua totalidade, incluindo o seguinte:

- **•** Quantidade de desperdício pós-consumo (testamos teores de até 100% de desperdício pós-consumo).
- **•** Condições de temperatura e umidade (as câmeras de testes simulam climas de todo o mundo).
- **•** Teor de umidade (os papéis comerciais devem ter baixa umidade: 4 5%).
- **•** Resistência a dobras e dureza adequada indicam alimentação otimizada através da impressora.
- **•** Espessura (tem impacto no quanto pode ser carregado em uma bandeja)
- **•** Rugosidade de superfície (medida em unidades Sheffield, causa impacto na clareza da impressão e na forma como o toner se funde com o papel)
- **•** Fricção de superfície (determina a facilidade com que as folhas podem ser separadas)
- **•** Grão e formação (causa impacto na curvatura, que também influencia a mecânica de como o papel se comporta enquanto se move na impressora)
- **•** Brilho e textura (aparência e comportamento)

Os papéis reciclados estão melhores do que nunca; no entanto, a quantidade de teor reciclado em um papel afeta o grau de controle sobre as substâncias estranhas. E, embora os papéis reciclados sejam um bom caminho para imprimir de uma forma ecologicamente responsável, eles não são perfeitos. A energia necessária para retirar a tinta e lidar com aditivos, tais como corantes e "cola", geralmente gera mais emissões de carbono do que a produção normal de papel. No entanto, usar papéis reciclados permite melhor gerenciamento dos recursos.

<span id="page-66-0"></span>Nós nos preocupamos com o uso responsável do papel em geral, com base nas avaliações do ciclo de vida útil de nossos produtos. Para ter uma melhor compreensão do impacto das impressoras no meio ambiente, a empresa realizou uma série de avaliações do ciclo de vida e descobriu que o papel foi identificado como principal contribuinte (até 80%) das emissões de carbono causadas durante todo o ciclo de vida de um dispositivo (do projeto ao final da vida). Isso ocorre devido aos processos de fabricação necessários para fazer papel, os quais exigem muita energia.

Dessa forma, buscamos instruir clientes e parceiros no que diz respeito à minimização do impacto do papel. Usar papel reciclado é uma forma. Eliminar o consumo excessivo e desnecessário do papel é outra. Estamos bem preparados para ajudar os clientes a minimizar o desperdício em impressões e cópias. Além disso, a empresa incentiva a compra de papel de fornecedores que demonstram seu compromisso com práticas florestais sustentáveis.

Não apoiamos fornecedores específicos, embora seja mantida uma lista de produtos do conversor para aplicações especiais. No entanto, as seguintes diretrizes relacionadas à escolha do papel ajudarão a aliviar o impacto ambiental da impressora:

- **1** Minimize o consumo de papel.
- **2** Seja seletivo quanto à origem da fibra de madeira. Compre de fornecedores que têm certificações, como a Forestry Stewardship Council (FSC) ou a The Program for the Endorsement of Forest Certification (PEFC). Essas certificações garantem que o fabricante de papel usa polpa de madeira proveniente de operadoras florestais que empregam práticas ecológica e socialmente responsáveis de reflorestamento e gestão florestal.
- **3** Escolha o papel mais apropriado para suas necessidades de impressão: papel certificado normal de 75 ou 80 g/m2, papel mais leve ou papel reciclado.

#### **Exemplos de papéis inaceitáveis**

Os resultados dos testes indicam que os seguintes tipos de papel representam um risco de uso com impressoras a laser:

- **•** Papéis quimicamente tratados, usados para fazer cópias sem papel carbono, também conhecidos como *papéis sem carbono*
- **•** Mídias pré-impressas com elementos químicos que possam contaminar a impressora.
- **•** Mídias pré-impressas que possam ser afetadas pela temperatura no fusor da impressora.
- **•** Papéis pré-impressos que exijam um registro (a exata localização da impressão na página) superior a ±2,3 mm (±0,9 pol), como formulários de reconhecimento óptico de caracteres (OCR). Em alguns casos, o registro pode ser ajustado com um programa para imprimir nesses formulários com êxito.
- **•** Papéis revestidos (encorpados apagáveis), sintéticos e térmicos.
- **•** Papéis com bordas ásperas, ásperos ou altamente texturizados ou com curvas
- **•** Papéis reciclados reprovados no EN12281:2002 (teste europeu)
- **•** Papéis com peso inferior a 60 g/m2 (16 lb)
- **•** Formulários ou documentos com várias vias

### **Armazenamento do papel**

Use estas diretrizes de armazenamento de papel para ajudar a evitar atolamentos e qualidade de impressão irregular:

- **•** Para obter os melhores resultados, armazene o papel em um local onde a temperatura seja de 21°C (70°F) e a umidade relativa do ar seja de 40%. A maioria dos fabricantes de etiquetas recomenda a impressão em um intervalo de temperatura de 18 a 24°C (65 a 75°F), com umidade relativa do ar de 40 a 60%.
- **•** Armazene o papel em caixas e sobre um pallet ou uma prateleira, ao invés de no chão.
- **•** Armazene os pacotes individuais sobre uma superfície plana.
- **•** Não armazene nenhum objeto sobre os pacotes de papel individuais.
- **•** Só retire o papel da caixa ou da embalagem quando estiver pronto para carregá-lo na impressora. A caixa e a embalagem ajudam a manter o papel limpo, seco e plano.

## **Tamanhos, tipos e pesos de papel suportados**

As tabelas a seguir fornecem informações sobre origens de papel padrão e opcional e os tipos de papel que elas suportam.

**Nota:** Para tamanhos de papel não lstados, selecione *maior* tamanho mais próximo, que esteja na lista.

### **Tipos e pesos de papel suportados pela impressora**

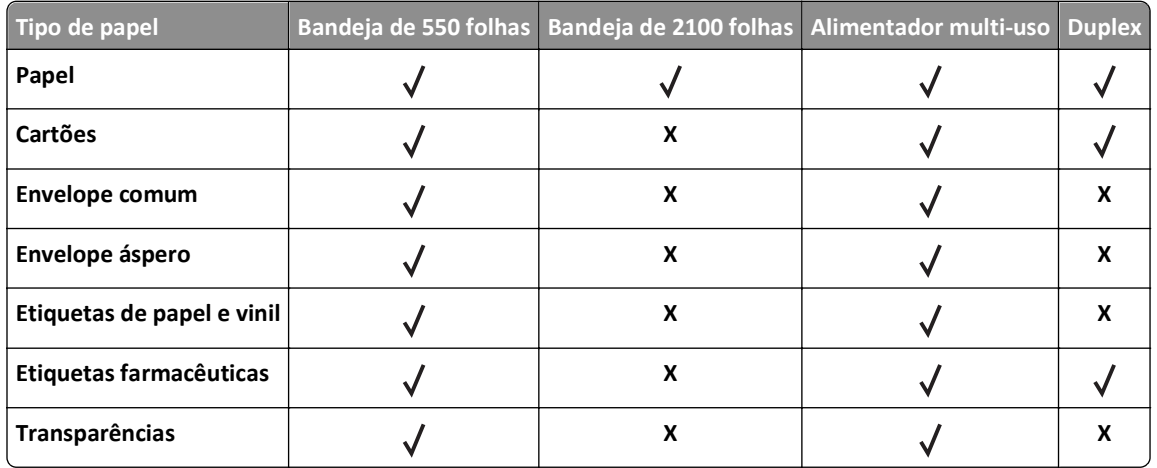

O mecanismo da impressora suporta papel com peso de 60 a 176 g/m<sup>2</sup> (16 a 47 lb).

#### **Tamanhos de papel suportados pela impressora**

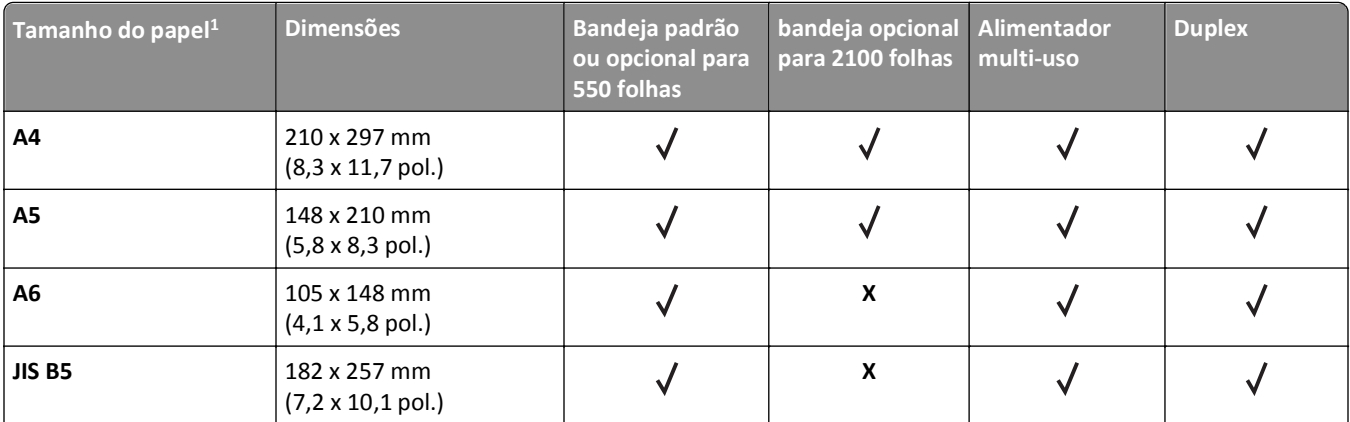

<sup>1</sup> Se o tamanho do papel padrão preferencial não puder ser definido no painel de controle, então você pode selecionar os tamanhos de papel comuns que correspondem à posição da guia de comprimento na bandeja no menu Tamanho/Tipo de papel. Se o tamanho de papel não estiver disponível, então selecione **Universal** ou desative detecção de tamanho da bandeja. Para obter mais informações, entre em contato com o suporte técnico.

2 Para a impressão frente e verso (duplex), a Largura universal deve estar entre 105 mm (4,13 pol.) e 216 mm (8,5 pol.); o Comprimento universal deve estar entre 148 mm (5,83 pol.) e 356 mm (14 pol.).

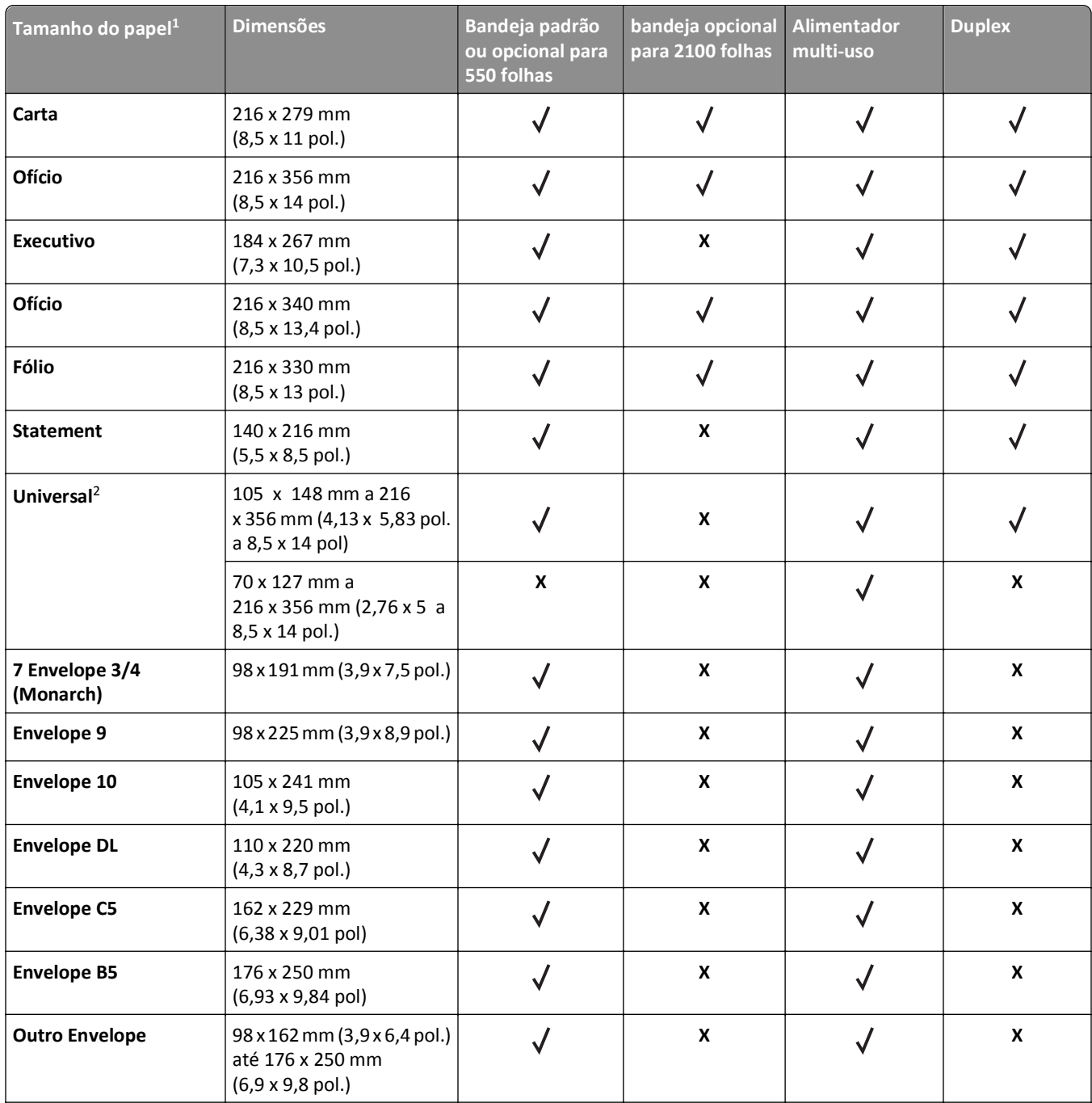

<sup>1</sup> Se o tamanho do papel padrão preferencial não puder ser definido no painel de controle, então você pode selecionar os tamanhos de papel comuns que correspondem à posição da guia de comprimento na bandeja no menu Tamanho/Tipo de papel. Se o tamanho de papel não estiver disponível, então selecione **Universal** ou desative detecção de tamanho da bandeja. Para obter mais informações, entre em contato com o suporte técnico.

2 Para a impressão frente e verso (duplex), a Largura universal deve estar entre 105 mm (4,13 pol.) e 216 mm (8,5 pol.); o Comprimento universal deve estar entre 148 mm (5,83 pol.) e 356 mm (14 pol.).

## **Tipos, pesos e tamanhos de papel suportados pelo encadernador**

#### **Tamanhos de papel suportados**

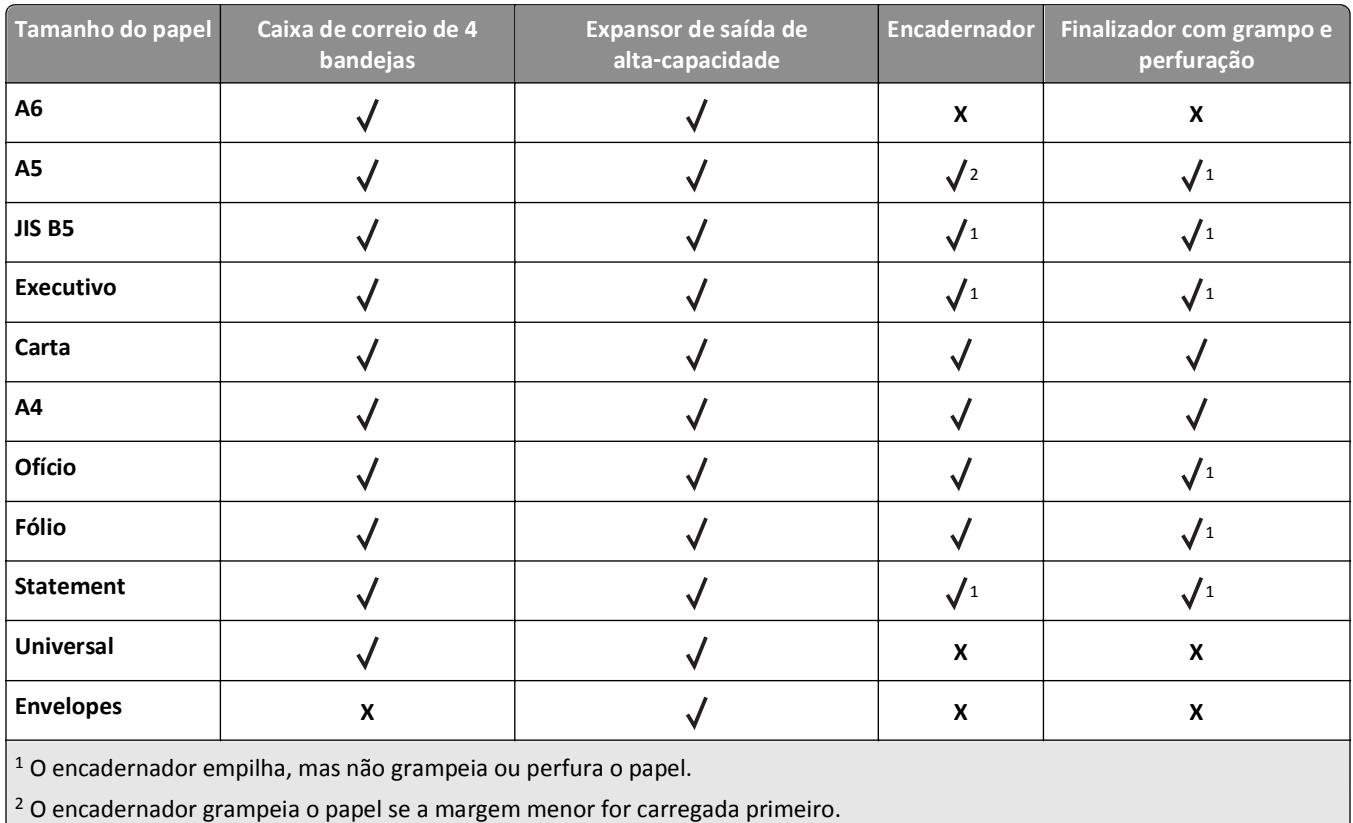

#### **Tipos e pesos de papel suportados**

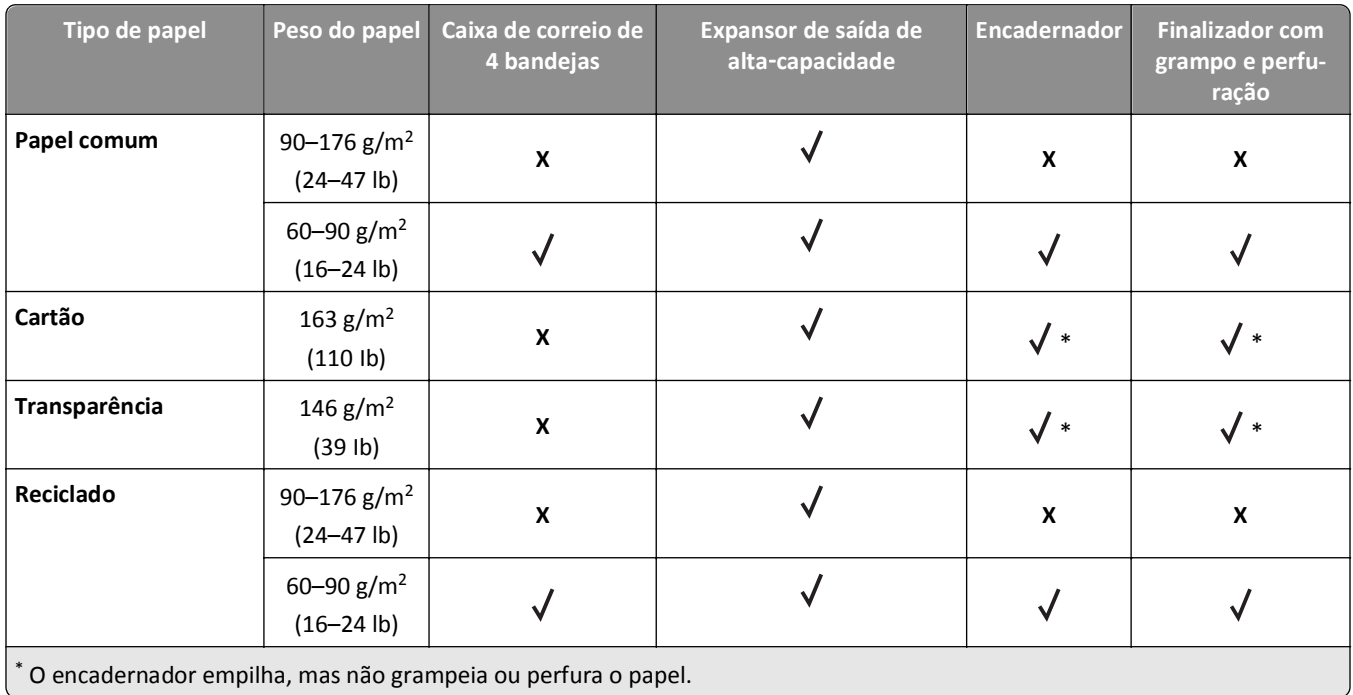

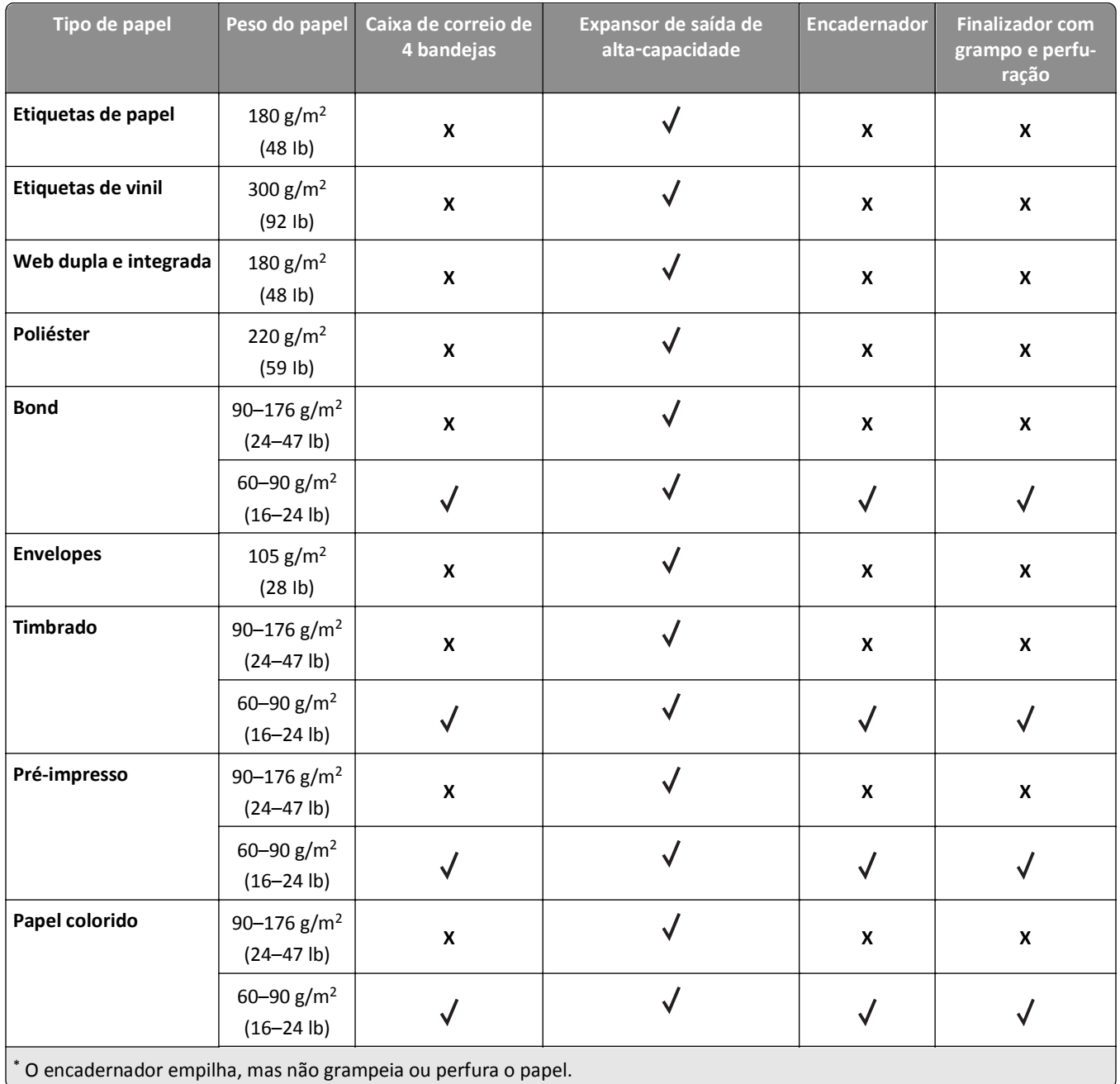

# **Imprimindo**

## **Imprimir um documento**

### **Imprimindo um documento**

- **1** No menu Papel do painel de controle da impressora, defina o tipo e o tamanho de papel para corresponder ao papel colocado.
- **2** Envie o trabalho para impressão:

#### **Para usuários do Windows**

- **a** Com um documento aberto, clique em **Arquivo** >**Imprimir**.
- **b** Clique em **Propriedades**, **Preferências**, **Opções** ou **Configurar**.
- **c** Ajuste as definições, se necessário.
- **d** Clique em **OK** >**Imprimir**.

#### **Para usuários do Macintosh**

- **a** Personalize as definições na caixa de diálogo Configuração de página, se necessário:
	- **1** Com um documento aberto, selecione **Arquivo** >**Configuração de página**.
	- **2** Escolha um tamanho de papel ou crie um tamanho personalizado de acordo com o papel colocado.
	- **3** Clique em **OK**.
- **b** Personalize as definições na caixa de diálogo Configuração de página, se necessário:
	- **1** Com um documento aberto, selecione **Arquivo** >**Imprimir**.
	- Se necessário, clique no triângulo de divulgação para ver mais opções.
	- **2** Na caixa de diálogo Imprimir e menus pop-up, ajuste as definições, se necessário.

**Nota:** Para imprimir em um tipo específico de papel, ajuste a definição do tipo do papel para corresponder ao papel colocado ou selecione a bandeja ou alimentador apropriado.

**3** Clique em **Imprimir**.

### **Ajustando a tonalidade do toner**

#### **Uso do servidor da Web incorporado**

**1** Abra o navegador da Web e digite o endereço IP da impressora no campo de endereço.

**Notas:**

- **•** Visualize o endereço IP da impressora na seção TCP/IP do menu Rede/Portas. O endereço IP é exibido como quatro conjuntos de números separados por pontos, por exemplo, 123.123.123.123.
- **•** Se você estiver usando um servidor proxy, desative-o temporariamente para carregar a página da Web corretamente.
- **2** Clique em **Definições** >**Configurações de impressão** >**Menu Qualidade** >**Tonalidade do toner**.
**3** Ajuste a tonalidade do toner e clique em **Enviar**.

#### **Uso do painel de controle da impressora**

**1** No painel de controle da impressora, navegue até:

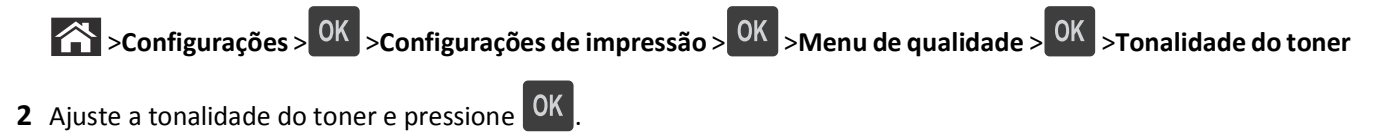

**Impressão a partir de uma unidade flash**

### **Unidades flash e tipos de arquivo suportados**

#### **Notas:**

- **•** Unidades flash USB de alta‑velocidade devem ser compatíveis com o padrão de velocidade‑total. Dispositivos USB de baixa velocidada não são suportados.
- **•** Unidades flash USB devem ser compatíveis com o sistema de arquivos FAT (File Allocation Tables). Os dispositivos formatados com NTFS (New Technology File System) ou qualquer outro sistema de arquivos não são compatíveis.

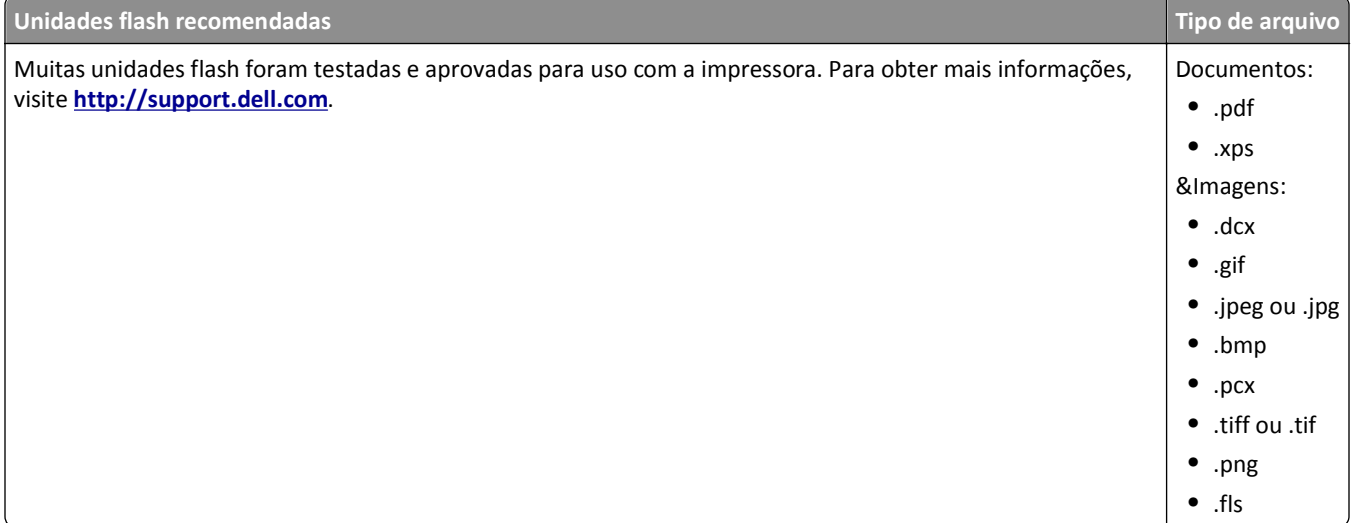

### **Impressão a partir de uma unidade flash**

#### **Notas:**

- **•** Antes de imprimir um arquivo PDF criptografado, será solicitado que você digite a senha do arquivo usando o painel de controle da impressora.
- **•** Você não pode imprimir arquivos para os quais não tenha permissões de impressão.
- **1** Insira uma unidade flash na porta USB.

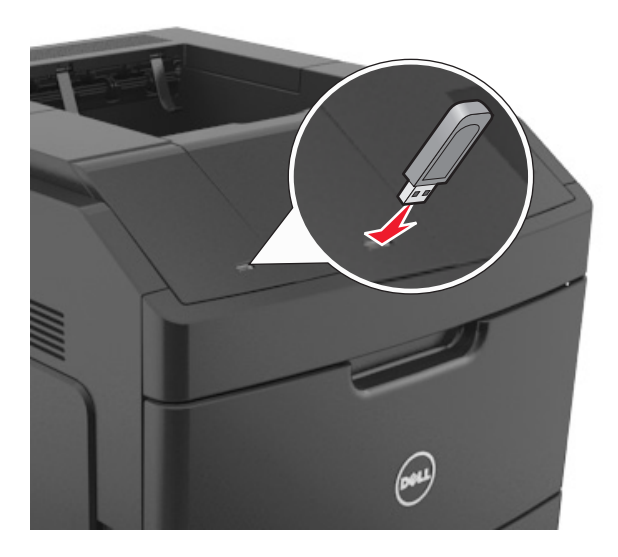

#### **Notas:**

- **•** Um ícone de unidade flash será exibido no painel de controle da impressora e no ícone de trabalhos suspensos quando uma unidade flash for instalada.
- **•** Se você inserir a unidade flash quando a impressora solicitar atenção, como no caso de um atolamento, a impressora ignorará a unidade flash.
- **•** Se você inserir o dispositivo de memória enquanto a impressora estiver processando outros trabalhos de impressão, a mensagem **Busy** será exibida. Após o processamento desses trabalhos, talvez seja necessário exibir a lista de trabalhos retidos para imprimir documentos a partir da unidade flash.

**Aviso—Dano Potencial:** Não toque em áreas mostradas da impressora ou da unidade flash enquanto a impressora estiver imprimindo ativamente, lendo ou gravando no dispositivo de memória. Pode ocorrer perda de dados.

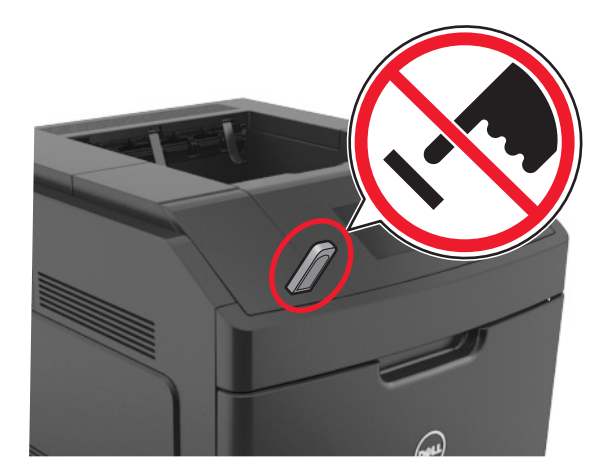

- **2** No painel de controle da impressora, selecione o documento que você deseja imprimir.
- **3** Pressione o botão de seta para a esquerda ou para a direita para especificar o número de cópias para impressão e,

em seguira, pressione OK

#### **Notas:**

- **•** Não remova a unidade flash da porta USB antes do término da impressão do documento.
- **•** Se você deixar a unidade flash na impressora depois de sair da tela inicial do menu USB, acesse os trabalhos suspensos pelo painel de controle da impressora para imprimir os arquivos da unidade flash.

# **Impressão de trabalhos confidenciais e outros trabalhos retidos**

#### **Armazenando trabalhos de impressão na impressora**

**1** No painel de controle da impressora, navegue até:

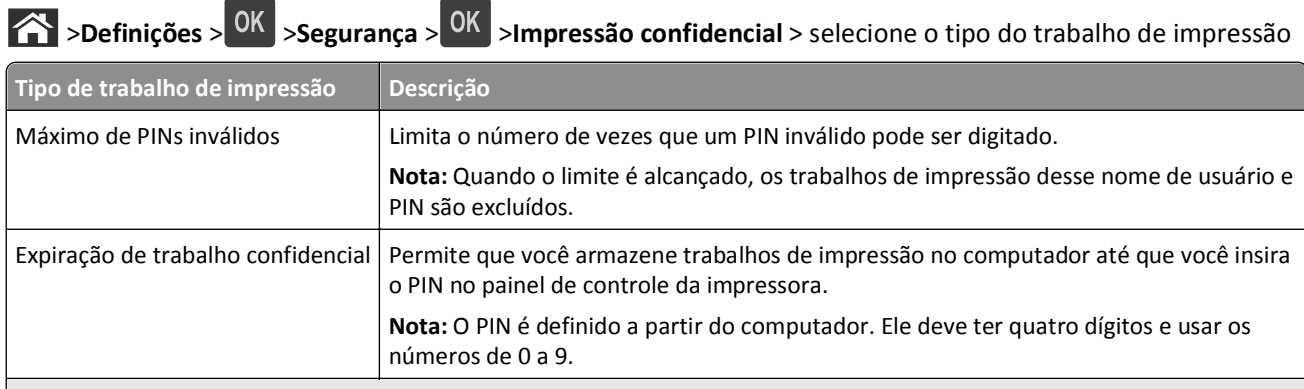

**Notas:**

- **•** Os trabalhos de impressão do tipo Confidencial, Reservar, Repetir e Verificar podem ser excluídos se a impressora exigir memória adicional para processar outros trabalhos suspensos.
- **•** Você pode definir a impressora para armazenar trabalhos de impressão na memória até que você inicie o trabalho a partir do painel de controle da impressora.
- **•** Todos os trabalhos de impressão que podem ser iniciados pelo usuário na impressora são chamados de *trabalhos suspensos*.

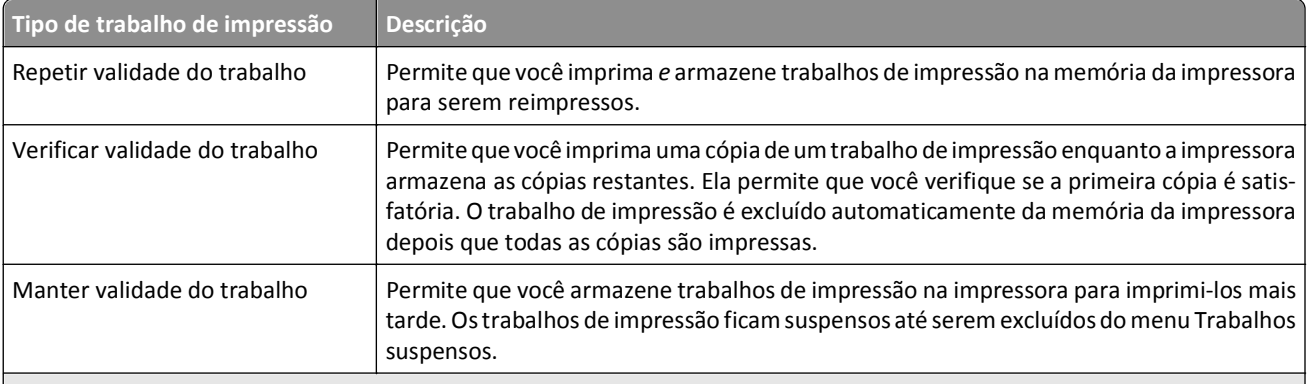

**Notas:**

- **•** Os trabalhos de impressão do tipo Confidencial, Reservar, Repetir e Verificar podem ser excluídos se a impressora exigir memória adicional para processar outros trabalhos suspensos.
- **•** Você pode definir a impressora para armazenar trabalhos de impressão na memória até que você inicie o trabalho a partir do painel de controle da impressora.
- **•** Todos os trabalhos de impressão que podem ser iniciados pelo usuário na impressora são chamados de *trabalhos suspensos*.

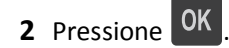

#### **Imprimindo trabalhos confidenciais e outros trabalhos suspensos**

**Nota:** Os trabalhos de impressão Confidencial e Verificar são excluídos automaticamente da memória após a impressão. Os trabalhos Repetir e Reservar são mantidos na impressora até que você opte por excluí-los.

#### **Para usuários do Windows**

- **1** Com um documento aberto, clique em **Arquivo** >**Imprimir**.
- **2** Clique em **Propriedades**, **Preferências**, **Opções** ou **Configurar**.
- **3** Clique em **Imprimir e reter**.
- **4** Selecione o tipo do trabalho de impressão (Confidencial, Repetir, Reservar ou Verificar) e atribua um nome de usuário. Para um trabalho de impressão Confidencial, insira também um PIN de quatro dígitos.
- **5** Clique em **OK** ou **Imprimir**.
- **6** No painel de controle da impressora, libere o trabalho de impressão.
	- **•** Para trabalhos de impressão do tipo Confidencial, navegue até:

**Trabalhos suspensos** > selecione o seu nome de usuário >**Trabalhos Confidenciais** > informe o PIN > selecione o trabalho de impressão > especifique o número de cópias >**Imprimir**

**•** Para outros trabalhos de impressão, navegue até:

**Trabalhos suspensos** > selecione o seu nome de usuário > selecione o trabalho de impressão > especifique o número de cópias >**Imprimir**

#### **Para usuários do Macintosh**

**1** Com um documento aberto, selecione **Arquivo** >**Imprimir**.

Se necessário, clique no triângulo de divulgação para ver mais opções.

- **2** Nas opções de impressão ou no menu pop-up Cópias e Páginas, escolha **Roteamento de trabalhos**.
- **3** Selecione o tipo do trabalho de impressão (Confidencial, Repetir, Reservar ou Verificar) e atribua um nome de usuário. Para um trabalho de impressão Confidencial, insira também um PIN de quatro dígitos.
- **4** Clique em **OK** ou **Imprimir**.
- **5** No painel de controle da impressora, libere o trabalho de impressão:
	- **•** Para trabalhos de impressão do tipo Confidencial, navegue até:
		- **Trabalhos suspensos** > selecione o seu nome de usuário >**Trabalhos Confidenciais** > informe o PIN > selecione o trabalho de impressão > especifique o número de cópias >**Imprimir**
	- **•** Para outros trabalhos de impressão, navegue até:

**Trabalhos suspensos** > selecione o seu nome de usuário > selecione o trabalho de impressão > especifique o número de cópias >**Imprimir**

# **Impressão de páginas de informações**

Para obter mais informações sobre impressão de páginas de informações, consulte ["Impressão de uma página de](#page-41-0) [configurações de menu" na página 42](#page-41-0) e ["Impressão de uma página de configuração de rede" na página 43](#page-42-0).

### **Imprimindo de uma lista de amostras de fontes**

**1** No painel de controle da impressora, navegue até:

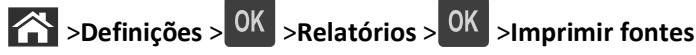

- **2** Pressione os botões de seta para cima ou para baixo para selecionar a definição de fonte.
- **3** Pressione OK

**Nota:** As Fontes PPDS serão exibidas somente quando o fluxo de dados PPDS for ativado.

### **Imprimindo uma lista de diretórios**

No painel de controle da impressora, navegue até:

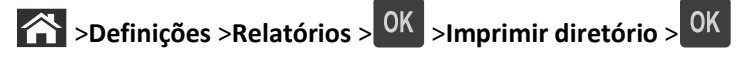

**Nota:** O menu Imprimir diretório será exibido somente quando uma memória flash opcional ou um disco rígido de impressora for instalado.

# **Cancelamento de um trabalho de impressão**

### **Cancelamento de um trabalho de impressão a partir do painel de controle da impressora**

No painel de controle da impressora, pressione o  $\times$  .

### **Cancelamento de trabalhos de impressão do computador**

#### **Para usuários do Windows**

- **1** Abra a pasta de impressoras.
	- **a** Clique em  $\mathbf{u}^T$ , ou clique em **Iniciar** e depois em **Executar**.
	- **b** Na caixa de diálogo Iniciar pesquisa ou Executar, digite **controlar impressoras**.
	- **c** Pressione **Enter** ou clique em **OK**.
- **2** Clique duas vezes no ícone de impressora.
- **3** Selecione o trabalho de impressão que deseja cancelar.
- **4** Clique em **Excluir**.

#### **Para usuários do Macintosh**

- **1** No menu Apple, vá para:
	- **• Preferências do sistema** >**Imprimir e digitalizar** >selecione uma impressora >**Abrir fila de impressão**
	- **• Preferências do sistema** >**Imprimir e enviar fax** >selecione uma impressora >**Abrir fila de impressão**
- **2** Na janela de impressão, selecione o trabalho de impressão a ser cancelado e clique em **Excluir**.

# **Para entender os menus da impressora**

## **Lista de menus**

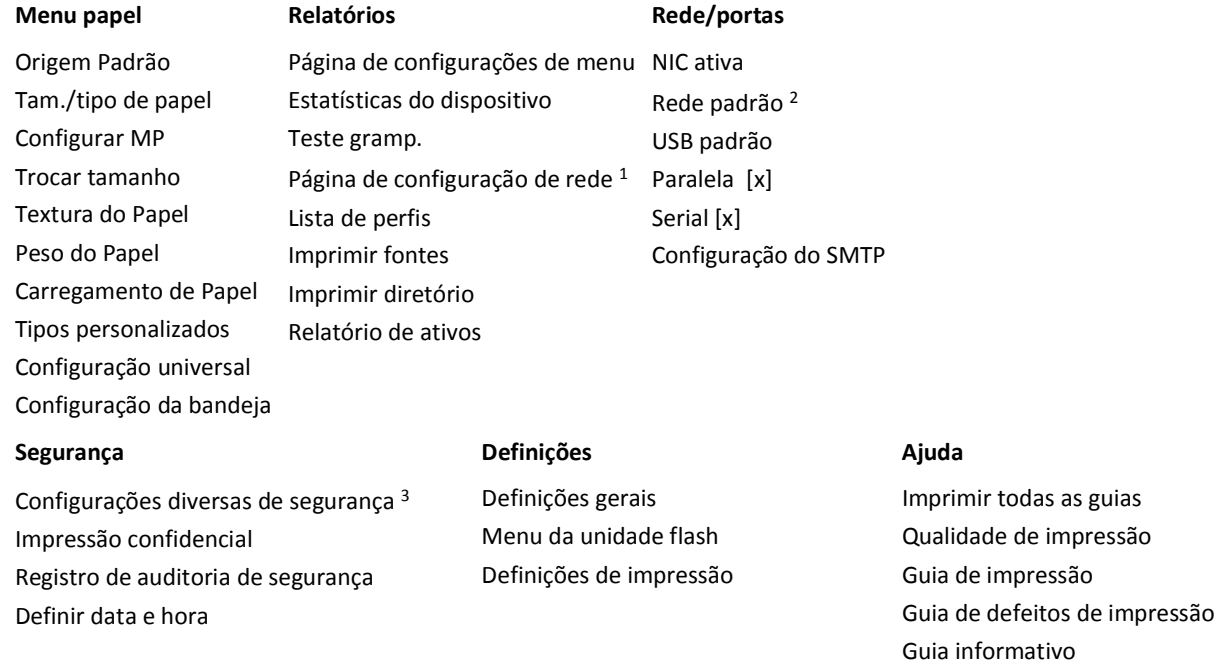

1 Dependendo da configuração da impressora, este item de menu aparece como Página de Configuração de Rede ou [x] Página de Configuração da Rede.

2 Dependendo da configuração da impressora, esse item de menu é exibido como Rede padrão ou Rede [x].

## **Menu papel**

#### **Menu Origem Padrão**

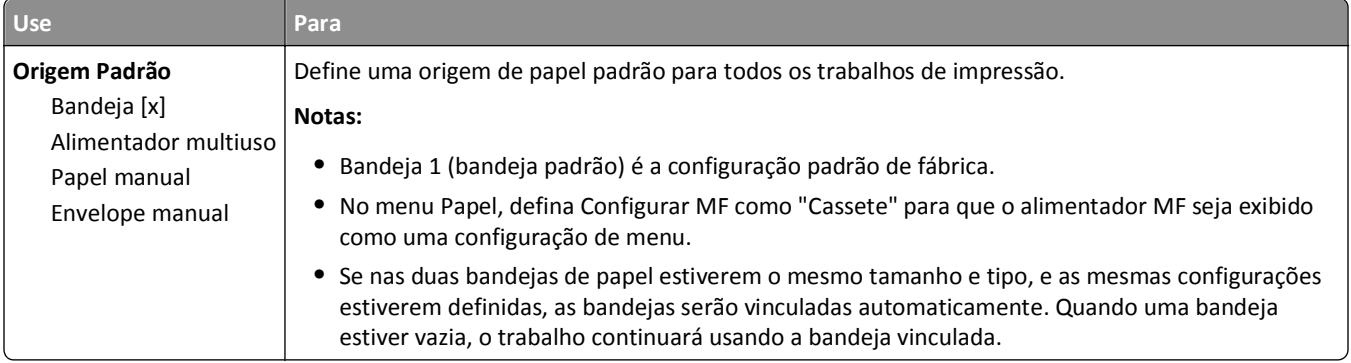

# **Menu tam./tipo de papel**

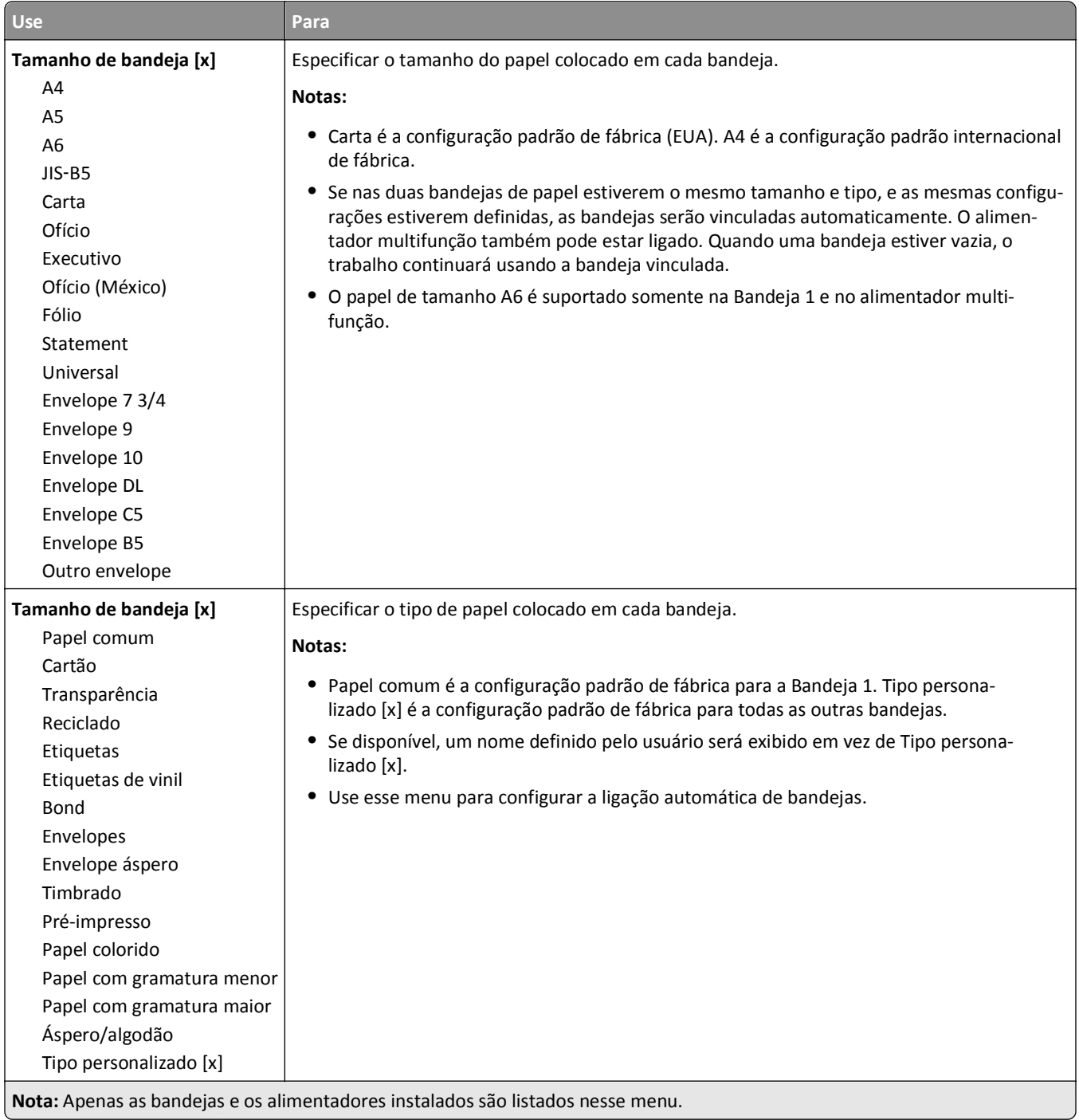

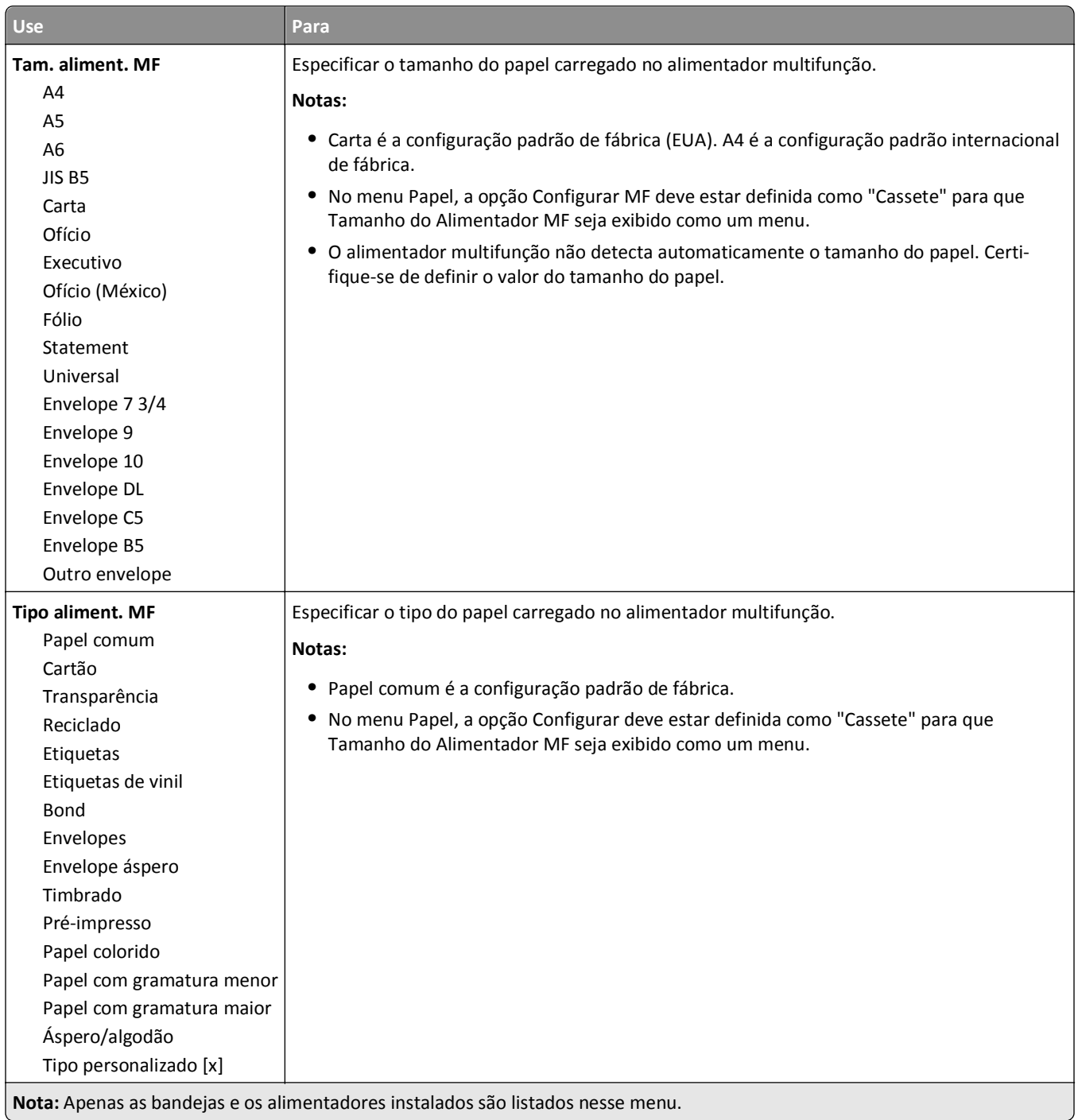

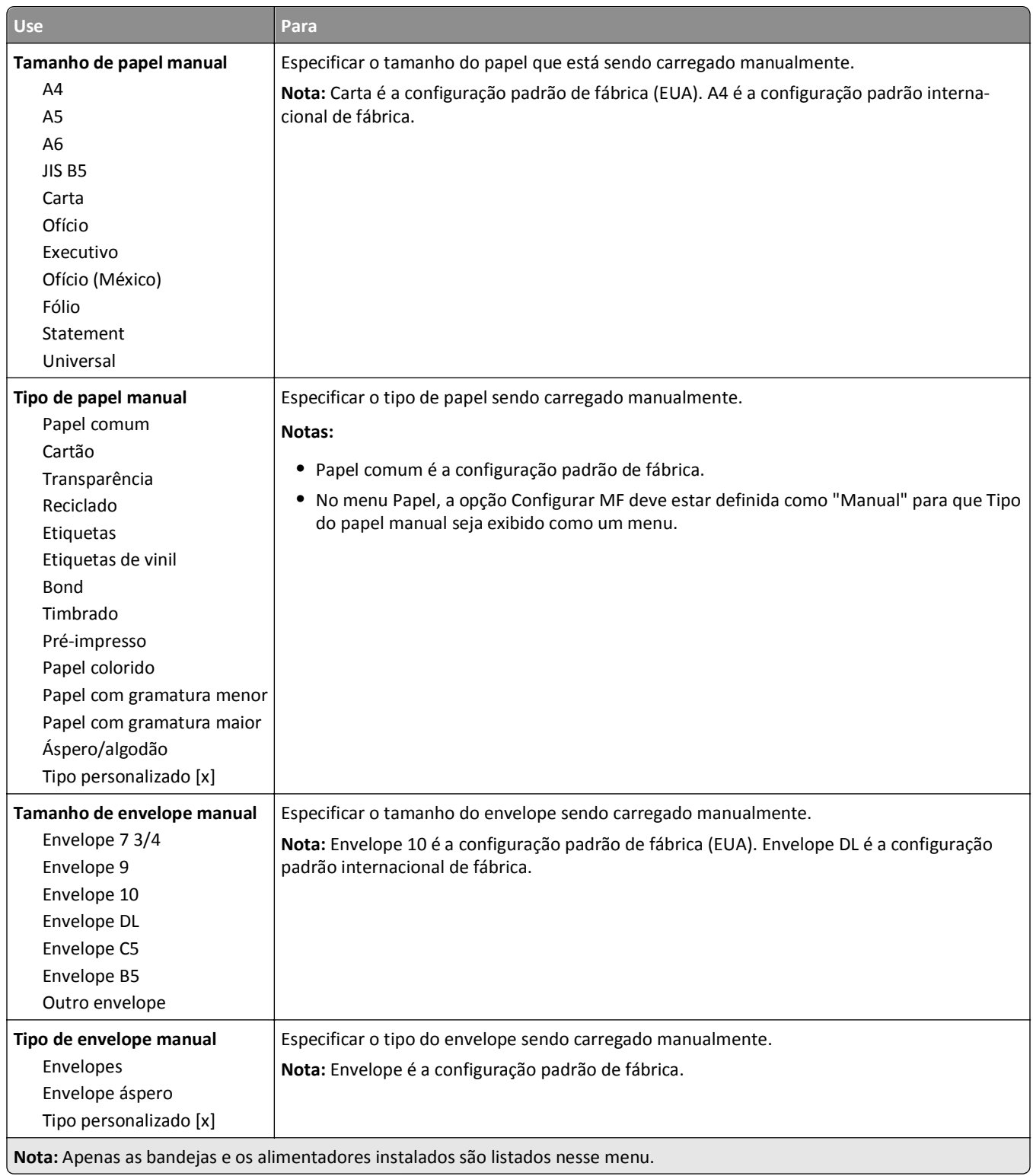

## **Menu Configurar MF**

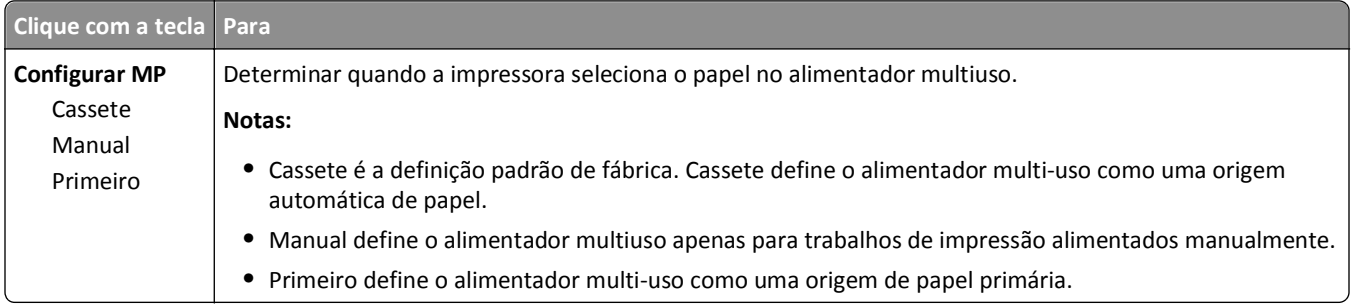

## **Menu Trocar tamanho**

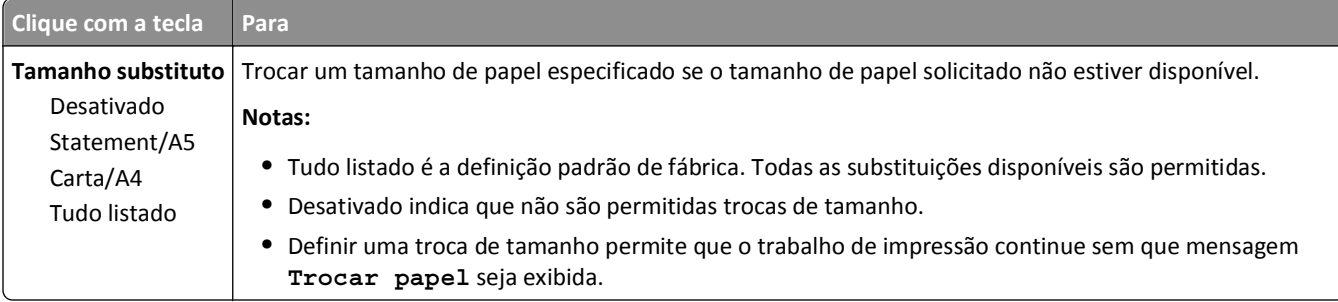

## **menu Textura do papel**

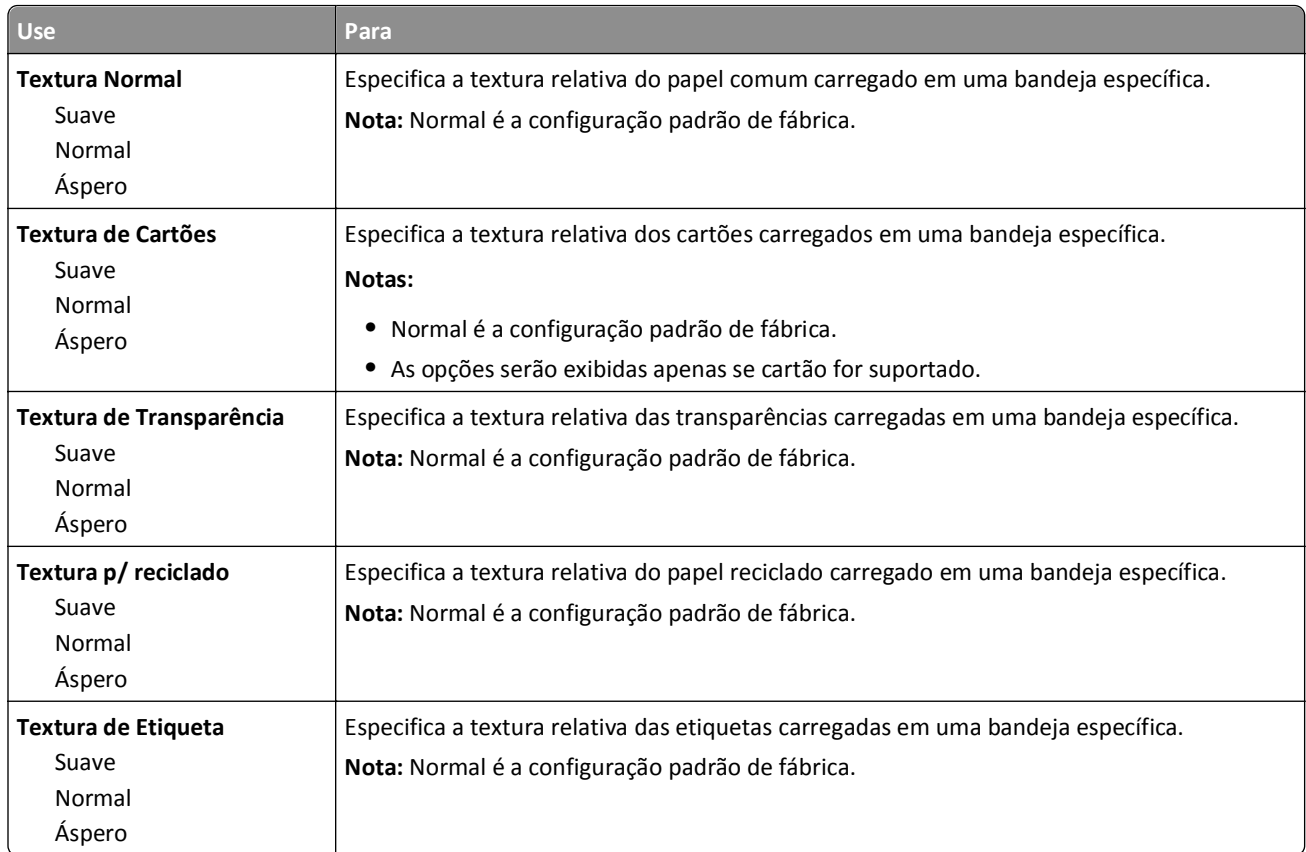

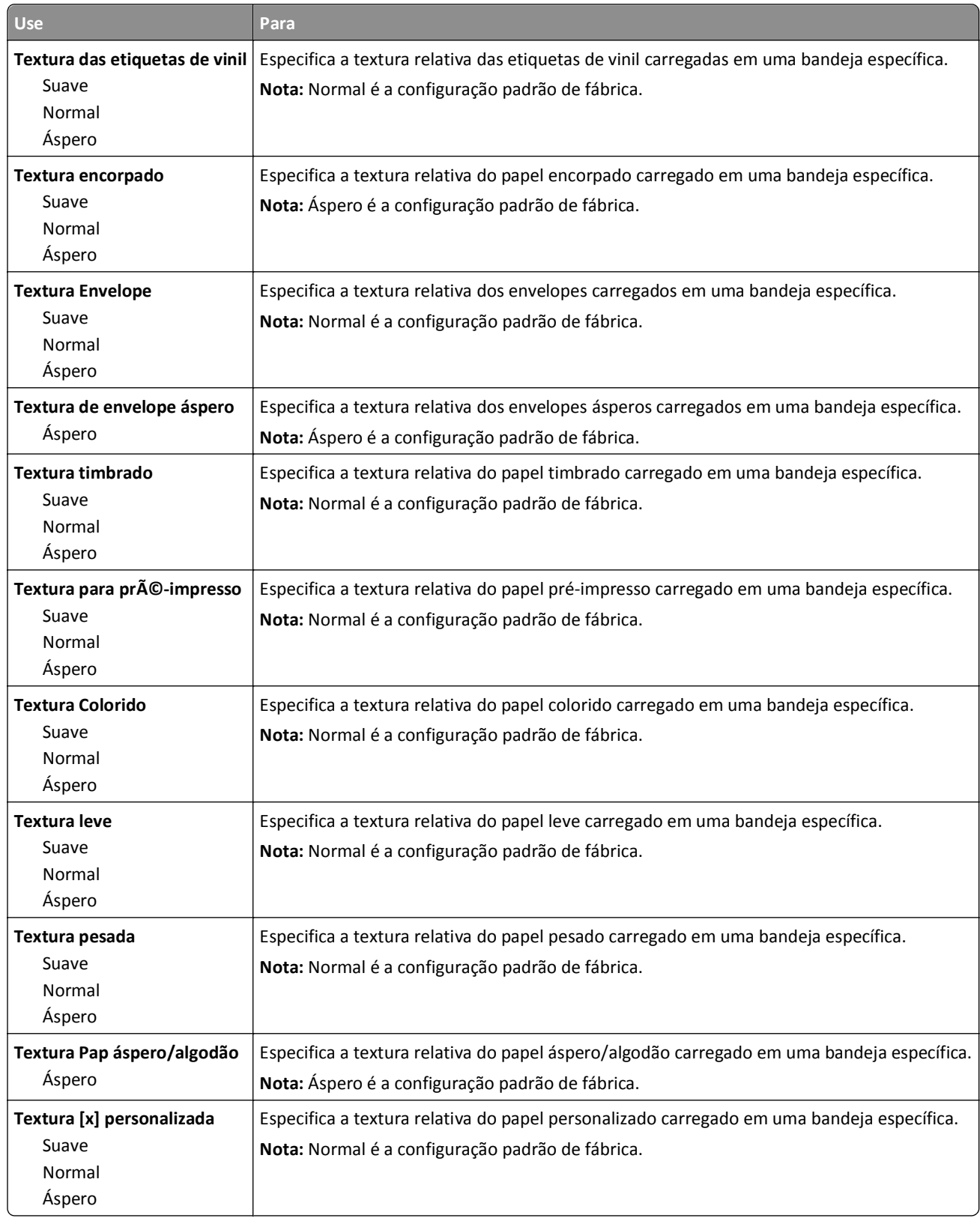

### **Menu Peso do Papel**

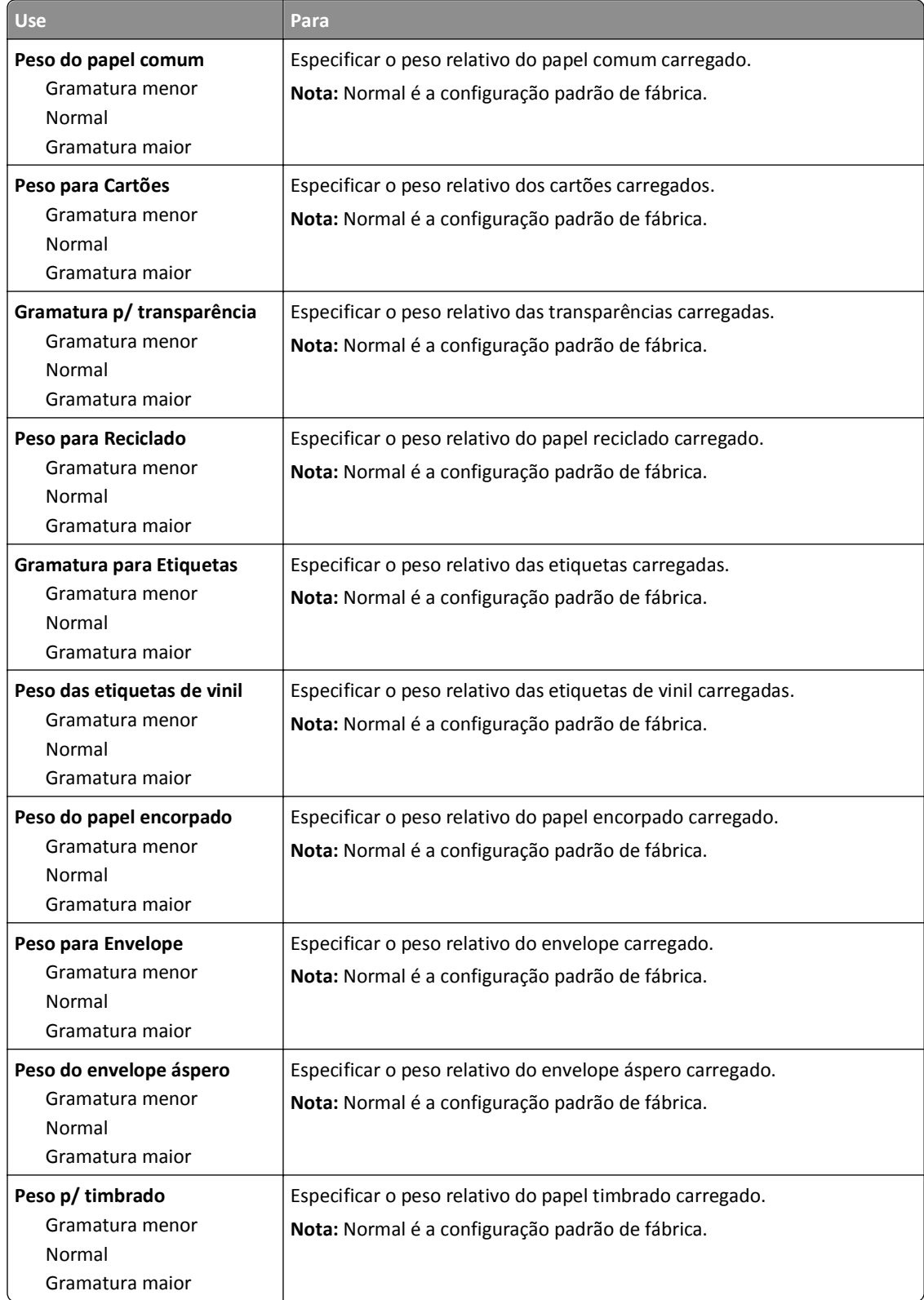

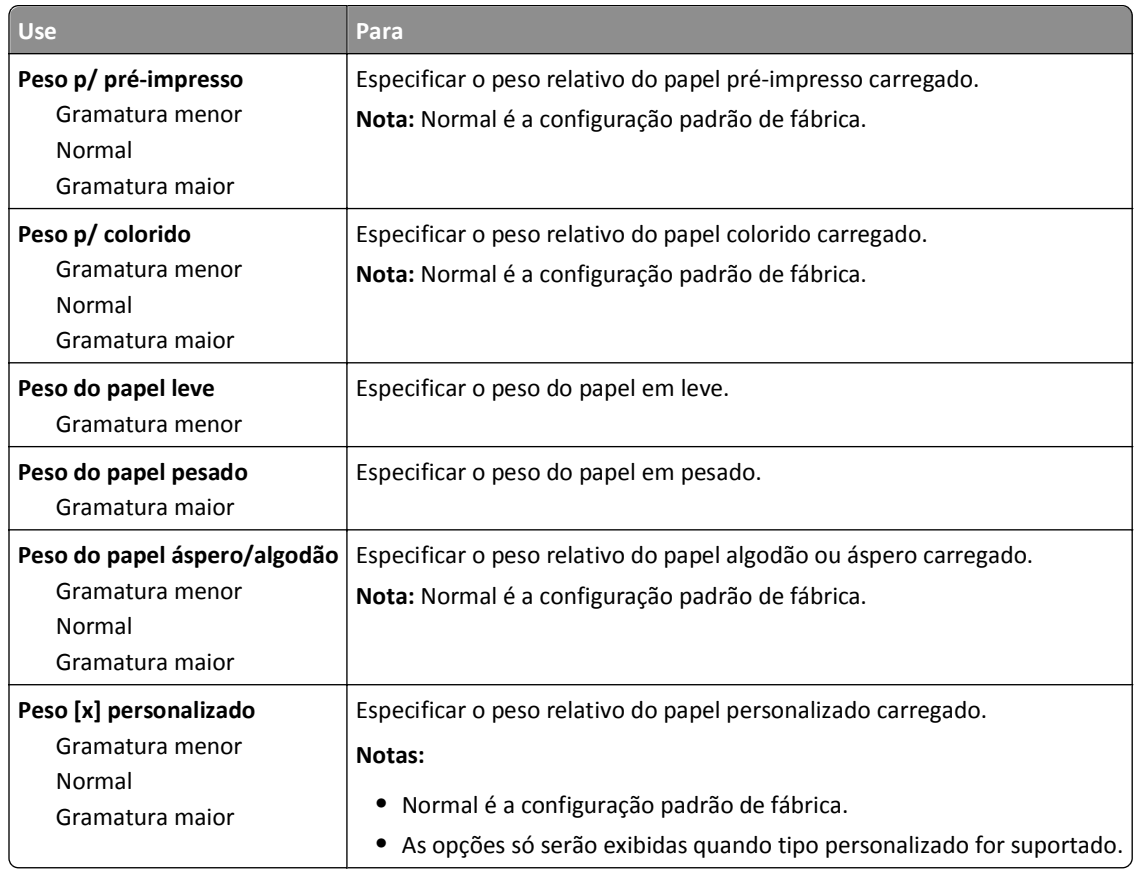

### **Menu Carregamento de Papel**

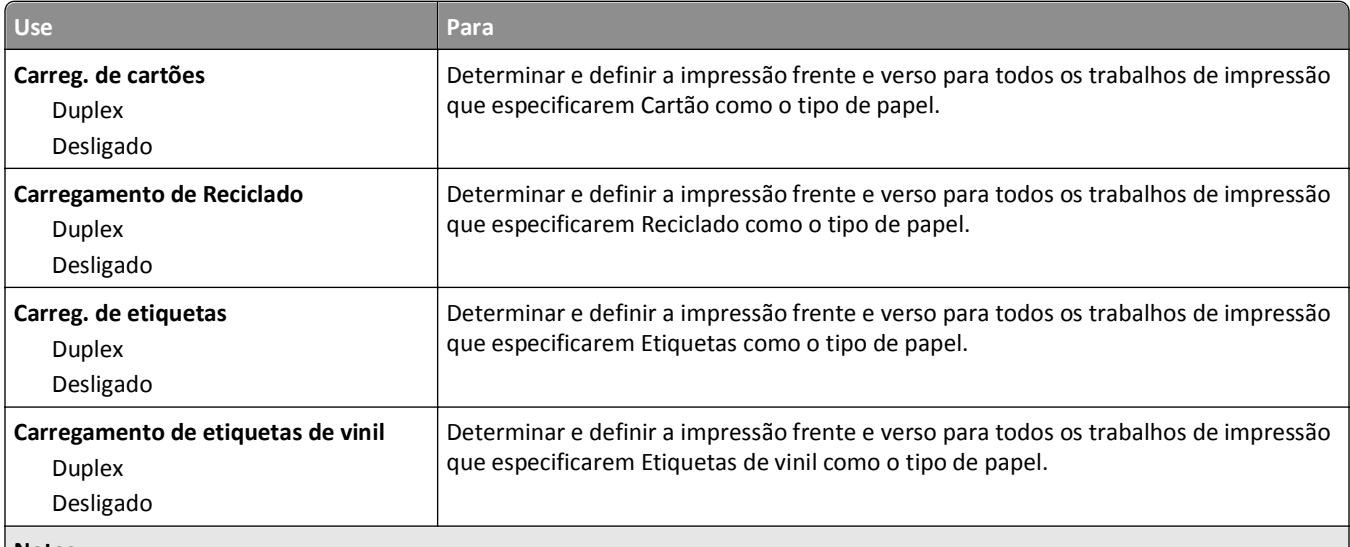

**Notas:**

**•** Desativar é a configuração padrão de fábrica para todas as seleções de menu Carregamento de Papel.

**•** Duplex define o padrão da impressora como impressão nos dois‑lados do papel para todos os trabalhos de impressão, a menos que a impressão em um‑lado do papel seja selecionada nas Propriedades de impressão ou na caixa de diálogo Imprimir dependendo do seu sistema operacional.

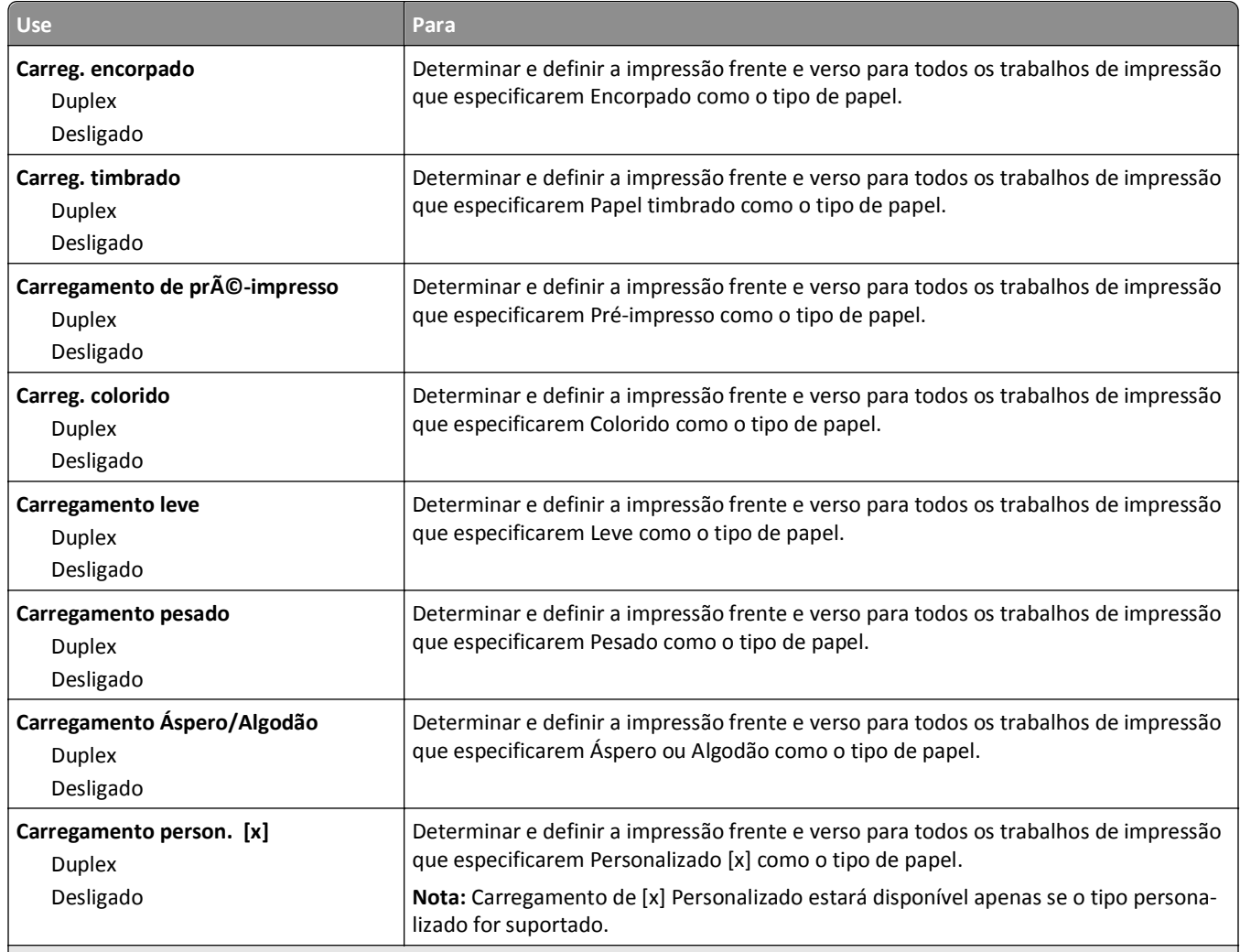

**Notas:**

**•** Desativar é a configuração padrão de fábrica para todas as seleções de menu Carregamento de Papel.

**•** Duplex define o padrão da impressora como impressão nos dois‑lados do papel para todos os trabalhos de impressão, a menos que a impressão em um‑lado do papel seja selecionada nas Propriedades de impressão ou na caixa de diálogo Imprimir dependendo do seu sistema operacional.

### **menu Tipos personalizados**

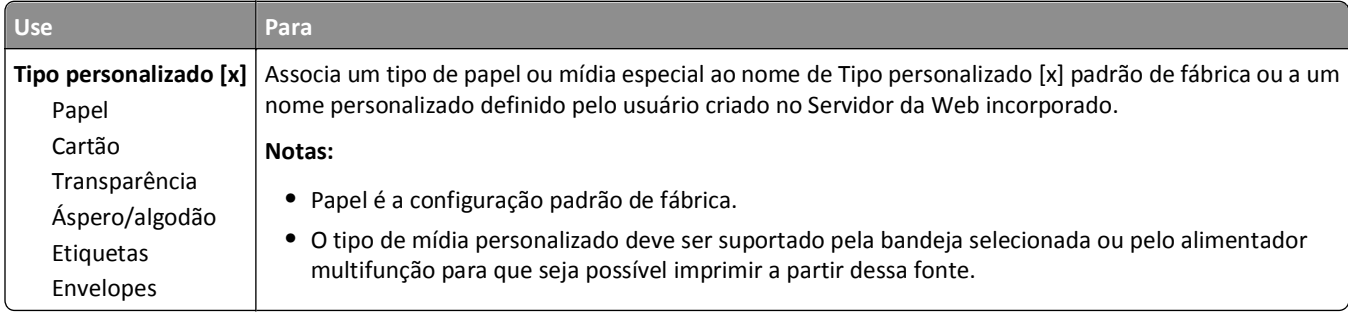

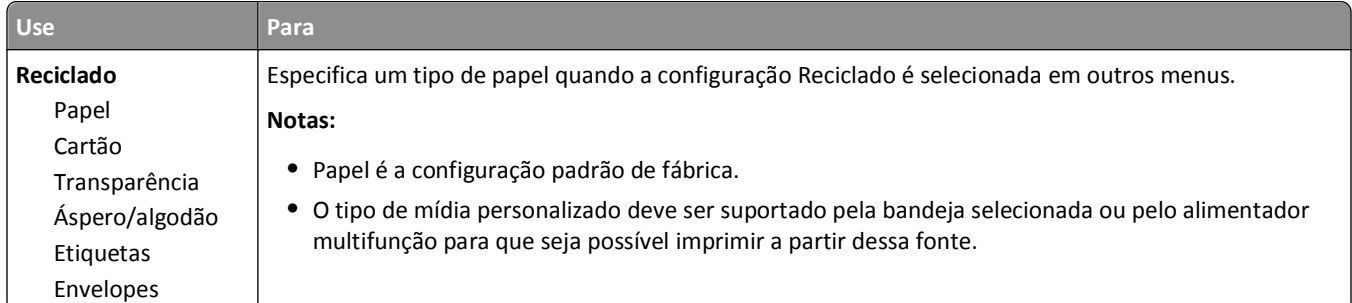

# **Menu Configuração universal**

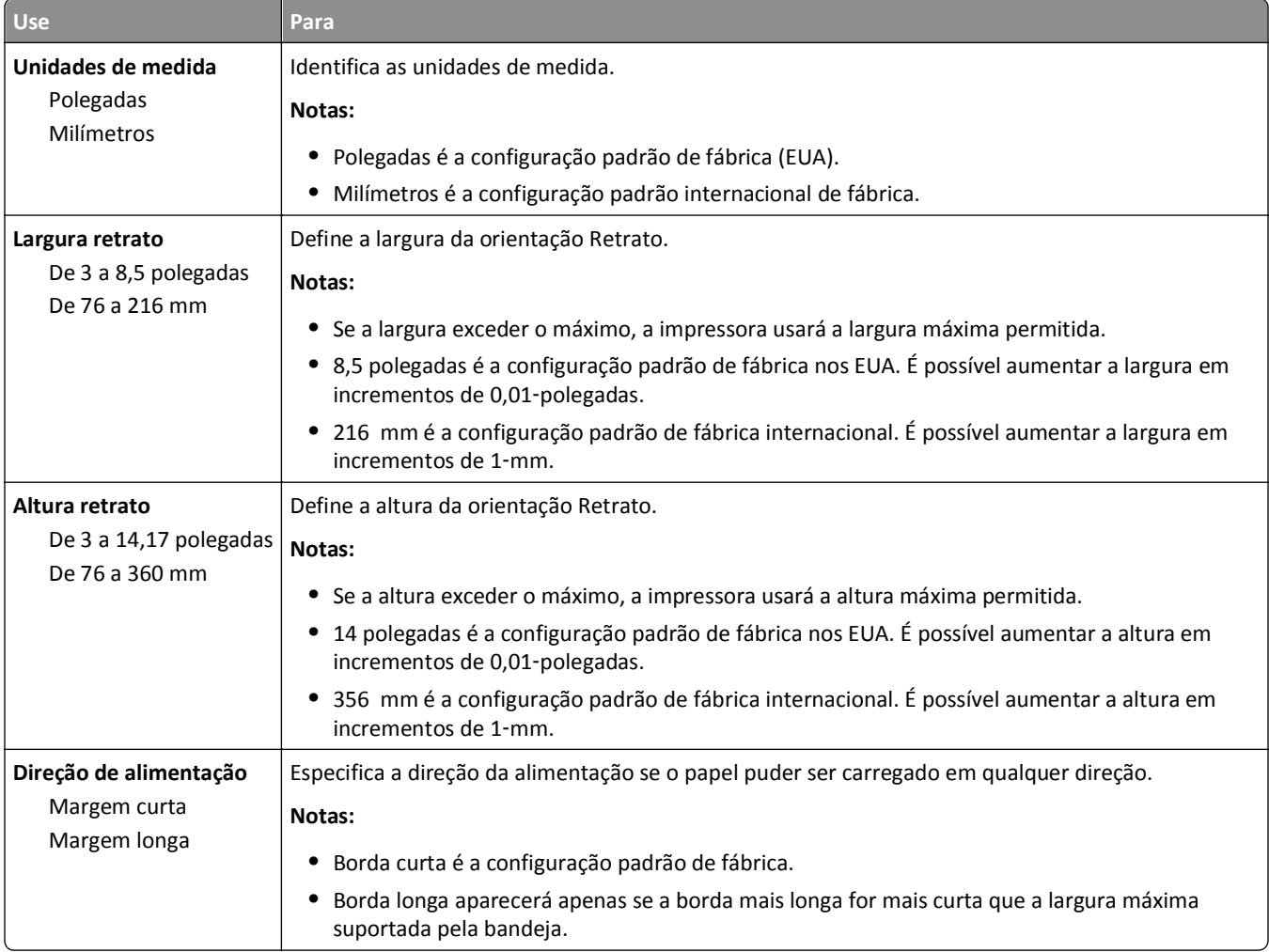

## **Menu Configuração da bandeja**

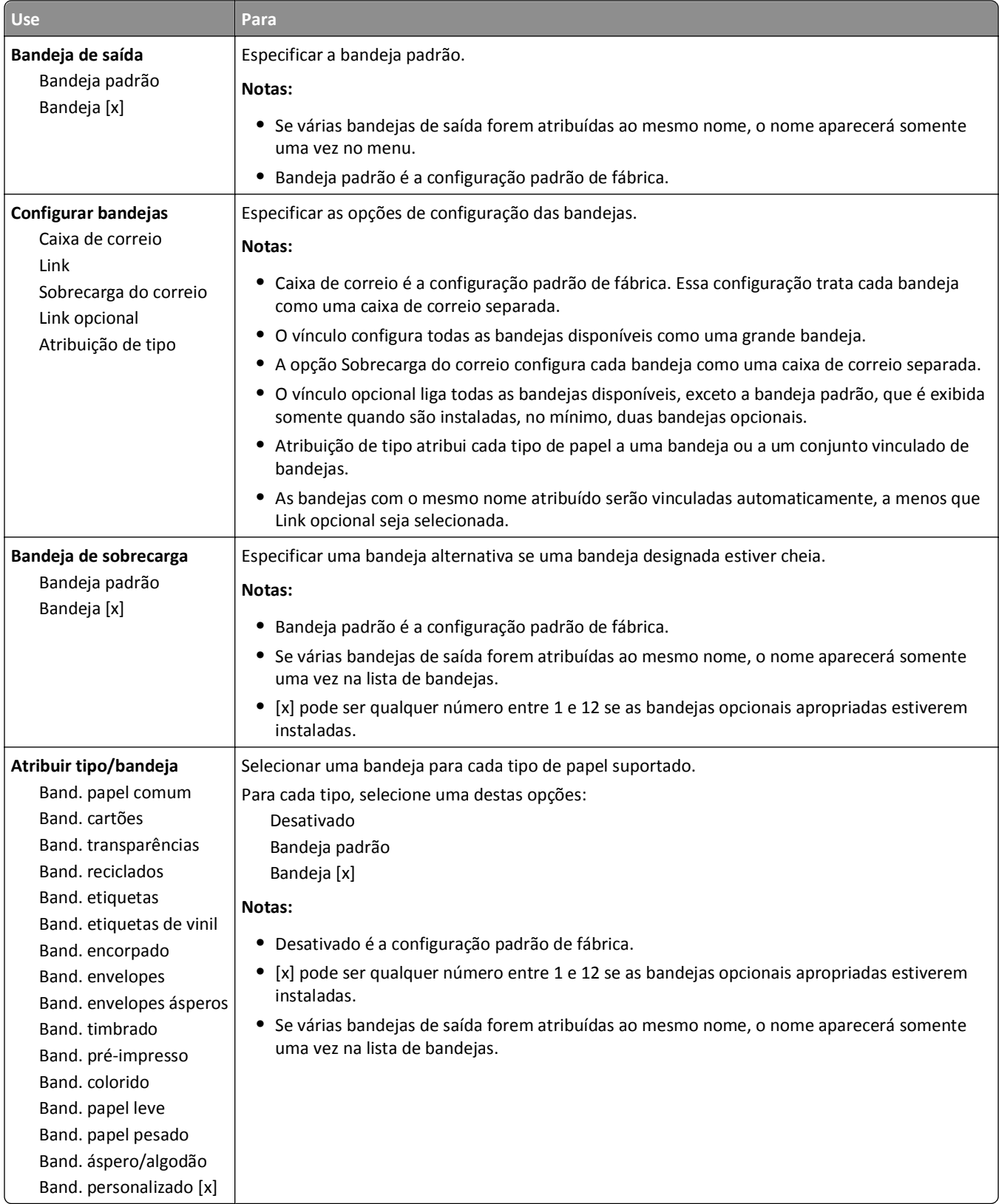

# **Menu Relatórios**

### **Menu Relatórios**

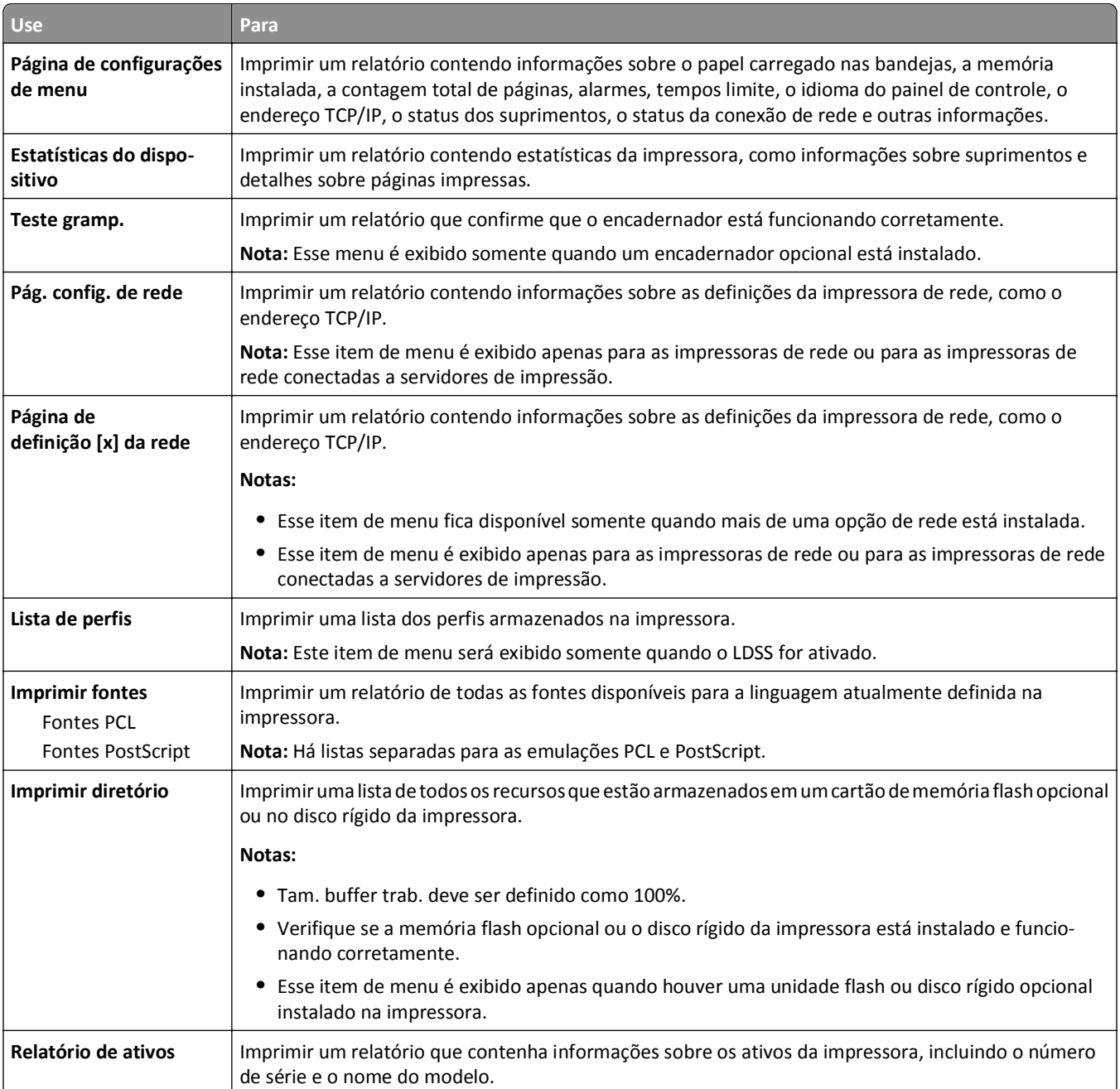

# **Menu Rede/Portas**

### **Menu NIC ativa**

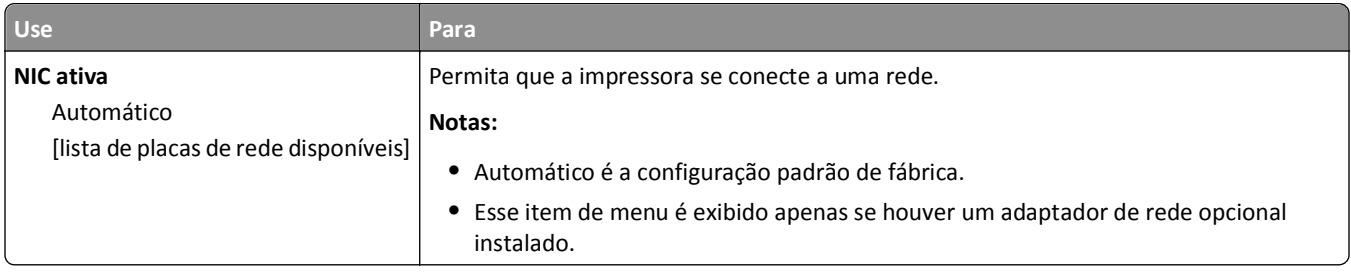

## **Menu Rede padrão ou Rede [x]**

**Nota:** Somente portas ativas são exibidas neste menu. Todas as portas inativas são omitidas.

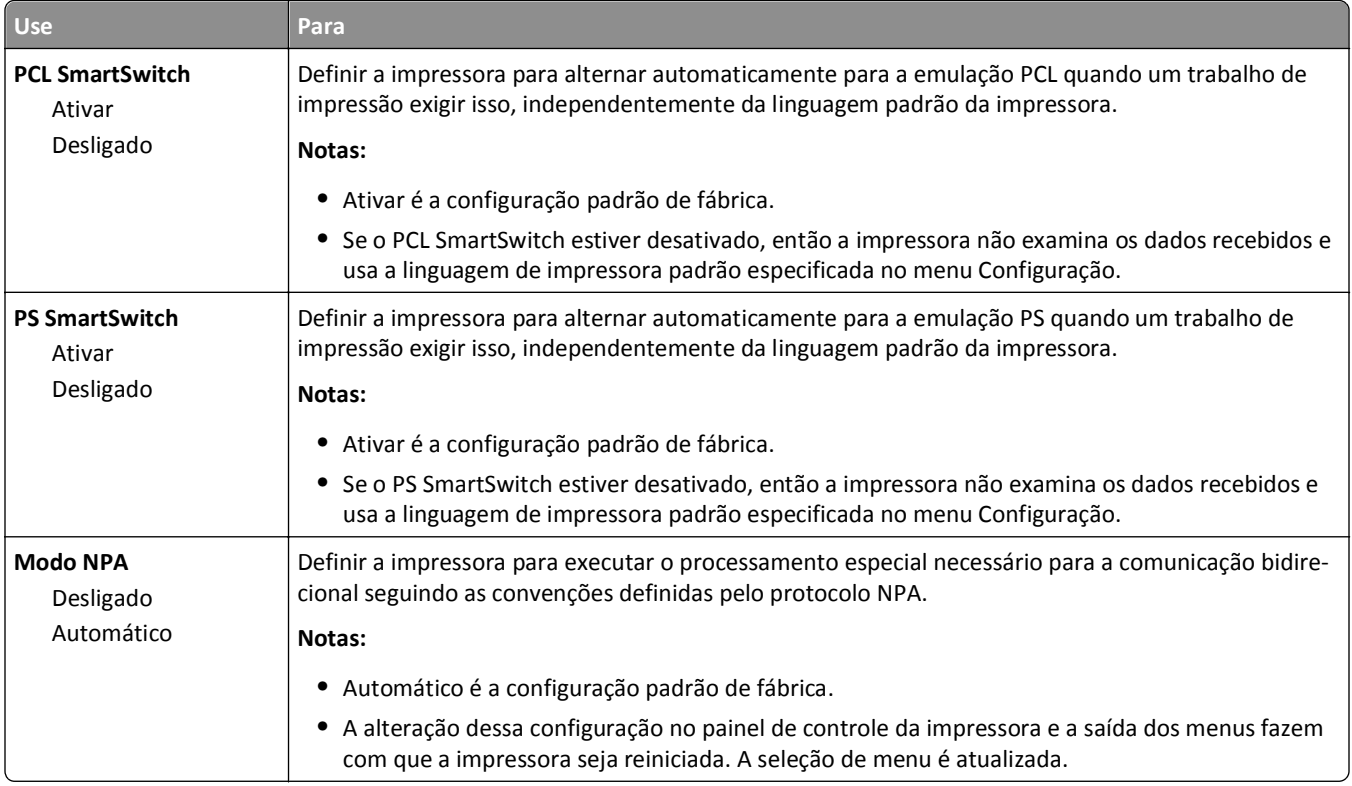

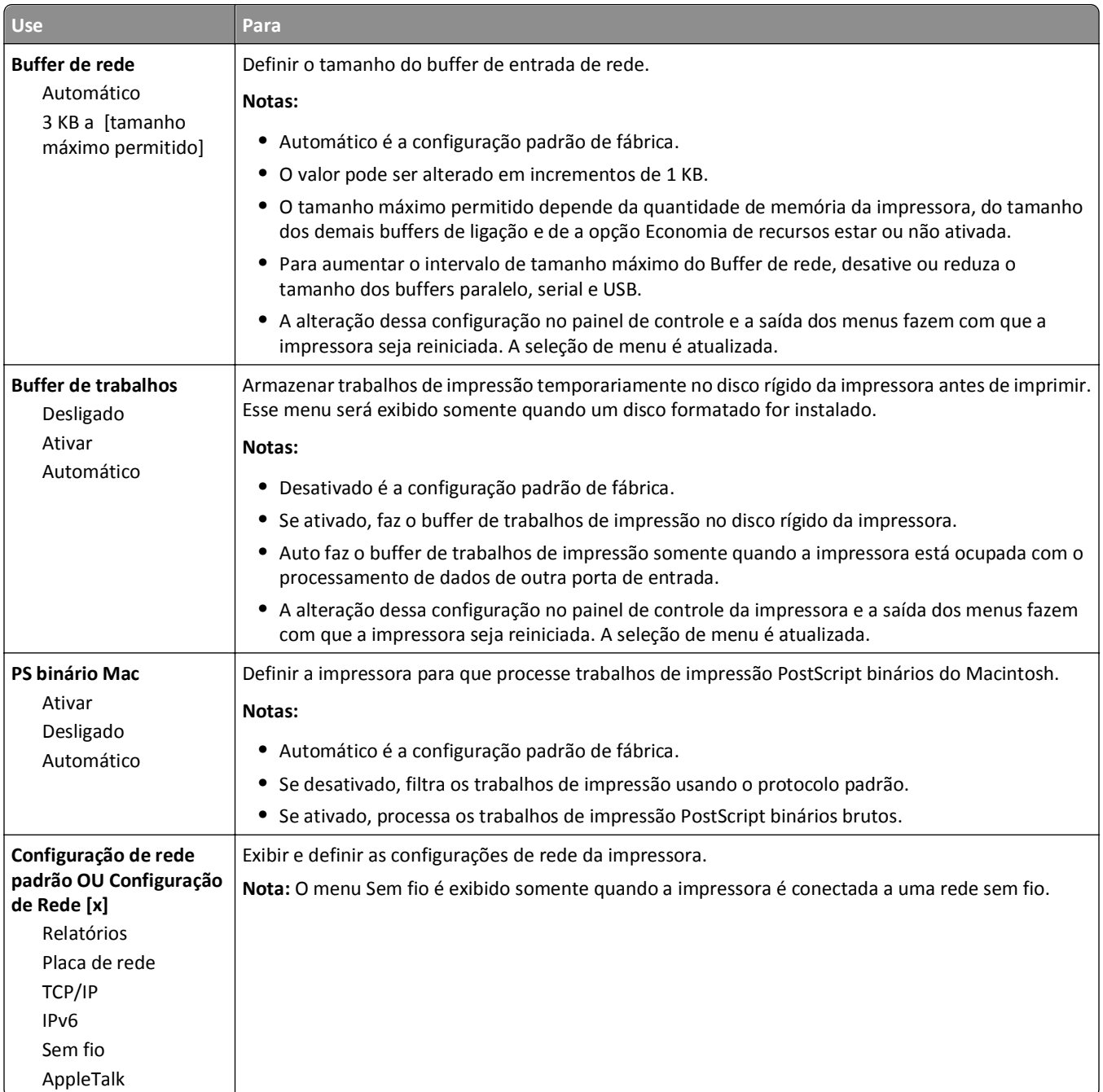

### **Menu Relatórios**

Para acessar o menu, vá para:

- **• Rede/Portas** >**Rede padrão** >**Configuração de rede padrão** >**Relatórios**
- **• Rede/Portas** >**Rede [x]** >**Configuração de Rede [x]** >**Relatórios**

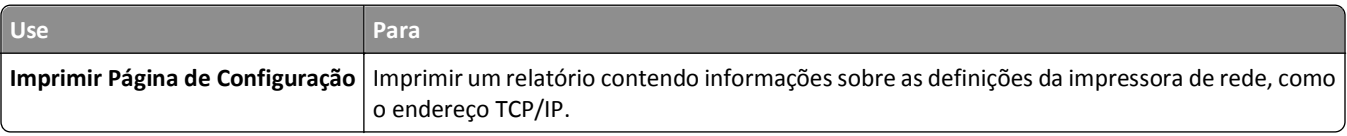

### **Menu Placa de rede**

Para acessar o menu, vá para:

- **• Rede/Portas** >**Rede padrão** >**Configuração de rede padrão** >**Placa de rede**
- **• Rede/Portas** >**Rede [x]** >**Configuração de rede [x]** >**Placa de rede**

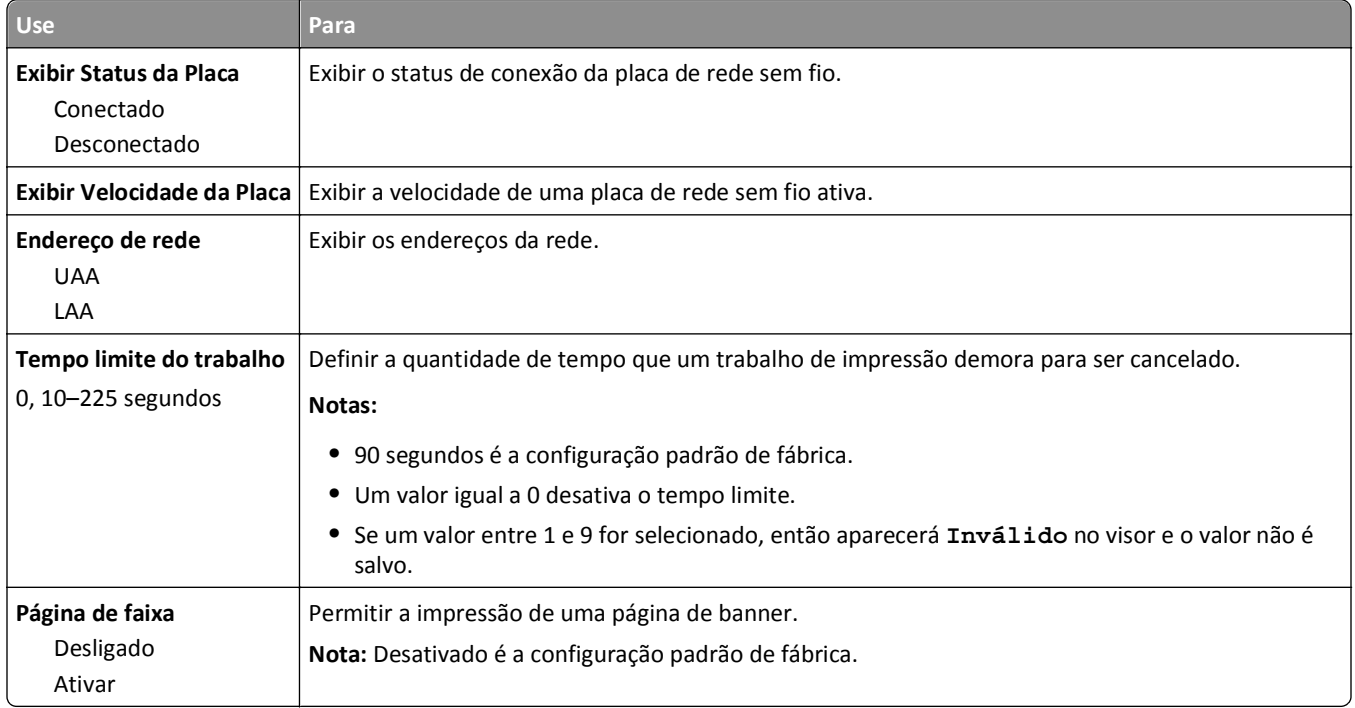

### **Menu TCP/IP**

Para acessar o menu, vá para:

- **• Rede/Portas** >**Rede padrão** >**Configuração de rede padrão** >**TCP/IP**
- **• Rede/Portas** >**Rede [x]** >**Configuração de Rede [x]** >**TCP/IP**

**Nota:** Esse menu só está disponível para impressoras de rede ou impressoras conectadas a servidores de impressão.

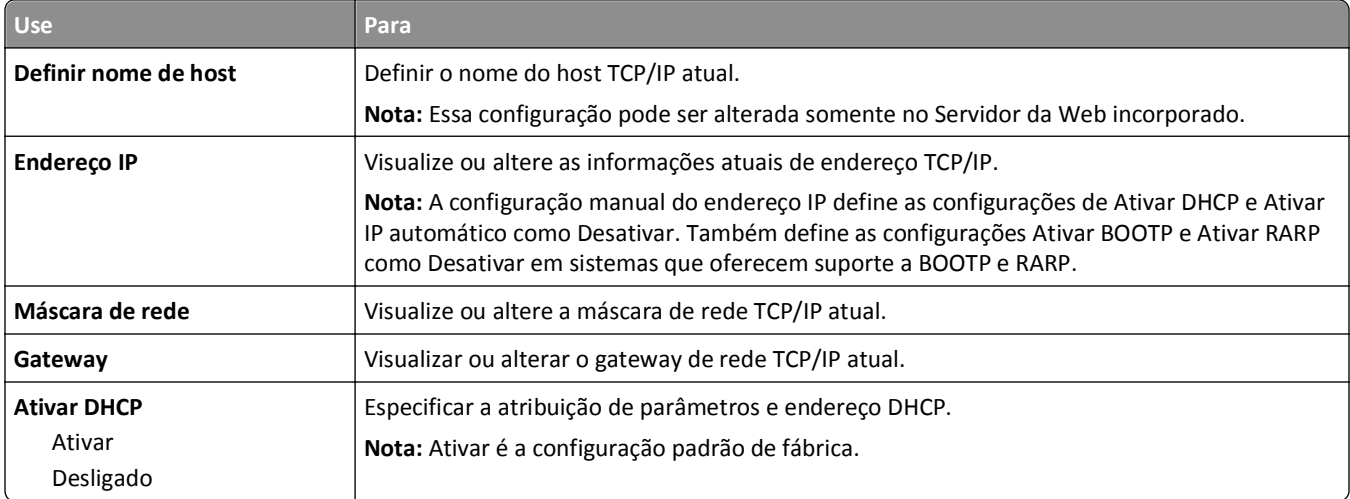

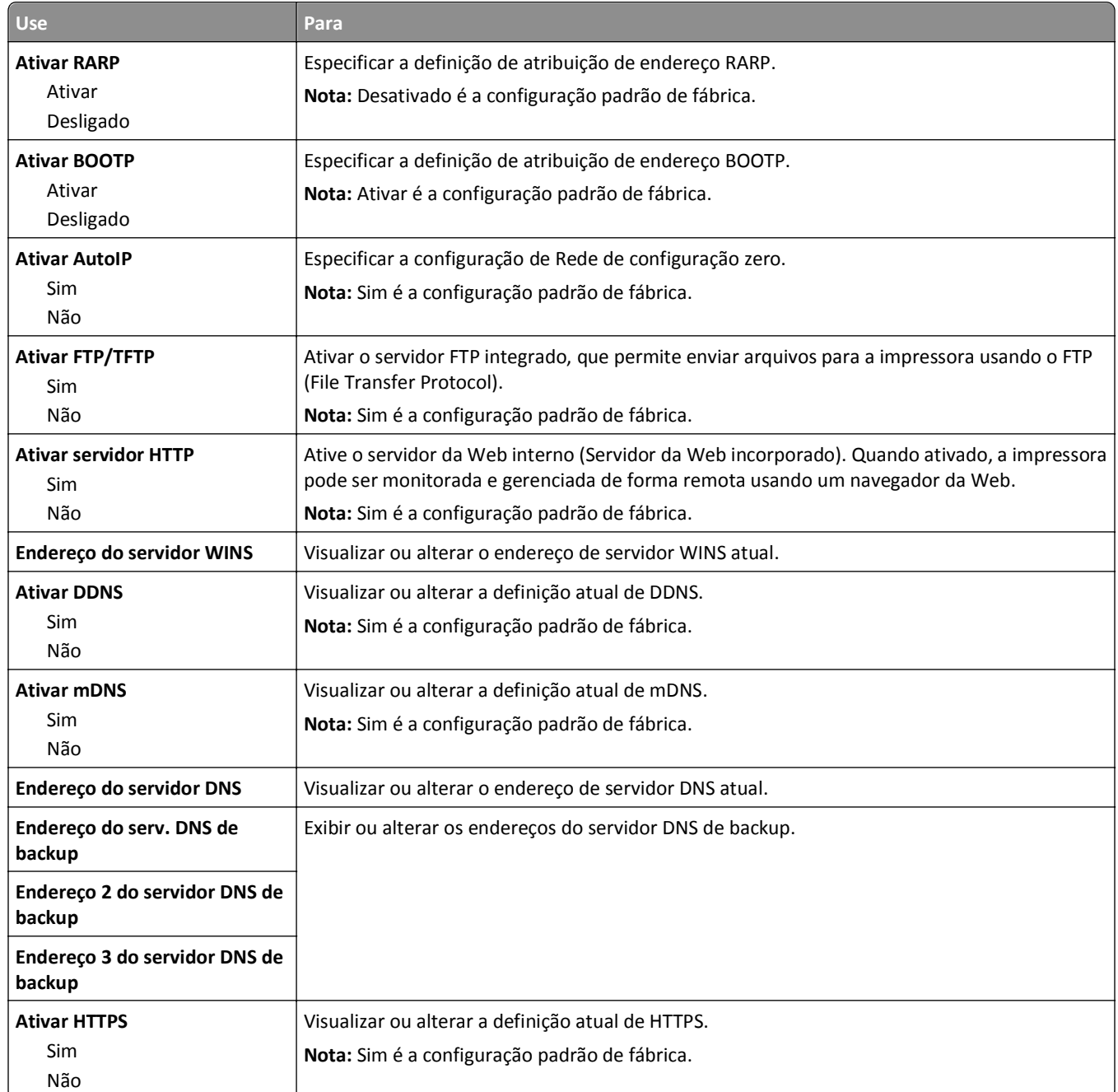

### **Menu IPv6**

Para acessar o menu, vá para:

- **• Rede/Portas** >**Rede padrão** >**Configuração de rede padrão** >**IPv6**
- **• Rede/Portas** >**Rede [x]** >**Configuração de Rede [x]** >**IPv6**

**Nota:** Esse menu só está disponível para impressoras de rede ou impressoras conectadas a servidores de impressão.

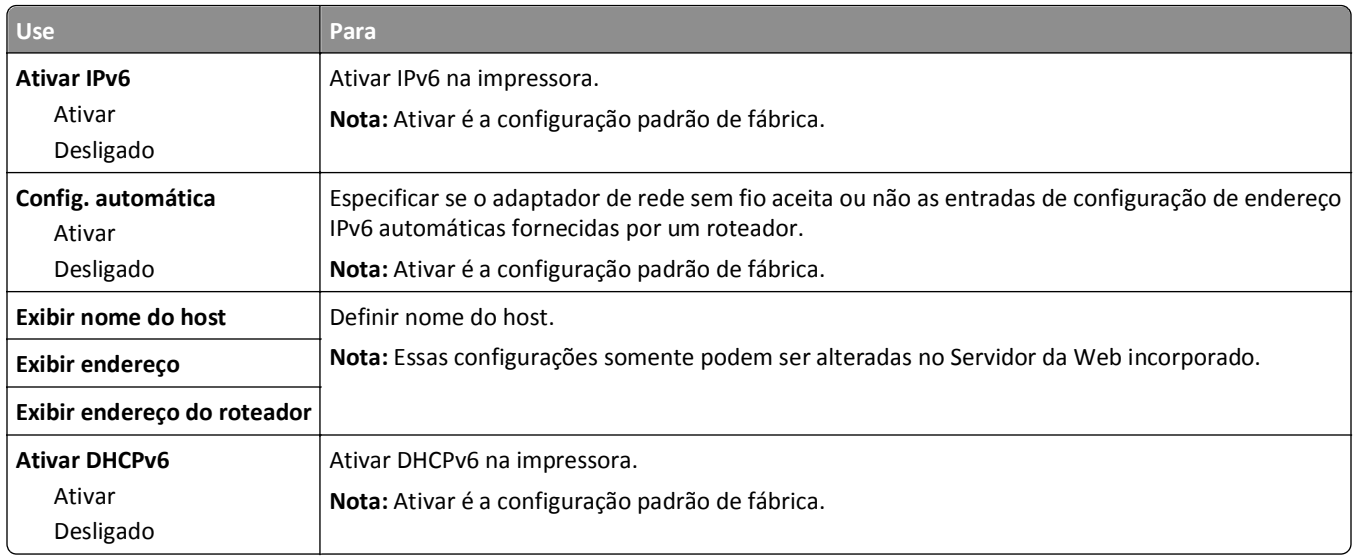

### **Menu Sem fio**

**Nota:** Este menu está disponível somente em impressoras conectadas a uma rede sem fio ou modelos de imporessoras que tenham um adaptador de rede sem fio.

Para acessar o menu, navegue até:

**Rede/Portas** >**Rede [x]** >**Configuração [x] de Rede** >**Wireless**

| <b>Use</b>                                  | Para                                                                                                    |
|---------------------------------------------|----------------------------------------------------------------------------------------------------|
| Configuração protegida de Wi-Fi             | Estabelecer uma rede sem fio e ativar a segurança de rede.                                                                                                    |
| Iniciar método de botão de<br>controle      | Notas:                                                                                                    |
| Iniciar Método PIN                          | Iniciar o método de botão de controle conecta a impressora a uma rede sem fio quando<br>٠<br>se pressiona os botões da impressora e do ponto de acesso (roteador sem fio) em um<br>determinado período de tempo. |
|                                             | Iniciar o método PIN conecta a impressora a uma rede sem fio usando um PIN na<br>٠<br>impressora e inserindo-o nas definições sem fio do ponto de acesso.                                                        |
| Ativar/Desativar detecção<br>automática WPS | Detectar automaticamente o método de conexão usado por um ponto de acesso com WPS -<br>Iniciar método de botão de controle ou Iniciar método PIN.                                                                |
| Ativar                                      | Nota: Desativar é a configuração padrão de fábrica.                                                                                                    |
| Desativar                                   |                                                                                                    |
| Modo de rede                                | Especificar o modo da rede.                                                                                                    |
| Tipo de BSS                                 | Notas:                                                                                                    |
| Infraestrutura<br>ad-hoc                    | Infraestrutura é a definição padrão de fábrica. Infraestrutura permite que a impressora<br>acesse uma rede através de um ponto de acesso.                                                                        |
|                                             | • Ad-hoc configura uma conexão sem fio diretamente entre a impressora e um compu-<br>tador.                                                                                                    |
| Compatibilidade                             | Especificar o padrão sem fio para a rede sem fio.                                                                                                    |
| 802.11b/g<br>802.11b/g/n                    | Nota: 802.11b/g/n é a configuração padrão de fábrica.                                                                                                    |
| <b>Escolher Rede</b>                        | Selecionar uma rede disponível para o uso pela impressora.                                                                                                    |

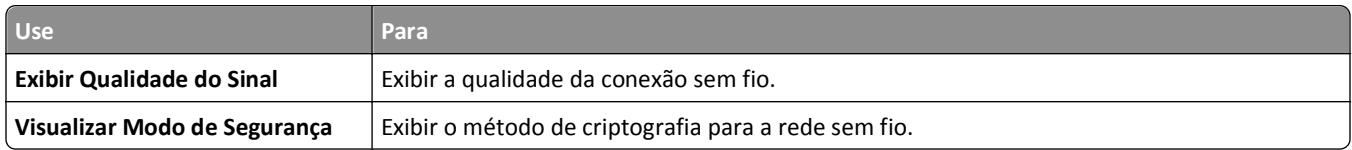

### **Menu AppleTalk**

**Nota:** Este menu estará disponível somente nos modelos de impressora conectados a uma rede Ethernet ou se houver um adaptador de rede sem fio opcional instalado.

Para acessar o menu, vá para:

- **• Rede/Portas** >**Rede padrão** >**Configuração de rede padrão** >**AppleTalk**
- **• Rede/Portas** >**Rede [x]** >**Configuração de rede [x]** >**AppleTalk**

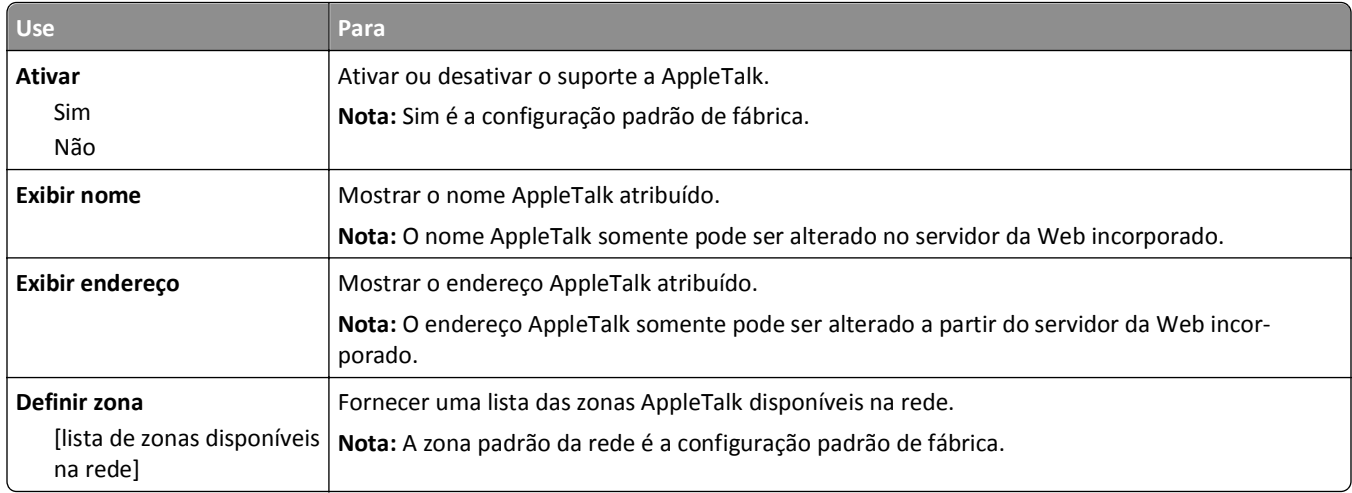

### **Menu USB padrão**

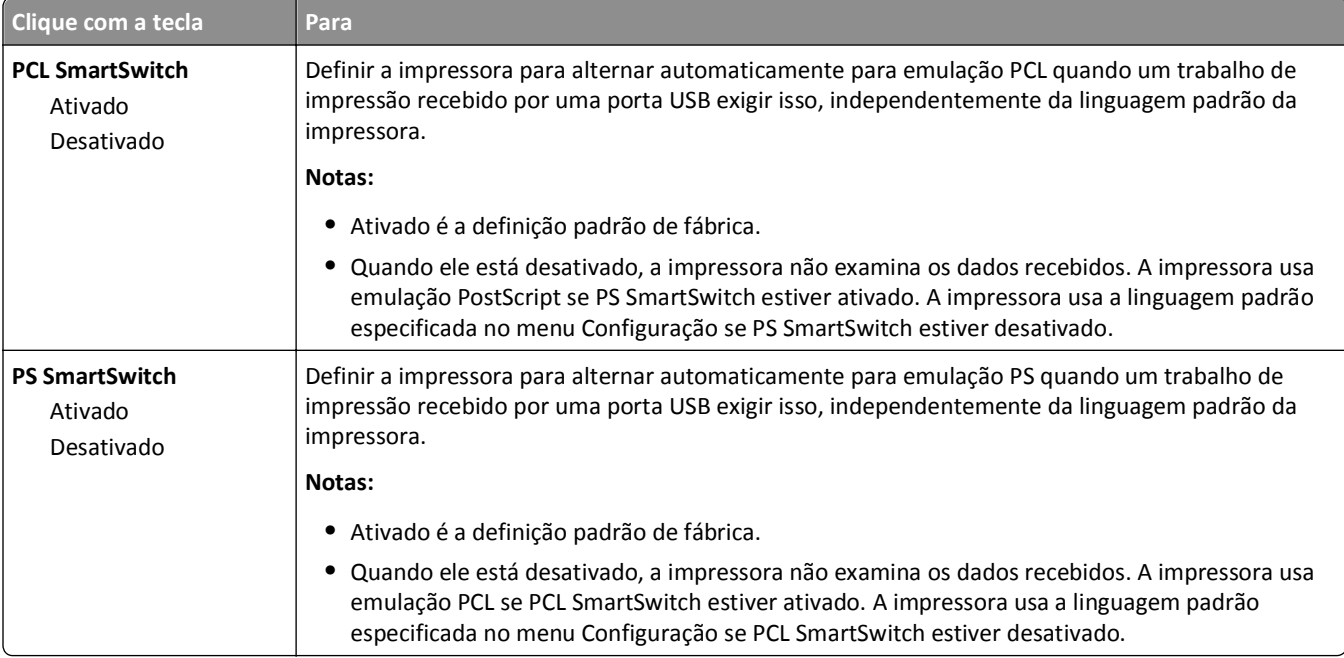

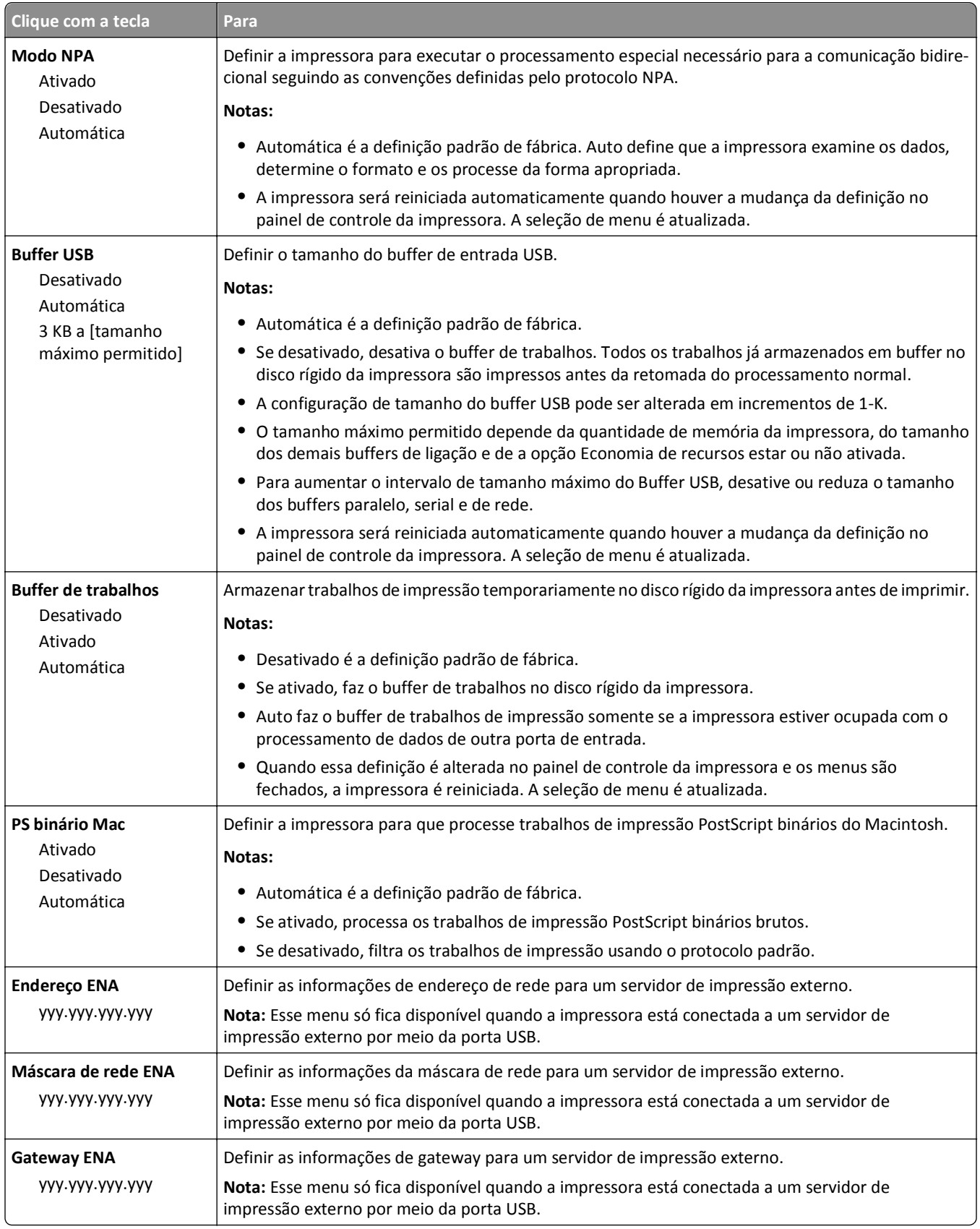

## **Menu Paralela [x]**

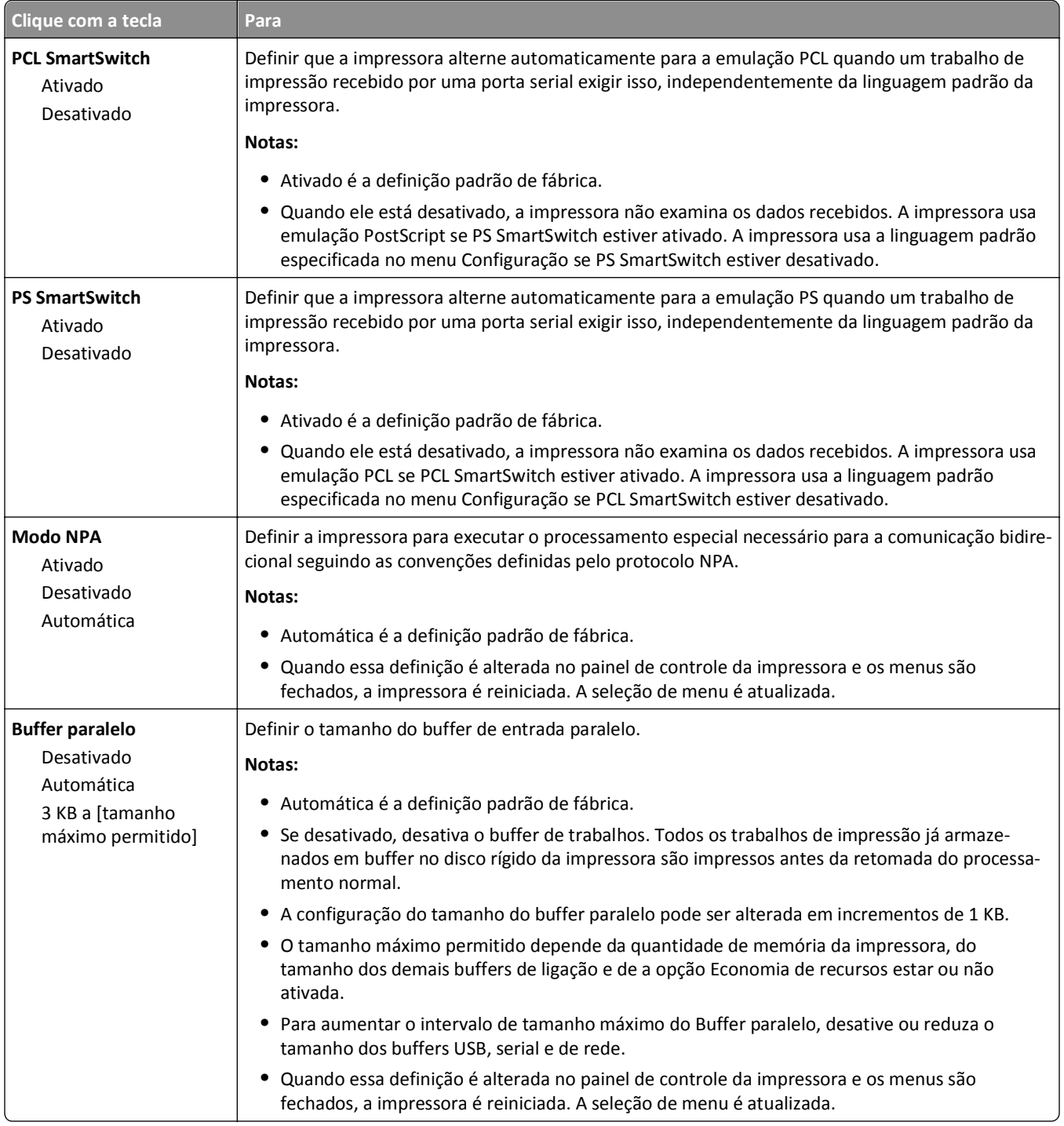

**Nota:** Esse menu será exibido somente quando uma placa paralela opcional for instalada.

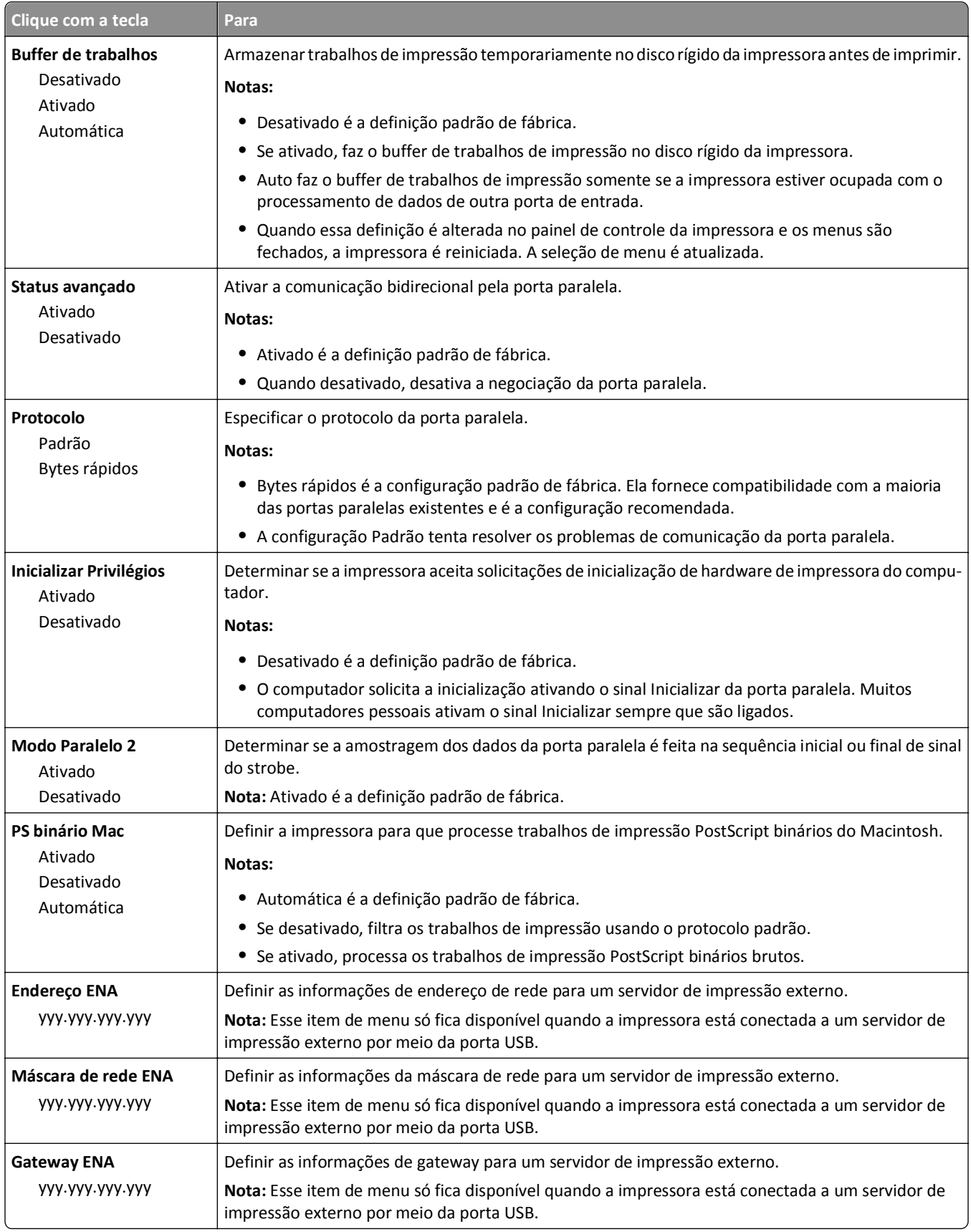

## **Menu Serial [x]**

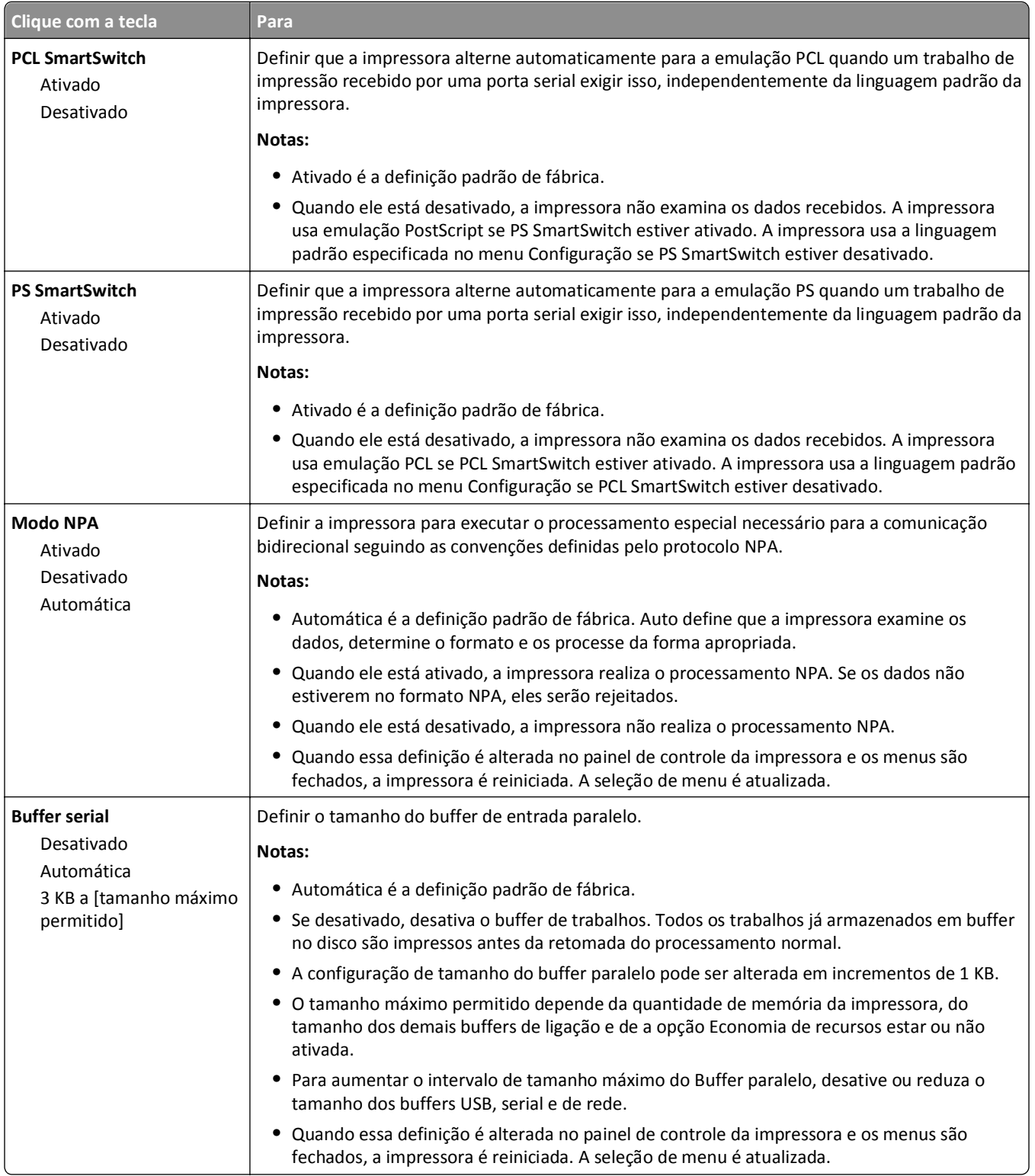

**Nota:** Esse menu será exibido somente quando uma placa serial opcional for instalada.

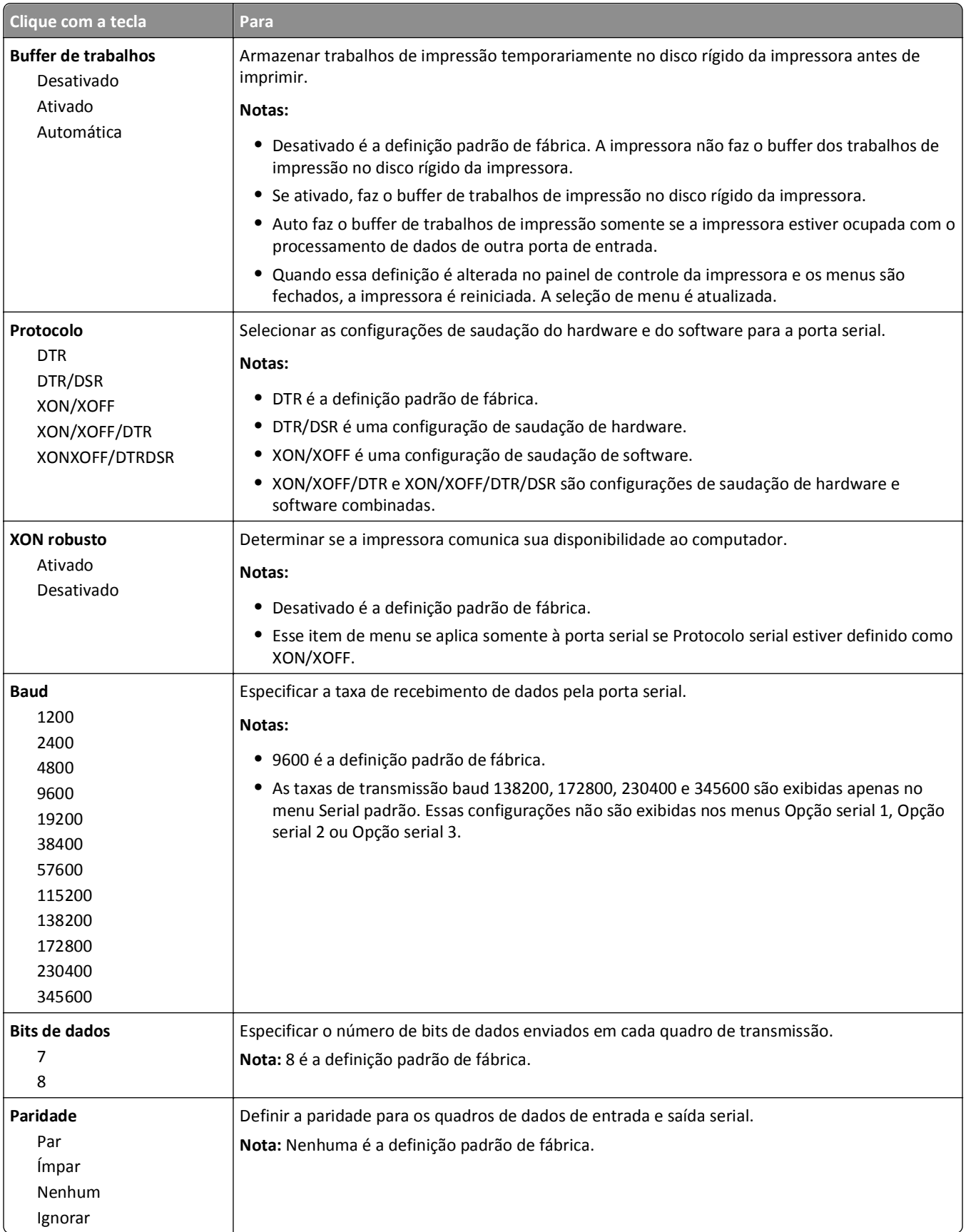

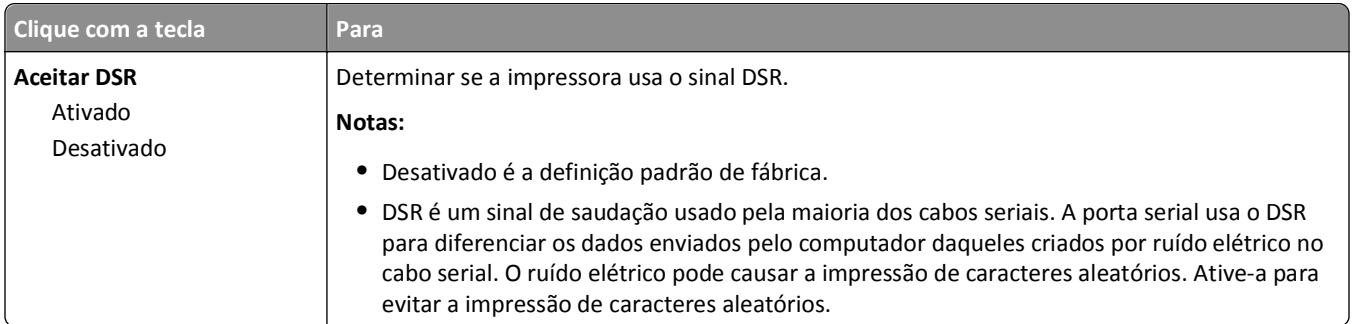

# **menu Configuração de SMTP**

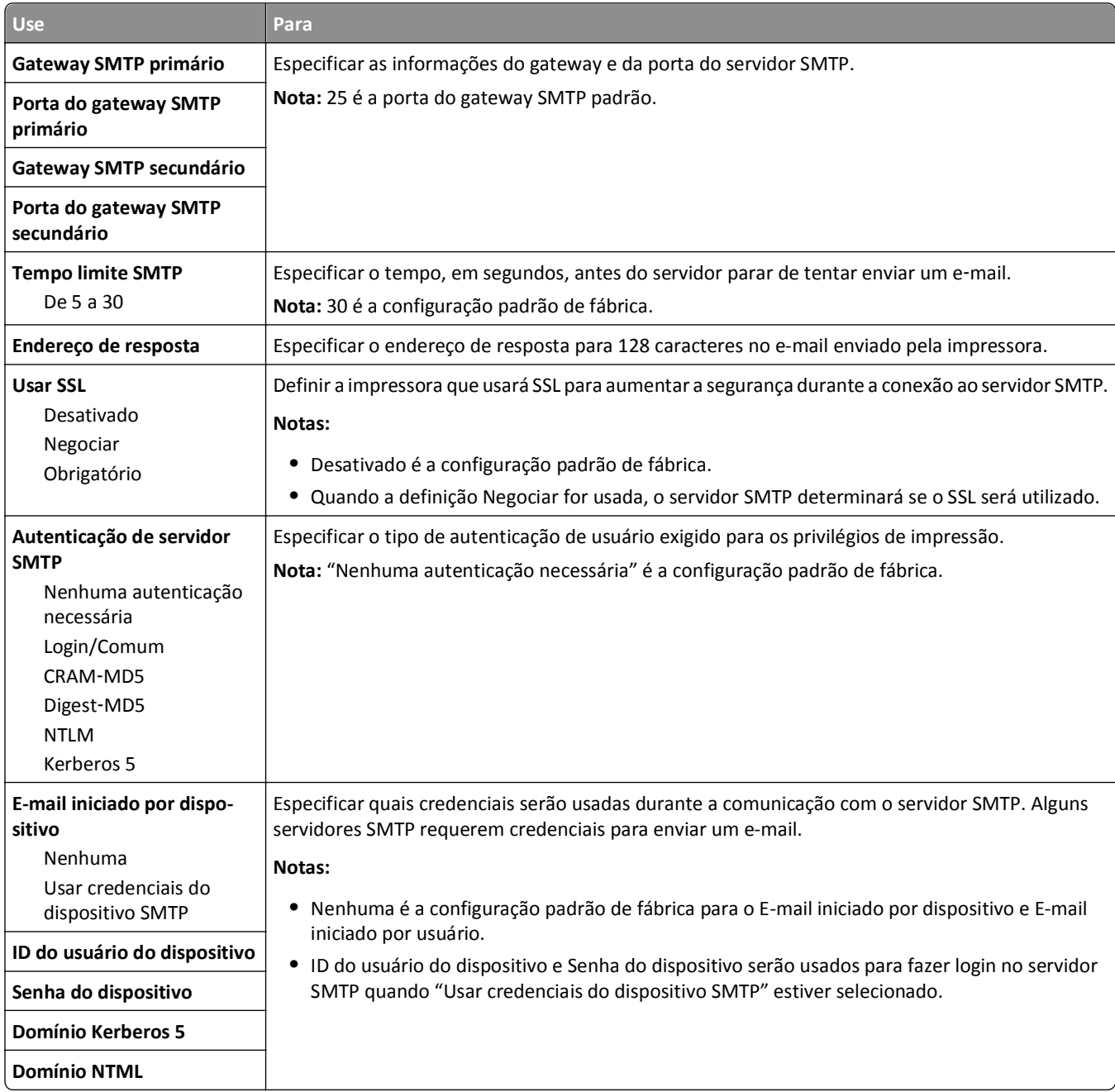

# **menu Segurança**

### **Menu Configurações de segurança variadas**

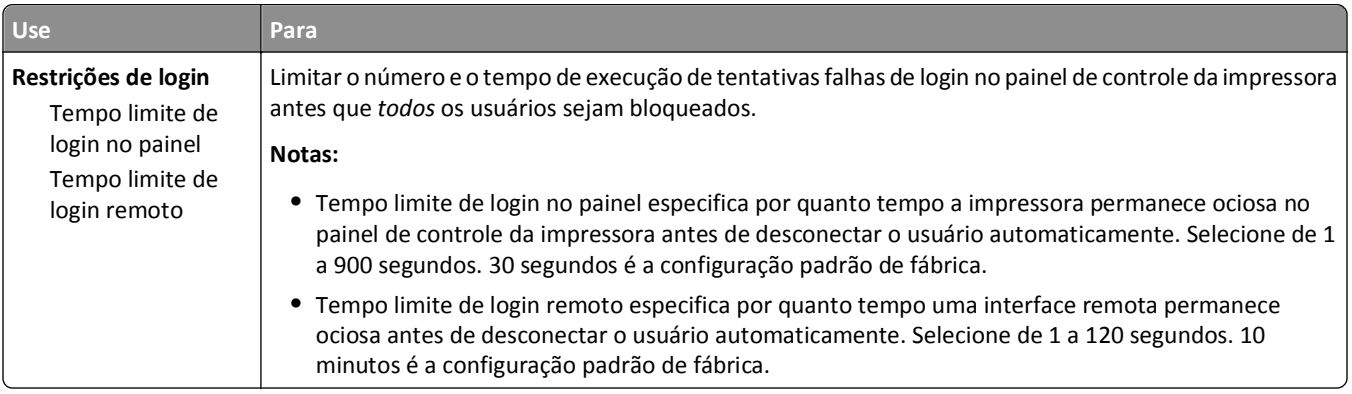

### **menu Impressão confidencial**

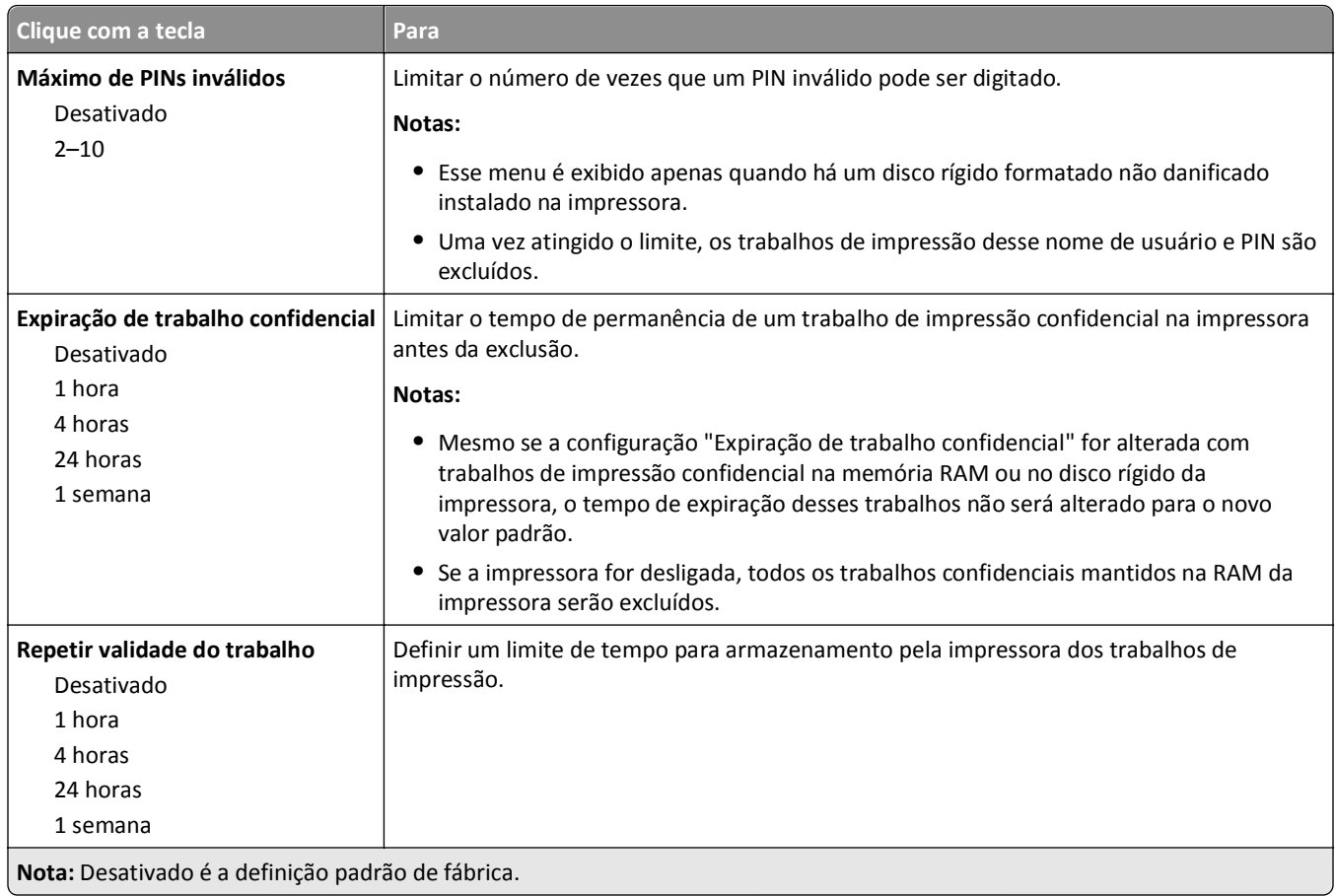

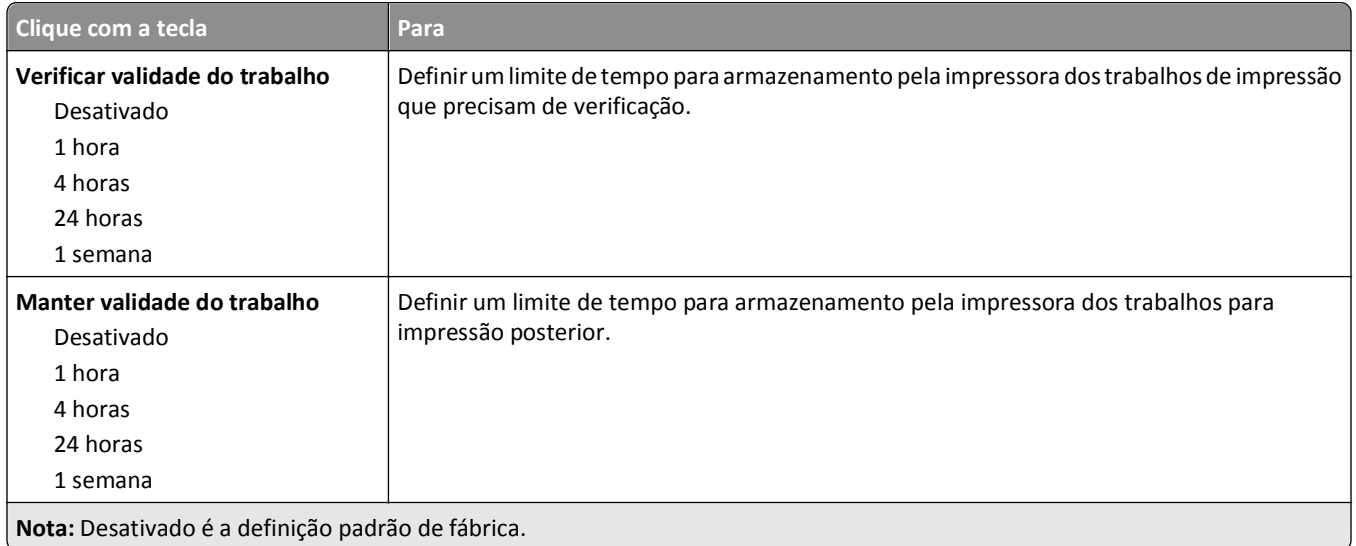

### **Menu Limpeza do disco**

A limpeza de disco apaga *somente* os dados do trabalho de impressão do disco rígido da impressora que *não estão* sendo usados no momento pelo sistema. Todos os dados permanentes no disco rígido da impressora são preservados, como fontes carregadas, macros e trabalhos retidos.

**Nota:** Esse menu é exibido apenas quando há um disco rígido formatado não danificado instalado na impressora.

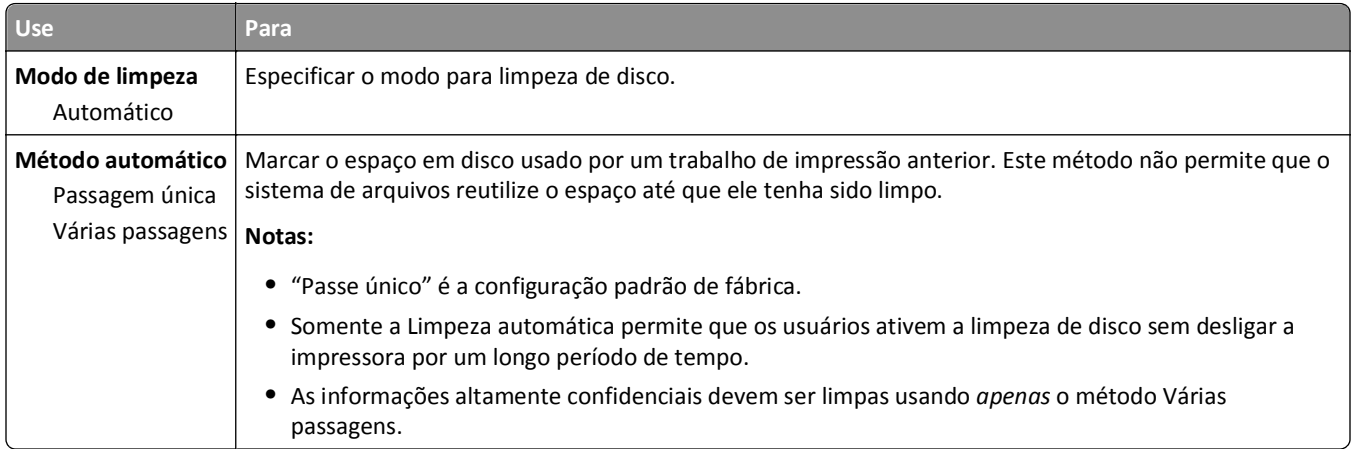

### **menu de Registro de Auditoria de Segurança**

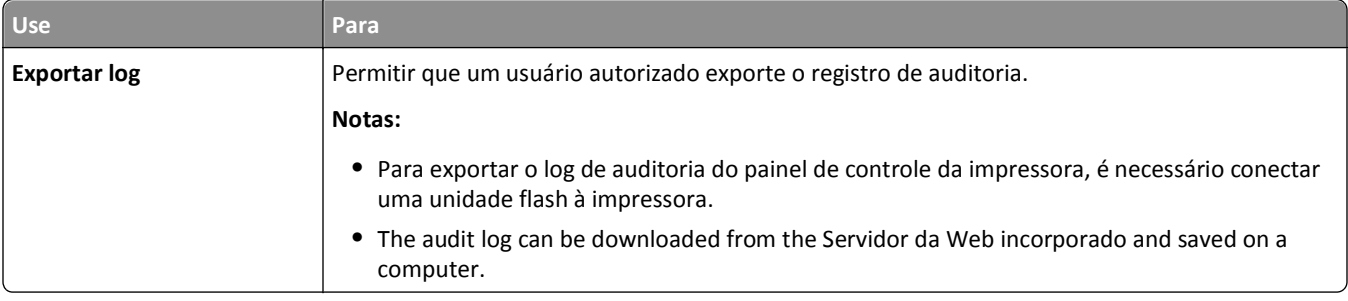

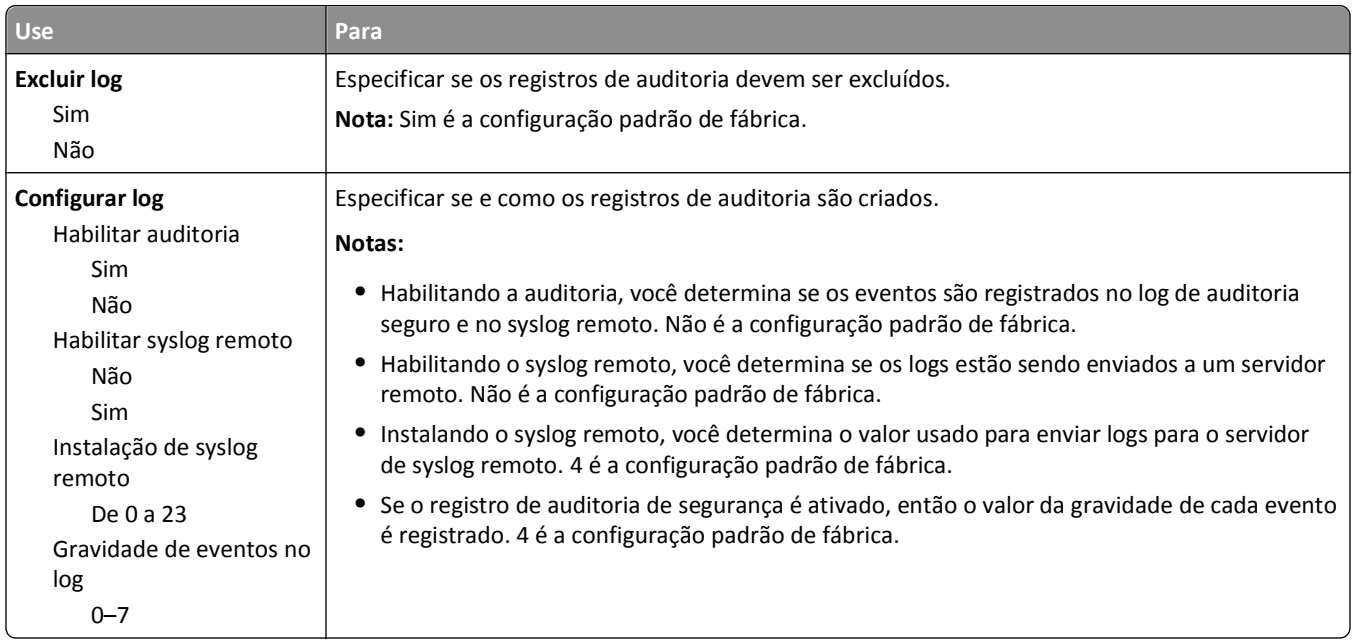

### **Menu Definir data e hora**

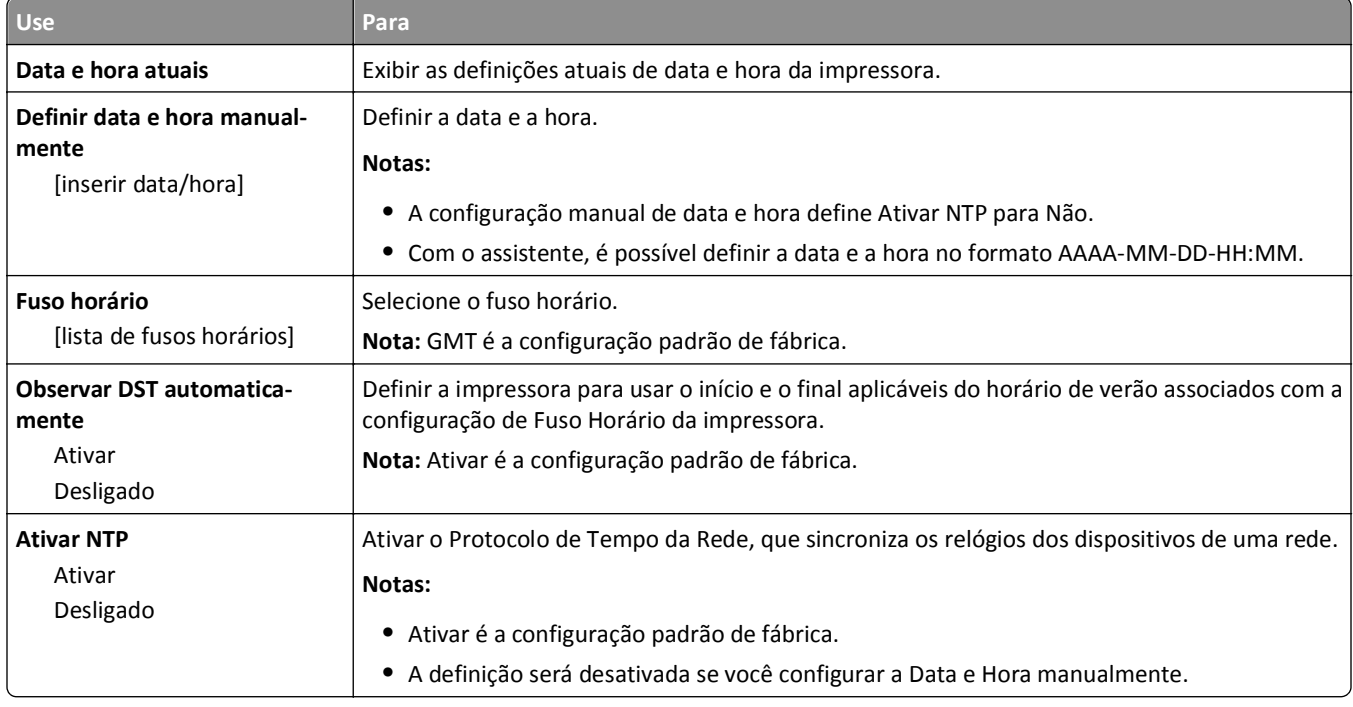

# **Menu Configurações**

# **Definições gerais**

### **Menu Configurações gerais**

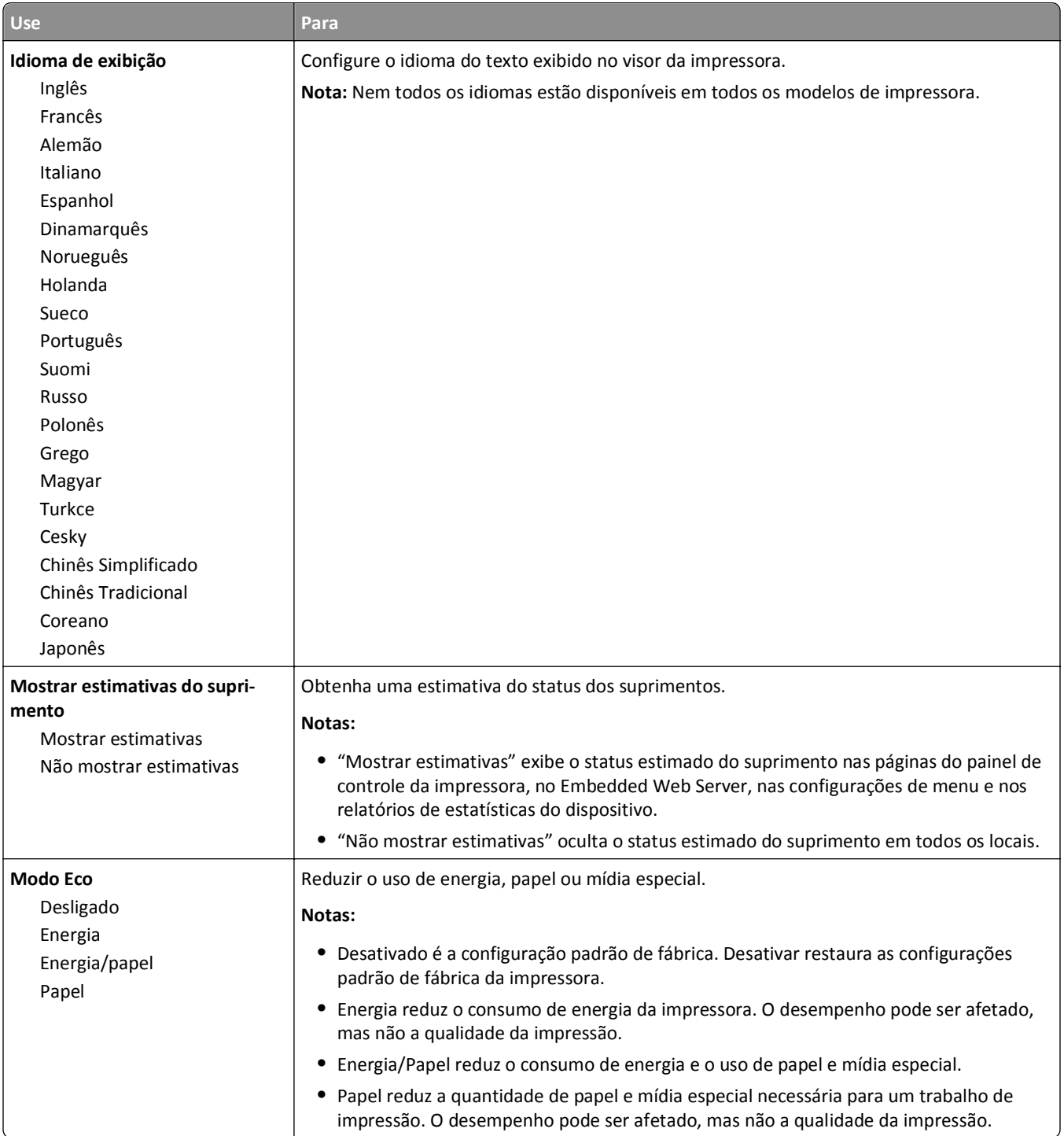

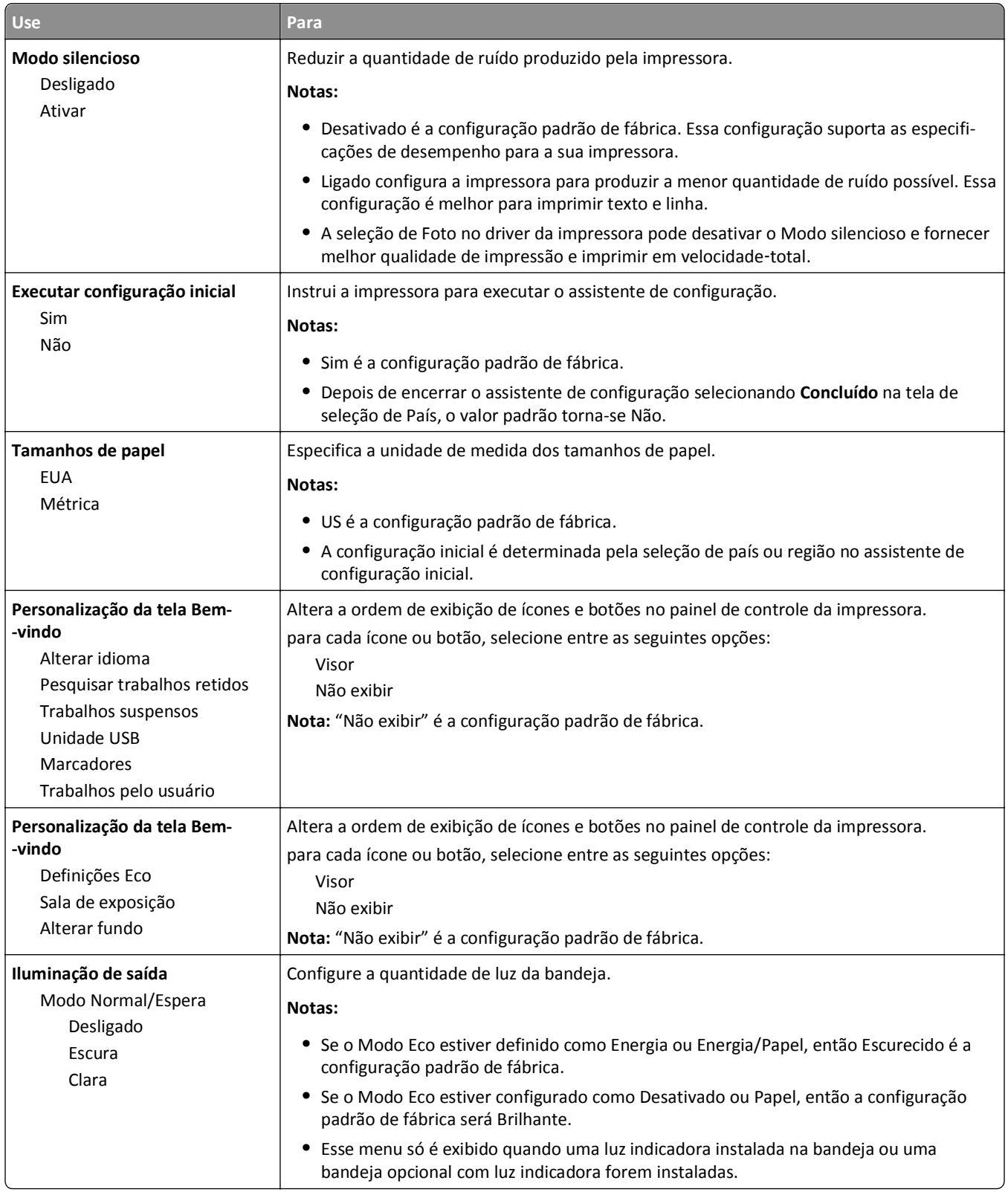

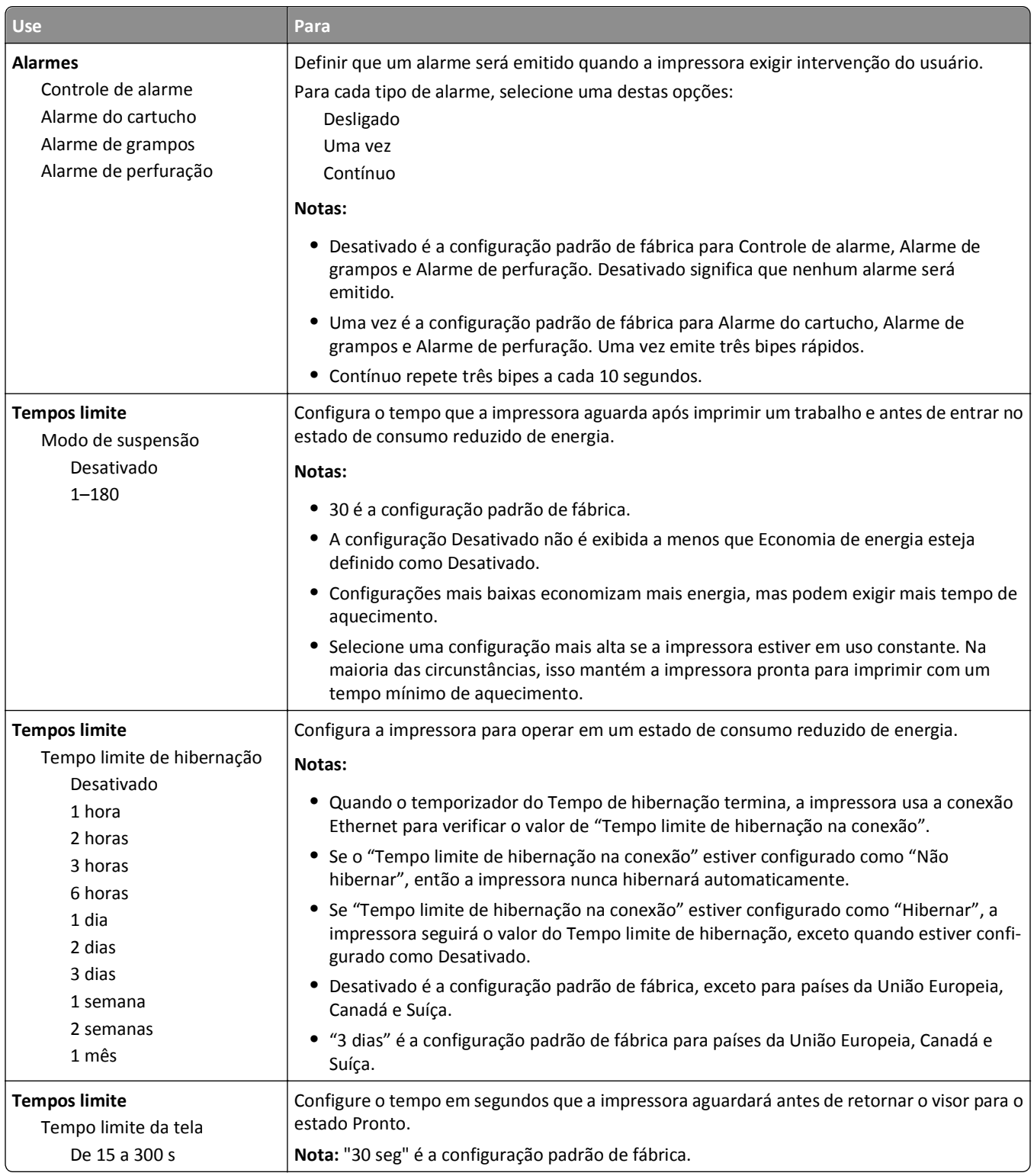
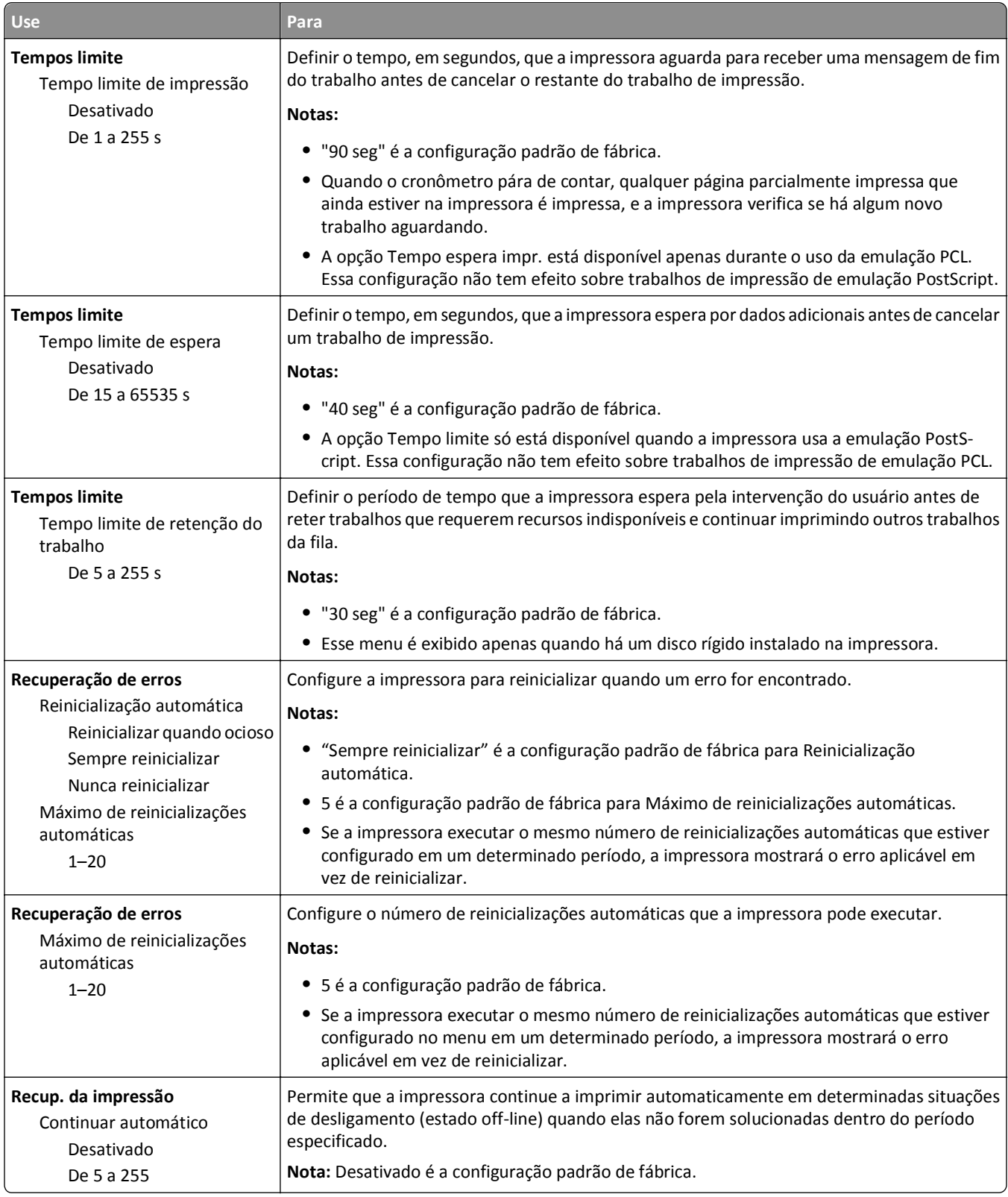

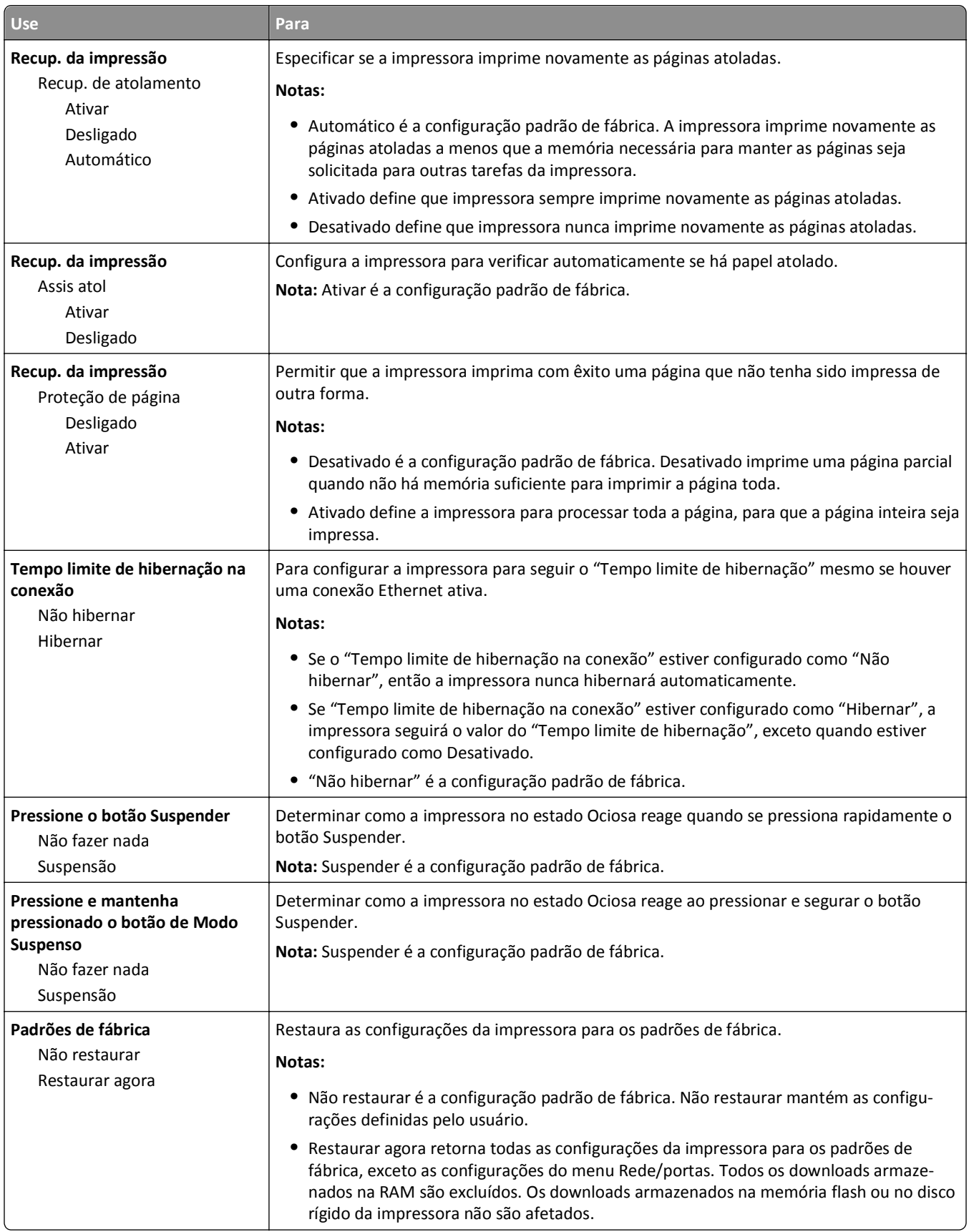

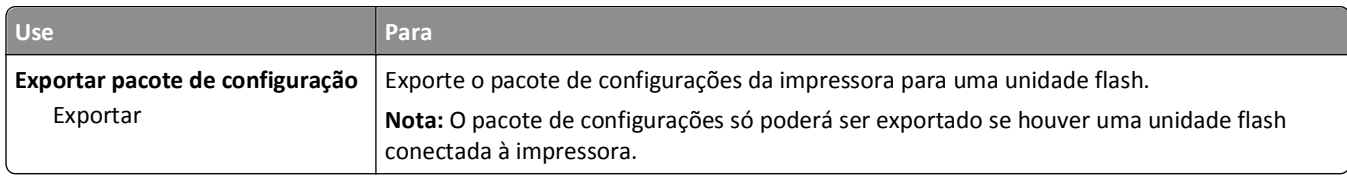

## **Menu da unidade flash**

## **Menu Configurações de impressão**

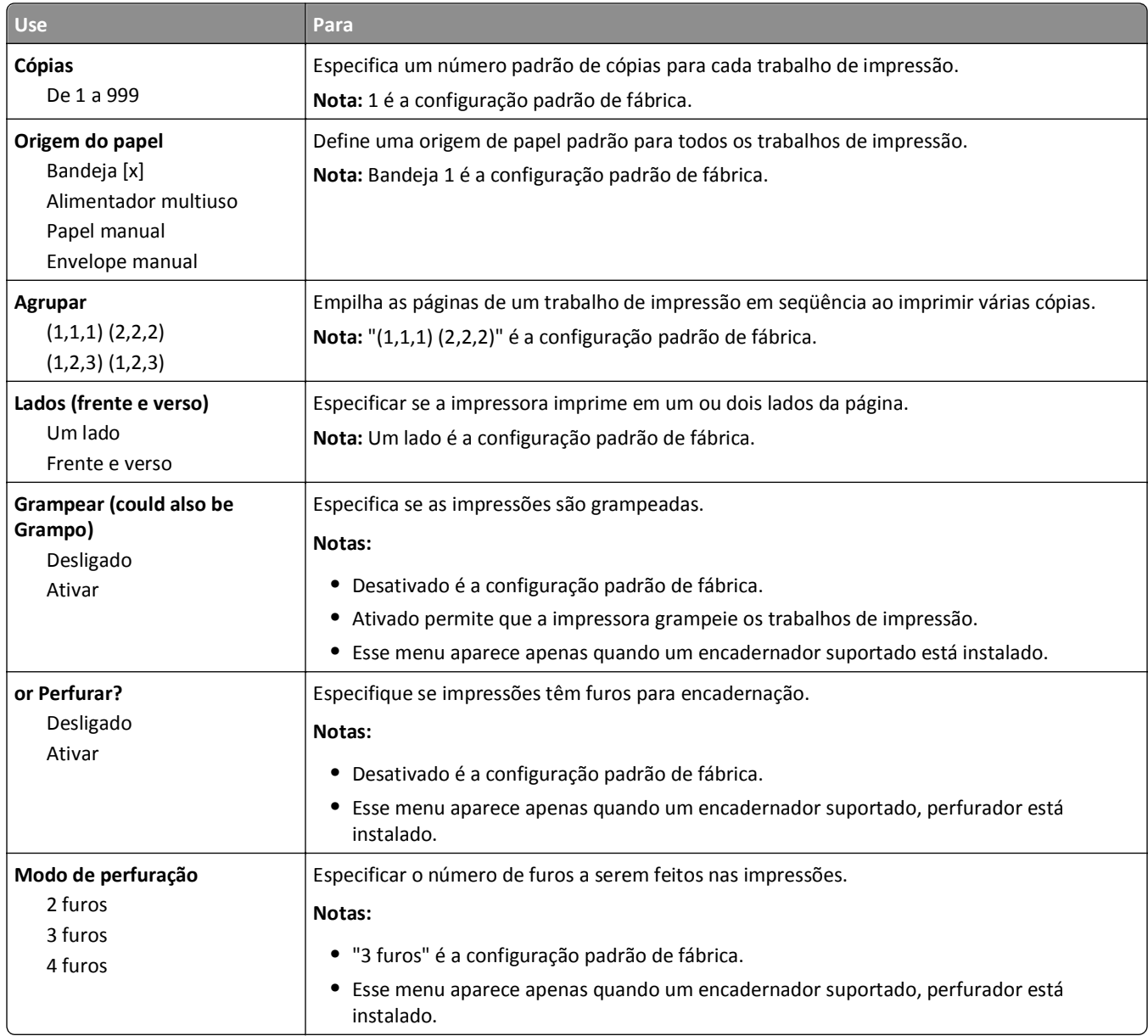

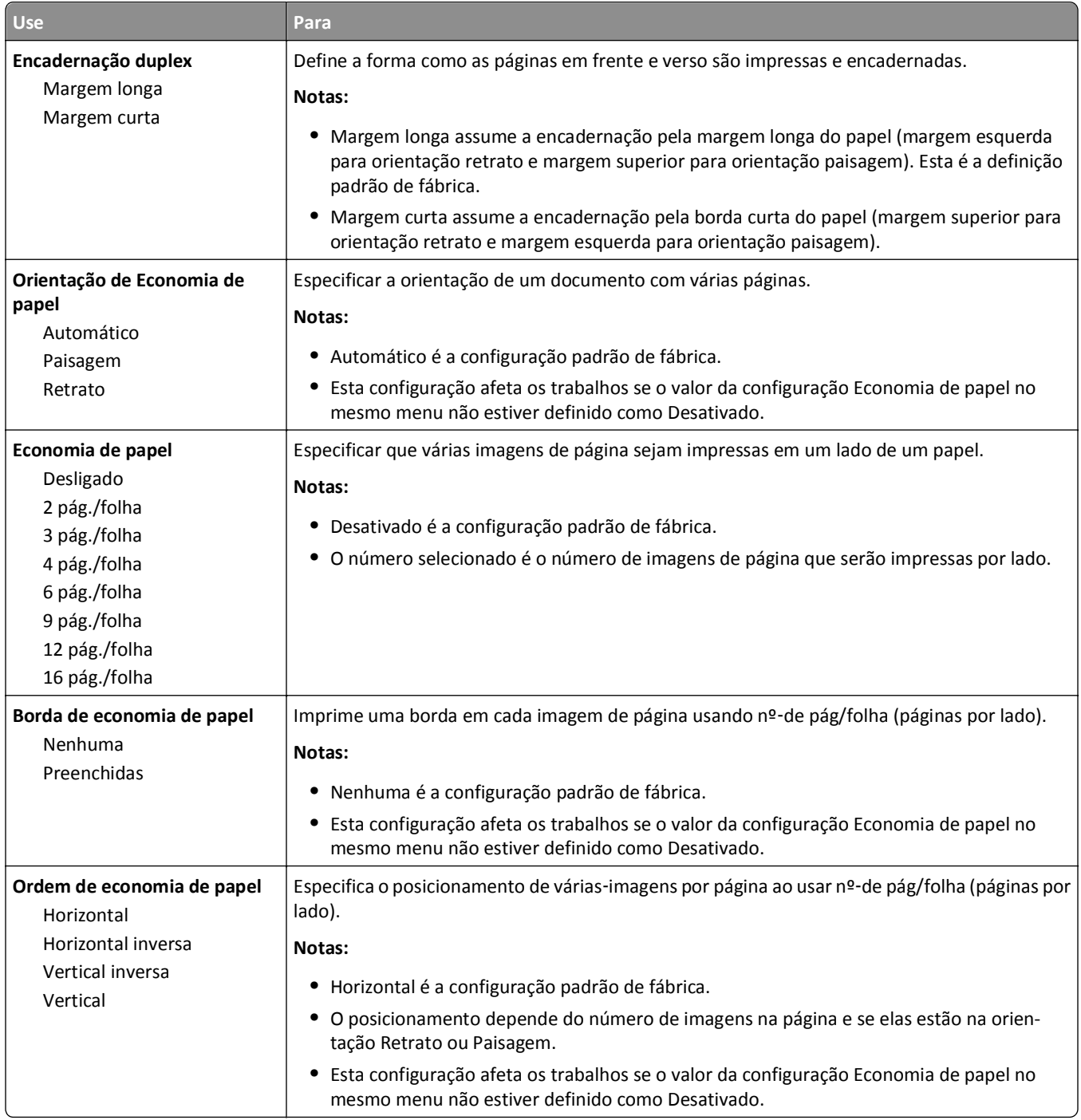

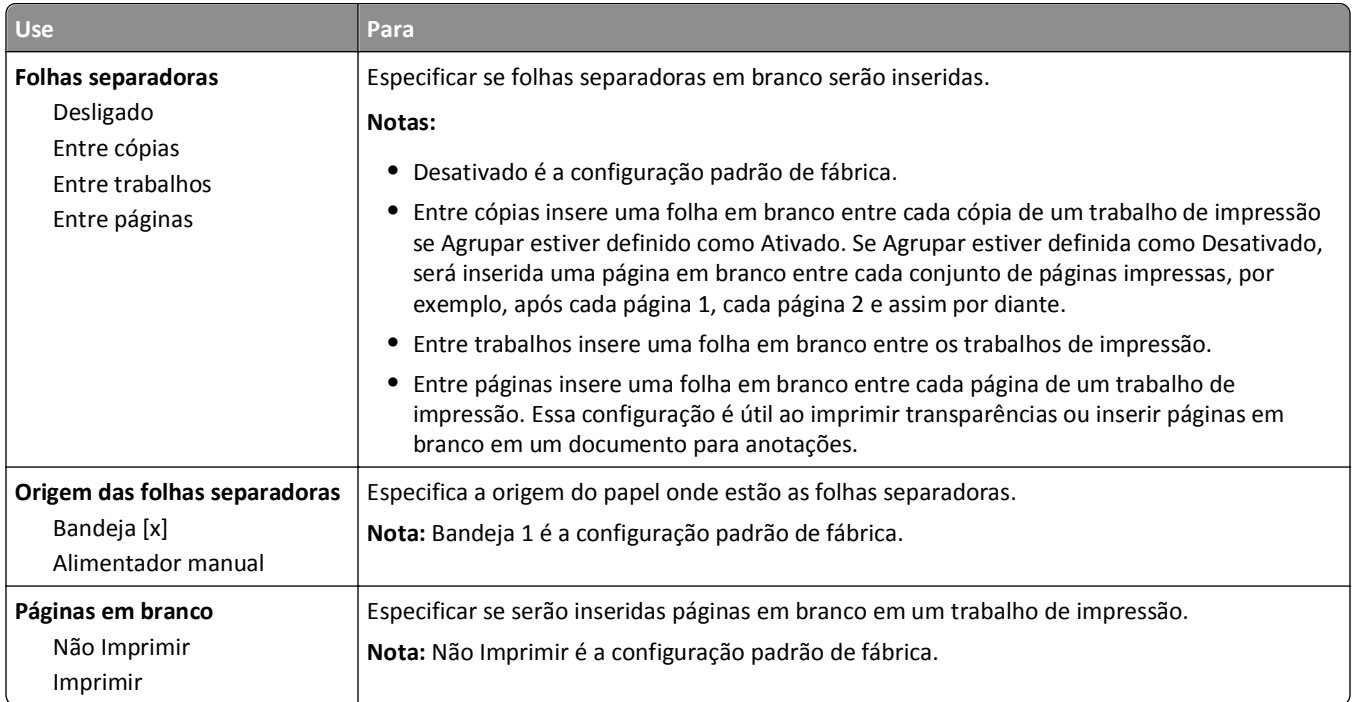

# **Definições de impressão**

## **Menu Configuração**

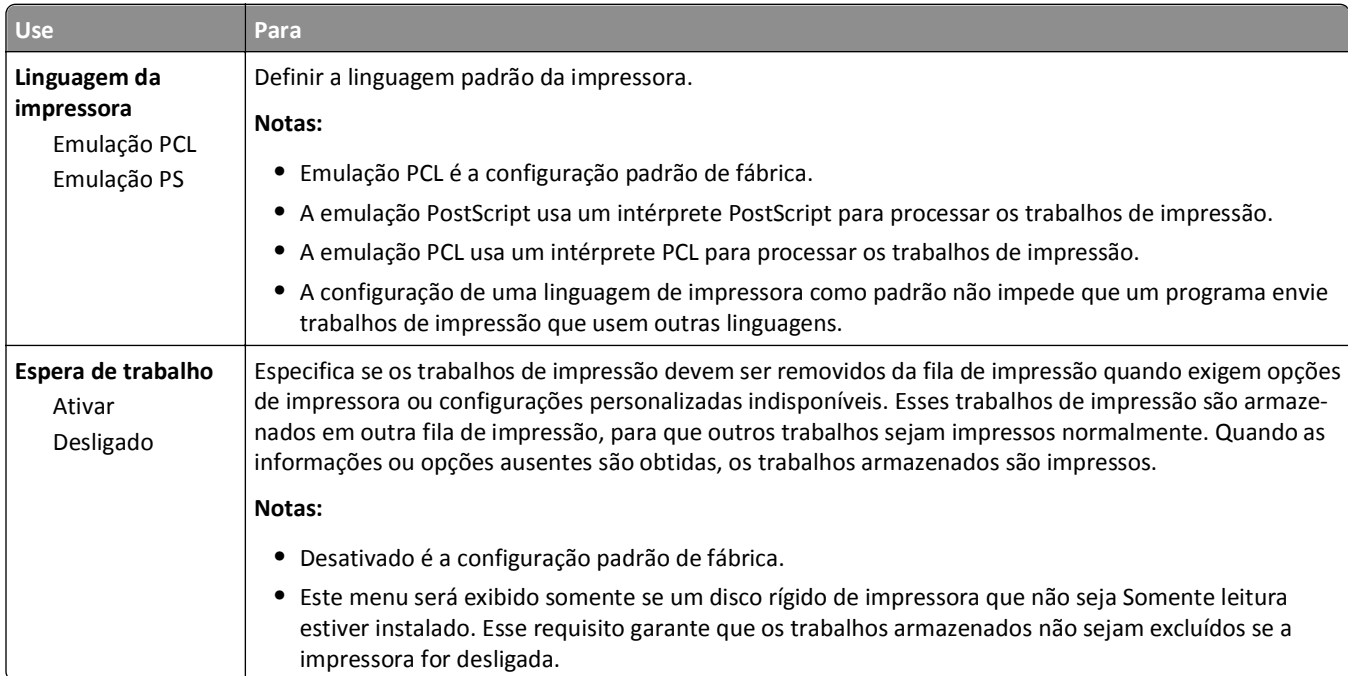

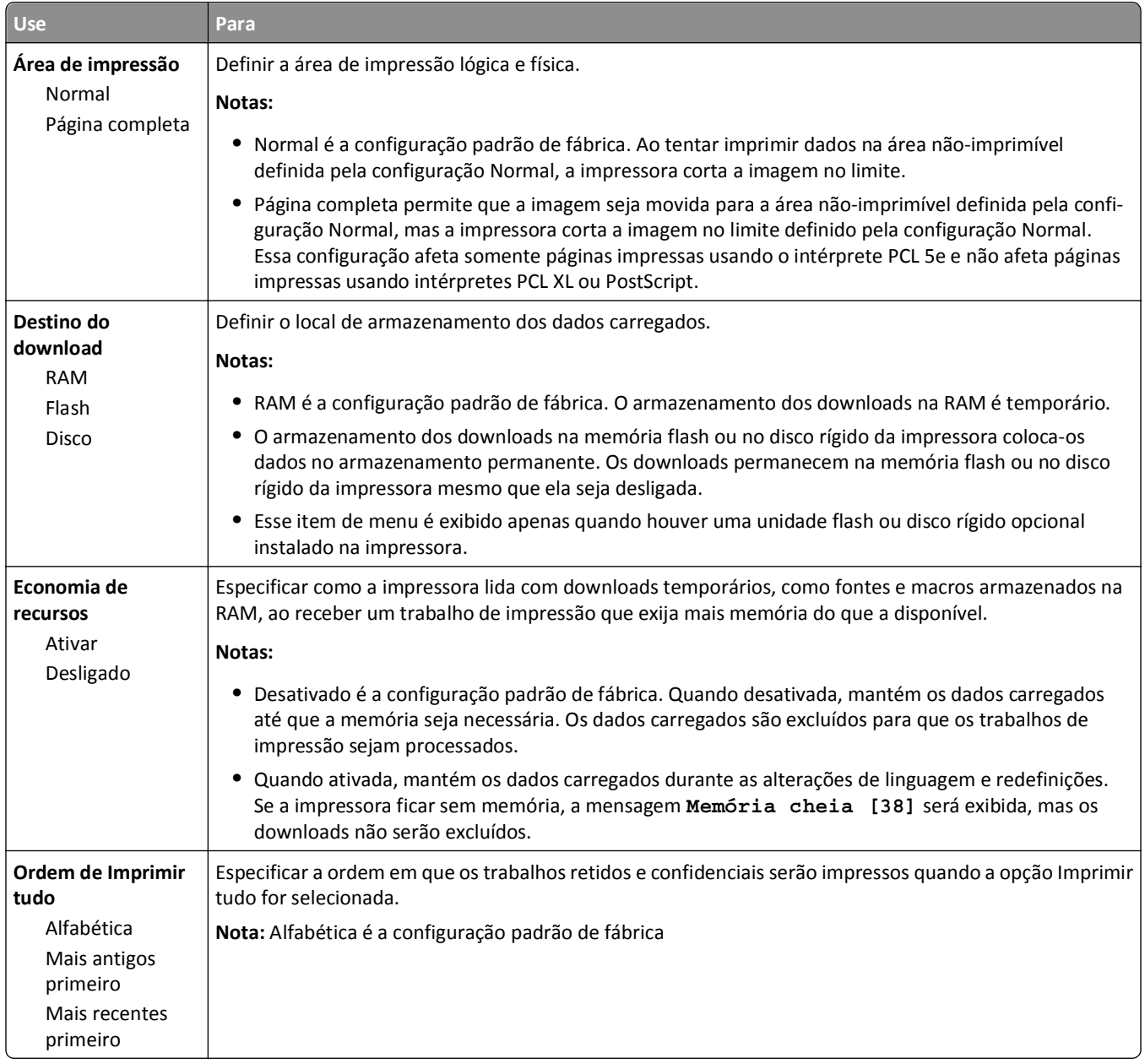

#### **Menu Acabamento**

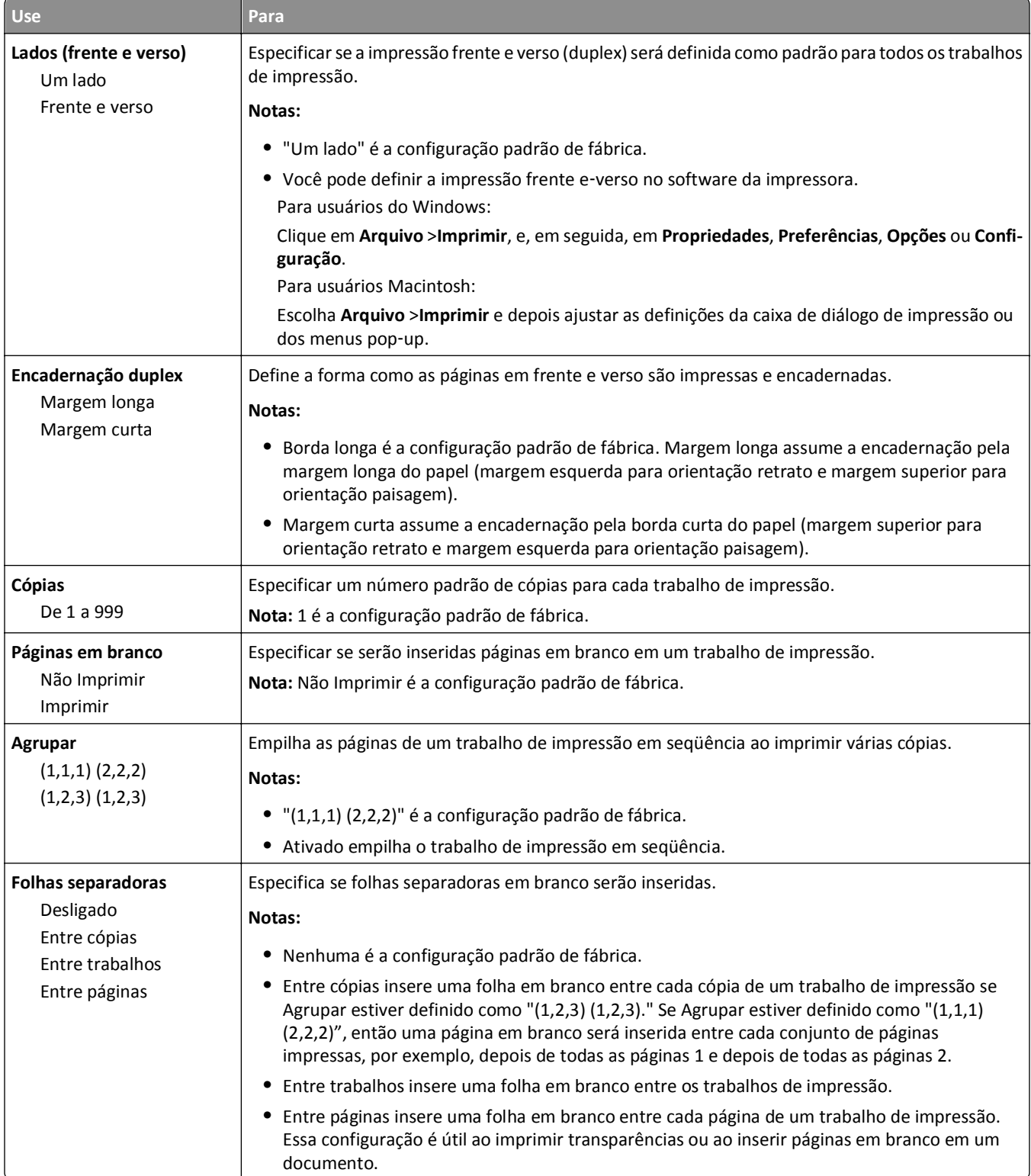

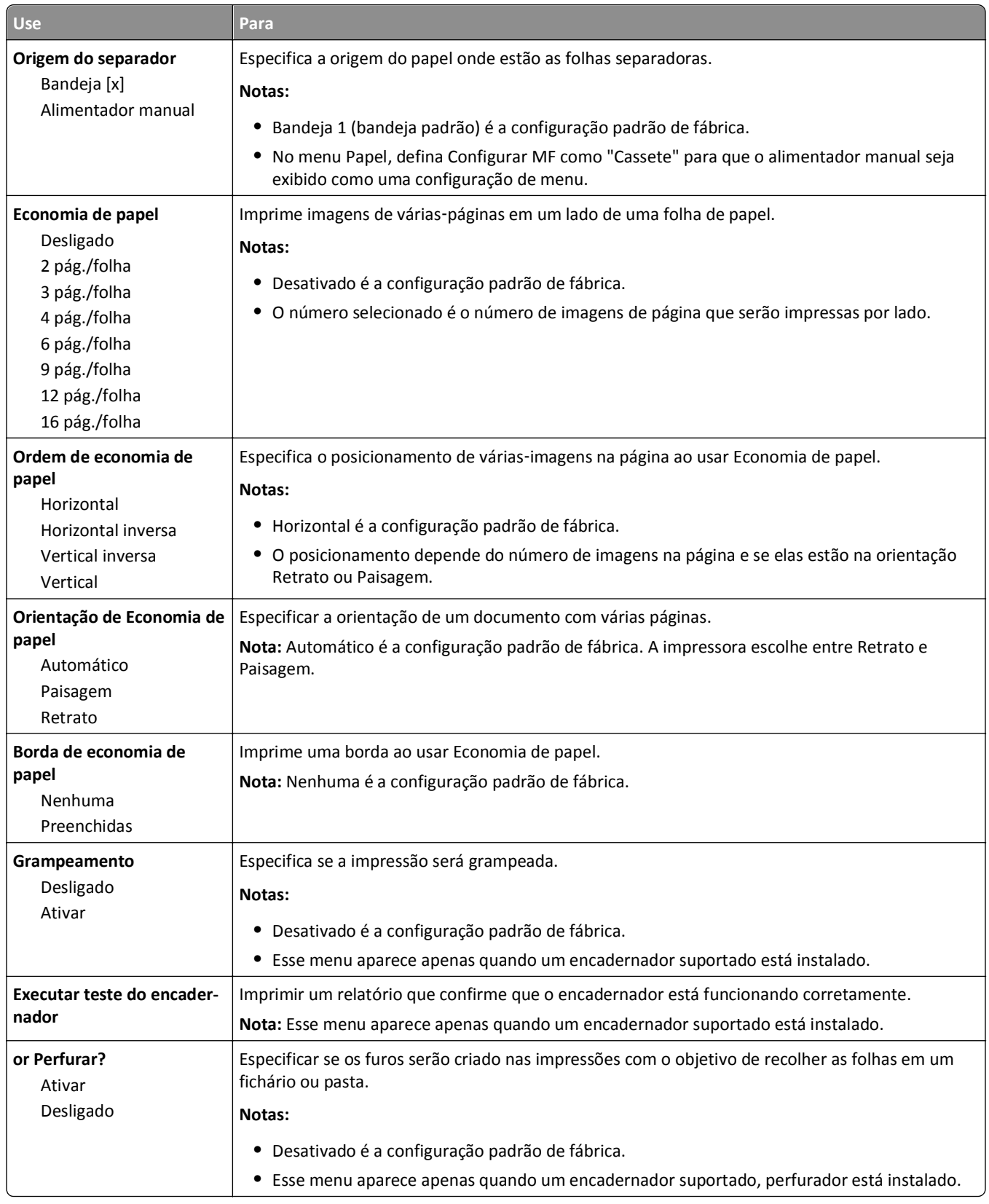

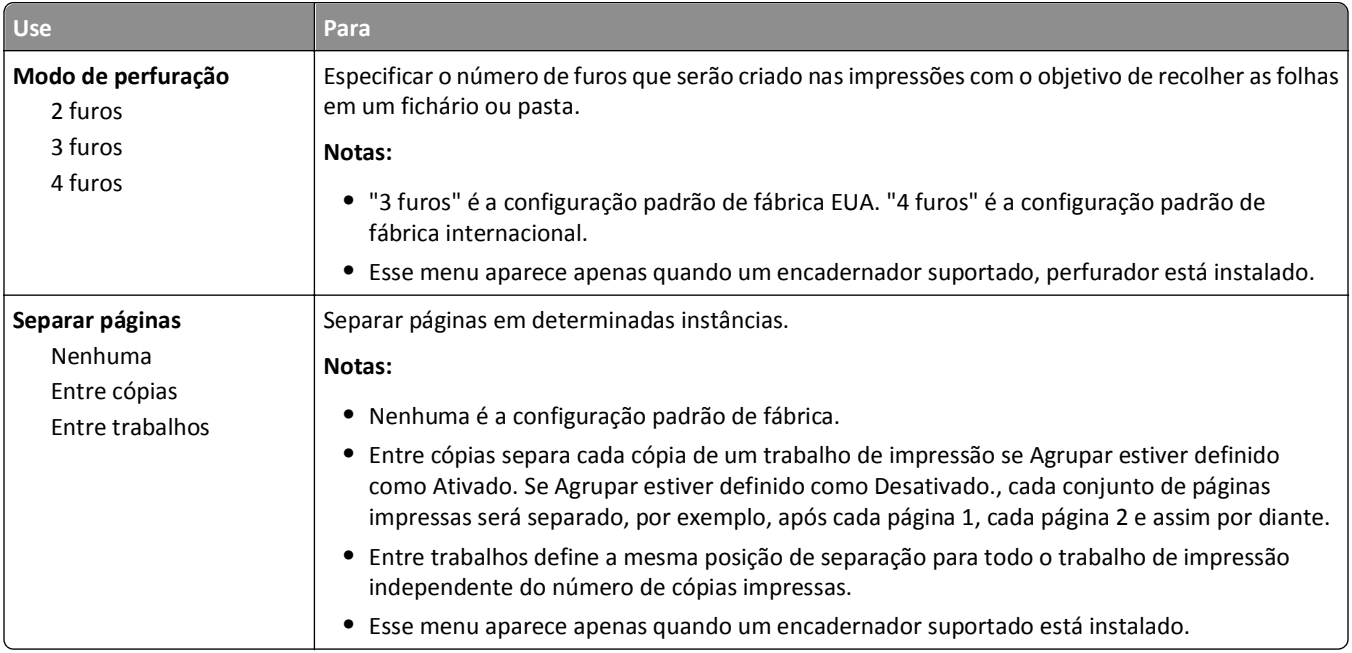

### **Menu qualidade**

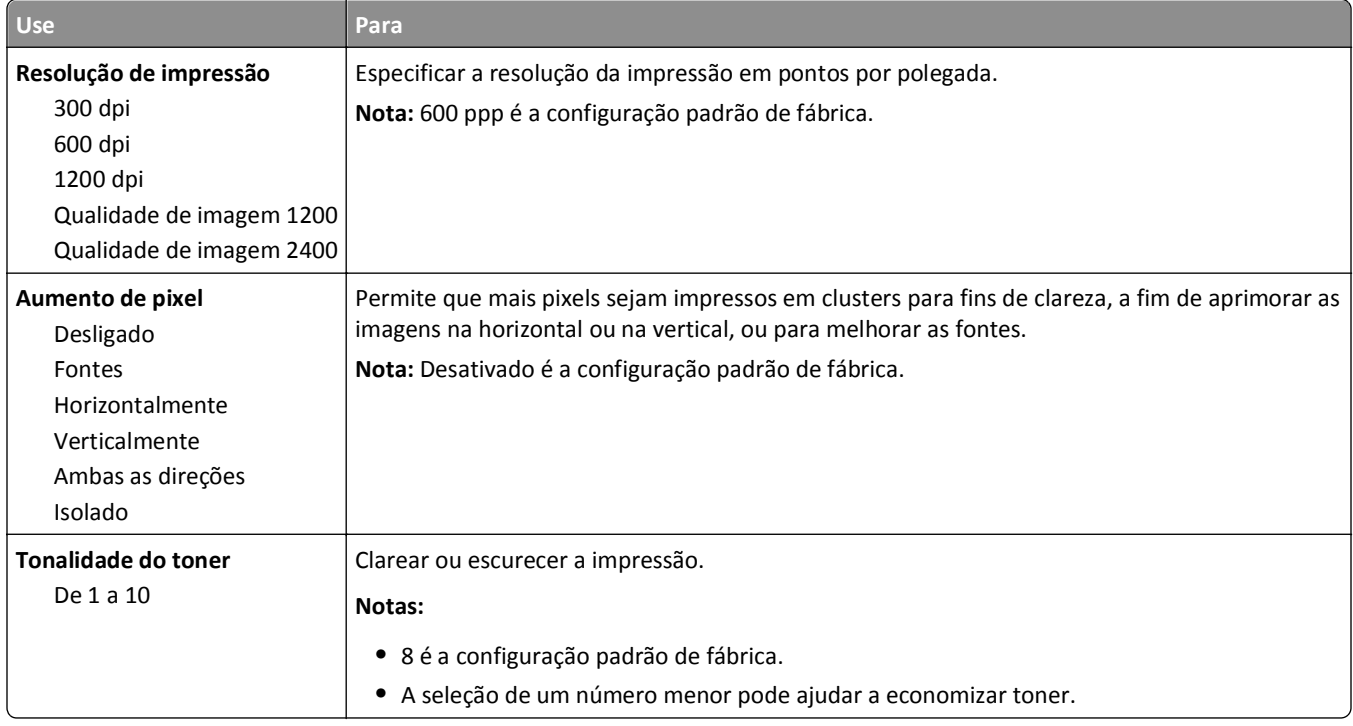

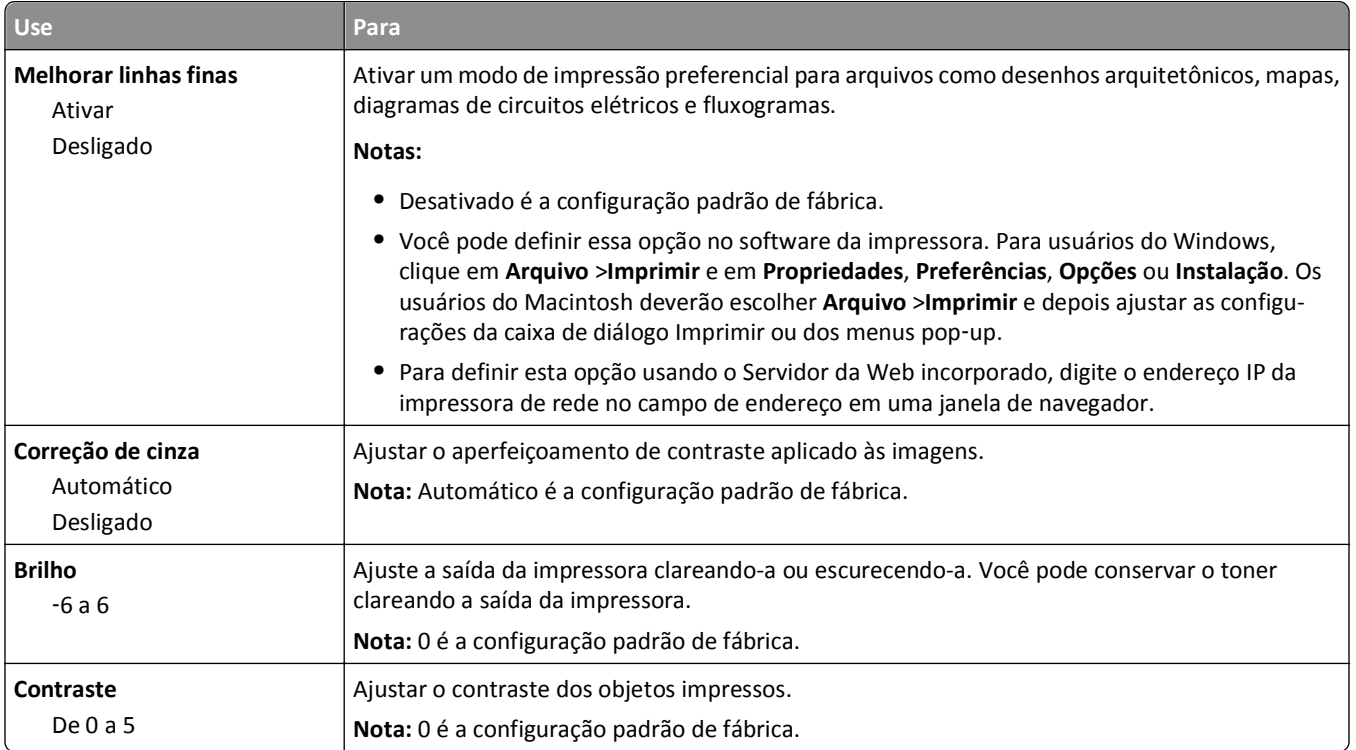

#### **Menu Contagem de trabalhos**

**Nota:** Esse item de menu será exibido apenas quando houver um disco rígido instalado na impressora. Verifique se o disco rígido da impressora não está protegido contra leitura/gravação ou contra gravação.

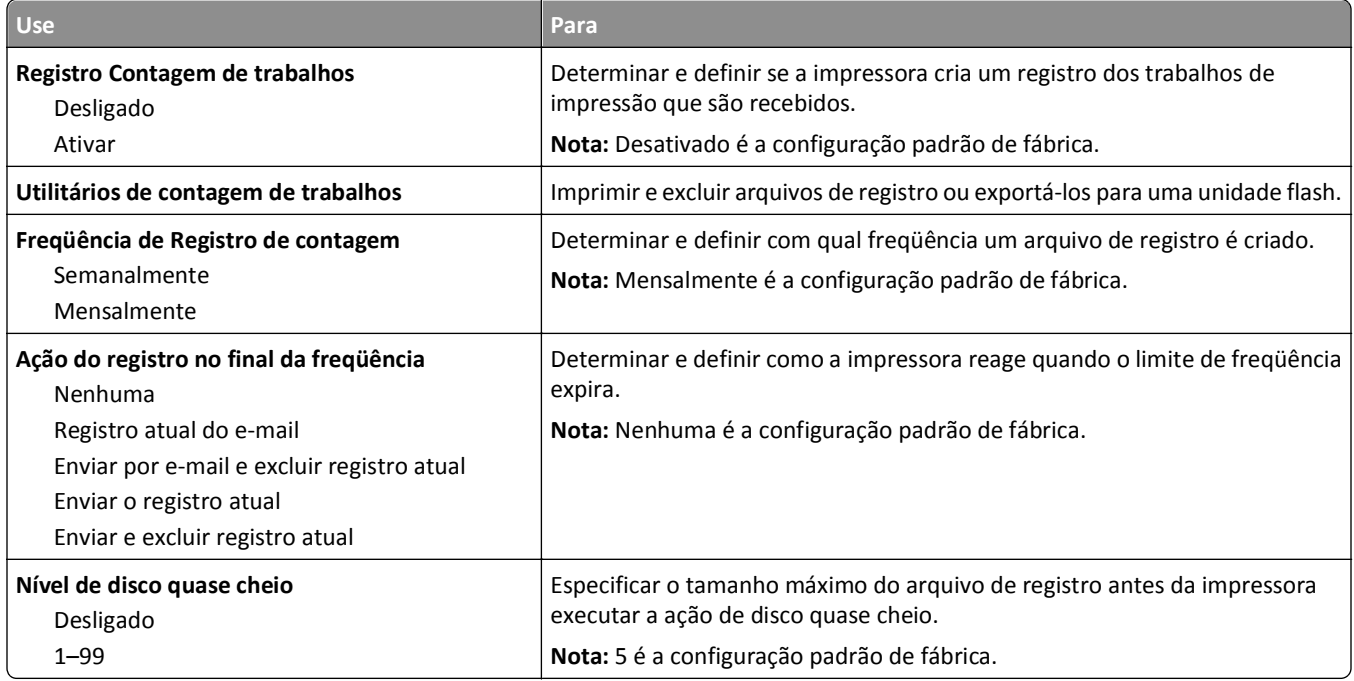

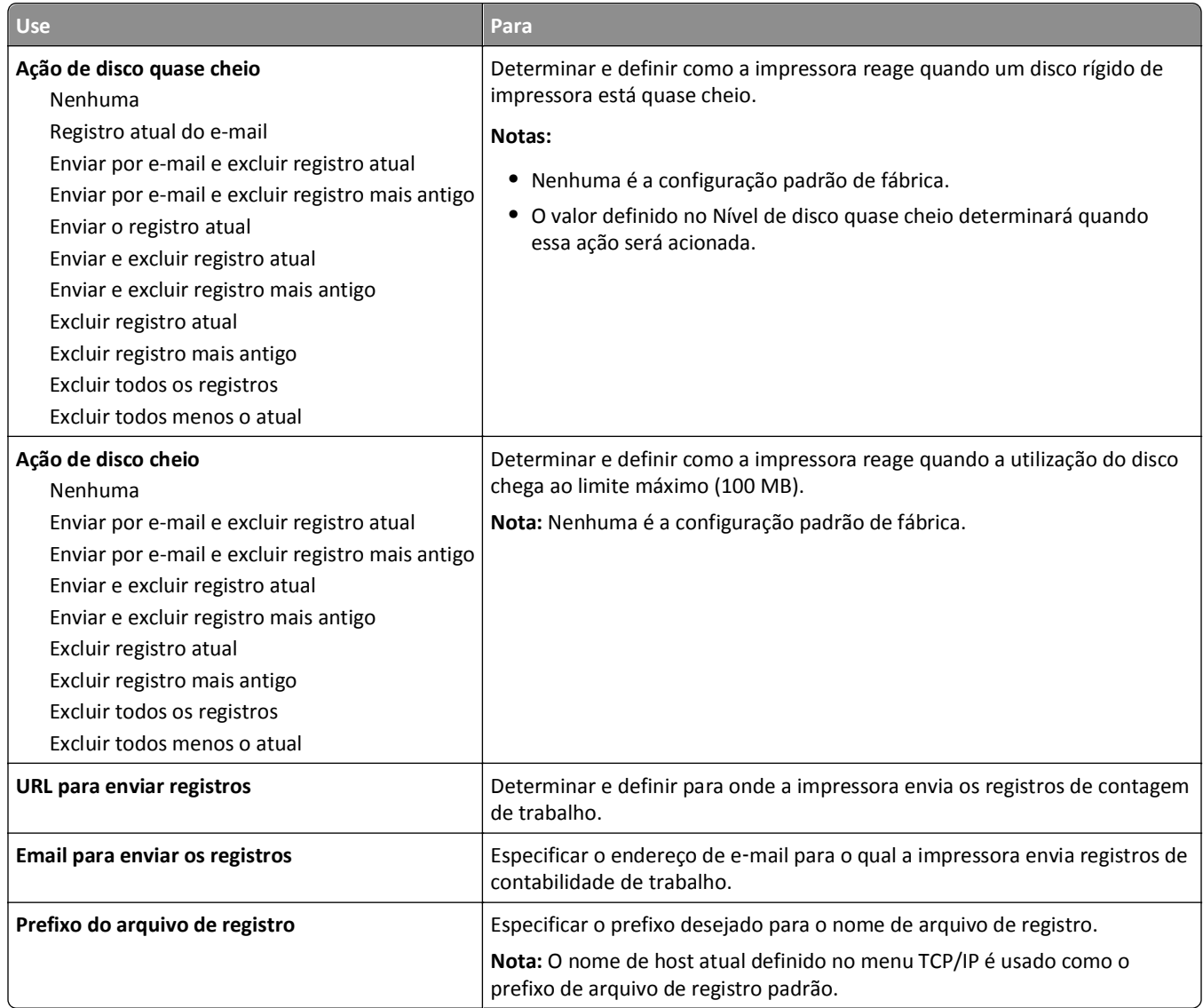

### **Menu Utilitários**

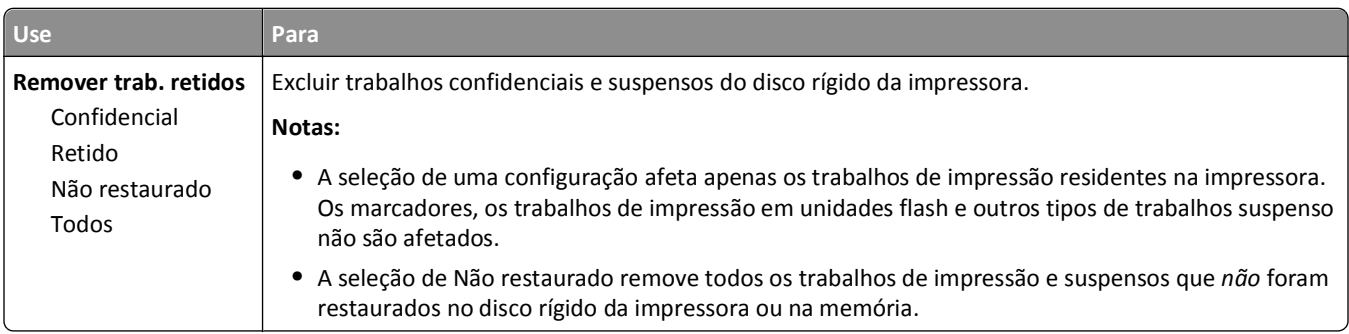

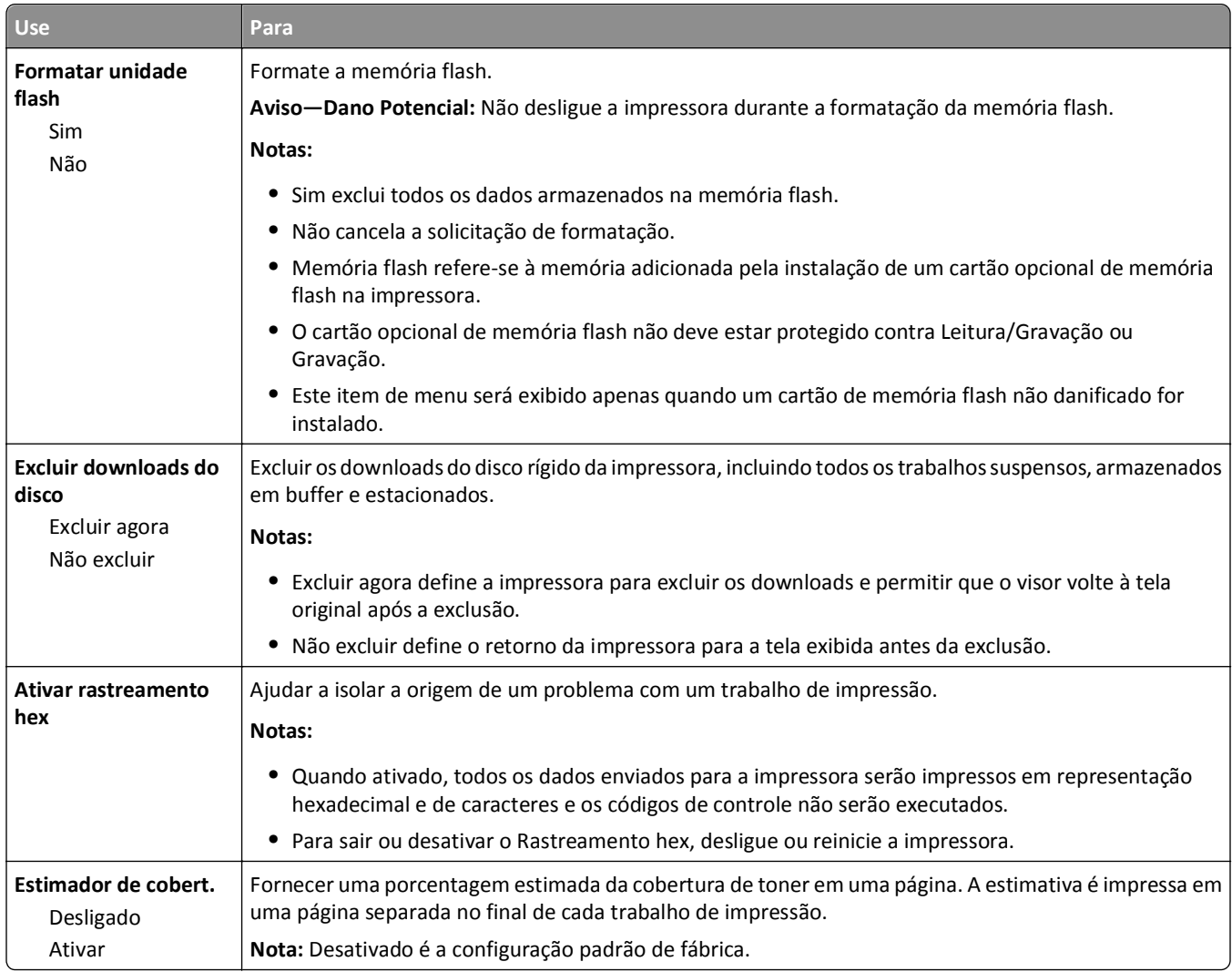

### **Menu XPS**

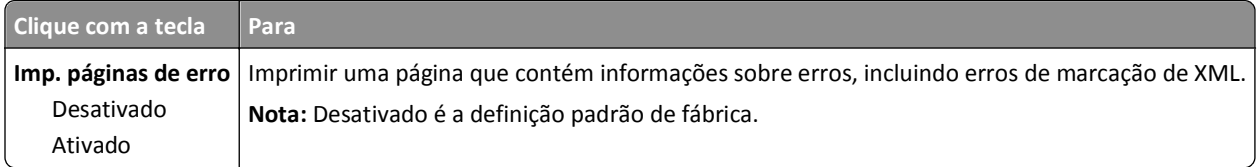

### **Menu PDF**

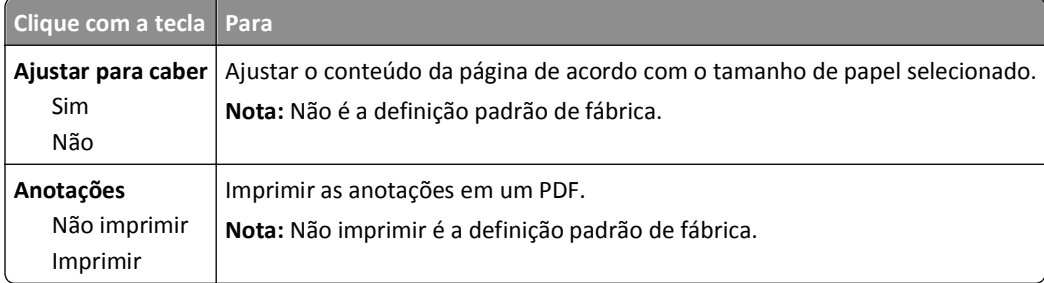

### **Menu PostScript**

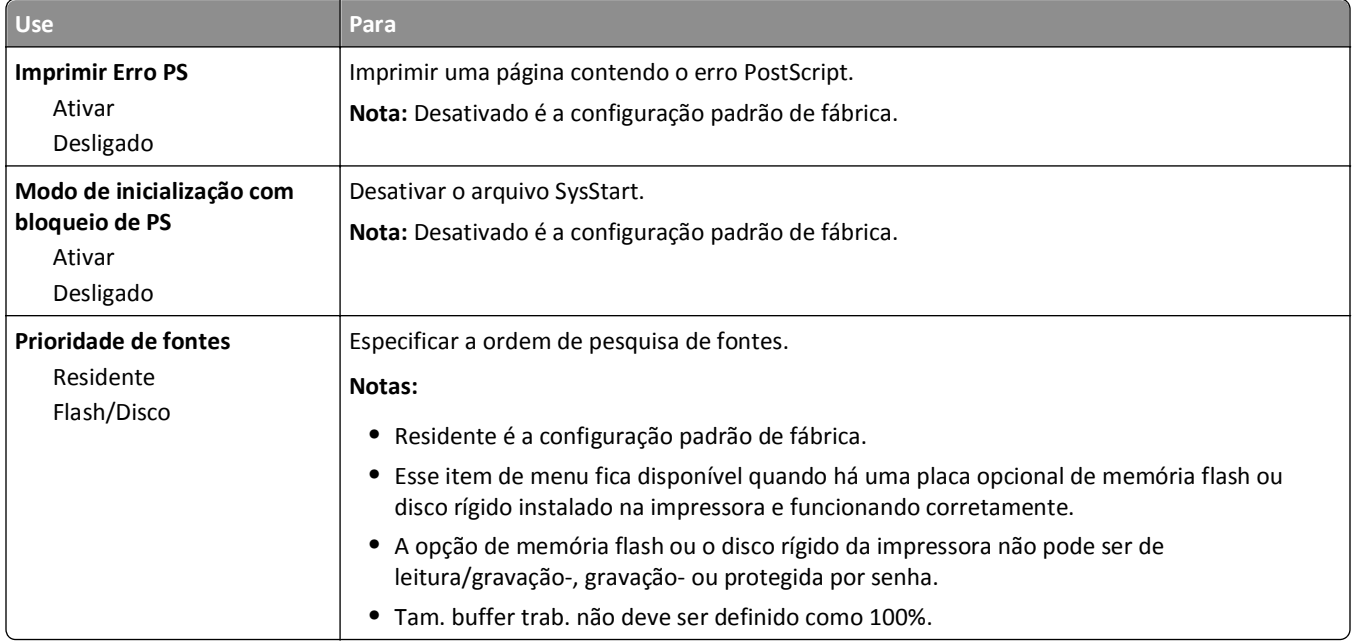

### **Menu de emulação PCL**

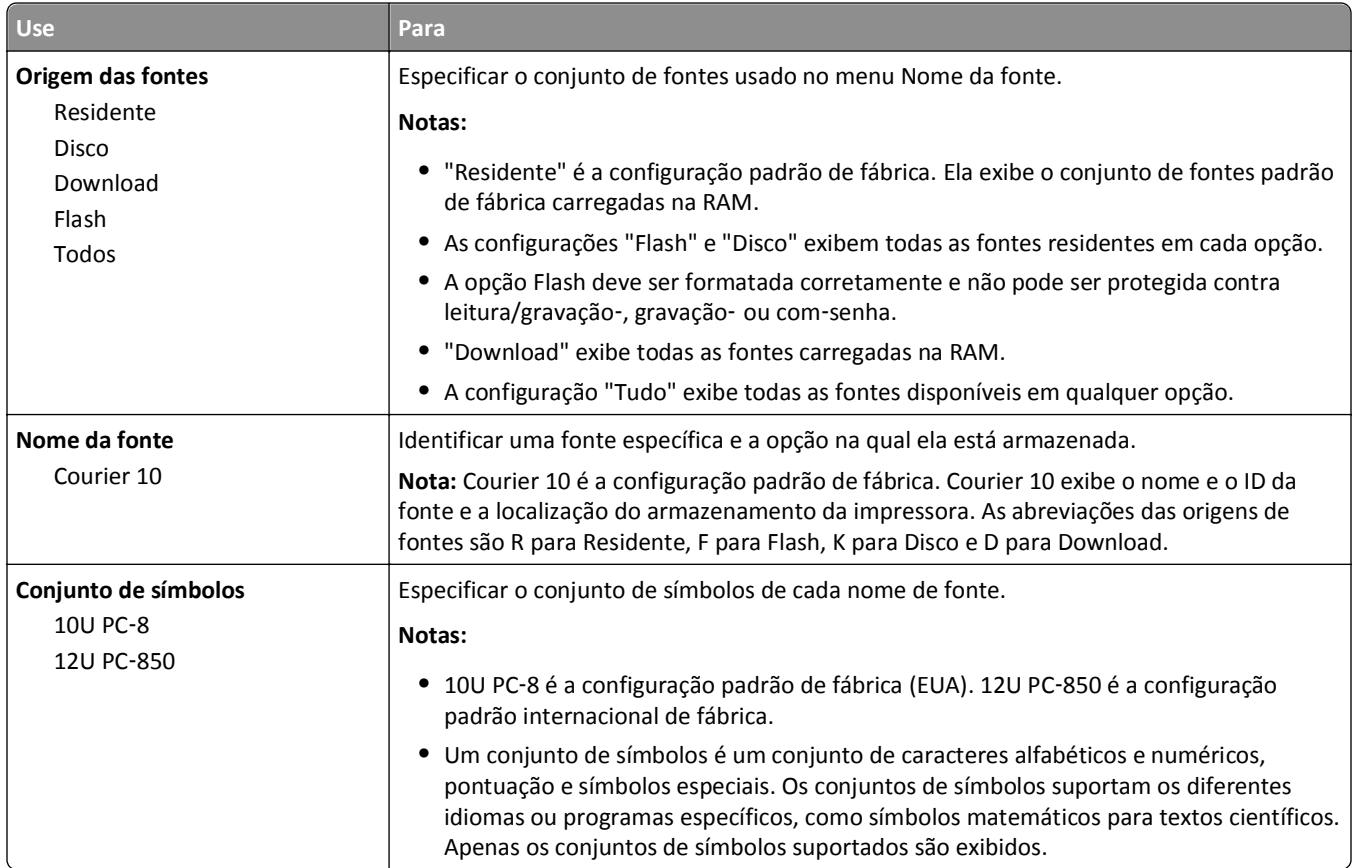

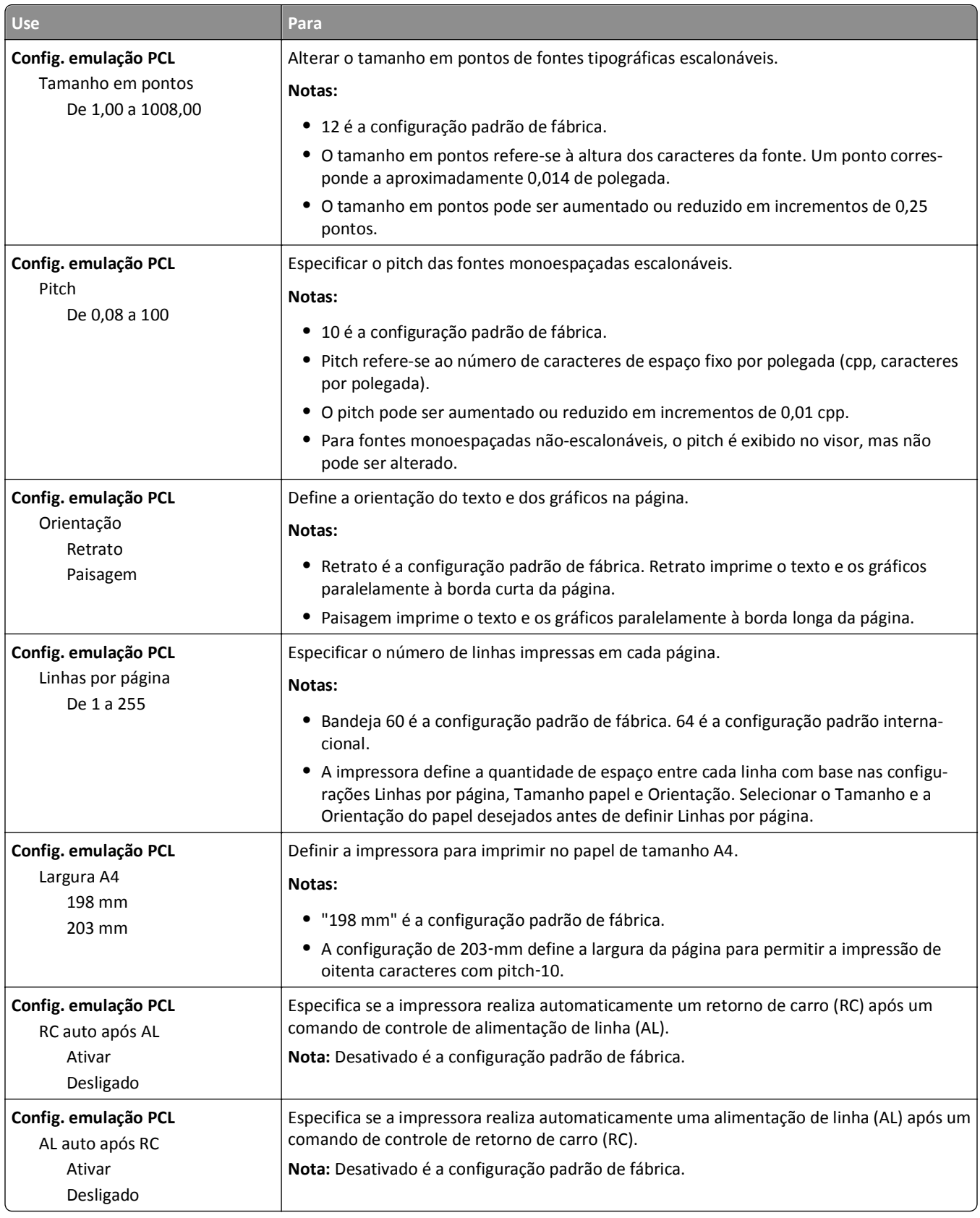

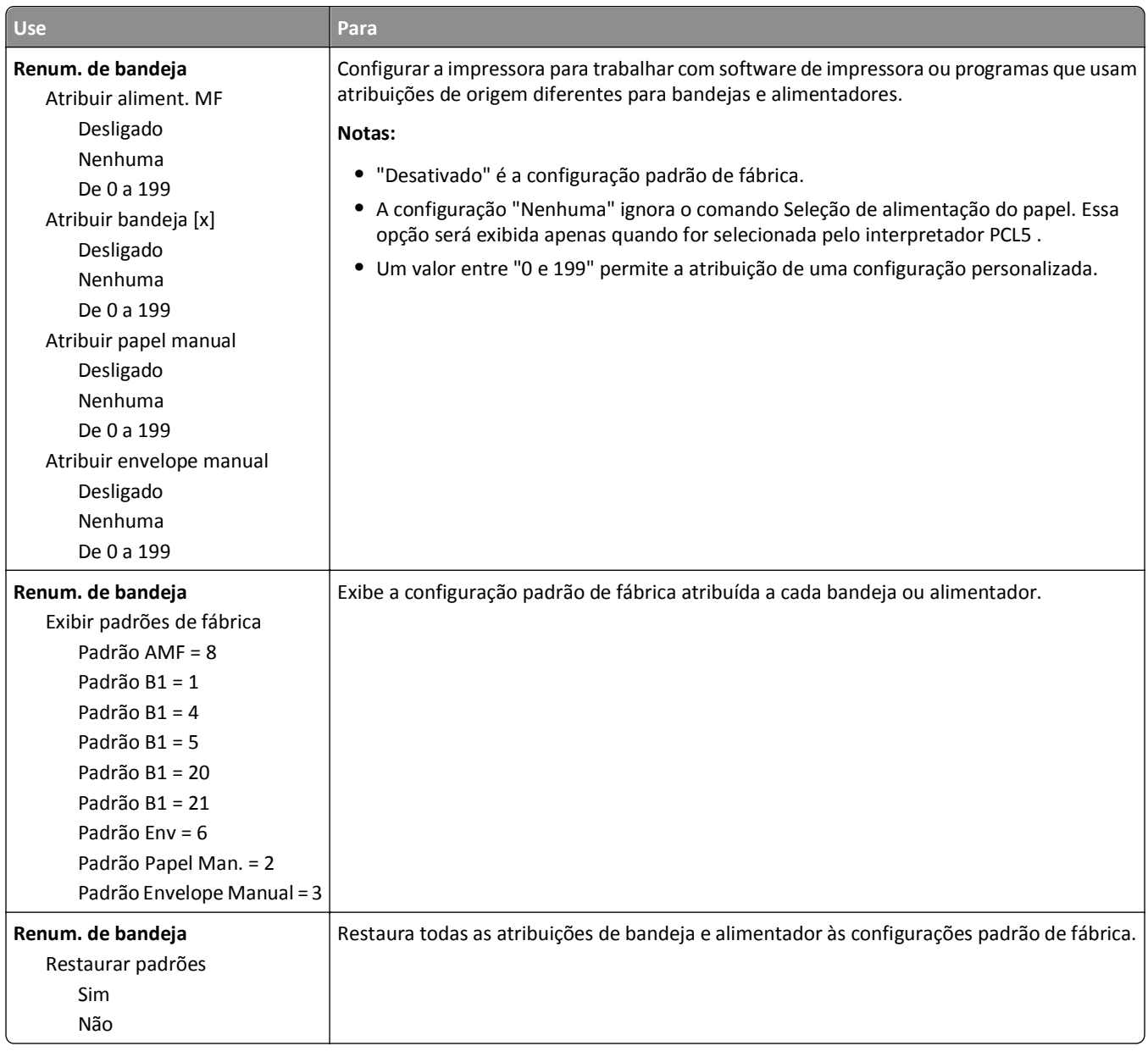

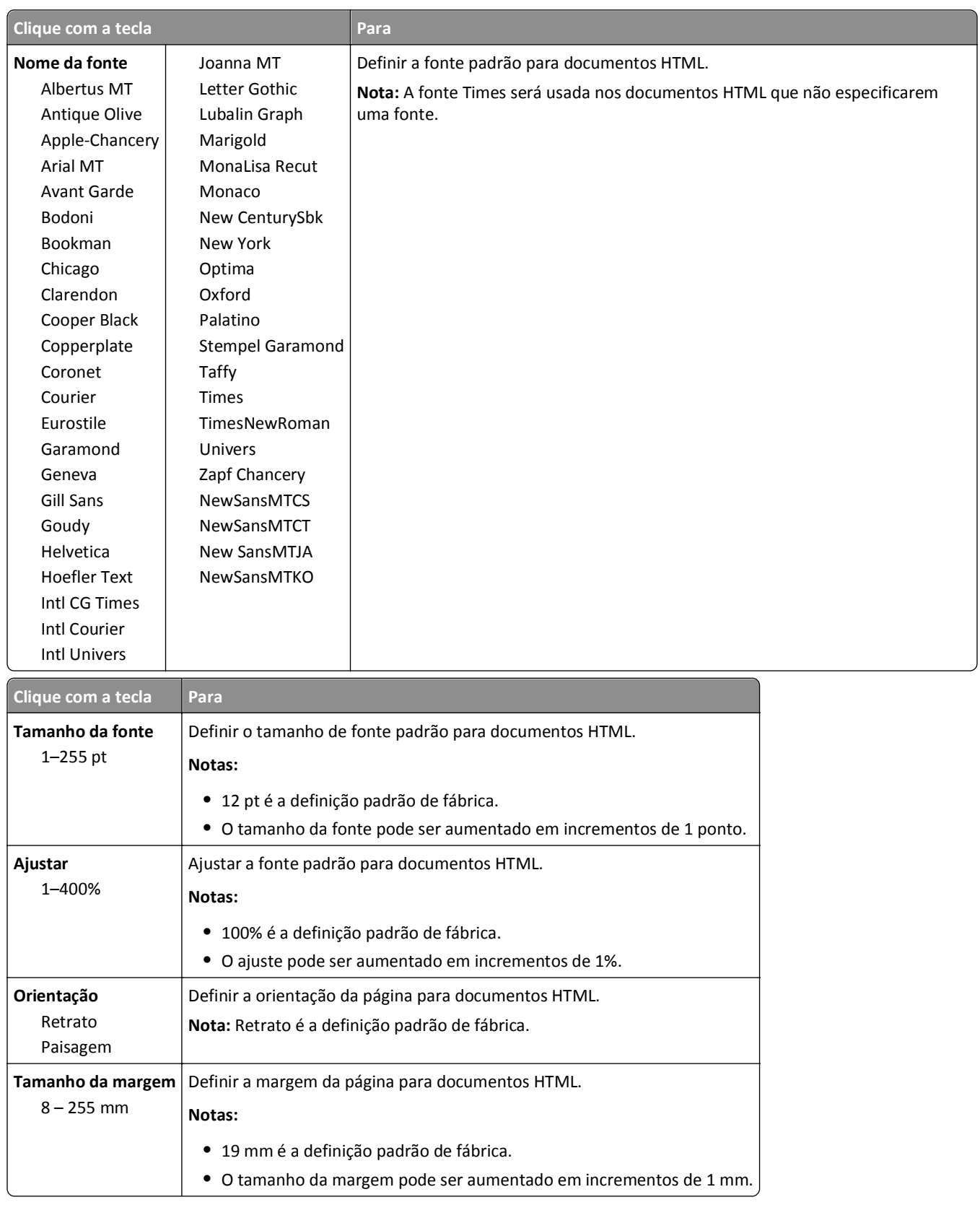

#### **Menu HTML**

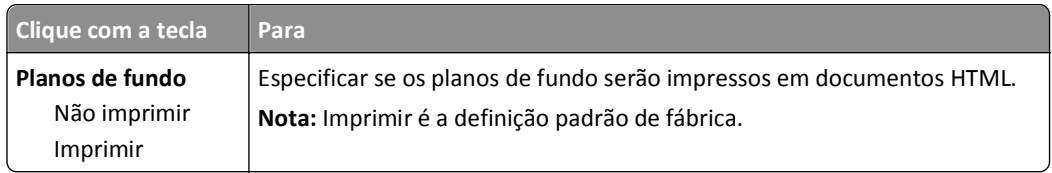

#### **Menu Imagem**

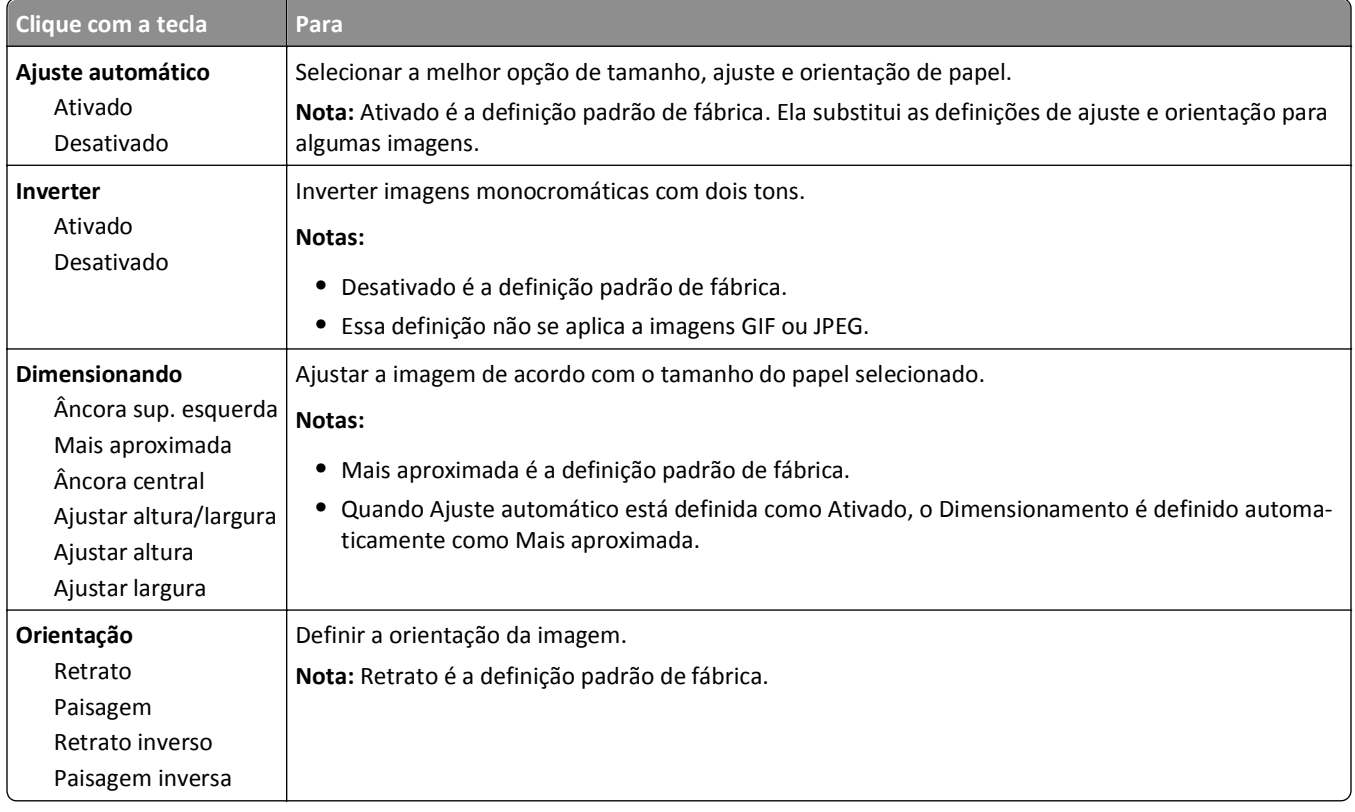

# **Menu Ajuda**

O menu Ajuda consiste em várias páginas de ajuda armazenadas na impressora como PDFs. Elas contêm informações sobre o uso da impressora e a execução de tarefas de impressão.

As versões em inglês, francês, alemão e espanhol estão armazenadas na impressora. Outras traduções estão disponíveis em **<http://support.dell.com>**.

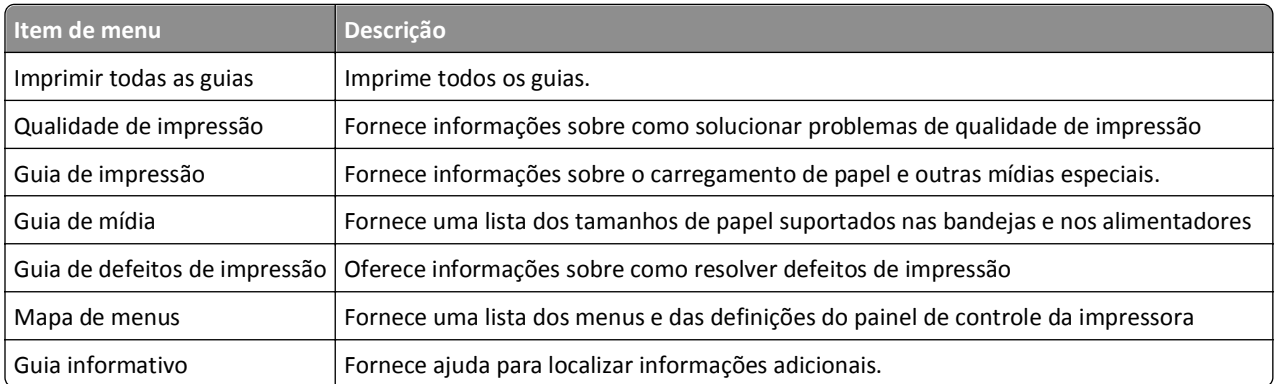

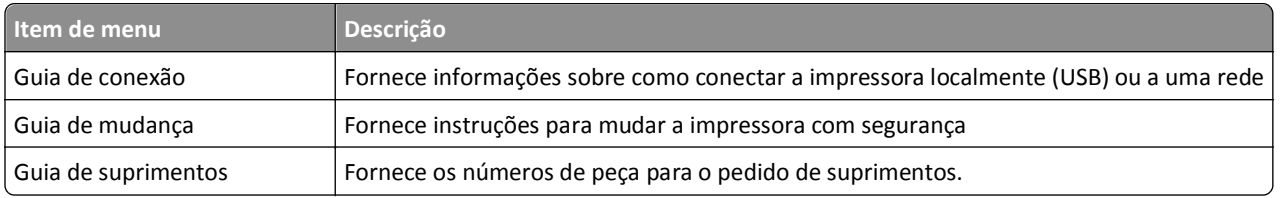

# **Economizando dinheiro e cuidando do meio ambiente**

# **Econimizar papel e toner**

Estudos mostram que mais de 80% da pegada de carbono de uma impressora está relacionada ao uso do papel. Você pode reduzir significativamente a pegada de carbono usando papéis recicláveis e seguindo algumas sugestões na hora de imprimir, como imprimir nos dois lados do papel e imprimir várias páginas em um lado de uma única folha de papel.

Para obter mais informações sobre como você pode começar a economizar papel e energia usando uma configuração da impressora, consulte ["Modo Econômico" na página 128](#page-127-0).

## **Usando papel reciclado**

Por ser uma empresa que se preocupa com o meio ambiente, nós apoiamos o uso de papel reciclado produzido especificamente para uso em impressoras a laser. Para mais informações sobre papéis reciclados que funcionam bem com a sua impressora, consulte ["Usando papel reciclado e outros papéis comerciais" na página 66.](#page-65-0)

### **Economia de suprimentos**

#### **Usar os dois lados do papel**

Se o modelo de sua impressora tiver suporte para impressão frente e verso, você poderá controlar se a impressão deverá ser exibida em um ou nos dois lados do papel selecionando **Impressão nos dois lados do papel** na caixa de diálogo Imprimir.

### **Colocar muitas páginas em uma folha de papel**

Você pode imprimir até 16 páginas consecutivas de um documento com várias páginas em um lado de uma única folha de papel selecionando uma configuração na seção Impressão múlt. pág. (Nº de pág/folha) da tela da caixa de diálogo Imprimir.

#### **Verificar o primeiro rascunho para maior precisão**

Antes de imprimir ou fazer várias cópias de um documento:

- **•** Use o recurso de pré-visualização, que você pode selecionar na caixa de diálogo Imprimir, para ver como o documento ficará antes de imprimi-lo.
- **•** Imprima uma cópia do documento para verificar seu conteúdo e formato para maior precisão.

#### **Evitar atolamentos de papel**

Defina corretamente o tamanho e o tipo de papel para evitar atolamentos de papel. Para obter mais informações, consulte ["Para evitar atolamentos" na página 151.](#page-150-0)

# <span id="page-127-0"></span>**Economizar energia**

### **Modo Econômico**

**1** Abra o navegador da Internet e digite o endereço IP da impressora no campo de endereço.

**Notas:**

- **•** Visualize o endereço IP da impressora na seção TCP/IP do menu Rede/Portas. O endereço IP é exibido como quatro conjuntos de números separados por pontos, por exemplo, 123.123.123.123.
- **•** Se você estiver usando um servidor proxy, desative-o temporariamente para carregar a página da Web corretamente.
- **2** Clique em **Configurações** >**Configurações gerais** >**Eco**‑**Mode**.
- **3** Selecione uma configuração.

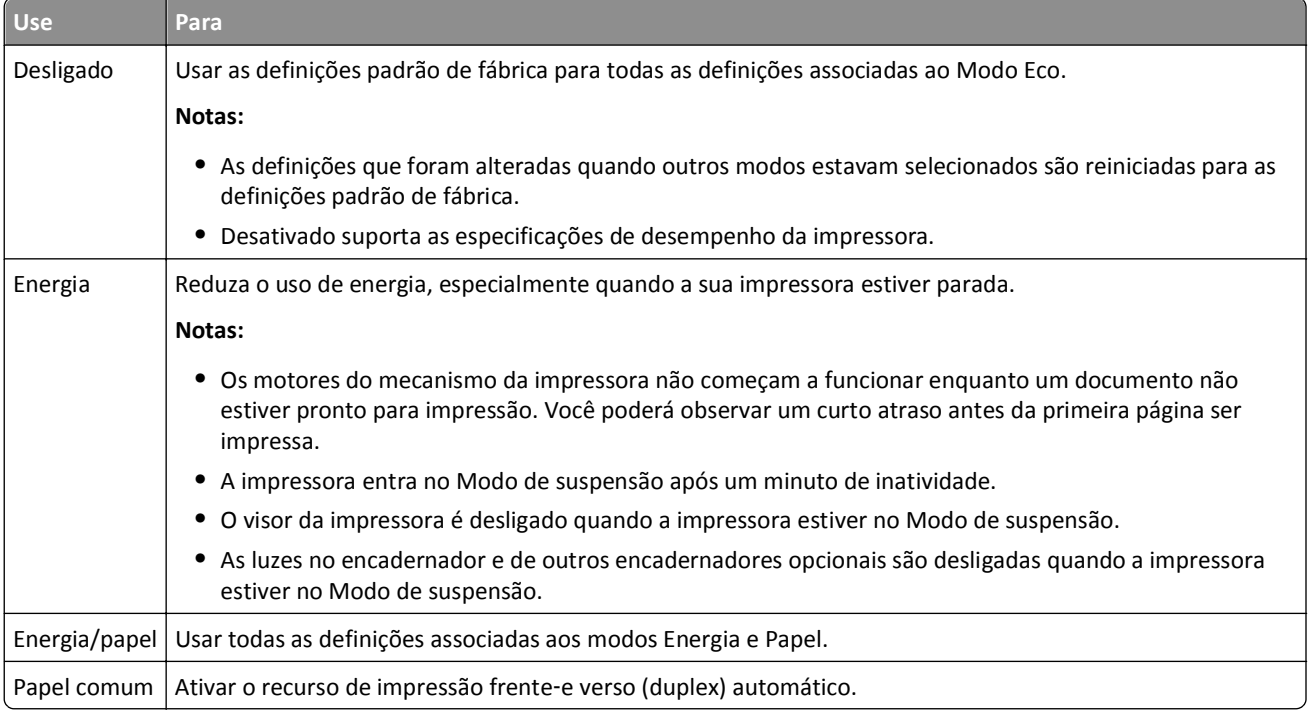

**4** Clique em **Enviar**.

## **Redução de ruído da impressora**

Use o Modo silencioso para reduzir o ruído da impressora.

**1** No painel de controle da impressora, navegue até:

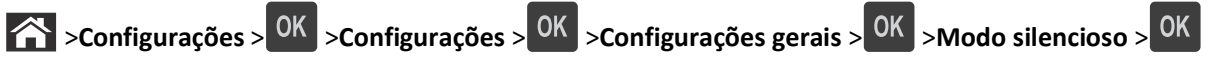

**2** Selecione uma configuração.

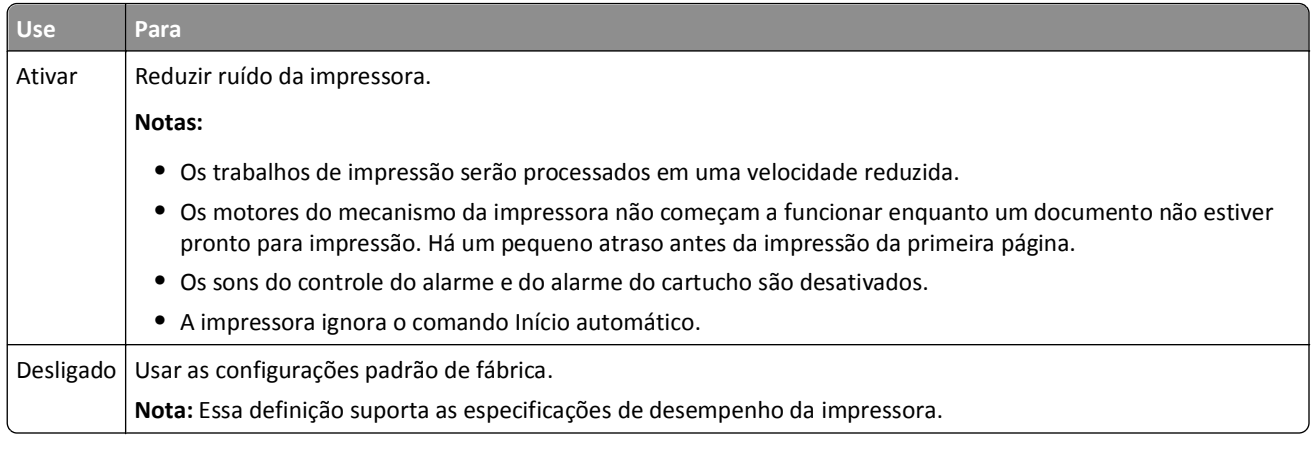

**3** Pressione OK

### **Ajustando o modo de suspensão**

Para economizar energia, diminua o número de minutos para a impressora entrar no Modo de suspensão. Selecione de 1 a 120. A configuração padrão de fábrica é 30 minutos.

**Nota:** A impressora ainda aceitará trabalhos de impressão no Modo de suspensão.

#### **Uso do servidor da Web incorporado**

**1** Abra o navegador da Internet e digite o endereço IP da impressora no campo de endereço.

#### **Notas:**

- **•** Visualize o endereço IP da impressora na seção TCP/IP do menu Rede/Portas. O endereço IP é exibido como quatro conjuntos de números separados por pontos, por exemplo, 123.123.123.123.
- **•** Se você estiver usando um servidor proxy, desative-o temporariamente para carregar a página da Web corretamente.
- **2** Navegue para:

#### **Configurações** >**Configurações gerais** >**Tempos limite**.

- **3** No campo Modo de suspensão, insira o número de minutos que você deseja que a impressora aguarde antes de entrar no modo de suspensão.
- **4** Clique em **Enviar**.

#### **Uso do painel de controle da impressora**

**1** No painel de controle da impressora, navegue até:

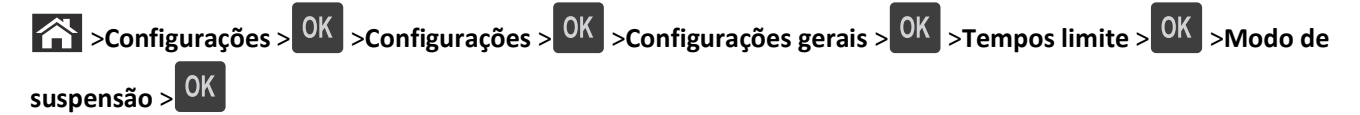

**2** No campo Modo de suspensão, selecione o número de minutos que você deseja que a impressora aguarde antes de entrar no Modo de suspensão.

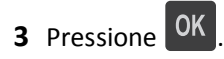

### **Usando o Modo de hibernação**

Hibernação é um modo que opera com energia‑extremamente‑baixa. Ao operar no Modo de hibernação, todos os outros sistemas e dispositivos são desligados com segurança.

#### **Notas:**

- **•** Certifique-se de reativar a impressora do modo de hibernação antes de enviar um trabalho de impressão. Uma reinicialização forçada ou pressionar longamente o botão Suspender reativa a impressora do modo de hibernação.
- **•** Se a impressora estiver no modo de hibernação, então o Servidor da Web incorporado está desativado.

#### **Uso do servidor da Web incorporado**

**1** Abra o navegador da Internet e digite o endereço IP da impressora no campo de endereço.

**Notas:**

- **•** Visualize o endereço IP da impressora na seção TCP/IP do menu Rede/Portas. O endereço IP é exibido como quatro conjuntos de números separados por pontos, por exemplo, 123.123.123.123.
- **•** Se você estiver usando um servidor proxy, desative-o temporariamente para carregar a página da Web corretamente.
- **2** Clique em **Configurações** >**Configurações gerais** >**Configurações do botão de suspensão**.
- **3** No menu‑suspenso "Pressionar o botão Suspender" ou "Pressionar e manter pressionado o botão Suspender", selecione **Hibernação**.
- **4** Clique em **Enviar**.

#### **Uso do painel de controle da impressora**

**1** No painel de controle da impressora, navegue até:

>**Configurações** > >**Configurações** > >**Configurações gerais** >

**2** Pressione os botões de seta até aparecer **Pressionar o botão Suspender** ou **Pressionar e manter**

pressionado o botão Suspender e, em seguida, pressione <sup>OK</sup>

**3** Pressione os botões de seta até aparecer **Hibernar** e, em seguida, pressione 0K

#### **Notas:**

- **•** Quando Pressionar o botão Suspender estiver definido para hibernar, um toque rápido sobre o botão Suspender coloca a impressora no modo de hibernação.
- **•** Quando Pressionar e manter pressionado o botão Suspender estiver definido para hibernar, apertar demoradamente o botão Suspender coloca a impressora no modo de hibernação.

### **Ajuste do brilho do visor da impressora**

Para economizar energia, ou se você tiver dificuldades em ler o visor, ajuste a configuração do brilho do visor.

#### **Uso do servidor da Web incorporado**

**1** Abra o navegador da Internet e digite o endereço IP da impressora no campo de endereço.

#### **Notas:**

- **•** Visualize o endereço IP da impressora na seção TCP/IP do menu Rede/Portas. O endereço IP é exibido como quatro conjuntos de números separados por pontos, por exemplo, 123.123.123.123.
- **•** Se você estiver usando um servidor proxy, desative-o temporariamente para carregar a página da Web corretamente.
- **2** Clique em **Configurações** >**Configurações gerais**.
- **3** No campo Brilho da tela, digite a percentagem de brilho que você deseja para o visor.
- **4** Clique em **Enviar**.

## **Reciclar**

### **Reciclagem de produtos Dell**

Para devolver produtos Dell para reciclagem:

- **1** Visite nosso website em **[www.dell.com/recycle](http://www.dell.com/recycling)**.
- **2** Selecione seu país ou sua região.
- **3** Siga as instruções na tela do computador.

# **Protegendo a impressora**

## **Uso do recurso de trava de segurança**

A impressora é equipada com um recurso de trava de segurança. Quando uma trava compatível com a maioria dos computadores laptop é conectada, a impressora é bloqueada. Quando bloquada, não é possível remover a placa do controlador e sua proteção. Conecte uma trava de segurança à impressora no local indicado.

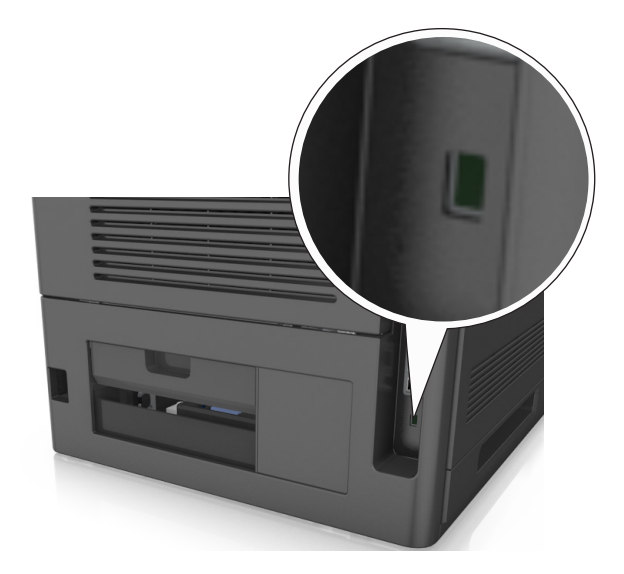

# **Declaração de volatilidade**

A sua impressora contém vários tipos de memória que podem armazenar as definições de dispositivo e rede, além dos dados de usuário.

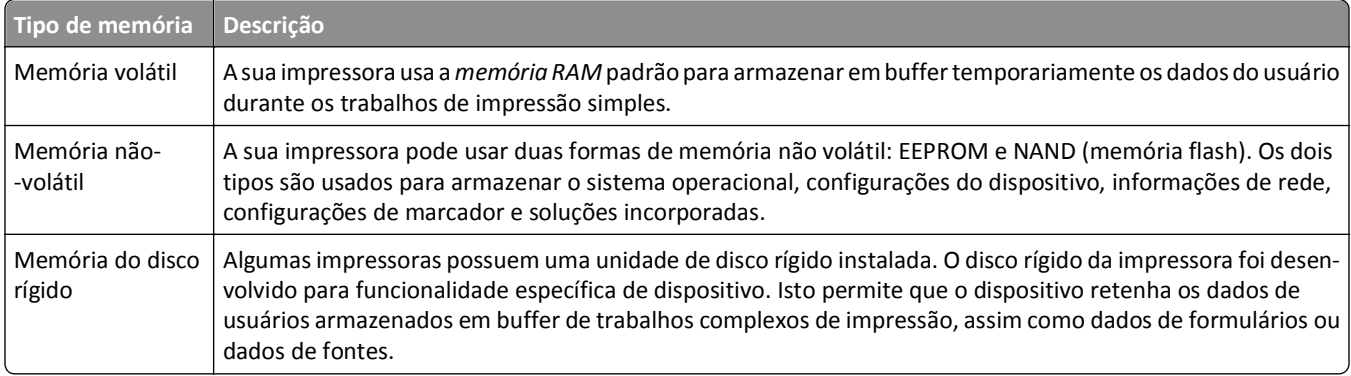

Apague o conteúdo de qualquer memória de impressora instalada nas seguintes circunstâncias:

- **•** A impressora está sendo desativada.
- **•** O disco rígido da impressora está sendo substituído.
- **•** A impressora está sendo movida para um outro departamento ou local.
- **•** A impressora está passando por manutenção por uma pessoa fora da sua organização.
- **•** A impressora está sendo removida de seu local para passar por manutenção.
- **•** A impressora está sendo vendida para outra organização.

#### **Descarte de um disco rígido da impressora**

**Nota:** Alguns modelos de impressora podem não ter um disco rígido de impressora instalado.

Em ambientes de alta segurança, talvez seja necessário executar etapas adicionais para garantir que os dados confidenciais armazenados no disco rígido da impressora não sejam acessados quando a impressora ou o seu disco rígido for removido de seu local.

- **• Desmagnetização** Libera um campo magnético no disco rígido que apaga todos os dados armazenados
- **• Esmagamento** Comprime fisicamente o disco rígido para quebrar peças de componentes e torná-las ilegíveis.
- **• Trituração** Tritura fisicamente o disco rígido em pequenos pedaços de metal

**Nota:** A maioria dos dados pode ser apagada eletronicamente, mas a única maneira de garantir que todos os dados sejam totalmente apagados é destruindo fisicamente cada disco rígido em que os dados possam estar armazenados.

# **Limpando a memória volátil**

A memória volátil (RAM) instalada na impressora requer uma fonte de energia para reter as informações. Para apagar os dados em buffer, desligue a impressora.

# **Limpeza da memória não-volátil**

Apague configurações individuais, configurações de rede e dispositivo, configurações de segurança e soluções incorporadas com as etapas a seguir:

- **1** Desligue a impressora.
- **2** Mantenha pressionados os botões **2** e **6** do teclado ao ligar a impressora. Solte os botões somente quando a tela com a barra de andamento for exibida.

A impressora executa uma sequência de ativação e, em seguida, o menu Configuração é exibido. Quando a impressora está totalmente ligada, uma lista de funções é exibida em seu visor.

**3** Pressione o botão de seta para cima ou para baixo até que **Limpe todas as definições** seja exibido.

A impressora será reiniciada várias vezes durante este processo.

**Nota:** A opção Limpar todas as configurações remove com segurança configurações de dispositivo, soluções, trabalhos, fax e senhas da memória da impressora.

**4** Navegue para:

#### **Voltar** >**Sair do menu de configuração**

A impressora realizará um POR (Power On Reset) e, depois, retornará ao modo de operação normal.

# **Limpando a memória do disco rígido da impressora**

**Nota:** Alguns modelos de impressora podem não ter um disco rígido de impressora instalado.

A configuração de Limpeza do disco nos menus da impressora permite que você remova material confidencial residual deixado por trabalhos de impressão, sobrescrevendo de forma segura os arquivos que foram marcados para exclusão.

#### **Uso do painel de controle da impressora**

- **1** Desligue a impressora.
- **2** Mantenha **2** e **6** pressionados ao ligar a impressora. Solte os botões somente quando a tela com a barra de andamento for exibida.

A impressora executa uma sequência de ativação e, em seguida, o menu Configuração é exibido. Com a impressora totalmente ligada, uma lista de funções é exibida no visor.

- **3** Pressione o botão de seta para cima ou para baixo até que **Limpar disco** seja exibido e, em seguida, selecione uma das seguintes opções:
	- **• Limpar disco (rápido)** Isso permite que você sobrescreva o disco rígido com zeros em uma passagem única.
	- **• Limpar disco (seguro)** Isso permite que você sobrescreva o disco com padrões de bit aleatórios várias vezes, seguido de uma passagem de verificação. Uma substituição segura é compatível com o padrão DoD 5220.22‑M para a limpeza de dados segura do disco rígido. As informações altamente confidenciais devem ser limpas usando esse método.
- **4** Pressione o botão de seta para cima ou para baixo até que **Sim** seja exibido e, em seguida, continue com a limpeza do disco.

**Notas:**

- **•** Uma barra de status indicará o andamento da tarefa de limpeza de disco.
- **•** A Limpeza de disco pode levar de vários minutos até mais de uma hora, durante esse tempo a impressora ficará indisponível para outras tarefas do usuário.
- **5** Navegue para:

#### **Voltar** >**Sair do menu de configuração**

A impressora realizará um POR (Power On Reset) e, depois, retornará ao modo de operação normal.

# **Configurando a criptografia de disco rígido da impressora**

Ative a criptografia de disco rígido para prevenir a perda de dados importantes caso a impressora ou o disco rígido seja roubado.

**Nota:** Alguns modelos de impressora podem não ter um disco rígido de impressora instalado.

#### **Uso do servidor da Web incorporado**

**1** Abra o navegador da Internet e digite o endereço IP da impressora no campo de endereço.

#### **Notas:**

**•** Visualize o endereço IP da impressora na seção TCP/IP do menu Rede/Portas. O endereço IP é exibido como quatro conjuntos de números separados por pontos, por exemplo, 123.123.123.123.

- **•** Se você estiver usando um servidor proxy, desative-o temporariamente para carregar a página da Web corretamente.
- **2** Clique em **Configurações** >**Segurança** >**Criptografia de disco**.

**Nota:** A Criptografia de disco é exibida no menu Segurança apenas quando há um disco rígido formatado e sem defeito instalado na impressora.

**3** No menu Criptografia de disco, selecione **Ativar**.

#### **Notas:**

- **•** A ativação da criptografia de disco apagará o conteúdo do disco rígido da impressora.
- **•** A criptografia de disco pode levar de vários minutos até mais de uma hora, durante esse tempo a impressora ficará indisponível para outras tarefas do usuário.

#### **Uso do painel de controle da impressora**

- **1** Desligue a impressora.
- **2** Mantenha **2** e **6** pressionados ao ligar a impressora. Solte os botões somente quando a tela com a barra de andamento for exibida.

A impressora executa uma sequência de ativação e, em seguida, o menu Configuração é exibido. Com a impressora totalmente ligada, uma lista de funções é exibida no visor.

**3** Navegue para:

#### **Criptografia de disco** >**Ativar**

**Nota:** A ativação da criptografia de disco apagará o conteúdo do disco rígido da impressora.

**4** Selecione **Sim** para continuar com a limpeza de disco.

**Notas:**

- **•** Não desligue a impressora durante o processo de criptografia. Isso pode resultar em perda de dados.
- **•** A criptografia de disco pode levar de vários minutos até mais de uma hora, durante esse tempo a impressora ficará indisponível para outras tarefas do usuário.
- **•** Uma barra de status indicará o andamento da tarefa de limpeza de disco. Após o disco ter sido criptografado, a impressora retornará à tela para ativar ou desativar a criptografia de disco.
- **5** Navegue para:

#### **Voltar** >**Sair do menu de configuração**

A impressora realizará um POR (Power On Reset) e, depois, retornará ao modo de operação normal.

# **Localizando informações de segurança da impressora**

Em ambientes de alta segurança, talvez você precise executar etapas adicionais para garantir que os dados confidenciais armazenados na impressora não sejam acessados por pessoas não autorizadas. Para obter mais informações, consulte o *Guia do Administrador do Embedded Web Server*.

# **Manutenção da impressora**

É necessário executar certas tarefas periodicamente a fim de manter o desempenho ideal da impressora.

**Aviso—Dano Potencial:** Se o desempenho ideal da impressora não for mantido ou as peças e os suprimentos não forem substituídos quando necessário, a impressora poderá ser danificada.

## **Número estimado de páginas restantes**

O número estimado de páginas restantes é baseado no histórico de impressão recente da impressora. A precisão pode variar significativamente, e ela depende de vários fatores, como conteúdo real do documento, configurações de qualidade de impressão e outras configurações da impressora.

A precisão do número estimado de páginas restantes pode diminuir se o consumo real de impressão for diferente do histórico do consumo de impressão. Leve em consideração o nível variável de precisão antes de adquirir ou trocar suprimentos com base na estimativa. Até que um histórico de impressão correto seja obtido na impressora, as estimativas iniciais assumem consumos de suprimentos futuros, com base nos métodos de teste da International Organization for Standardization e no conteúdo da página.

\* Rendimento contínuo médio do cartucho preto declarado de acordo com a ISO/IEC 19752.

# **Limpeza da impressora**

### **Limpeza da impressora**

**Nota:** Pode ser necessário realizar essa tarefa em intervalos de alguns meses.

**Aviso—Dano Potencial:** Os danos causados à impressora por manuseio incorreto não são cobertos pela garantia.

**1** Verifique se a impressora está desligada e desconectada da tomada.

**ATENÇÃO—PERIGO DE CHOQUE:** Para evitar o risco de choque elétrico ao limpar a parte externa da impressora, desconecte o cabo de energia da tomada e todos os cabos da impressora antes de prosseguir.

- **2** Remova o papel da bandeja padrão e do alimentador multifunção.
- **3** Remova toda poeira, fiapos e pedaços de papel ao redor da impressora usando uma escova macia ou aspirador de pó.
- **4** Umedeça um pano limpo e sem fiapos com água e use-o para limpar a parte externa da impressora.

**Aviso—Dano Potencial:** Não use detergentes ou produtos de limpeza domésticos, pois eles podem danificar o acabamento da impressora.

**5** Antes de começar um novo trabalho de impressão, verifique se todas as áreas da impressora estão secas.

## **Esvaziando a caixa de perfuração**

**1** Retire a caixa de perfuração.

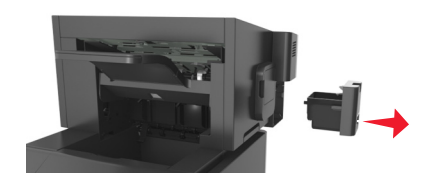

**2** Esvazie o contêiner.

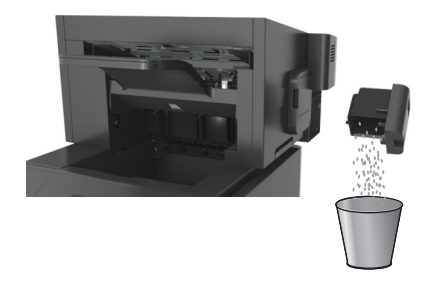

**3** Coloque a caixa de perfuração vazia novamente no encadernador até ela *encaixar* no lugar.

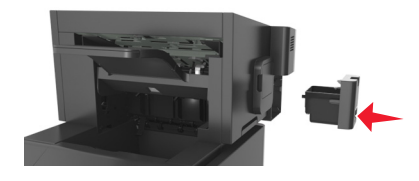

## **Verificação do status de peças e suprimentos**

O visor da impressora exibe uma mensagem quando há necessidade de manutenção ou de um item de suprimento de substituição.

## **Verificando do status das peças e dos suprimentos no painel de controle da impressora**

No painel de controle da impressora, navegue até:

>**Status/Suprimentos** > **Exibir suprimentos** >

## **Verificação do status das peças e dos suprimentos do Servidor da Web incorporado**

**Nota:** Verifique se o computador e a impressora estão conectados à mesma rede.

**1** Abra o navegador da Internet e digite o endereço IP da impressora no campo de endereço.

**Notas:**

**•** Visualize o endereço IP da impressora na seção TCP/IP do menu Rede/Portas. O endereço IP é exibido como quatro conjuntos de números separados por pontos, por exemplo, 123.123.123.123.

- **•** Se você estiver usando um servidor proxy, desative-o temporariamente para carregar a página da Web corretamente.
- **2** Clique em **Status do Dispositivo** >**Mais detalhes**.

## **Configurando notificações de suprimentos usando o Servidor da Web incorporado**

É possível determinar como você deseja ser notificado quando os suprimentos atingirem quase baixo, baixo, muito baixo ou chegarem no fim‑da‑vida útil ao definir os alertas selecionáveis.

#### **Notas:**

- **•** Os alertas selecionáveis podem ser definidos para o cartucho de toner, para a unidade de criação de imagens e para o kit de manutenção.
- **•** Todos os alertas selecionáveis podem ser definidos para condições de suprimento quase baixo, baixo, muito baixo. Nem todos os alertas selecionáveis podem ser definidos para a condição de suprimento de fim‑da‑vida útil. E‑mail do alerta selecionável está disponível para todas as condições de suprimento.
- **•** A porcentagem estimada do suprimento restante que ativa o alerta pode ser definida em alguns suprimentos para certas condições de suprimento.
- **1** Abra o navegador da Internet e digite o endereço IP da impressora no campo de endereço.

**Notas:**

- **•** Visualize o endereço IP da impressora na seção TCP/IP do menu Rede/Portas. O endereço IP é exibido como quatro conjuntos de números separados por pontos, por exemplo, 123.123.123.123.
- **•** Se você estiver usando um servidor proxy, desative-o temporariamente para carregar a página da Web corretamente.
- **2** Clique em **Configurações** >**Configurações de impressão** >**Notificações de suprimentos**.
- **3** No menu‑suspenso de cada suprimento, selecione uma das seguintes opções de notificação:

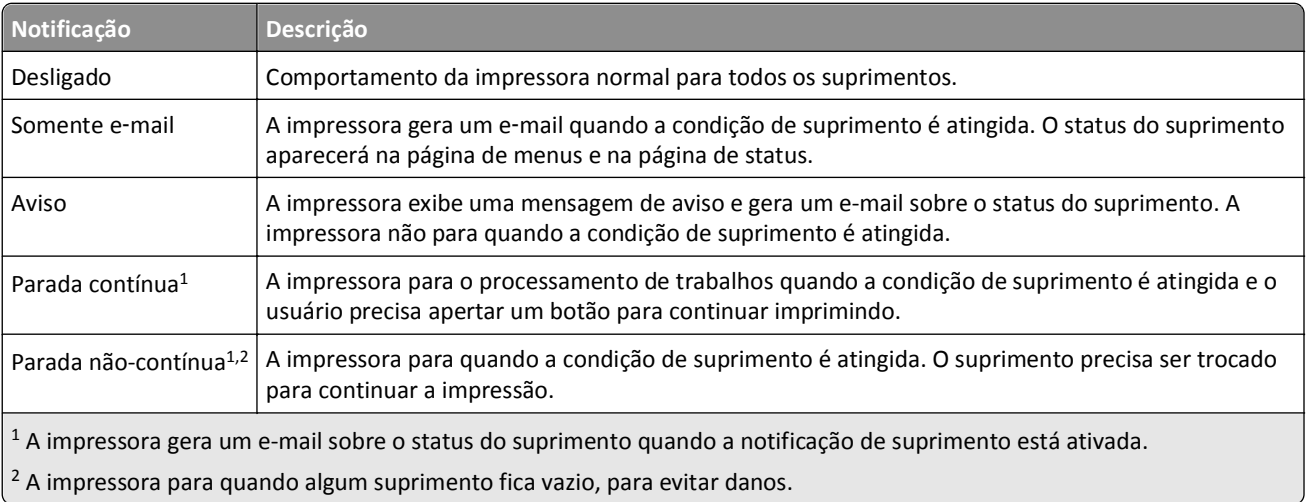

**4** Clique em **Enviar**.

# **Pedido de suprimentos**

### **Pedido de suprimentos usando o Utilitário de pedido de suprimentos**

- **1** Clique em *I* ou em **Iniciar**.
- **2** Clique em **Todos os programas** ou **Programas** e selecione a pasta de programa da impressora na lista.
- **3** Selecione sua impressora e navegue até:

#### **Centro de monitoração de status** >**Pedir suprimentos**

- **4** Na caixa de diálogo Pedir suprimentos para a impressora:
	- **•** Clique em **Pedido on-line** para solicitar suprimentos na Internet.
	- **•** Clique em **Pedido por telefone** para solicitar suprimentos por telefone.

### **Pedido de suprimentos usando a tela inicial da impressora**

- **1** Clique em *I* ou em **Iniciar**.
- **2** Clique em **Todos os programas** ou **Programas** e selecione a pasta de programa da impressora na lista.
- **3** Selecione sua impressora e navegue até:

#### **Tela inicial da impressora Dell** >**Manutenção** >**Pedir suprimentos**

- **4** Na caixa de diálogo Pedir suprimentos para a impressora:
	- **•** Clique em **Pedido on-line** para solicitar suprimentos na Internet.
	- **•** Clique em **Pedido por telefone** para solicitar suprimentos por telefone.

### **Pedido de um kit de manutenção**

Para solicitar um kit de manutenção, entre em contato com o local onde você adquiriu a impressora.

### **Pedindo um kit de rolos**

Para solicitar um kit de rolos, entre em contato com o local onde você adquiriu a impressora.

## **Armazenamento de suprimentos**

Escolha uma área de armazenagem limpa e arejada para os suprimentos da impressora. Armazene os suprimentos com o lado indicado para cima e em sua embalagem original até utilizá-los.

Não exponha os suprimentos a:

- **•** Luz solar direta
- **•** Temperaturas superiores a 35°C (95°F)
- **•** Alta umidade (superior a 80%)
- **•** Maresia
- **•** Gases corrosivos
- **•** Excesso de poeira

# **Troca de suprimentos**

### **Troca do cartucho de toner**

**1** Levante a tampa frontal e pressione a porta do alimentador multiuso.

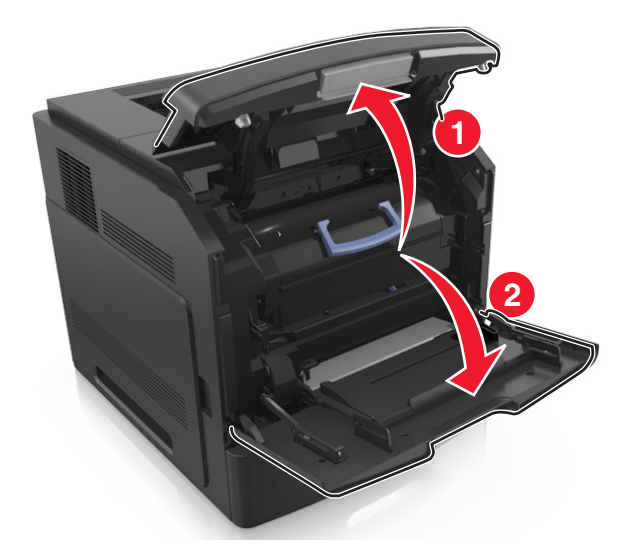

**2** Retire o cartucho da impressora pela alça.

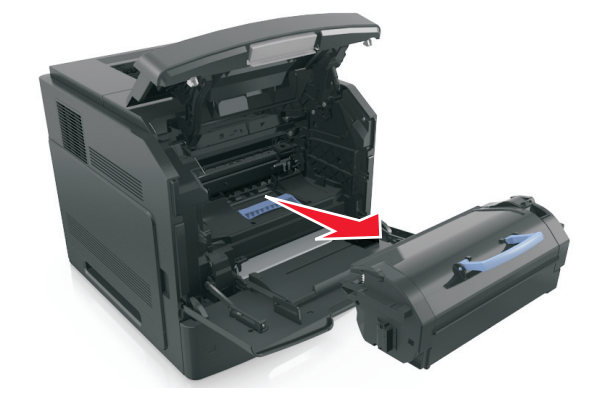

**3** Retire o cartucho de toner novo e o material da embalagem. Chacoalhe o cartucho para redistribuir o toner.

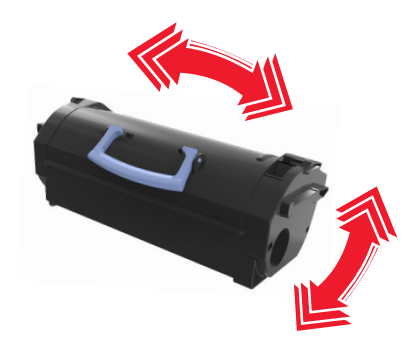

**4** Coloque o cartucho de toner na impressora alinhando os trilhos laterais do cartucho com as setas nos trilhos laterais dentro da impressora.

**Nota:** Verifique se o cartucho está totalmente encaixado.

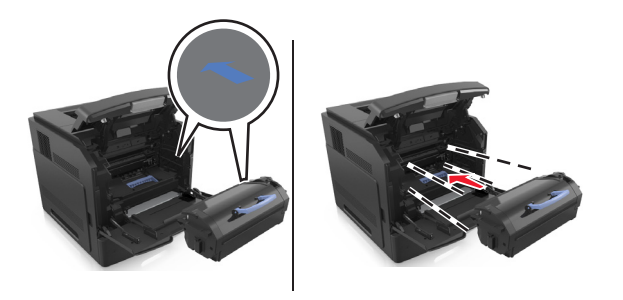

**Aviso—Dano Potencial:** Ao trocar um cartucho de toner, não deixe a unidade de criação de imagens exposta à luz direta por muito tempo. A longa exposição à luz pode causar problemas na qualidade de impressão.

**5** Feche a porta do alimentador multi-uso e a tampa frontal.

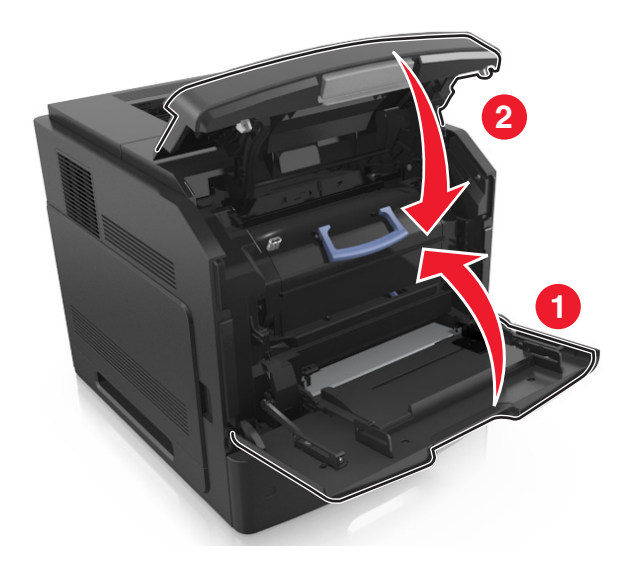

## **Troca da unidade de criação de imagens**

**1** Levante a tampa frontal e pressione a porta do alimentador multiuso.

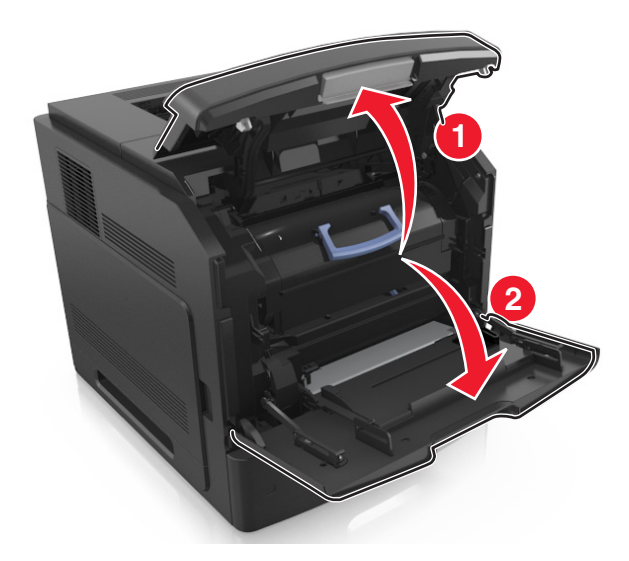

**2** Retire o cartucho da impressora pela alça.

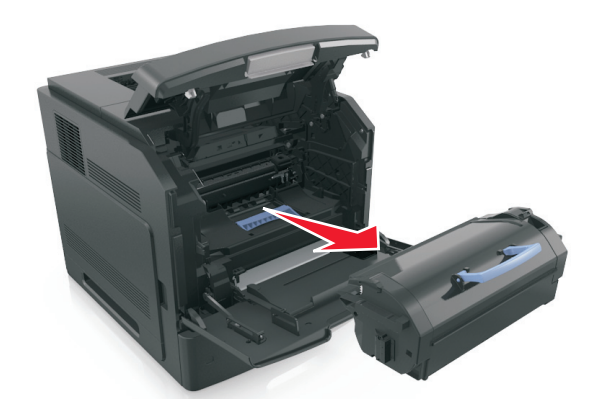

**3** Retire a unidade de criação de imagens da impressora pela alça.

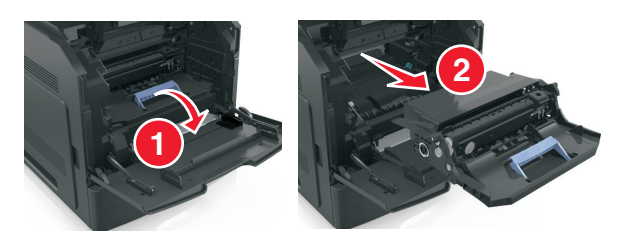

**4** Retire a unidade de criação de imagens nova da embalagem e também todo o restante do material.

**Aviso—Dano Potencial:** Não exponha as unidades de criação de imagens à luz por mais de dez minutos. A longa exposição à luz pode causar problemas na qualidade de impressão.

**Aviso—Dano Potencial:** Não toque o cilindro fotocondutor azul brilhante sob a unidade de criação de imagens. Fazer isso pode afetar a qualidade dos trabalhos de impressão futuros.

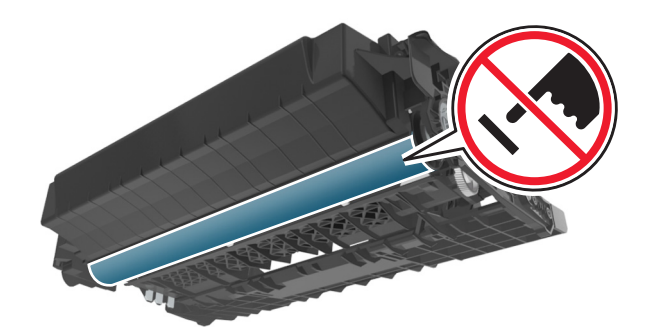

**5** Chacoalhe a unidade de criação de imagens nova.

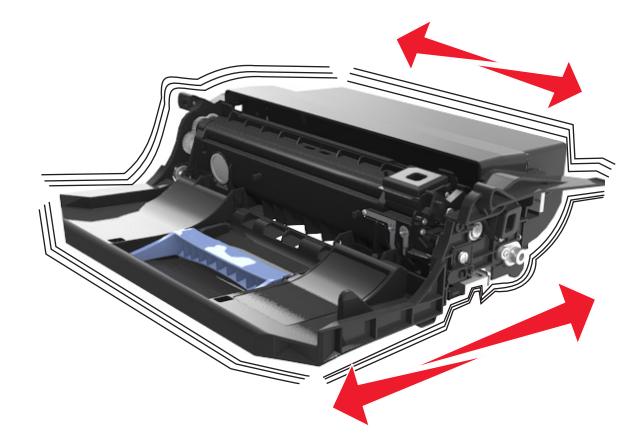

**6** Coloque a unidade de criação de imagens na impressora alinhando as setas nos trilhos laterais da unidade às setas nos trilhos laterais dentro da impressora.

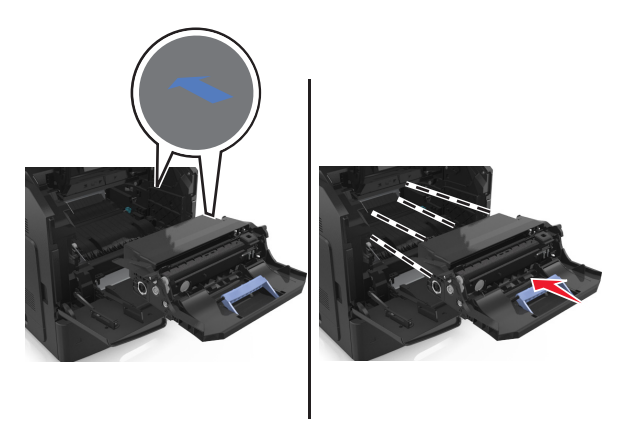

**7** Coloque o cartucho de toner na impressora alinhando os trilhos laterais do cartucho com as setas nos trilhos laterais dentro da impressora.

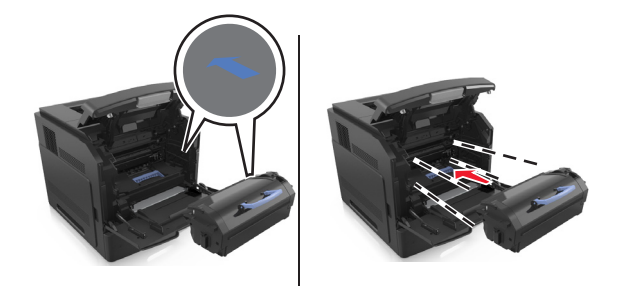

Feche a porta do alimentador multi-uso e a tampa frontal.

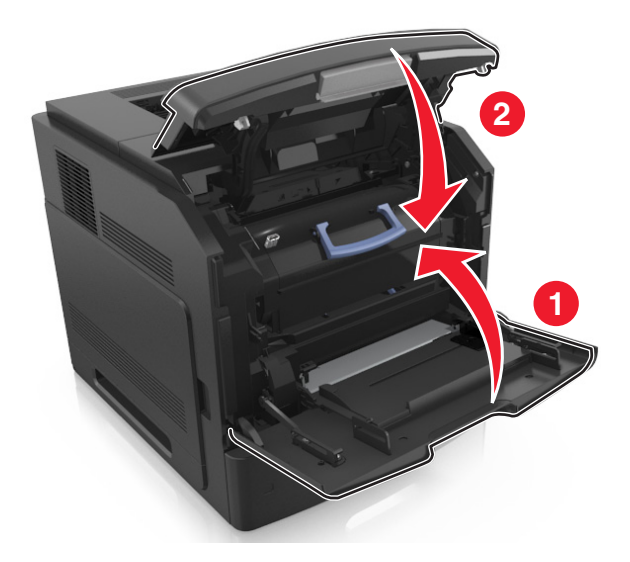

## **Troca de um cartucho de grampos**

Abra a porta do grampeador.

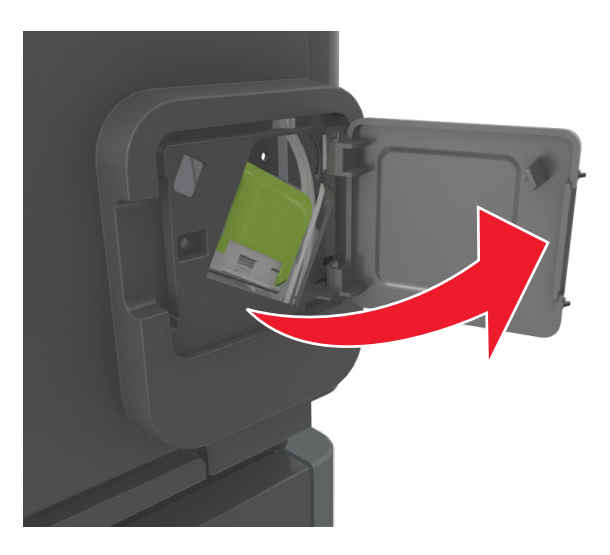

Pressione a trava do suporte do cartucho de grampos e puxe o suporte para fora do encadernador.

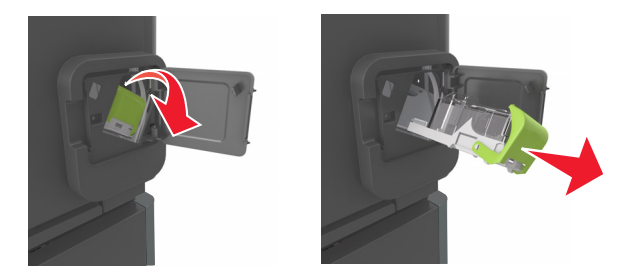
**3** Pressione os dois lados da caixa de grampos vazia e a retire do cartucho.

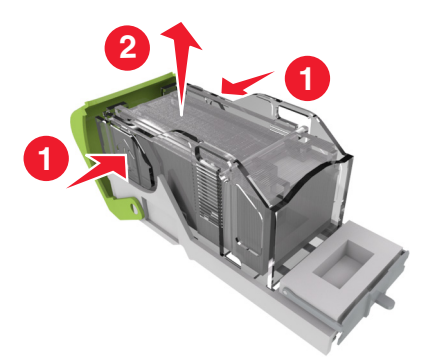

**4** Insira a parte frontal da nova caixa de grampos no cartucho e empurre a parte traseira para dentro do cartucho.

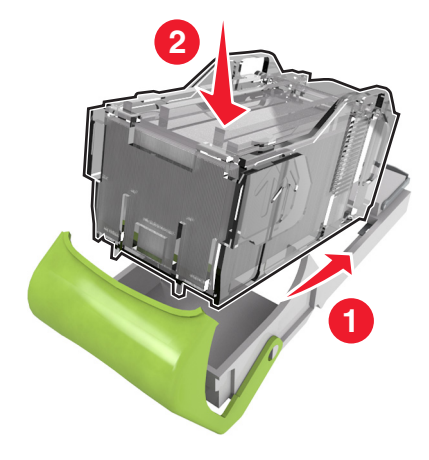

- **5** Coloque o cartucho de grampos no encadernador até que ele *encaixe* no lugar.
- **6** Feche a porta do grampeador.

# **Transporte da impressora**

#### **Antes de mover a impressora**

**ATENÇÃO — RISCO DE FERIMENTO:** Antes de mover a impressora, siga estas diretrizes para evitar danos a você ou à impressora:

- **•** Desligue a impressora e desconecte o cabo de energia da tomada elétrica.
- **•** Desconecte todos os fios e cabos da impressora.
- **•** Se dois ou mais encadernadores opcionais estiverem instalados, você deverá removê-los um por um da impressora. **Notas:**
	- **–** Remova o encadernador superior primeiro.
	- **–** Para isso, segure o encadernador pelas laterais e levante as travas para destravá-lo.

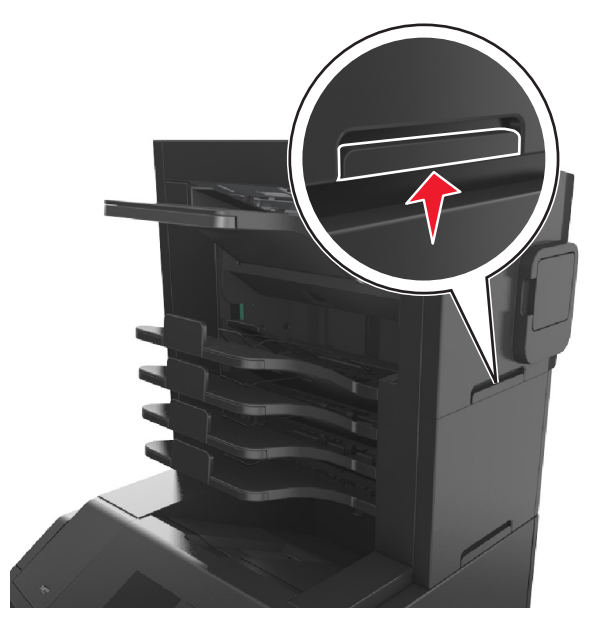

**•** Se a impressora não tiver uma base com rodinhas, mas estiver configurada com bandejas opcionais, você deverá removê-las.

**Nota:** Deslize a trava na lateral direita da bandeja opcional para frente até que a bandeja se *encaixe* no lugar.

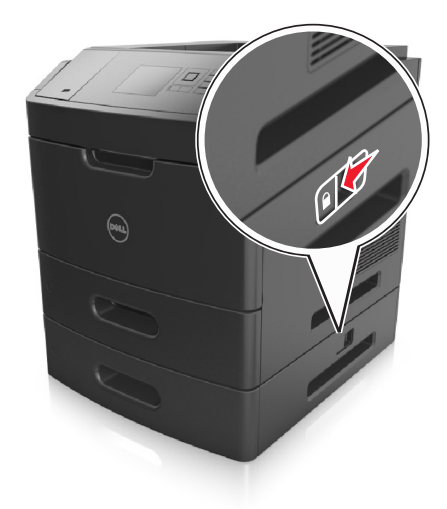

- **•** Use as alças laterais da impressora para levantá-la.
- **•** Tome cuidado para que seus dedos não fiquem embaixo da impressora ao abaixá-la.
- **•** Verifique se há espaço o suficiente à volta da impressora.
- **•** Utilize somente o cabo de alimentação fornecido com o produto ou um cabo de alimentação substituto de um fabricante autorizado.

**Aviso—Dano Potencial:** Os danos causados à impressora por movimentação incorreta não são cobertos pela garantia.

### **Movendo a impressora para outro local**

A impressora e as opções de hardware podem ser movimentadas com segurança para outro local se você tomar as seguintes precauções:

- **•** Qualquer carrinho usado para mover a impressora deve possuir uma superfície capaz de suportar a base completa da impressora.
- **•** Qualquer carrinho usado para mover as opções de hardware deve ter uma superfície capaz de suportar as dimensões das opções do mesmo.
- **•** Mantenha a impressora em posição vertical.
- **•** Evite movimentos bruscos.

### **Transporte da impressora**

Ao transportar a impressora, use a embalagem original ou ligue para o local de compra para obter um kit de realocação.

# **Gerenciamento da impressora**

# **Gerenciamento das mensagens da impressora**

Use o aplicativo Sistema de mensagens de status para visualizar as mensagens de erro que requerem sua intervenção na impressora. Quando há um erro, é exibido um balão informando qual é o erro e apontando para as informações sobre recuperação apropriadas.

Se você tiver instalado o Sistema de mensagens de status com o software da impressora, o aplicativo será iniciado automaticamente quando a instalação do software estiver concluída. A instalação terá sido bem sucedida se o ícone do Sistema de mensagens de status for exibido na bandeja do sistema.

#### **Notas:**

- **•** Esse recurso estará disponível somente no Windows XP ou posterior.
- **•** Verifique se o suporte de comunicação bidirecional está no lugar para que a impressora e o computador possam estabelecer comunicação.

#### **Desativar o Sistema de mensagens de status**

- **1** Na bandeja do sistema, clique com o botão direito do mouse no ícone do Sistema de mensagens de status.
- **2** Selecione **Sair**.

#### **Ativar o Sistema de mensagens de status**

- **1** Clique em *I* ou em **Iniciar**.
- **2** Clique em **Todos os programas** ou **Programas** e selecione a pasta de programa da impressora na lista.
- **3** Selecione a impressora e clique em **Sistema de mensagens de status**.

# **Acesso ao Centro de monitoração de status**

Use o aplicativo Centro de monitoração de status para visualizar o status de impressoras conectadas em rede ou via USB e de pedidos de suprimentos on-line.

**Nota:** Verifique se o suporte de comunicação bidirecional está no lugar para que a impressora e o computador possam estabelecer comunicação.

- **1** Clique em *I* ou em **Iniciar**.
- **2** Clique em **Todos os programas** ou **Programas** e selecione a pasta de programa da impressora na lista.
- **3** Clique em **Centro de monitoração de status**.

**Nota:** Para fazer pedidos on-line, clique no link **Utilitário de pedido de suprimentos**.

# **Verificar vídeo virtual**

**1** Abra o navegador da Internet e digite o endereço IP da impressora no campo de endereço.

#### **Notas:**

- **•** Visualize o endereço IP da impressora na seção TCP/IP do menu Rede/Portas. O endereço IP é exibido como quatro conjuntos de números separados por pontos, por exemplo, 123.123.123.123.
- **•** Se você estiver usando um servidor proxy, desative-o temporariamente para carregar a página da Web corretamente.
- **2** Verifique o vídeo virtual que é exibido no canto superior esquerdo da tela.

A exibição virtual mostra como seria a exibição real no painel de controle da impressora.

# **Modificação das configurações de impressão confidencial**

**Nota:** Este recurso está disponível apenas para as impressoras de rede ou para as impressoras conectadas a servidores de impressão.

**1** Abra o navegador da Internet e digite o endereço IP da impressora no campo de endereço.

#### **Notas:**

- **•** Visualize o endereço IP da impressora na seção TCP/IP do menu Rede/Portas. O endereço IP é exibido como quatro conjuntos de números separados por pontos, por exemplo, 123.123.123.123.
- **•** Se você estiver usando um servidor proxy, desative-o temporariamente para carregar a página da Web corretamente.
- **2** Clique em **Configuração** >guia **Outras config.** >**Segurança** >**Configuração de impressão confidencial**.
- **3** Altere as configurações:
	- **•** Defina um número máximo de tentativas de inserção do PIN. Quando um usuário excede um número específico de tentativas de digitação de PIN, todos os trabalhos desse usuário são excluídos.
	- **•** Defina um tempo de expiração para os trabalhos de impressão confidenciais. Se um usuário não imprimir seus trabalhos dentro do período designado, todos eles serão excluídos.
- **4** Salve as novas configurações.

# **Cópia das configurações de outras impressoras**

**Nota:** Este recurso só está disponível em impressoras de rede.

**1** Abra o navegador da Internet e digite o endereço IP da impressora no campo de endereço.

#### **Notas:**

- **•** Visualize o endereço IP da impressora na seção TCP/IP do menu Rede/Portas. O endereço IP é exibido como quatro conjuntos de números separados por pontos, por exemplo, 123.123.123.123.
- **•** Se você estiver usando um servidor proxy, desative-o temporariamente para carregar a página da Web corretamente.
- **2** Clique em **Copiar config impr.**.
- **3** Para alterar o idioma, selecione um no menu suspenso e clique em **Clique aqui para enviar o idioma**.
- **4** Clique em **Configurações da impressora**.

**5** Insira os endereços IP das impressoras de origem e de destino nos respectivos campos.

**Nota:** Caso queira adicionar ou remover a impressora de destino, clique em **Adicionar IP de destino** ou **Remover IP de destino**.

**6** Clique em **Copiar config impr.**.

# **Restauração das configurações padrão de fábrica**

Para manter uma lista de definições atuais do menu para referência, imprima uma página de definições de menu antes de restaurar as definições padrão de fábrica. Para obter mais informações, consulte ["Impressão de uma página de](#page-41-0) [configurações de menu" na página 42](#page-41-0).

Se quiser um método mais abrangente de restauração das definições de padrão de fábrica da impressora, execute a opção Limpe todas as definições. Para obter mais informações, consulte ["Limpeza da memória não-volátil" na](#page-132-0) [página 133](#page-132-0).

**Aviso—Dano Potencial:** a restauração dos padrões de fábrica faz com que todas as definições da impressora voltem a ser as padrão de fábrica. As exceções incluem o idioma exibido, os tamanhos e mensagens personalizados e as definições do menu Rede/Porta. Todos os downloads armazenados na RAM são excluídos. Os downloads armazenados na memória flash ou no disco rígido da impressora não são afetados.

No painel de controle da impressora, navegue até:

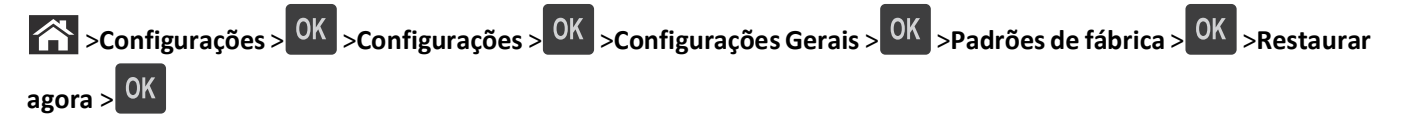

# **Limpeza de atolamentos**

Selecione com atenção o papel e a mídia especial e os coloque adequadamente para evitar mais atolamentos. Para obter mais informações, consulte "Para evitar atolamentos" na página 151. Se ocorrer um atolamento de papel, siga as etapas descritas neste capítulo.

**Nota:** A recuperação de atolamentos é definida como Automático por padrão. A impressora imprime novamente as páginas atoladas a menos que a memória necessária para manter as páginas seja solicitada para outras tarefas da impressora.

# **Para evitar atolamentos**

#### **Coloque o papel corretamente**

**•** Verifique se o papel está plano na bandeja.

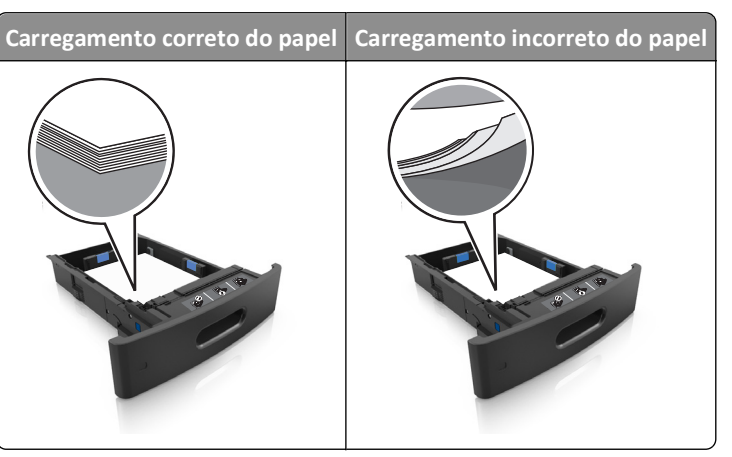

- **•** Não remova uma bandeja durante a impressão.
- **•** Não coloque uma bandeja durante a impressão. Coloque-o antes de imprimir, ou aguarde a mensagem para colocá- -lo.
- **•** Não carregue papel em excesso. Certifique-se de que a altura da pilha de papel esteja abaixo do indicador de preenchimento.

**•** Não deslize o papel na bandeja. Carregue o papel de acordo com a ilustração.

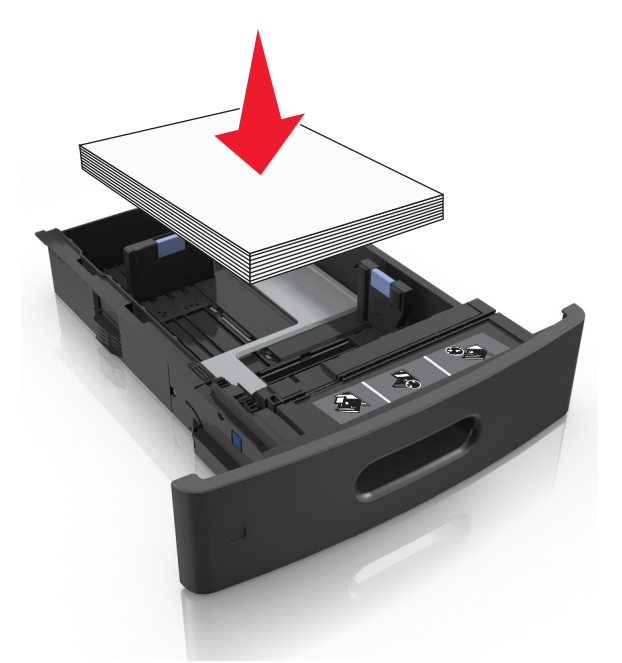

- **•** Verifique se as guias da bandeja de papel ou do alimentador multi-uso estão posicionadas corretamente e se não estão pressionadas contra os papéis ou os envelopes.
- **•** Empurre a bandeja firmemente na impressora após colocar o papel.
- **•** Se você estiver carregando papel perfurado para uso com o encadernador, então verifique se os furos na borda longa do papel estão no lado direito da bandeja.

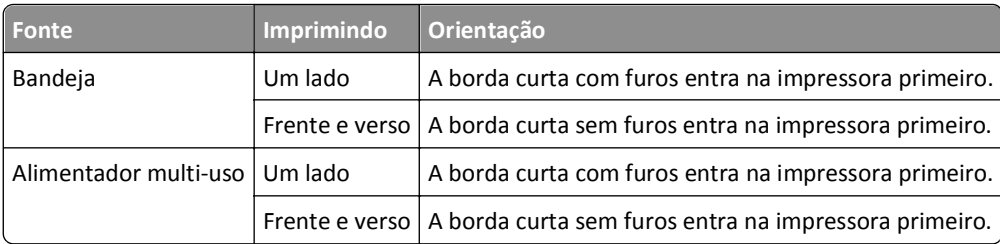

**Nota:** Se os furos na borda longa do papel estão no lado esquerdo da bandeja, então pode ocorrer um atolamento.

### **Deixe o papel entrar corretamente nas bandejas da caixa de correio opcional**

**•** Certifique-se de ajustar o extensor de bandeja de modo que os indicadores de tamanho de papel coincidam com o tamanho do papel usado.

#### **Notas:**

- **–** Se o extensor de bandeja for menor que o tamanho do papel que você está imprimindo, então o papel causa um atolamento na bandeja da caixa de correio. Por exemplo, se você estiver imprimindo em um papel ofício e o extensor de bandeja está definido para tamanho carta, então ocorre um atolamento.
- **–** Se o extensor de bandeja for maior que o tamanho do papel que você está imprimindo, então as bordas ficam irregulares e o papel não é empilhado corretamente. Por exemplo, se você estiver imprimindo em um

papel carta e o extensor de bandeja está definido para tamanho ofício, então o papel não fica empilhado corretamente.

**•** Se o papel tem de ser devolvido para a bandeja da caixa de correio, então coloque o papel debaixo do braço da bandeja e empurre o papel todo o caminho de volta.

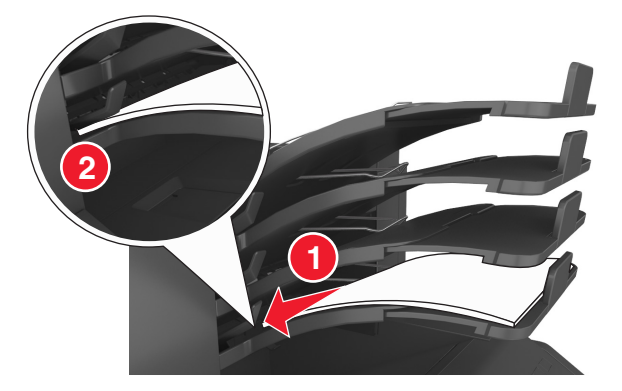

**Nota:** Se o papel não estiver sobre o braço da bandeja, então ocorre um atolamento devido a uma bandeja sobrecarregada.

#### **Use os papéis recomendados**

- **•** Use apenas os papéis e a mídia especial recomendados.
- **•** Não coloque papel enrugado, amassado, úmido ou curvado.
- **•** Chacoalhe, ventile e alinhe o papel ou a mídia especial antes de carregá-la.

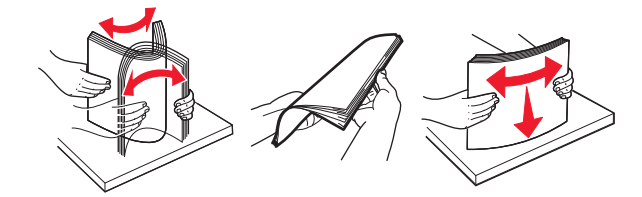

- **•** Não use mídia que tenha sido cortada ou aparada à mão.
- **•** Não misture tamanhos, pesos ou tipos de papel na mesma bandeja.
- **•** Assegure-se de que o tamanho e o tipo de papel estão definidos corretamente no computador ou painel de controle da impressora.
- **•** Guarde o papel de acordo com as recomendações do fabricante.

# **Para entender as mensagens e os locais de atolamento**

Quando ocorre um atolamento, é exibida no visor da impressora uma mensagem indicando o local do atolamento e informações para limpar o atolamento. Abra as portas, tampas e bandejas indicadas no visor para remover o atolamento.

#### **Notas:**

**•** Quando o Assistente de atolamento está definido em Ligado, **Descartando páginas** aparecerá no visor e a impressora descarta páginas em branco ou com impressões parciais para a bandeja padrão depois da página atolada ser liberada. Verifique a sua impressão por páginas em branco.

**•** Quando a Recuperação do atolamento está definida em Ligado ou Automático, a impressora imprime novamente as páginas atoladas. No entanto, a configuração Automático imprime novamente as páginas atoladas se uma memória da impressora adequada estiver disponível.

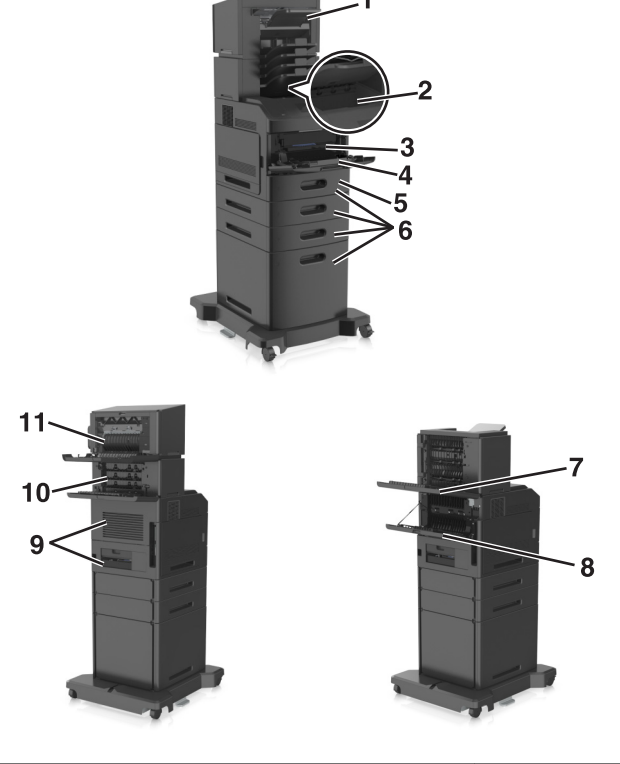

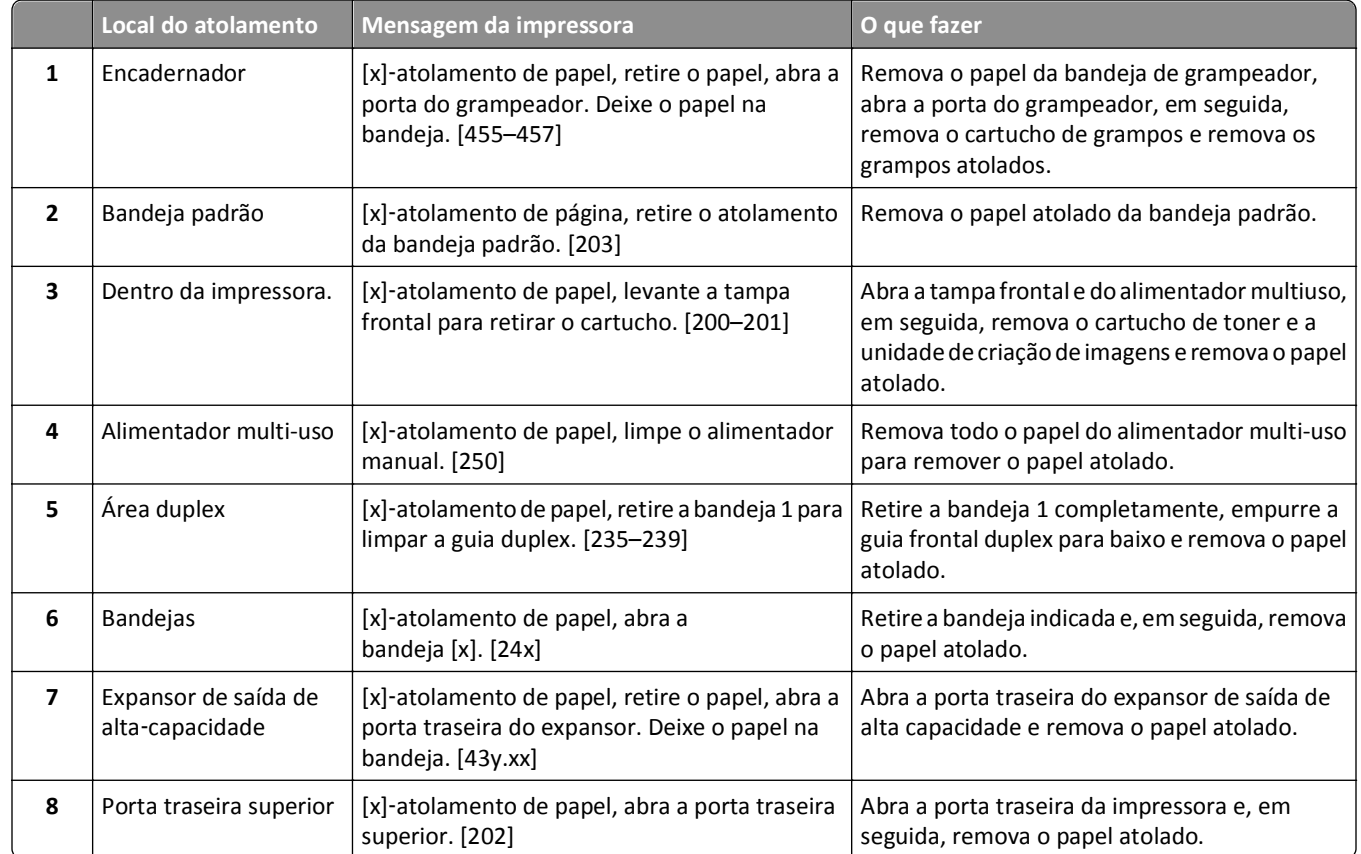

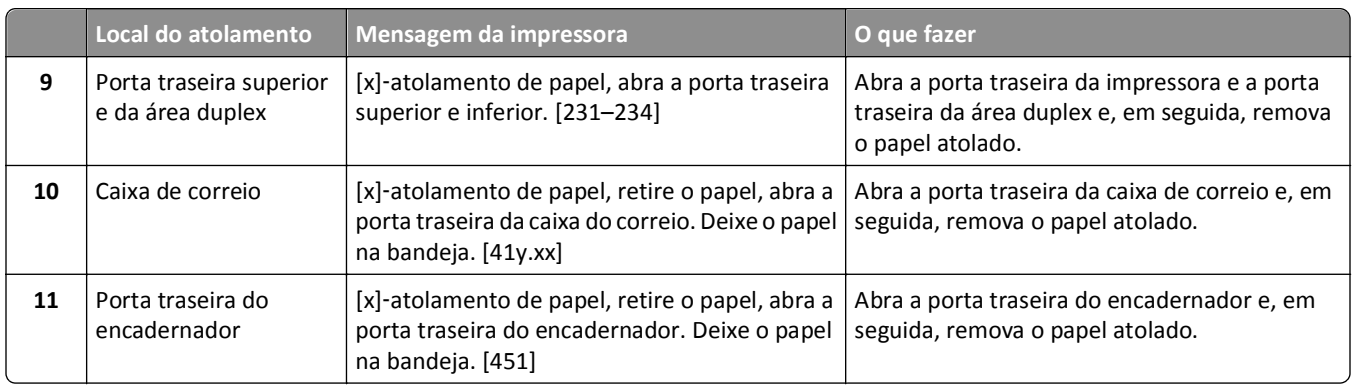

# **[x]**‑**atolamento de papel, levante a tampa frontal para retirar o cartucho. [200–201]**

**ATENÇÃO — SUPERFÍCIE QUENTE:** A parte interna da impressora pode estar quente. Para reduzir o risco de ferimentos em um componente quente, espere a superfície esfriar antes de tocá-la.

**1** Levante a tampa frontal e pressione a porta do alimentador multiuso.

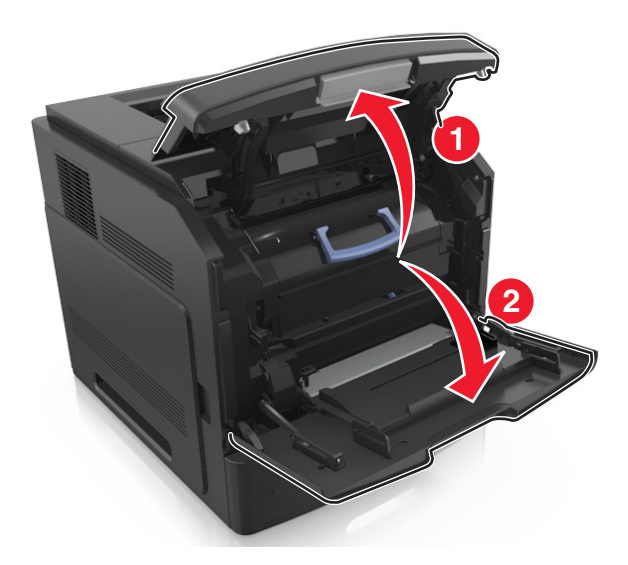

**2** Levante a alça azul e puxe o cartucho do toner para fora da impressora.

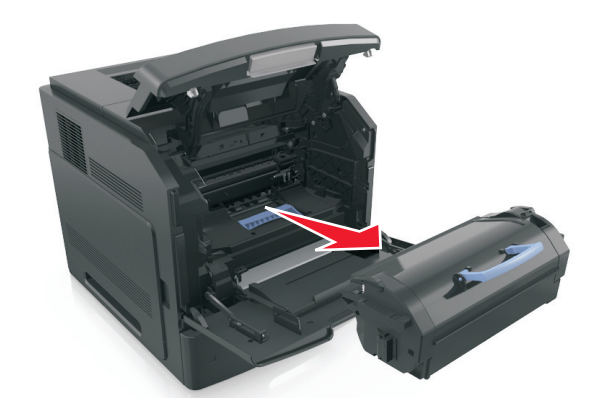

- **3** Coloque o cartucho de lado.
- **4** Levante a alça azul e puxe a unidade de criação de imagens para fora da impressora.

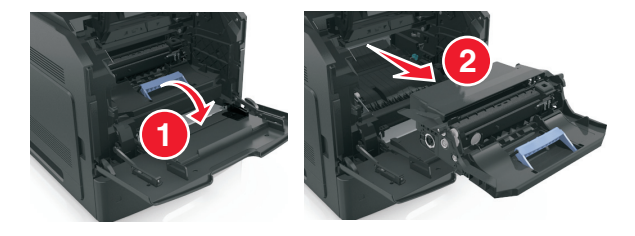

**5** Coloque a unidade de criação de imagens de lado em uma superfície lisa e suave.

**Aviso—Dano Potencial:** Não exponha as unidades criação de imagens à luz por mais de dez minutos. A longa exposição à luz pode causar problemas na qualidade de impressão.

**6** Puxe o papel atolado delicadamente para a direita para removê-lo da impressora.

**Nota:** Certifique-se de que todos os fragmentos de papel foram removidos.

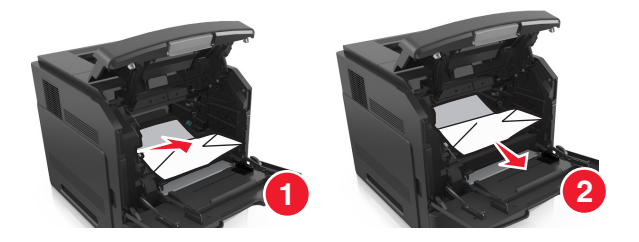

**Aviso—Dano Potencial:** O papel atolado pode estar coberto com toner, que pode manchar as roupas e a pele.

**7** Reinstale a unidade de criação de imagens.

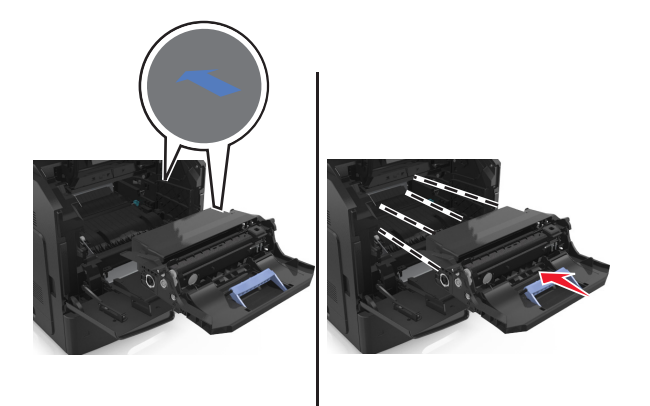

**Nota:** Use as setas no lado da impressora como guia.

**8** Insira o novo cartucho na impressora e encaixe a alça azul no lugar.

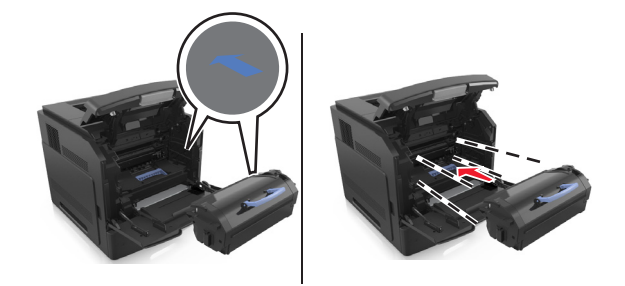

#### **Notas:**

- **•** Alinhe as setas nos guias do cartucho de toner com as setas da impressora.
- **•** Verifique se o cartucho está totalmente encaixado.
- **9** Feche a porta do alimentador multi-uso e a tampa frontal.

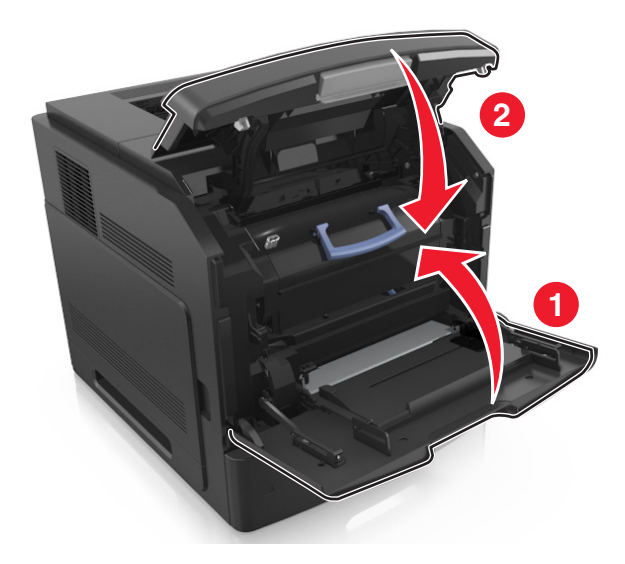

**10** No painel de controle da impressora, selecione **Avançar** > <sup>OK</sup> > limpe o atolamento, pressione OK > <sup>OK</sup> para limpar a mensagem e continuar a impressão.

# **[x]**‑**atolamento de papel, abra a porta traseira superior. [202]**

**ATENÇÃO — SUPERFÍCIE QUENTE:** A parte interna da impressora pode estar quente. Para reduzir o risco de ferimentos em um componente quente, espere a superfície esfriar antes de tocá-la.

**1** Puxe a porta traseira para baixo.

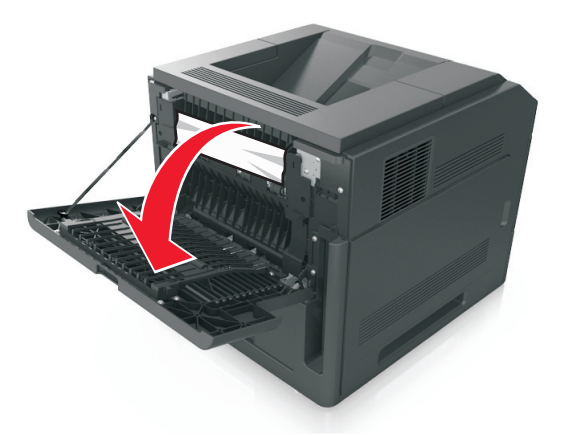

**2** Segure o papel atolado firmemente dos dois lados e retire-o com cuidado. **Nota:** Certifique-se de que todos os fragmentos de papel foram removidos.

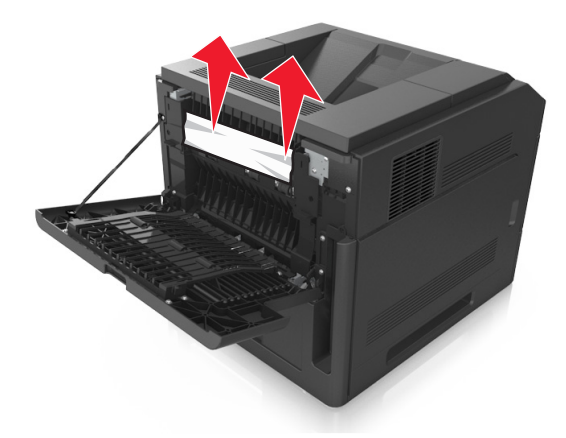

- **3** Feche a porta traseira.
- **4** No painel de controle da impressora, selecione **Avançar** > <sup>OK</sup> > limpe o atolamento, pressione OK > <sup>OK</sup> para limpar a mensagem e continuar a impressão.

# **[x]**‑**atolamento de página, retire o atolamento da bandeja padrão. [203]**

**1** Segure o papel atolado firmemente dos dois lados e retire-o com cuidado.

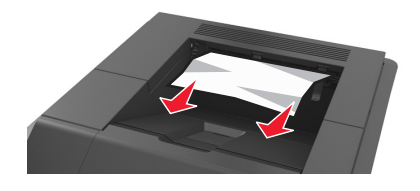

**2** No painel de controle da impressora, selecione **Avançar** > <sup>OK</sup> > limpe o atolamento, pressione OK > <sup>OK</sup> para limpar a mensagem e continuar a impressão.

# **[x]**‑**atolamento de papel, abra a porta traseira superior e inferior. [231–234]**

**ATENÇÃO — SUPERFÍCIE QUENTE:** A parte interna da impressora pode estar quente. Para reduzir o risco de ferimentos em um componente quente, espere a superfície esfriar antes de tocá-la.

**1** Puxe a porta traseira para baixo.

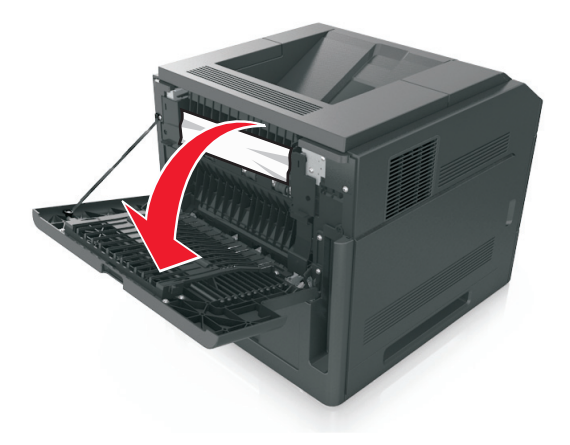

**2** Segure o papel atolado firmemente dos dois lados e retire-o com cuidado.

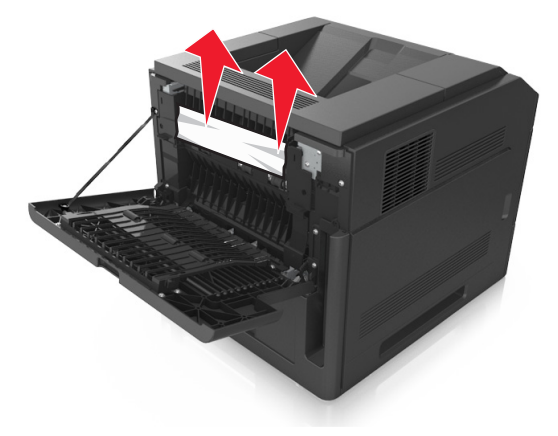

**4** Empurre a parte posterior da bandeja padrão.

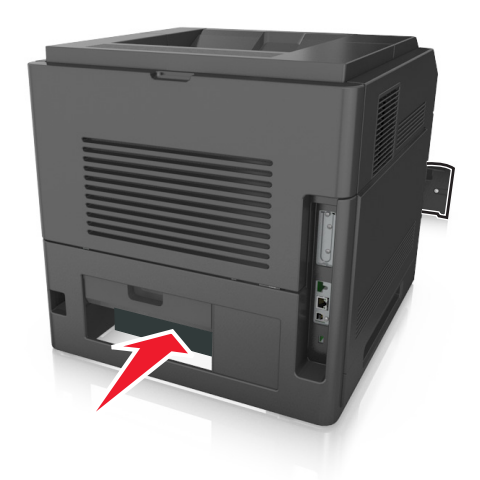

**5** Pressione para baixo a aba traseira duplex, segure firmemente o papel atolado e depois delicadamente puxe para fora.

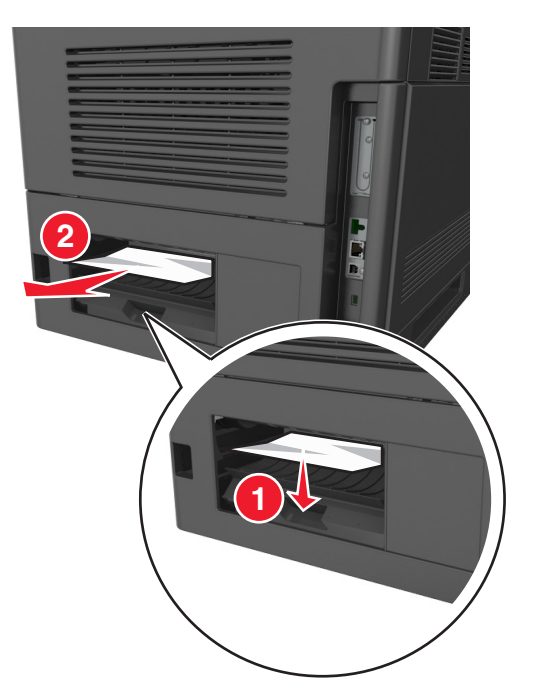

- **6** Insira a bandeja padrão.
- **7** No painel de controle da impressora, selecione Avançar >  $\frac{OK}{V}$  > limpe o atolamento, pressione OK >  $\frac{OK}{V}$  para limpar a mensagem e continuar a impressão.

# **[x]**‑**atolamento de papel, retire a bandeja 1 para limpar a guia duplex. [235–239]**

**1** Puxe a bandeja totalmente para fora.

**Nota:** Levante a bandeja ligeiramente e puxe para fora.

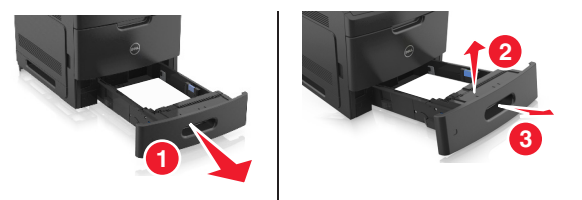

**2** Puxe para baixo a aba duplex frontal, segure firmemente o papel atolado e depois puxe-o delicadamente para a direita para fora da impressora.

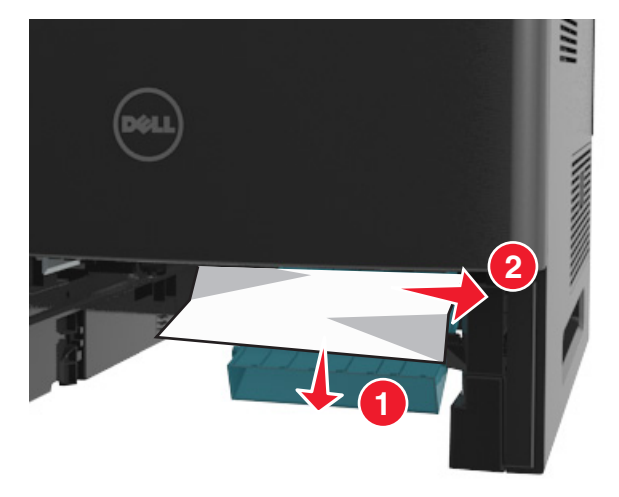

- **3** Insira a bandeja.
- **4** No painel de controle da impressora, selecione **Avançar** > <sup>OK</sup> > limpe o atolamento, pressione OK > <sup>OK</sup> para limpar a mensagem e continuar a impressão.

# **[x]**‑**atolamento de papel, abra a bandeja [x]. [24x]**

**1** Verifique qual é a bandeja indicada no visor da impressora e então retire a bandeja.

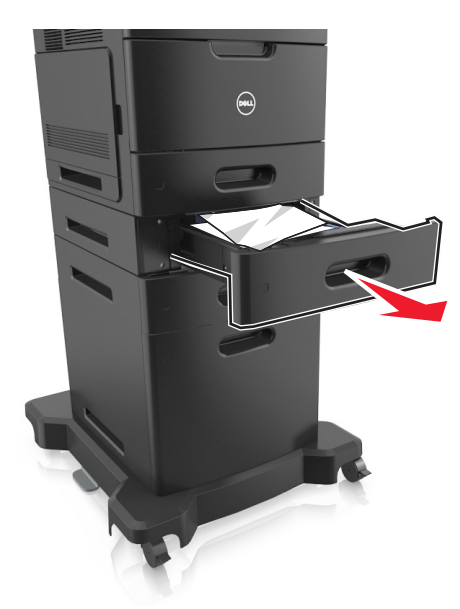

**2** Segure o papel atolado firmemente dos dois lados e retire-o com cuidado. **Nota:** Certifique-se de que todos os fragmentos de papel foram removidos.

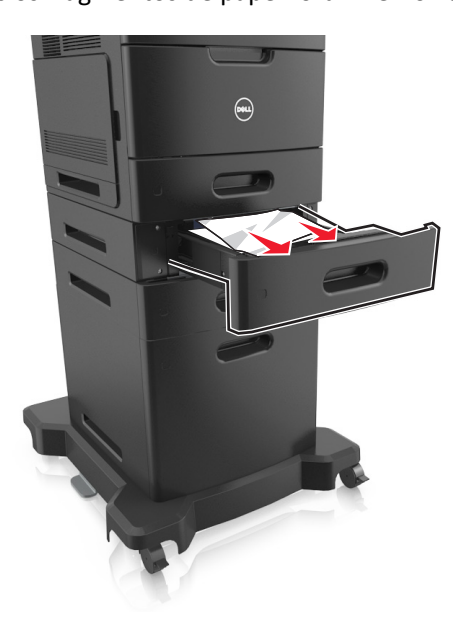

- **3** Insira a bandeja.
- **4** No painel de controle da impressora, selecione **Avançar** > <sup>OK</sup> > limpe o atolamento, pressione OK > <sup>OK</sup> para limpar a mensagem e continuar a impressão.

# **[x]**‑**atolamento de papel, limpe o alimentador manual. [250]**

**1** No alimentador multi-uso, segure o papel atolado firmemente dos dois lados e retire-o com cuidado.

**Nota:** Certifique-se de que todos os fragmentos de papel foram removidos.

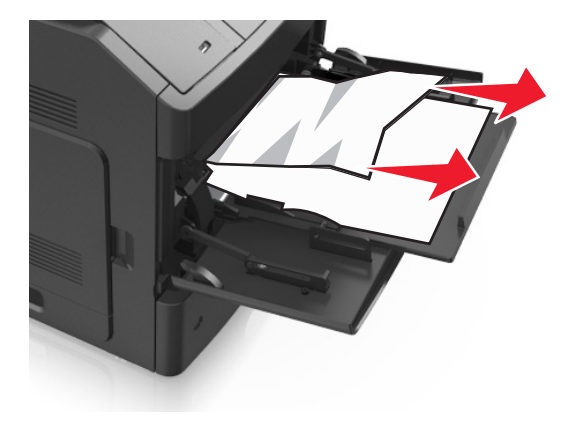

- **2** Chacoalhe e ventile as folhas para soltá-las. Não dobre nem amasse o papel. Alinhe as folhas sobre uma superfície plana.
- **3** Carregue o papel no alimentador multi-uso.
- **4** Deslize a guia de papel até que ela esteja levemente apoiada contra a borda do papel.

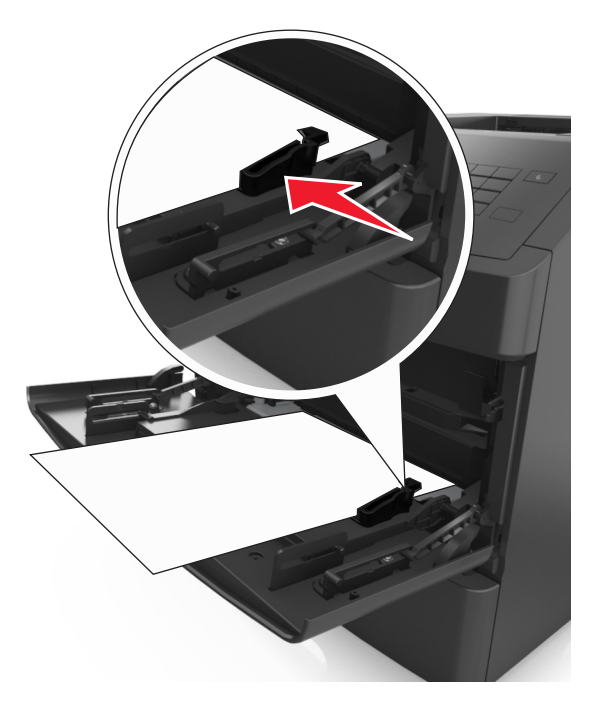

**5** No painel de controle da impressora, selecione **Avançar** > <sup>OK</sup> > limpe o atolamento, pressione OK > <sup>OK</sup> para limpar a mensagem e continuar a impressão.

# **[x]**‑**atolamento de papel, retire o papel, abra a porta traseira da caixa do correio. Deixe o papel na bandeja. [41y.xx]**

**1** Abra a porta traseira da caixa do correio.

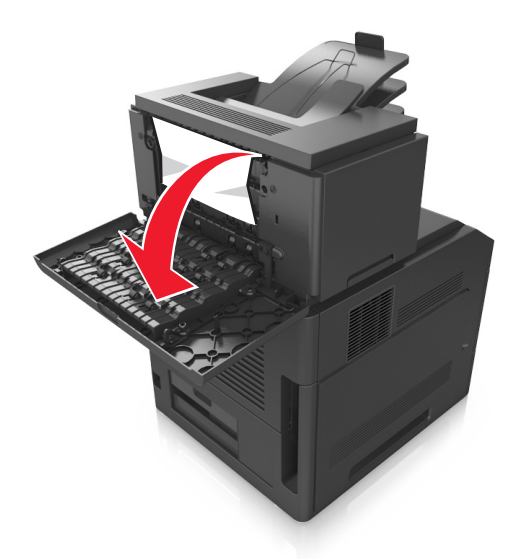

**2** Segure o papel atolado firmemente dos dois lados e retire-o com cuidado. **Nota:** Certifique-se de que todos os fragmentos de papel foram removidos.

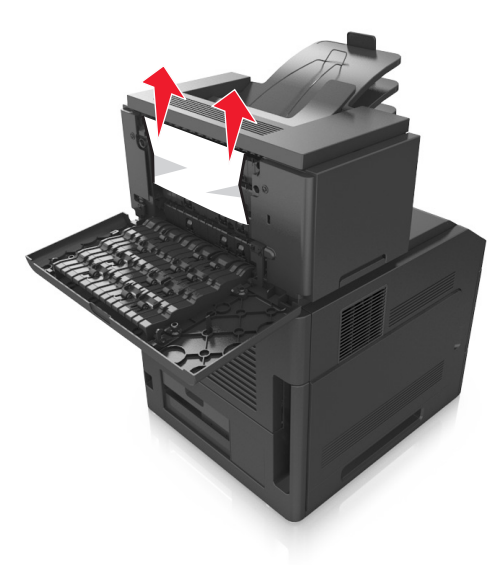

**3** Feche a porta traseira da caixa do correio.

**4** Se o atolamento for na bandeja da caixa de correio, segure o papel atolado com firmeza e retire-o cuidadosamente.

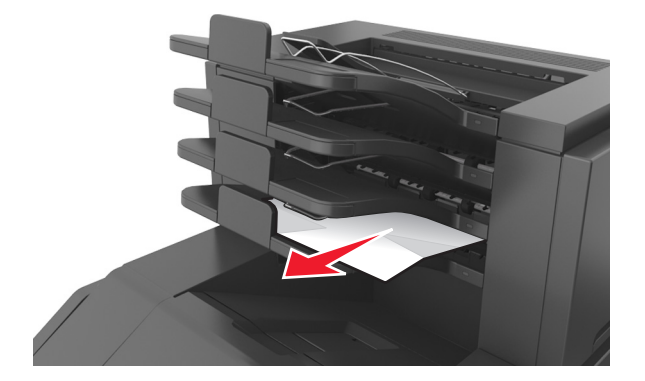

#### **Notas:**

- **•** Certifique-se de que todos os fragmentos de papel foram removidos.
- **•** Caso você esteja usando papel A4‑, Folio‑ ou Ofício‑, ajuste o extensor de bandeja de forma que o papel caiba adequadamente na bandeja.

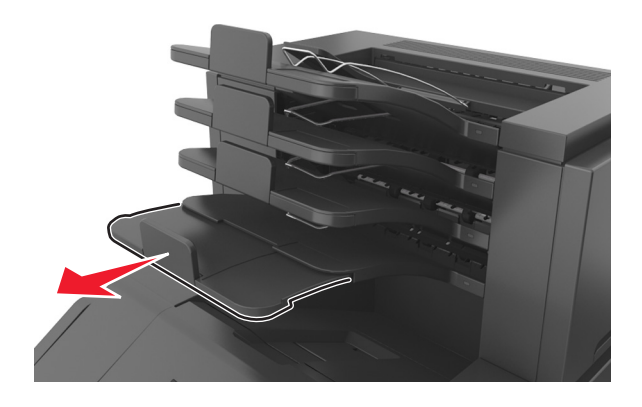

**5** No painel de controle da impressora, selecione **Avançar** > <sup>0K</sup> > limpe o atolamento, pressione OK > <sup>0K</sup> para limpar a mensagem e continuar a impressão.

# **[x]**‑**atolamento de papel, retire o papel, abra a porta traseira do expansor. Deixe o papel na bandeja. [43y.xx]**

**1** Abra a porta traseira do expansor de saída de alta capacidade.

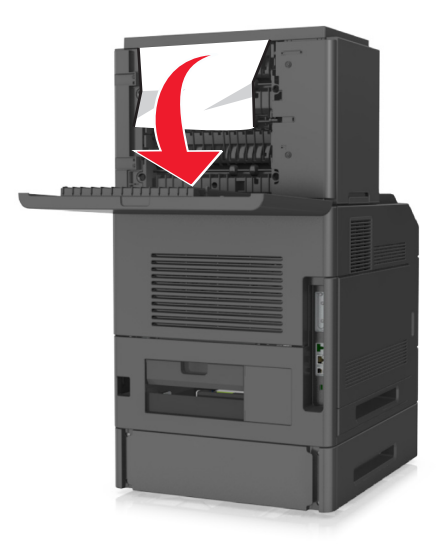

**2** Segure o papel atolado firmemente dos dois lados e retire-o com cuidado. **Nota:** Certifique-se de que todos os fragmentos de papel foram removidos.

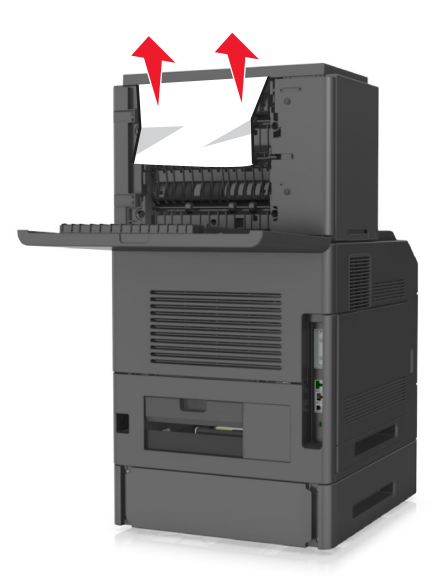

- **3** Feche a porta traseira do expansor de saída de alta capacidade.
- **4** No painel de controle da impressora, selecione **Avançar** > <sup>OK</sup> > limpe o atolamento, pressione OK > <sup>OK</sup> para limpar a mensagem e continuar a impressão.

# **[x]**‑**atolamento de papel, retire o papel, abra a porta traseira do encadernador. Deixe o papel na bandeja. [451]**

**1** Feche a porta traseira do encadernador.

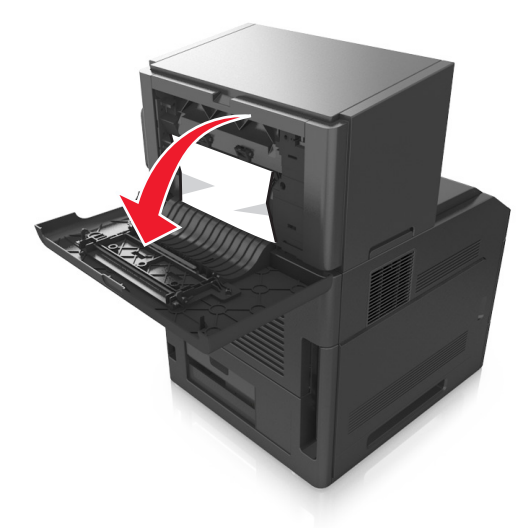

**2** Segure o papel atolado firmemente dos dois lados e retire-o com cuidado. **Nota:** Certifique-se de que todos os fragmentos de papel foram removidos.

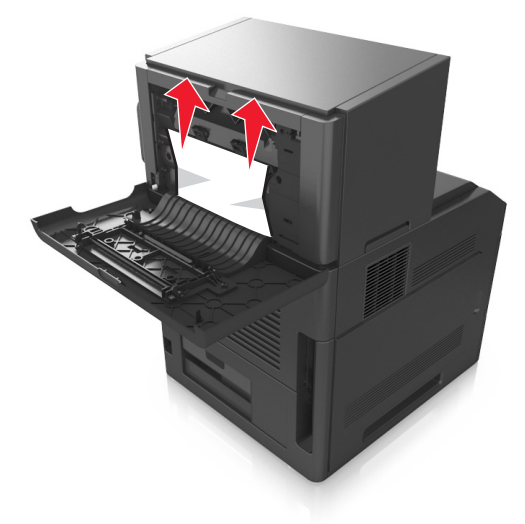

- **3** Feche a porta do encadernador.
- **4** No painel de controle da impressora, selecione **Avançar** > <sup>OK</sup> > limpe o atolamento, pressione OK > <sup>OK</sup> para limpar a mensagem e continuar a impressão.

# **[x]**‑**atolamento de papel, retire o papel, abra a porta do grampeador. Deixe o papel na bandeja. [455–457]**

**1** Na bandeja de saída do grampeador, segure o papel atolado com firmeza dos dois lados e retire-o com cuidado. **Nota:** Certifique-se de que todos os fragmentos de papel foram removidos.

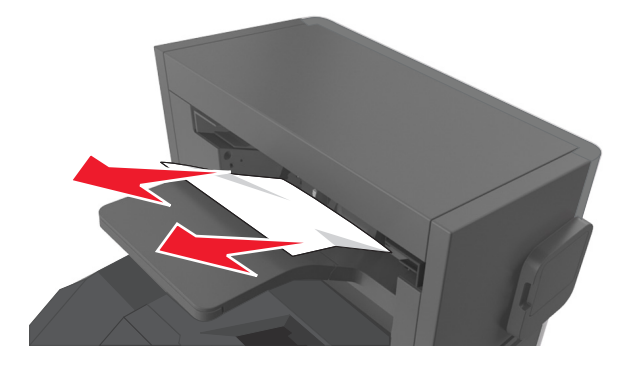

**2** Abra a porta do grampeador.

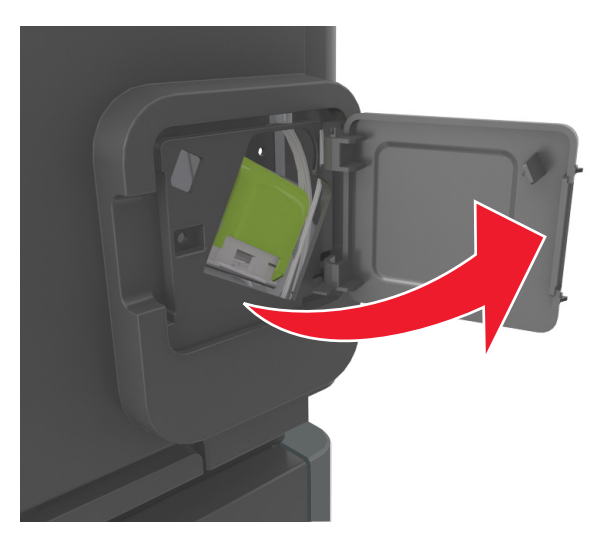

**3** Baixe a lingüeta do suporte do cartucho de grampos e puxe-o para fora da impressora.

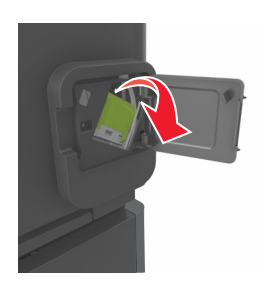

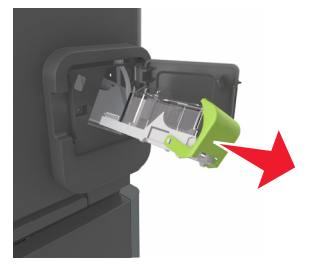

Utilize a guia de metal para elevar a proteção de grampos e, em seguida, remova qualquer grampo solto.

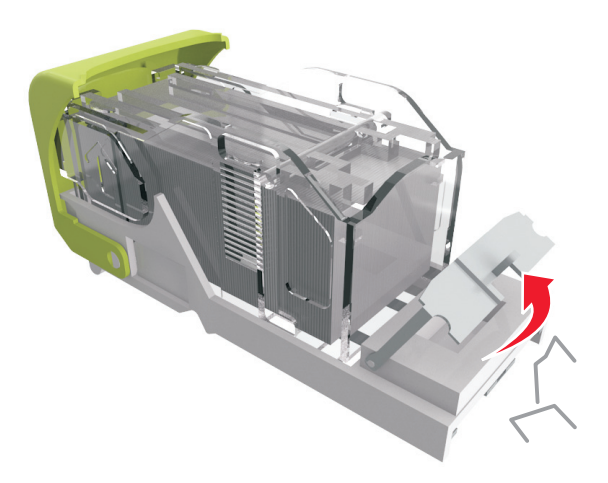

Pressione a proteção de grampos para baixo até que ele *se encaixe* no lugar.

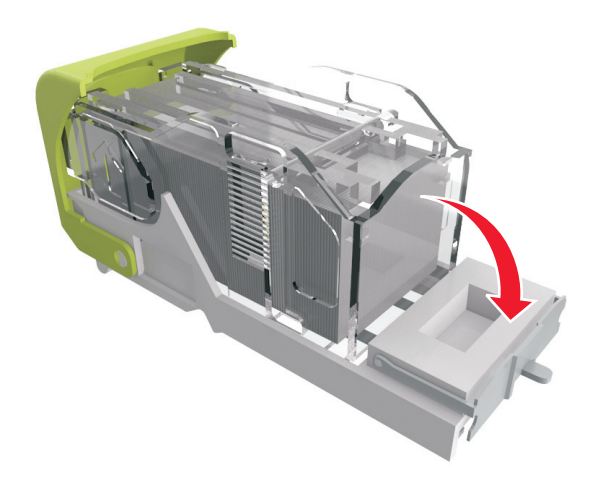

**6** Pressione os grampos contra o suporte de metal.

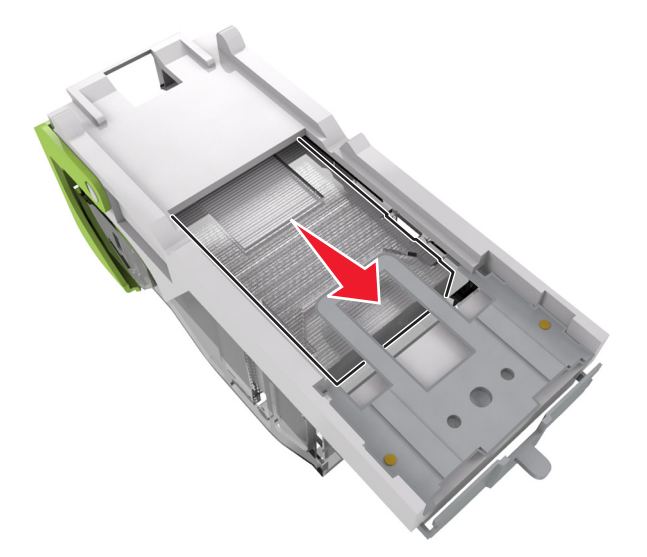

**Nota:** Se os grampos estiverem na parte posterior do cartucho, sacuda o cartucho para baixo para trazer os grampos próximos do suporte de metal.

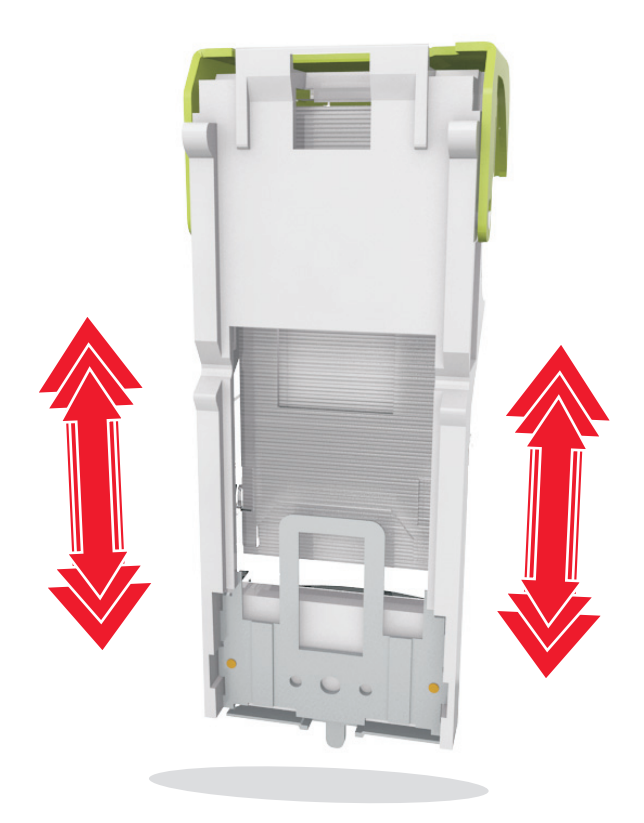

**7** Empurre o cartucho para baixo, firmemente, colocando-o de volta na unidade do grampeador até que o cartucho *encaixe* no lugar.

- **8** Feche a porta do grampeador.
- **9** No painel de controle da impressora, selecione **Avançar** > <sup>OK</sup> > limpe o atolamento, pressione OK > <sup>OK</sup> para limpar a mensagem e continuar a impressão.

# **Solução de problemas**

# **Compreendendo as mensagens da impressora**

### **Cartucho, incompatibilidade de unidades de imagem [41.xy]**

**1** Verifique o cartucho de toner e a unidade de criação de imagens são suprimentos *MICR* (Magnetic Imaging Content Recording) ou não MICR.

**Nota:** Para obter uma lista de suprimentos suportados, entre em contato com o local em que você adquiriu a impressora.

**2** Troque o cartucho de toner ou a unidade de criação de imagens de modo que os dois sejam suprimentos MICR ou não‑MICR.

#### **Notas:**

- **•** Use cartucho de toner e unidade de criação de imagens MICR para a impressão de cheques ou outros documentos semelhantes.
- **•** Use cartucho de toner e unidade de criação de imagens não MICR para impressões comuns.

## **Cartucho baixo [88.xy]**

Pode haver necessidade de pedir um cartucho de toner. Pressione <sup>OK</sup> para limpar a mensagem e continuar a impressão.

## **Cartucho quase baixo [88.xy]**

Se necessário, pressione <sup>OK</sup> no painel de controle da impressora para limpar a mensagem e continuar a impressão.

## **Cartucho muito baixo [88.xy]**

Pode ser necessário substituir o cartucho de toner em breve. Para obter mais informações, consulte "Substituindo suprimentos" no *Guia do usuário*.

Se necessário, pressione <sup>OK</sup> para limpar a mensagem e continuar imprimindo.

# **Altere [origem do papel] para [seqüência personalizada], carregue [orientação]**

Experimente uma ou mais das seguintes opções:

• Carregue o tamanho e o tipo correto de papel na bandeja e, em seguida, pressione <sup>OK</sup> no painel de controle da impressora.

**Nota:** Verifique se as definições de tamanho e tipo de papel foram especificadas no menu Papel no painel de controle da impressora.

**•** Cancele o trabalho de impressão.

# **Trocar [origem do papel] para [nome do tipo personalizado] com colocação [orientação]**

Experimente uma ou mais das seguintes opções:

**•** Carregue o tamanho e o tipo correto de papel na bandeja e, em seguida, pressione **OK** no painel de controle da impressora.

**Nota:** Verifique se as definições de tamanho e tipo de papel foram especificadas no menu Papel no painel de controle da impressora.

**•** Cancele o trabalho de impressão.

# **Alterar [origem do papel] para [tamanho do papel], com colocação [orientação]**

Experimente uma ou mais das seguintes opções:

• Carregue o tamanho e o tipo correto de papel na bandeja e, em seguida, pressione 0K no painel de controle da impressora.

**Nota:** Verifique se as definições de tamanho e tipo de papel foram especificadas no menu Papel no painel de controle da impressora.

**•** Cancele o trabalho de impressão.

## **Trocar [origem do papel] para [tipo do papel] [tamanho do papel] com colocação [orientação]**

Experimente uma ou mais das seguintes opções:

• Carregue o tamanho e o tipo correto de papel na bandeja e, em seguida, pressione <sup>OK</sup> no painel de controle da impressora.

**Nota:** Verifique se as definições de tamanho e tipo de papel foram especificadas no menu Papel no painel de controle da impressora.

**•** Cancele o trabalho de impressão.

# **Verificar conexão da bandeja [x]**

Experimente uma ou mais das seguintes opções:

**•** Desligue a impressora e ligue-a novamente.

Se o erro ocorrer uma segunda vez:

- **1** Desligue a impressora.
- **2** Desconecte o cabo de alimentação da tomada.
- **3** Remova a bandeja especificada.
- **4** Reconecte a bandeja.
- **5** Conecte o cabo de alimentação a uma tomada elétrica devidamente aterrada.
- **6** Ligue a impressora novamente.

Se o erro ocorrer novamente:

- **1** Desligue a impressora.
- **2** Desconecte o cabo de alimentação da tomada.
- **3** Remova a bandeja.
- **4** Entrar em contato com o suporte técnico.
- No painel de controle da impressora, pressione <sup>OK</sup> para limpar a mensagem e continuar a impressão.

#### **Feche a porta ou insira o cartucho**

O cartucho de toner está ausente ou não foi instalado corretamente. Insira o cartucho e, em seguida, feche todas as portas e tampas.

### **Fechar porta frontal**

Fechar porta frontal da impressora.

### **Página complexa, alguns dados podem não ter sido impressos [39]**

Experimente uma ou mais das seguintes opções:

- No painel de controle da impressora, pressione <sup>OK</sup> para limpar a mensagem e continuar a impressão.
- **•** Reduza a quantidade e o tamanho das fontes, a quantidade e a complexidade das imagens e a quantidade de páginas do trabalho de impressão.
- **•** Cancele o trabalho de impressão.
- **•** Instale mais memória na impressora.

### **Configuração alterada, alguns trabalhos suspensos não foram restaurados [57]**

Os trabalhos suspensos não estão disponíveis em razão de uma destas possíveis alterações na impressora:

- **•** O firmware da impressora foi atualizado.
- **•** A bandeja para o trabalho de impressão foi removida.
- **•** O trabalho de impressão foi enviado de uma unidade flash que não está mais conectada à porta USB.
- **•** O disco rígido da impressora contém trabalhos de impressão que foram armazenados quando ele foi instalado em um modelo de impressora diferente.

No painel de controle da impressora, pressione <sup>OK</sup> para limpar a mensagem e continuar a impressão.

# **Flash danificada detectada [51]**

Experimente uma ou mais das seguintes opções:

- **•** Substitua a placa de memória flash danificada.
- No painel de controle da impressora, pressione <sup>OK</sup> para ignorar a mensagem e continuar a impressão.
- **•** Cancele o trabalho de impressão atual.

# **Disco cheio [62]**

Experimente uma ou mais das seguintes opções:

- No painel de controle da impressora, pressione <sup>OK</sup> para limpar a mensagem e continuar a impressão.
- **•** Exclua fontes, macros e outros dados armazenados no disco rígido da impressora.
- **•** Instale um disco rígido de impressora com mais capacidade de memória.

### **O disco deve ser formatado para ser usado neste dispositivo**

No painel de controle da impressora, selecione **Formatar disco** para formatar o disco rígido da impressora e limpar a mensagem.

**Nota:** A formatação exclui todos os arquivos armazenados no disco rígido da impressora.

### **Disco quase cheio. Limpar espaço de disco com segurança.**

Experimente uma ou mais das seguintes opções:

- No painel de controle da impressora, pressione 0K para limpar a mensagem.
- **•** Exclua fontes, macros e outros dados armazenados no disco rígido da impressora.
- **•** Instale um disco rígido de impressora com mais capacidade de memória.

## **Esvaziar caixa de perfuração**

- **1** Esvazie a caixa de perfuração. Para obter mais informações, consulte "Limpeza da impressora" no *Guia do usuário*.
- **2** Reinsira a caixa de perfuração no encadernador e pressione <sup>OK</sup> no painel de controle da impressora para apagar a mensagem.

### **Erro de leitura da unidade USB. Remova o USB.**

Um dispositivo USB inserido não é suportado. Remova o dispositivo USB e insira um compatível.

### **Erro de leitura do hub USB. Remova o hub.**

O hub USB inserido não é suportado. Remova o hub USB e instale outro compatível.

# **Unidade de criação de imagens baixa [84.xy]**

Pode haver a necessidade de pedir uma unidade de criação de imagens. Se necessário, pressione OK para limpar a mensagem e continuar imprimindo.

## **Unidade de criação de imagens quase baixa [84.xy]**

Se necessário, pressione <sup>OK</sup> no painel de controle da impressora para limpar a mensagem e continuar a impressão.

### **Unidade de criação de imagens muito baixa [84.xy]**

Talvez seja necessário trocar a unidade de criação de imagens em breve. Para obter mais informações, consulte "Substituindo suprimentos" no *Guia do usuário*.

Se necessário, pressione <sup>OK</sup> para limpar a mensagem e continuar imprimindo.

# **Bandeja de saída incompatível [x] [59]**

Execute um dos seguintes procedimentos:

- **•** Remova a bandeja especificada.
- No painel de controle da impressora, pressione <sup>OK</sup> para apagar a mensagem e continuar imprimindo sem usar a bandeja especificada.

# **Bandeja incompatível [x] [59]**

Execute um dos seguintes procedimentos:

- **•** Remova a bandeja especificada.
- No painel de controle da impressora, pressione <sup>OK</sup> para apagar a mensagem e continuar imprimindo sem usar a bandeja especificada.

## **Tamanho de papel incorreto, abra [origem do papel] [34]**

Experimente uma ou mais das seguintes opções:

- **•** Carregue a bandeja com o papel de tamanho correto.
- No painel de controle da impressora, pressione <sup>OK</sup> para limpar a mensagem e imprimir usando uma bandeja diferente.
- **•** Verifique as guias de comprimento e largura da bandeja e se o papel foi carregado corretamente na bandeja.
- **•** Verifique se o tamanho e o tipo correto de papel foram especificados na caixa de diálogo Propriedades de impressão ou Imprimir.
- **•** Verifique se as definições de tamanho e tipo de papel foram especificadas no menu Papel no painel de controle da impressora.
- **•** Verifique se o tamanho do papel está definido corretamente. Por exemplo, se Tipo aliment. MF estiver definido como Universal, certifique-se de que o papel seja grande o suficiente para os dados que estão sendo impressos.
- **•** Cancele o trabalho de impressão.

### **Inserção da caixa de perfuração**

Insira a caixa de perfuração no encadernador e pressione 0K, no painel de controle da impressora para apagar a mensagem.

### **Inserção do cartucho de grampos**

Execute um dos seguintes procedimentos:

- **•** Insira um cartucho de grampos. Para obter mais informações, consulte a folha de instruções fornecida com a peça de substituição.
- No painel de controle da impressora, pressione <sup>OK</sup> para apagar a mensagem e imprimir sem usar o encadernador.

### **Inserir Bandeja [x]**

Coloque a bandeja indicada na impressora.

## **Instalar bandeja [x]**

Experimente uma ou mais das seguintes opções:

- **•** Instale a bandeja especificada:
	- **1** Desligue a impressora.
	- **2** Desconecte o cabo de alimentação da tomada.
	- **3** Instale a bandeja especificada.
	- **4** Conecte o cabo de alimentação a uma tomada elétrica devidamente aterrada.
	- **5** Ligue a impressora novamente.
- **•** Cancele o trabalho de impressão.
- **•** Redefina a bandeja ativa

## **Instalar Bandeja [x]**

Experimente uma ou mais das seguintes opções:

- **•** Instale a bandeja especificada:
	- **1** Desligue a impressora.
	- **2** Desconecte o cabo de alimentação da tomada.
	- **3** Instale a bandeja especificada.
- **4** Conecte o cabo de alimentação a uma tomada elétrica devidamente aterrada.
- **5** Ligue a impressora novamente.
- **•** Cancele o trabalho de impressão.
- **•** Redefinir bandeja ativa.

## **Memória insuficiente para operação de Desfragmentação de Memória Flash [37]**

Experimente uma ou mais das seguintes opções:

- No painel de controle da impressora, pressione <sup>OK</sup> para parar a desfragmentação e continuar a impressão.
- **•** Exclua fontes, macros e outros dados na memória da impressora. No painel de controle da impressora, navegue até:

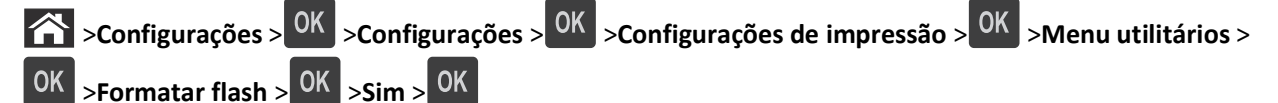

**•** Instale mais memória na impressora.

## **Memória insuficiente; alguns trabalhos suspensos foram excluídos [37]**

No painel de controle da impressora, pressione  $\overline{OK}$  para limpar a mensagem.

### **Memória insuficiente, alguns trabalhos retidos não serão restaurados [37]**

Execute um dos seguintes procedimentos:

- No painel de controle da impressora, pressione <sup>OK</sup> para limpar a mensagem.
- **•** Exclua outros trabalhos retidos para liberar mais memória da impressora.

## **Memória insuficiente para agrupar trabalho [37]**

Experimente uma ou mais das seguintes opções:

- No painel de controle da impressora, pressione <sup>OK</sup> para imprimir a parte do trabalho já armazenada e iniciar o agrupamento do restante do trabalho de impressão.
- **•** Cancele o trabalho de impressão atual.

### **Memória insuficiente para suportar recurso Economia de recursos [35]**

Experimente uma ou mais das seguintes opções:

- No painel de controle da impressora, pressione <sup>OK</sup> para desativar a Economia de recursos, limpar a mensagem e continuar a impressão.
- **•** Instale mais memória na impressora.

### **Carregar grampos**

Experimente uma ou mais das seguintes opções:

**•** Substitua ou insira cartucho de grampos especificado no encadernador.

Para obter mais informações, consulte "Substituindo suprimentos" no *Guia do usuário*.

- No painel de controle da impressora, pressione <sup>OK</sup> para limpar a mensagem e continuar a impressão.
- **•** Cancele o trabalho de impressão.

# **Carregue [origem do papel] com [seqüência personalizada] [orientação]**

Experimente uma ou mais das seguintes opções:

- **•** Coloque o mesmo tamanho e tipo de papel na bandeja ou alimentador indicado.
- No painel de controle da impressora, pressione <sup>OK</sup> para limpar a mensagem e continuar a impressão.

**Nota:** Se a impressora encontrar uma bandeja com o tipo e o tamanho de papel corretos, ela usará o papel dessa bandeja. Se a impressora não encontrar uma bandeja com o tamanho e o tipo de papel corretos, ela realizará a impressão da origem de papel padrão.

**•** Cancele o trabalho atual.

## **Carregar [origem do papel] com [nome do tipo personalizado] [orientação]**

Experimente uma ou mais das seguintes opções:

- **•** Carregue a bandeja ou o alimentador com o tamanho e o tipo corretos de papel.
- No painel de controle da impressora, pressione <sup>OK</sup> para limpar a mensagem e continuar a impressão.

**Nota:** Se a impressora encontrar uma bandeja com o tipo e o tamanho de papel corretos, ela alimentará o papel a partir dessa bandeja. Se a impressora não encontrar uma bandeja com o tamanho e o tipo de papel corretos, ela realizará a impressão da origem de papel padrão.

**•** Cancele o trabalho atual.

# **Carregue [origem do papel] com [tamanho do papel] [orientação]**

Experimente uma ou mais das seguintes opções:

- **•** Carregue a bandeja ou o alimentador com o tamanho correto de papel.
- No painel de controle da impressora, pressione <sup>OK</sup> para limpar a mensagem e continuar a impressão.

**Nota:** Se a impressora encontrar uma bandeja com o tamanho correto de papel, ela alimentará o papel a partir dessa bandeja. Se a impressora não encontrar uma bandeja com o tamanho de papel correto, ela realizará a impressão da origem de papel padrão.

**•** Cancele o trabalho atual.

# **Carregue [origem do papel] com [tipo do papel] [tamanho do papel] [orientação]**

Experimente uma ou mais das seguintes opções:

- **•** Carregue a bandeja ou o alimentador com o tamanho e o tipo corretos de papel.
- No painel de controle da impressora, pressione <sup>OK</sup> para limpar a mensagem e continuar a impressão.

**Nota:** Se a impressora encontrar uma bandeja com o tipo e o tamanho de papel corretos, ela alimentará o papel a partir dessa bandeja. Se a impressora não encontrar uma bandeja com o tamanho e o tipo de papel corretos, ela realizará a impressão da origem de papel padrão.

**•** Cancele o trabalho atual.

# **Carregue o alimentador manual com [seqüência personalizada] [orientação]**

Experimente uma ou mais das seguintes opções:

- **•** Carregue o alimentador com o tamanho e o tipo corretos de papel.
- No painel de controle da impressora, pressione <sup>OK</sup> para limpar a mensagem e continuar a impressão.

**Nota:** Se não for colocado nenhum papel no alimentador, a impressora substituirá a solicitação de modo manual, e a impressão será realizada de uma bandeja selecionada automaticamente.

**•** Cancele o trabalho atual.

## **Carregue o alimentador manual com [nome de tipo personalizado] [orientação]**

Experimente uma ou mais das seguintes opções:

- **•** Carregue o alimentador com o tamanho e o tipo corretos de papel.
- No painel de controle da impressora, pressione <sup>OK</sup> para limpar a mensagem e continuar a impressão.

**Nota:** Se não for colocado nenhum papel no alimentador, a impressora substituirá a solicitação de modo manual, e a impressão será realizada de uma bandeja selecionada automaticamente.

**•** Cancele o trabalho atual.

## **Carregue o alimentador manual com [tamanho do papel] [orientação]**

Experimente uma ou mais das seguintes opções:

- **•** Carregue o alimentador com o tamanho de papel correto.
- No painel de controle da impressora, pressione <sup>OK</sup> para limpar a mensagem e continuar a impressão.

**Nota:** Se não for colocado nenhum papel no alimentador, a impressora substituirá a solicitação de modo manual, e a impressão será realizada de uma bandeja selecionada automaticamente.

**•** Cancele o trabalho atual.
## **Carregue o alimentador manual com [tipo do papel] [tamanho do papel] [orientação]**

Experimente uma ou mais das seguintes opções:

- **•** Carregue o alimentador com o tamanho e o tipo corretos de papel.
- No painel de controle da impressora, pressione <sup>OK</sup> para limpar a mensagem e continuar a impressão.

**Nota:** Se não for colocado nenhum papel no alimentador, a impressora substituirá a solicitação de modo manual, e a impressão será realizada de uma bandeja selecionada automaticamente.

**•** Cancele o trabalho atual.

## **Kit de manutenção baixo [80.xy]**

Talvez seja necessário pedir um kit de manutenção. Contate o suporte técnico, ou o representante da impressora Dell

e informe a mensagem. Se necessário, pressione 0K no painel de controle da impressora para limpar a mensagem e continuar a impressão.

## **Kit de manutenção quase baixo [80.xy]**

Para obter mais informações, contate o suporte técnico, ou o representante da impressora Dell e informe a mensagem.

Se necessário, pressione <sup>OK</sup> no painel de controle da impressora para limpar a mensagem e continuar a impressão.

## **Kit de manutenção muito baixo [80.xy]**

Talvez você tenha que pedir um novo kit de manutenção em breve. Para obter mais informações, contate o suporte

técnico, ou o representante da impressora Dell e informe a mensagem. Se necessário, pressione 0K no painel de controle da impressora para limpar a mensagem e continuar a impressão.

## **Memória cheia [38]**

Experimente uma ou mais das seguintes opções:

- No painel de controle da impressora, pressione **OK** para limpar a mensagem.
- **•** Diminua a configuração de resolução.
- **•** Instale mais memória na impressora.

## **Rede [x] erro de software [54]**

Experimente uma ou mais das seguintes opções:

- No painel de controle da impressora, pressione <sup>OK</sup> para limpar a mensagem e continuar a impressão.
- **•** Desconecte o roteador e aguarde 30 segundos. Em seguida, conecte-o novamente.
- **•** Desligue a impressora, aguarde cerca de 10 segundos e ligue-a novamente.
- **•** Atualize o firmware de rede na impressora ou servidor de impressão. Para obter mais informações, entre em contato com o profissional que fornece suporte ao sistema.

## **[tipo de suprimento] diferente da marca Dell, consulte o** *Guia do usuário* **[33.xy]**

**Nota:** O tipo de suprimento pode ser um cartucho de toner ou unidade de criação de imagens.

A impressora detectou um suprimento ou peça não‑Dell instalados na impressora.

A impressora Dell apresenta melhor funcionamento com peças e suprimentos genuínos Dell. O uso de suprimentos ou peças de terceiro afeta o desempenho, a confiabilidade ou a vida da impressora e de seus componentes de criação de imagens.

Todos os indicadores de vida útil foram projetados para funcionar com suprimentos e peças Dell e podem apresentar resultados imprevisíveis se forem usados suprimentos ou peças de terceiros. O uso de componentes de criação de imagens além da vida útil pretendida pode danificar a impressora Dell ou componentes associados.

**Aviso—Dano Potencial:** O uso de suprimentos ou peças de terceiros pode afetar a cobertura de garantia. A garantia pode não cobrir danos causados pelo uso de suprimento ou peças de terceiros.

Para aceitar esses e todos os demais riscos e continuar com o uso de suprimentos ou peças não genuínos na impressora,

pressione  $\overline{OK}$  e  $\overline{X}$  simultaneamente por 15 segundos para apagar a mensagem e continuar imprimindo.

Se não quiser aceitar esses riscos, então remova o suprimento ou peça de terceiros da impressora e, em seguida, instale o suprimento ou a peça genuínos Dell.

**Nota:** Para a lista de suprimentos suportados, consulte a seção "Pedido de suprimentos" do *Guia do Usuário* ou visite **<http://support.dell.com>**.

## **Sem espaço livre suficiente na memória flash para os recursos [52]**

Experimente uma ou mais das seguintes opções:

- No painel de controle da impressora, pressione <sup>OK</sup> para limpar a mensagem e continuar a impressão.
- **•** Exclua fontes, macros e outros dados armazenados na memória flash.

No painel de controle da impressora, navegue até:

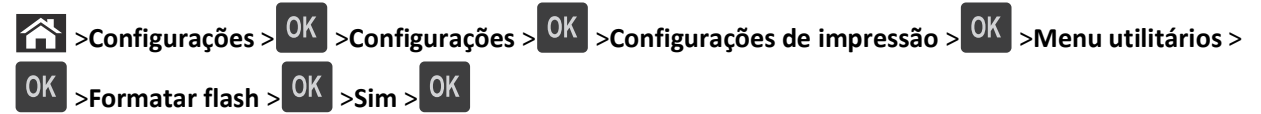

**•** Use uma placa de memória flash com mais capacidade.

**Nota:** As fontes e as macros do download que foram armazenadas na memória flash serão excluídas se a impressora for desligada ou reiniciada.

## **Erro de fonte PPDS [50]**

Experimente uma ou mais das seguintes opções:

- No painel de controle da impressora, pressione <sup>OK</sup> para limpar a mensagem e continuar a impressão.
- **•** Se a impressora não conseguir encontrar a fonte solicitada, você deverá ir para:
	- >**Configurações** > >**Configurações** >**Configurações de impressão** > >**Menu PPDS** > >**Mais**  $\frac{1}{2}$ aproximada >  $\frac{1}{2}$  OK  $\frac{1}{2}$  > Ativar >  $\frac{1}{2}$  OK

A impressora encontrará uma fonte similar e reformatará o texto afetado.

**•** Cancele o trabalho de impressão atual.

### **Trocas de papel necessárias**

Experimente uma ou mais das seguintes opções:

- **•** No painel de controle da impressora, selecione **Solicitar cada página** para continuar a impressão.
- **•** Selecione **Usar atual** para continuar imprimindo usando o papel carregado na bandeja.
- **•** Cancele o trabalho de impressão atual.

## **Porta paralela [x] desativada [56]**

Execute um dos seguintes procedimentos:

- **•** No painel de controle da impressora, selecione **Continuar** para limpar a mensagem e continuar a impressão. A impressora descarta os dados recebidos pela porta paralela.
- **•** Selecione **Redefinir bandeja ativa** para redefinir a bandeja ativa para um conjunto de bandejas conectadas.

## **Reconectar bandeja [x]**

Experimente uma ou mais das seguintes opções:

- **•** Desligue a impressora e ligue-a novamente.
- **•** Recoloque a bandeja especificada.
	- **1** Desligue a impressora.
	- **2** Desconecte o cabo de alimentação da tomada.
	- **3** Remova a bandeja especificada.
	- **4** Coloque a bandeja no lugar.
	- **5** Conecte o cabo de alimentação a uma tomada elétrica devidamente aterrada.
	- **6** Ligue a impressora novamente.
- **•** Remova a bandeja especificada:
	- **1** Desligue a impressora.
	- **2** Desconecte o cabo de alimentação da tomada.
- **3** Remova a bandeja especificada.
- **4** Entrar em contato com o suporte técnico.
- No painel de controle da impressora, pressione <sup>OK</sup> para apagar a mensagem e imprimir usando a bandeja especificada.

## **Reconectar bandejas [x] – [y]**

Experimente uma ou mais das seguintes opções:

- **•** Desligue a impressora e ligue-a novamente.
- **•** Recoloque as bandejas especificadas:
	- **1** Desligue a impressora.
	- **2** Desconecte o cabo de alimentação da tomada.
	- **3** Remova as bandejas especificadas.
	- **4** Coloque as bandejas no lugar.
	- **5** Conecte o cabo de alimentação a uma tomada elétrica devidamente aterrada.
	- **6** Ligue a impressora novamente.
- **•** Remova as bandejas especificadas:
	- **1** Desligue a impressora.
	- **2** Desconecte o cabo de alimentação da tomada.
	- **3** Remova as bandejas especificadas.
	- **4** Entrar em contato com o suporte técnico.

Pressione <sup>OK</sup> no painel de controle da impressora para apagar a mensagem e imprimir sem usar as bandejas especificadas.

### **Reinstale cartucho ausente ou que não responde [31.xy]**

Experimente uma ou mais das seguintes opções:

**•** Verifique seo cartucho de toner está ausente. Se estiver ausente, instale um cartucho de toner.

Para obter mais informações sobre a instalação do cartucho de toner, consulte a seção "Substituindo suprimentos" no *Guia do usuário*.

**•** Se o cartucho de toner estiver instalado, então remova o cartucho de toner que não responde e reinstale-o.

**Nota:** Se aparecer a mensagem depois da reinstalação do suprimento, então a unidade de criação de imagens está com defeito. Troque o cartucho de toner.

## **Reinstale o fusor ausente ou que não responde [31.xy]**

Experimente uma ou mais das seguintes opções:

**•** Remova o fusor que não responde e reinstale-o.

**Nota:** Se aparecer a mensagem depois da reinstalação do suprimento, então o fusor está com defeito. Troque o fusor.

**•** Instale o fusor ausente.

Para obter mais informações sobre a instalação de um fusor, consulte a folha de instruções fornecida com a peça.

## **Reinstale unidade de criação de imagens em falta ou que não responde [31.xy]**

Experimente uma ou mais das seguintes opções:

**•** Verifique se a unidade de criação de imagens está ausente. Se estiver ausente, instale a unidade de criação de imagens.

Para obter mais informações sobre a instalação da unidade de criação de imagens, consulte a seção "Substituindo suprimentos" no *Guia do usuário*.

**•** Se a unidade de criação de imagens estiver instalada, então remova a unidade de criação de imagens que não responde e reinstale-a.

**Nota:** Se aparecer a mensagem depois da reinstalação do suprimento, então a unidade de criação de imagens está com defeito. Substitua a unidade de criação de imagens.

## **Remova o disco danificado [61]**

Remova e substitua o disco rígido danificado da impressora.

### **Remover material de embalagem, [nome da área]**

- **1** Remova qualquer material da embalagem do local especificado.
- **2** No painel de controle da impressora, pressione <sup>OK</sup> para limpar a mensagem e continuar a impressão.

## **Remova o papel de todas as bandejas**

Remova o papel de todas as bandejas para limpar a mensagem e continuar a impressão.

**Nota:** Se a remoção do papel não limpar a mensagem, selecione então **Continuar** no painel de controle da impressora.

## **Remova o papel da bandeja [x]**

Remova o papel da bandeja especificada para limpar a mensagem e continuar a impressão.

**Nota:** Se a remoção do papel não limpar a mensagem, selecione então **Continuar** no painel de controle da impressora.

## **Remova o papel de [nome definido da bandeja vinculada]**

Remova o papel da bandeja especificada para limpar a mensagem e continuar a impressão.

Se a remoção do papel não limpar a mensagem, selecione então **Continuar** no painel de controle da impressora.

### **Remover papel da bandeja de saída padrão**

Remover a pilha de papel da bandeja de saída padrão.

## **Troque o cartucho, estimativa de 0 página(s) restante(s) [88.xy]**

Substitua o cartucho de toner para limpar a mensagem e continuar a impressão. Para obter mais informações, consulte a folha de instruções fornecida com o suprimento ou consulte a seção "Substituindo suprimentos" no *Guia do usuário*.

**Nota:** Se você não tem um cartucho de substituição, consulte a seção "Pedido de suprimentos" do *Guia do usuário* ou visite nosso site.

## **Substituição da unidade de criação de imagens com defeito [31.xy]**

Substitua a unidade de criação de imagens com defeito para apagar a mensagem. Para obter mais informações, consulte a folha de instruções fornecida com a peça de substituição.

**Nota:** Se você não tem uma unidade de criação de imagens de substituição, consulte a seção "Pedido de suprimentos" do *Guia do usuário* ou visite nosso site.

## **Troque a unidade de criação de imagens, estimativa de 0 página(s) restante(s) [84.xy]**

Substitua a unidade de criação de imagens para limpar a mensagem e continuar a impressão. Para obter mais informações, consulte a folha de instruções fornecida com o suprimento ou consulte a seção "Substituindo suprimentos" no *Guia do usuário*.

**Nota:** Se você não tem uma unidade de criação de imagens de substituição, consulte a seção "Pedido de suprimentos" do *Guia do usuário* ou visite nosso site.

## **Troque o kit de manutenção, estimativa de 0 página(s) restante(s) [80.xy]**

Contate o suporte técnico, ou o representante da impressora Dell e informe a mensagem. A impressora está programada para manutenção.

## **Substitua o cartucho ausente [31.xy]**

Instale o cartucho ausente para limpar a mensagem. Para obter mais informações, consulte "Substituindo suprimentos" no *Guia do usuário*.

## **Trocar o fusor ausente [31.xy]**

Instalar um novo fusor. Para obter mais informações, consulte a folha de instruções fornecida com a peça.

## **Substitua a unidade de criação de imagens ausente [31.xy]**

Instale a unidade de criação de imagens ausente para limpar a mensagem. Para obter mais informações, consulte "Substituindo suprimentos" no *Guia do usuário*.

## **Substitua o cartucho não suportado [32.xy]**

Remova o cartucho de toner e instale um que seja suportado para limpar a mensagem e continuar a impressão. Para obter mais informações, consulte a folha de instruções fornecida com o suprimento ou consulte a seção "Substituindo suprimentos" no *Guia do usuário*.

**Nota:** Se você não tem um cartucho de substituição, consulte a seção "Pedido de suprimentos" do *Guia do usuário* ou visite nosso site.

## **Trocar o fusor não suportado [32.xy]**

Remova o fusor e instale outro suportado. Para obter mais informações, consulte a folha de instruções fornecida com a peça de substituição.

## **Substitua a unidade de criação de imagens não suportada [32.xy]**

Remova a unidade de criação de imagens e instale uma que seja suportada para limpar a mensagem e continuar a impressão. Para obter mais informações, consulte a folha de instruções fornecida com o suprimento ou consulte a seção "Substituindo suprimentos" no *Guia do usuário*.

**Nota:** Se você não tem uma unidade de criação de imagens de substituição, consulte a seção "Pedido de suprimentos" do *Guia do usuário* ou visite nosso site.

## **Restaurar trabalhos retidos?**

Execute um dos seguintes procedimentos:

- **•** No painel de controle da impressora, selecione **Restaurar** para restaurar todos os trabalhos suspensos armazenados no disco rígido da impressora.
- **•** Toque em **Não restaurar** se não quiser que nenhum trabalho de impressão seja restaurado.

## **Porta serial [x] desativada [56]**

Experimente uma ou mais das seguintes opções:

- **•** No painel de controle da impressora, selecione **Continuar** para limpar a mensagem. A impressora descarta os dados recebidos pela porta serial especificada.
- **•** Selecione **Redefinir bandeja ativa** para redefinir a bandeja ativa para um conjunto de bandejas conectadas.
- **•** Verifique se o item de menu Buffer serial está definido como Ativado.

### **Alguns trabalhos retidos não foram restaurados**

No painel de controle da impressora, selecione **Continuar** para limpar a mensagem e continuar a impressão.

**Nota:** Trabalhos retidos que não são restaurados permanecem no disco rígido da impressora e não podem ser acessados.

## **Erro de software de rede padrão [54]**

Experimente uma ou mais das seguintes opções:

- No painel de controle, pressione OK para confirmar.
- **•** Desconecte o roteador e aguarde 30 segundos. Em seguida, conecte-o novamente.
- **•** Desligue a impressora e ligue-a novamente.
- **•** Atualize o firmware de rede na impressora ou no servidor de impressão. Para obter mais informações, entre em contato com o profissional que fornece suporte ao sistema.

## **Porta USB padrão desativada [56]**

Experimente uma ou mais das seguintes opções:

• No painel de controle da impressora, pressione <sup>OK</sup> para limpar a mensagem e continuar a impressão.

**Nota:** A impressora descarta os dados recebidos pela porta USB.

**•** No painel de controle da impressora, defina Buffer USB como Automático.

### **Faltam suprimentos para concluir o trabalho**

Falta um suprimento para concluir o trabalho. Cancele o trabalho atual.

## **Excesso de bandejas conectadas [58]**

- **1** Desligue a impressora.
- **2** Desconecte o cabo de alimentação da tomada.
- **3** Remova as bandejas extras.
- **4** Conecte o cabo de alimentação a uma tomada elétrica devidamente aterrada.
- **5** Ligue a impressora novamente.

## **Excesso de discos instalados [58]**

- **1** Desligue a impressora.
- **2** Desconecte o cabo de alimentação da tomada.
- **3** Remova o disco rígido extras da impressora.
- **4** Conecte o cabo de alimentação a uma tomada elétrica devidamente aterrada.
- **5** Ligue a impressora novamente.

### **Excesso de opções de memória flash instaladas [58]**

- **1** Desligue a impressora.
- **2** Desconecte o cabo de alimentação da tomada.
- **3** Remova a memória flash excedente.
- **4** Conecte o cabo de alimentação a uma tomada elétrica devidamente aterrada.
- **5** Ligue a impressora novamente.

### **Excesso de bandejas acopladas [58]**

- **1** Desligue a impressora.
- **2** Desconecte o cabo de alimentação da tomada.
- **3** Remova as bandejas em excesso.
- **4** Conecte o cabo de alimentação a uma tomada elétrica devidamente aterrada.
- **5** Ligue a impressora novamente.

### **Tamanho de papel não suportado na bandeja [x]**

O tamanho de papel na bandeja especificada não é suportado. Substitua-o pelo tamanho de papel suportado.

## **Flash não formatada detectada [53]**

Experimente uma ou mais das seguintes opções:

- No painel de controle da impressora, pressione <sup>OK</sup> para parar a desfragmentação e continuar a impressão.
- **•** Formate o dispositivo de memória flash.

**Nota:** Se a mensagem de erro persistir, talvez o dispositivo de memória flash esteja danificado e precisa ser trocado.

### **Disco não suportado**

O disco inserido não é suportados. Remova o disco não suportado e instale um que seja suportado.

## **Opção sem suporte no [x] [55]**

- **1** Desligue a impressora.
- **2** Desconecte o cabo de alimentação da tomada.
- **3** Remova a placa opcional sem suporte da placa de controle da impressora e substitua por placa compatível.
- **4** Conecte o cabo de alimentação a uma tomada elétrica devidamente aterrada.
- **5** Ligue a impressora novamente.

## **Porta USB [x] desativada [56]**

Experimente uma ou mais das seguintes opções:

- **•** No painel de controle da impressora, selecione **Continuar** para limpar a mensagem e continuar a impressão. A impressora descarta os dados recebidos pela porta serial especificada.
- **•** Selecione **Redefinir bandeja ativa** para redefinir a bandeja ativa para um conjunto de bandejas conectadas.
- **•** Verifique se o menu Buffer USB está ativado.

# **Solucionando problemas de impressão**

- **•** "Solução de problemas básicos" na página 190
- **•** ["Problemas de hardware e opção interna" na página 192](#page-191-0)
- **•** ["Problemas na bandeja de papel" na página 196](#page-195-0)

## **Solução de problemas básicos**

#### **A impressora não está respondendo.**

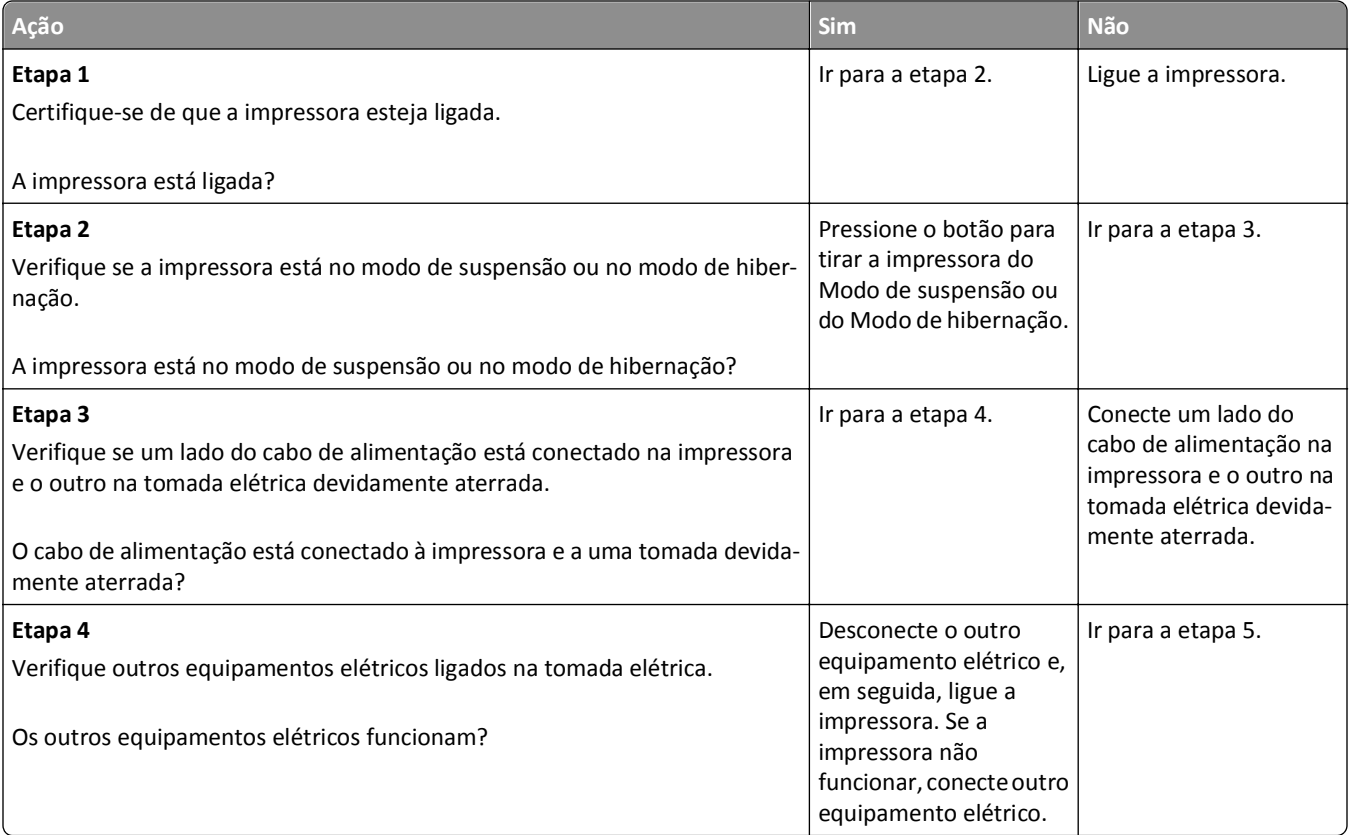

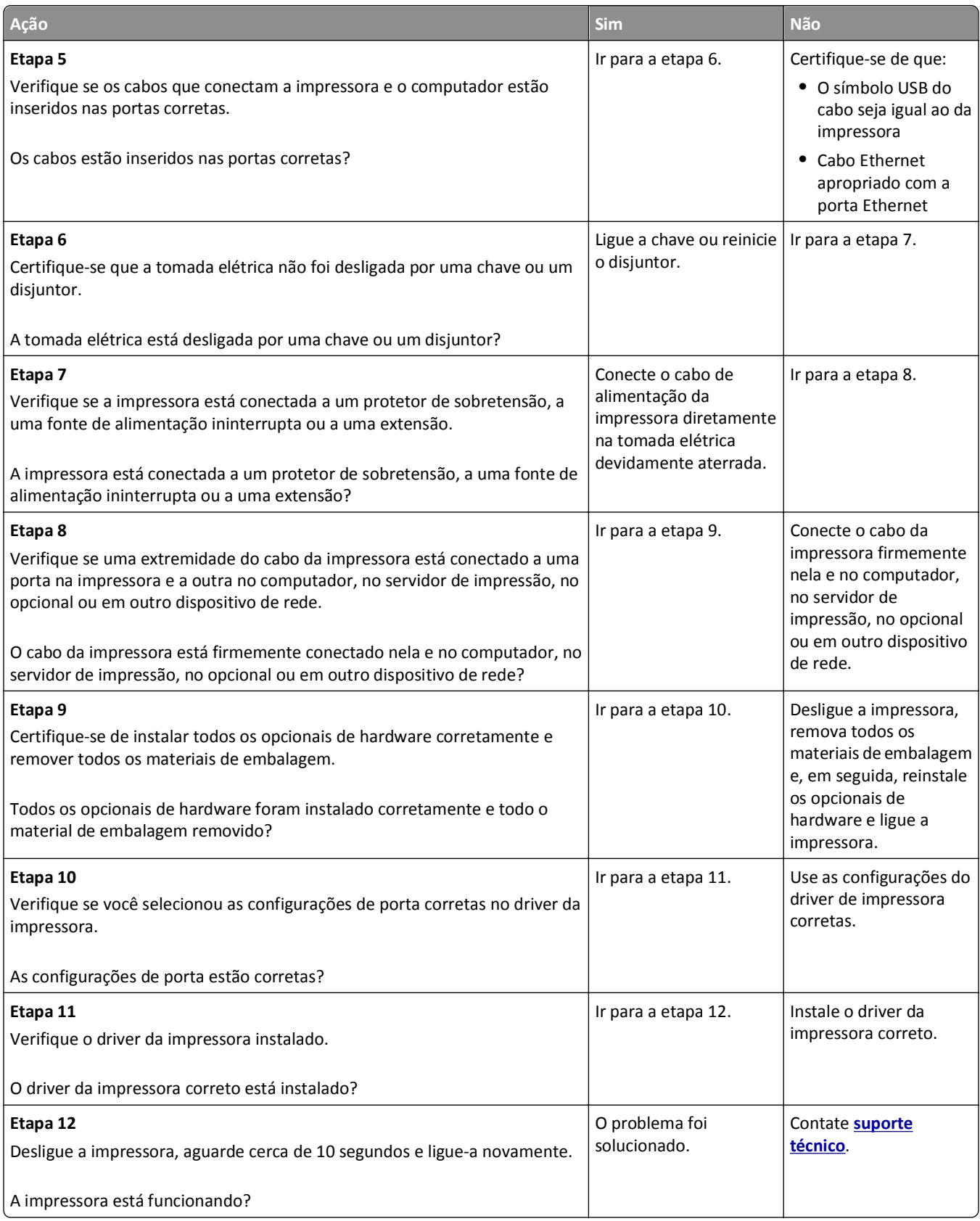

#### <span id="page-191-0"></span>**O visor da impressora está em branco**

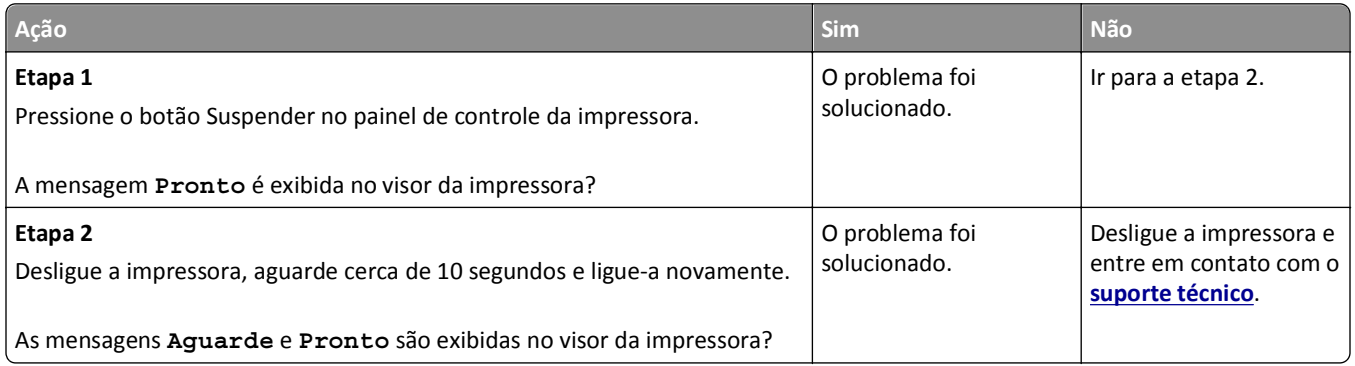

## **Problemas de hardware e opção interna**

### **Problemas na bandeja para 2100 folhas**

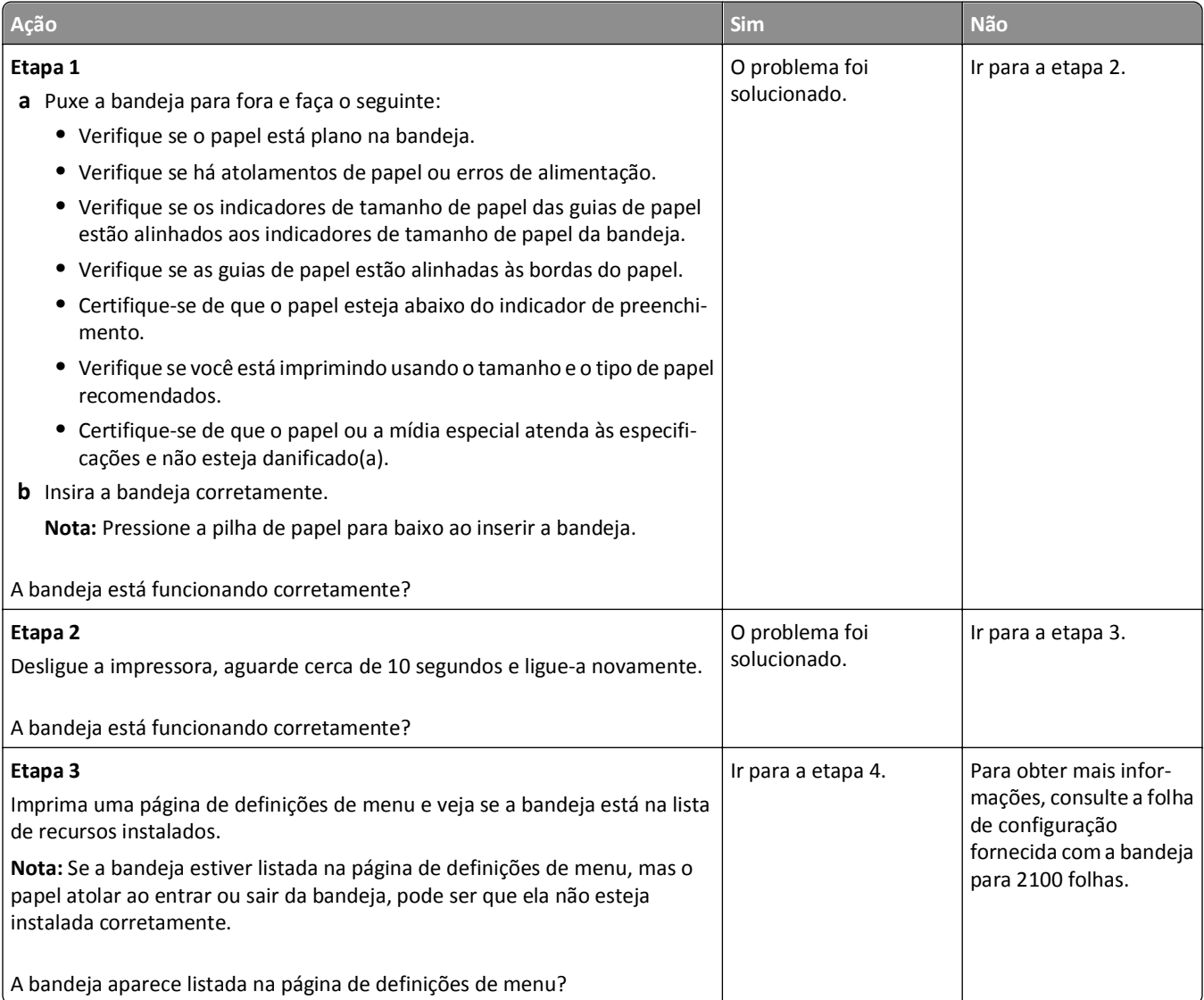

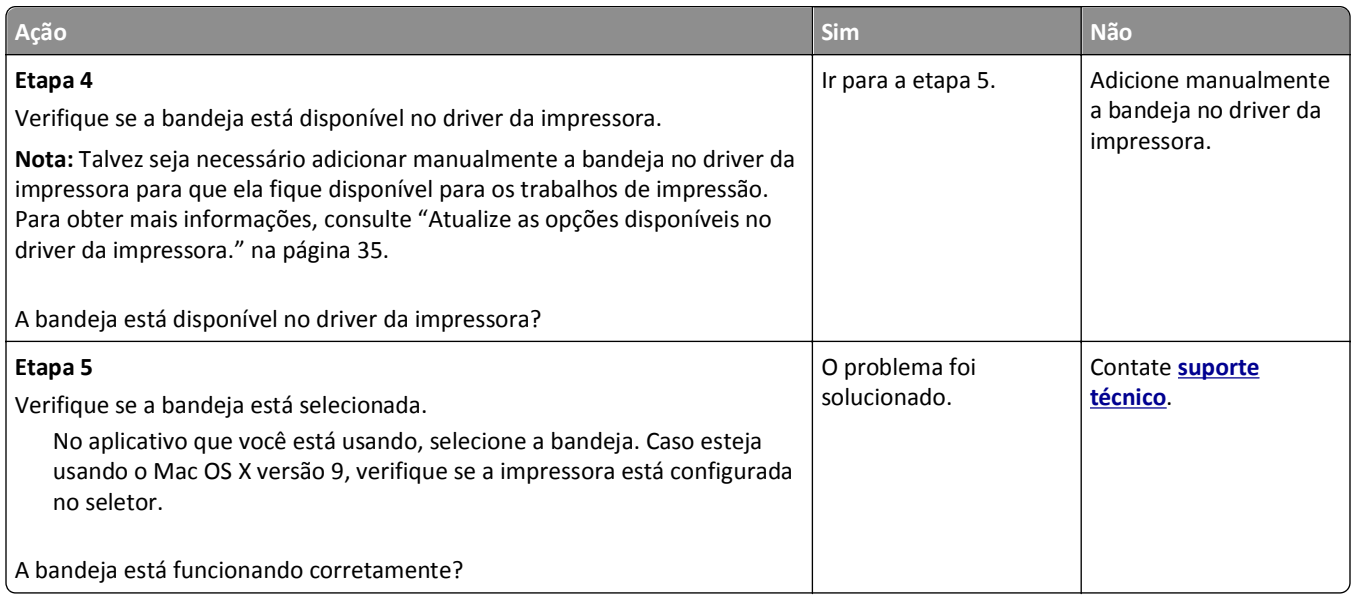

## **Não é possível detectar uma opção interna**

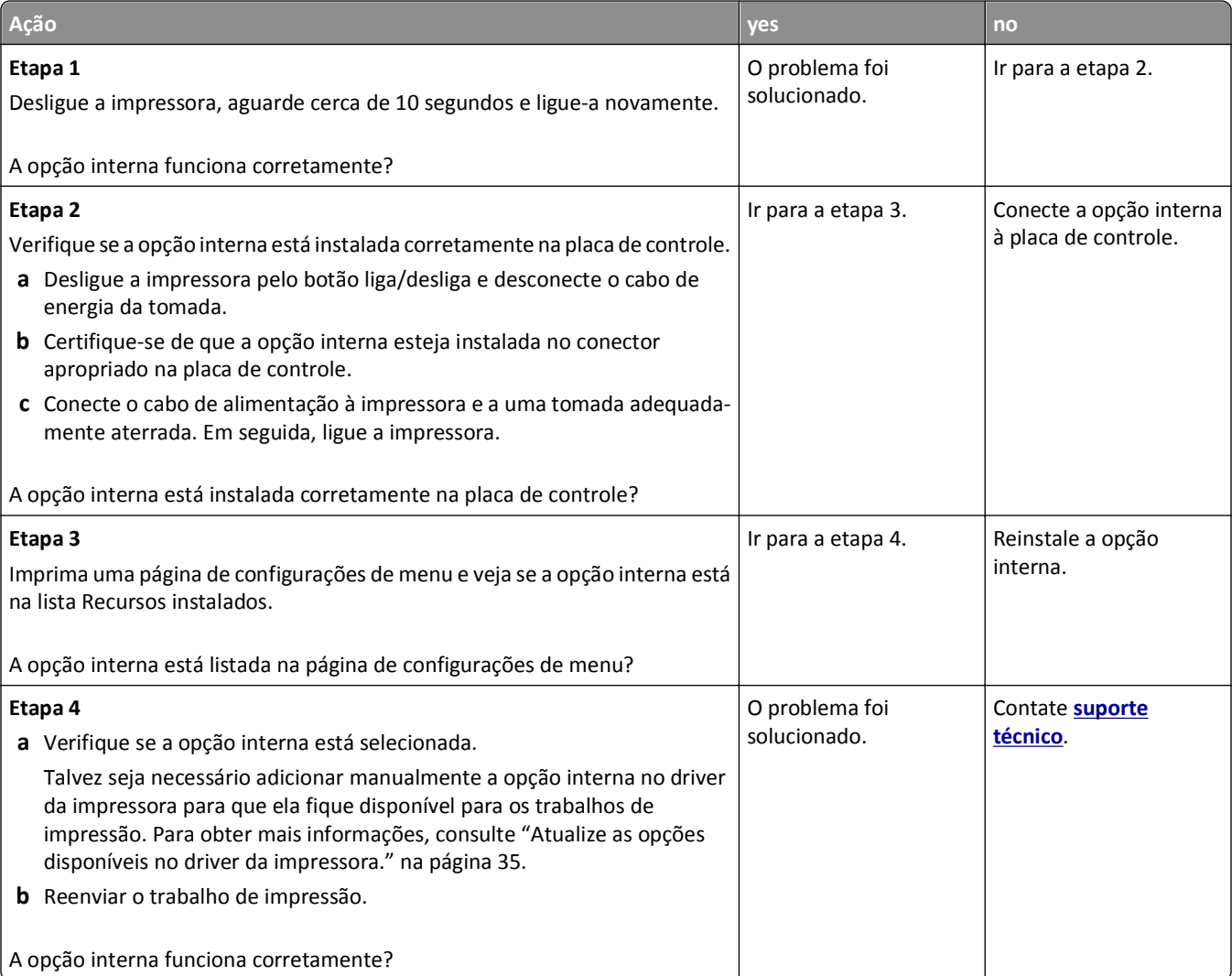

### **O servidor de impressão interno não opera corretamente**

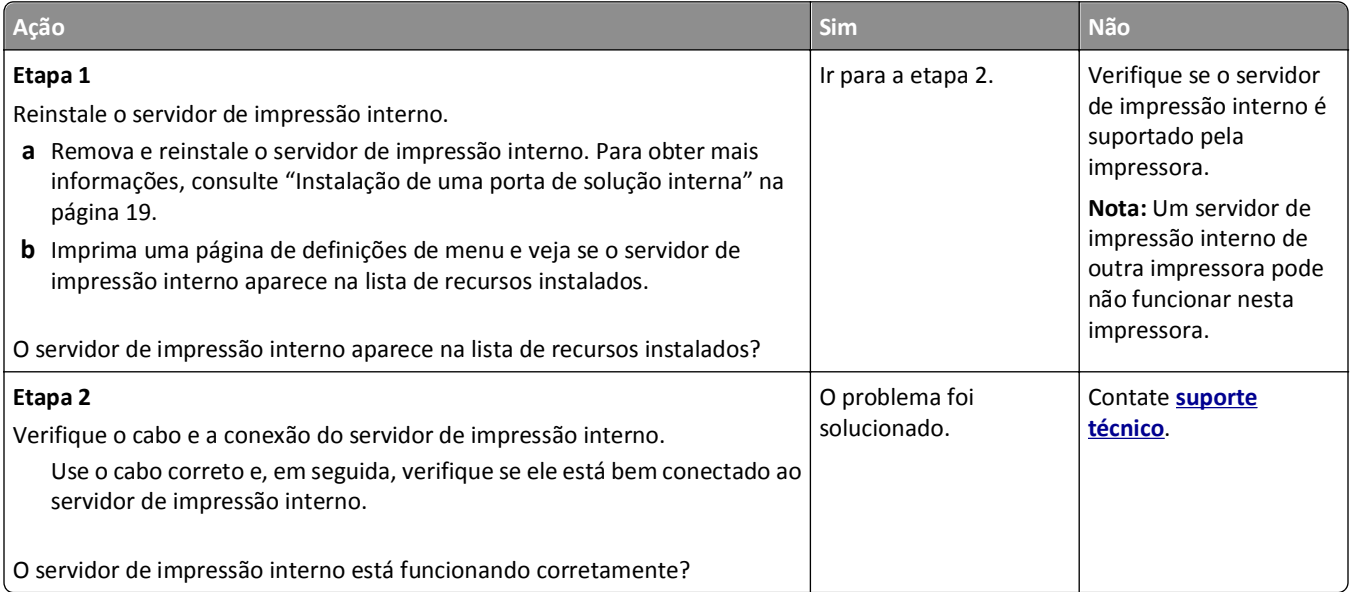

## **Problemas de bandeja**

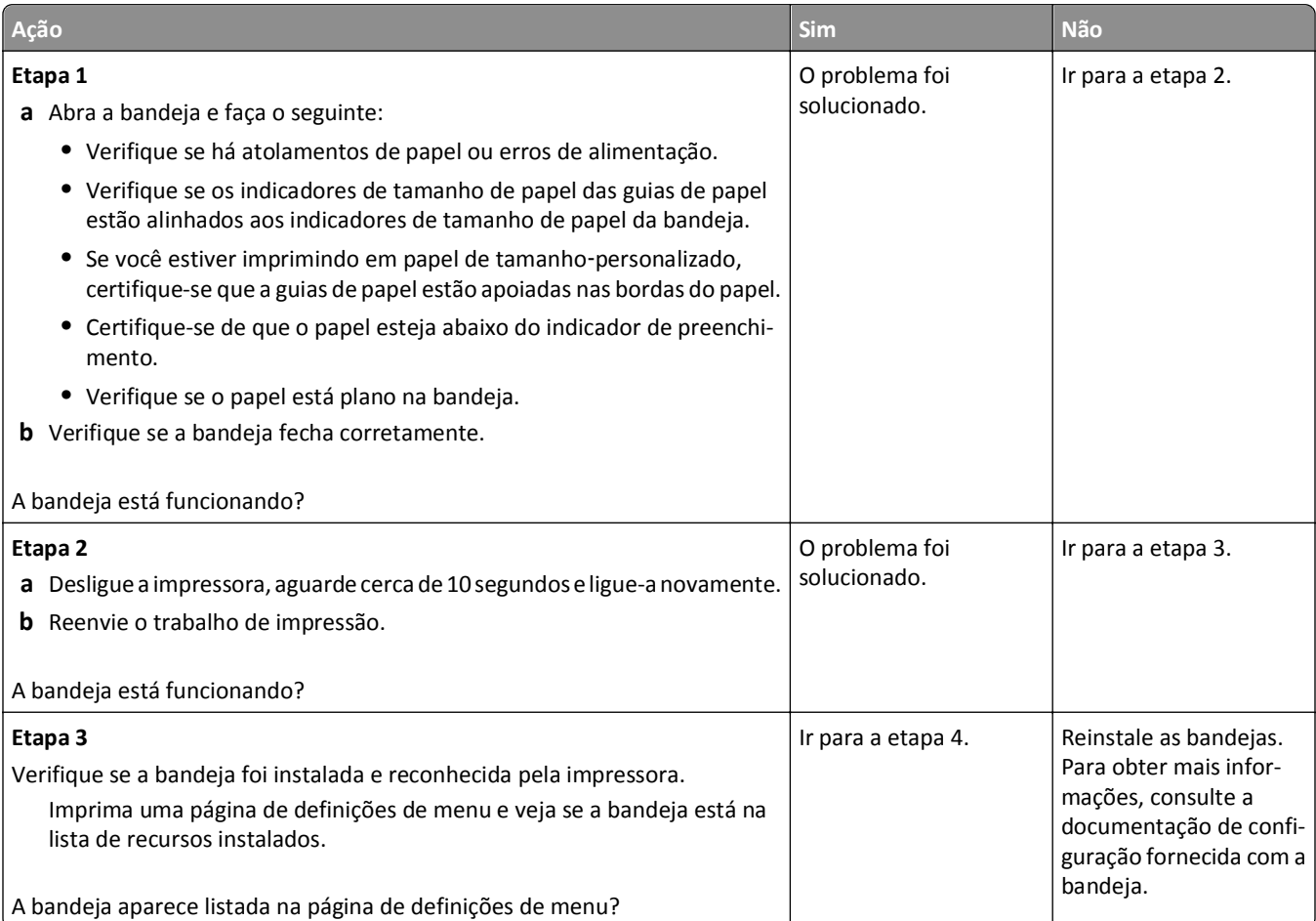

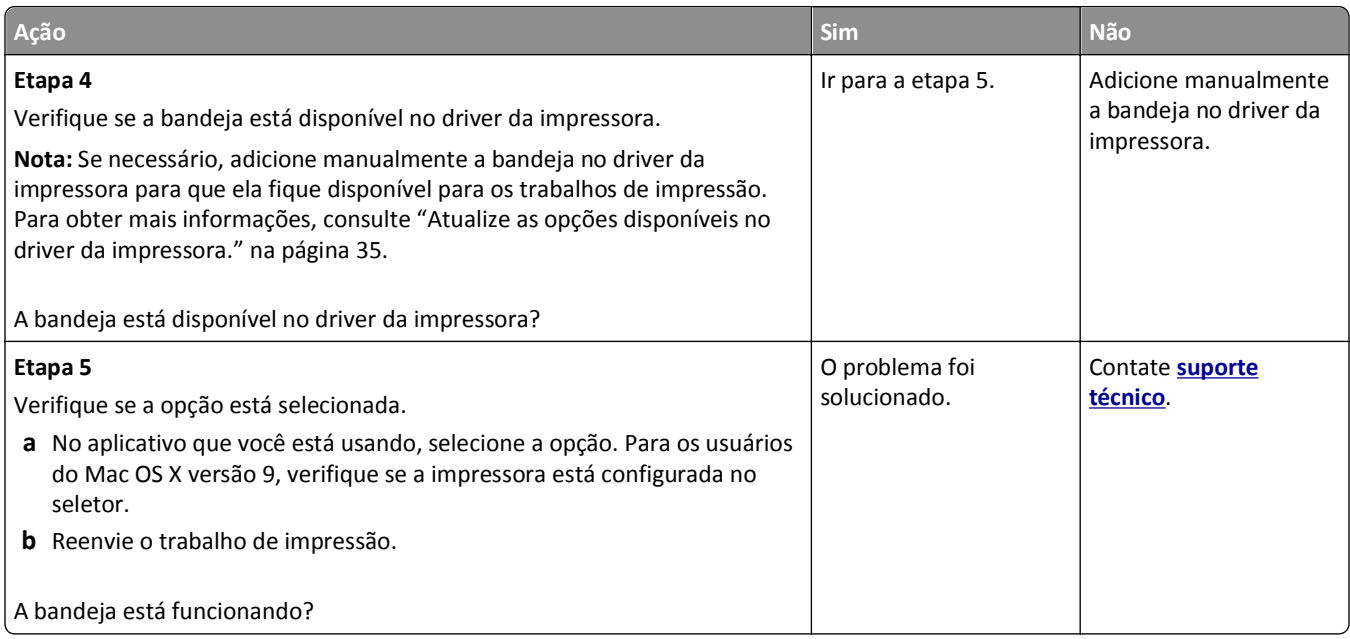

## **Porta de soluções internas não opera corretamente**

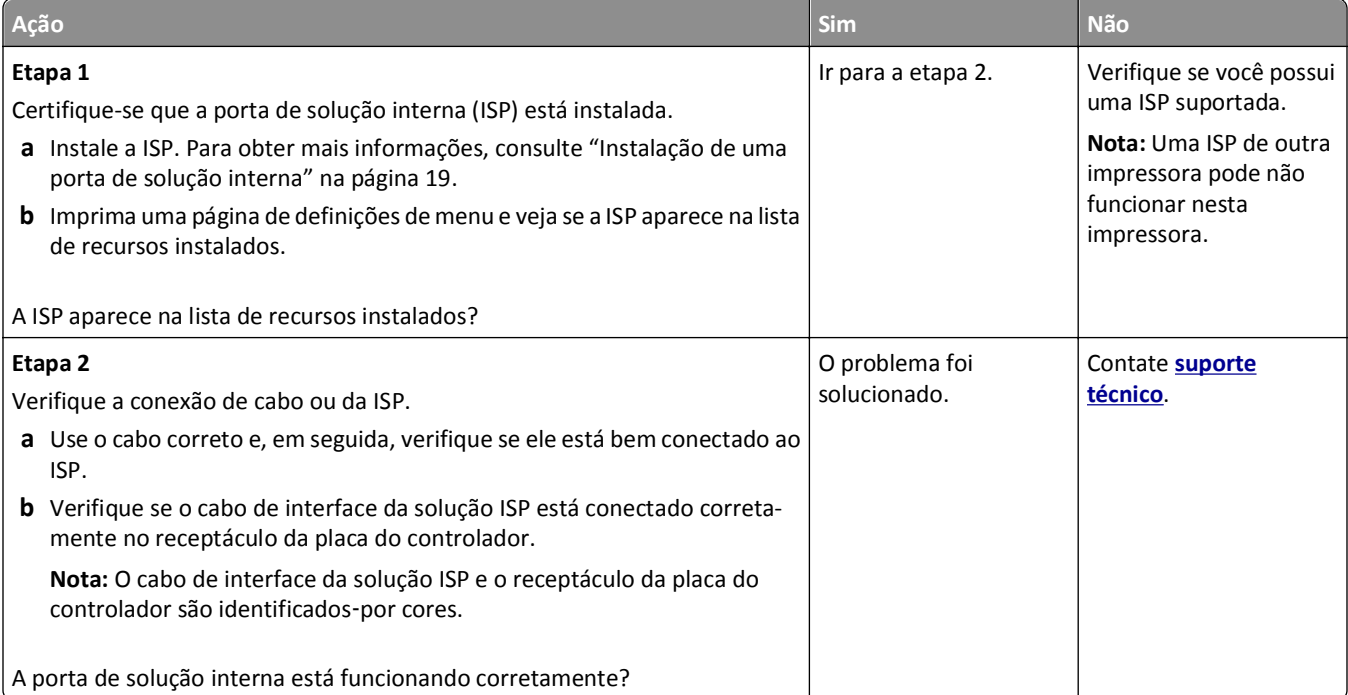

#### <span id="page-195-0"></span>**A placa de interface USB/paralela não funciona corretamente**

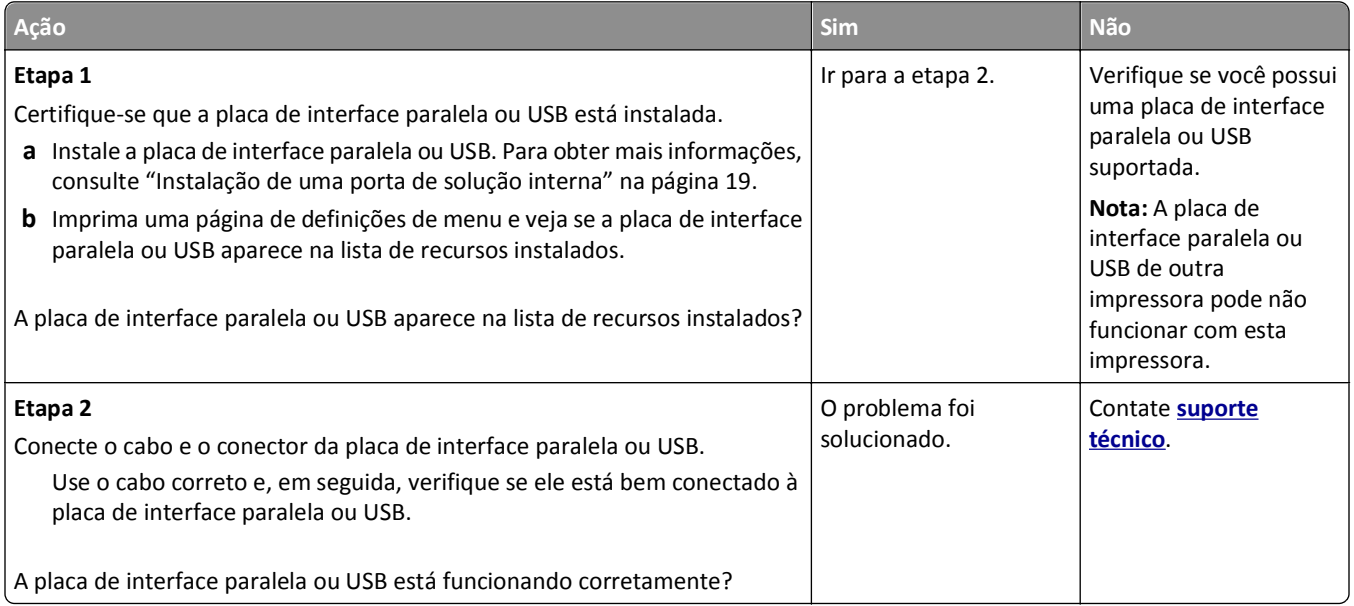

## **Problemas na bandeja de papel**

### **As páginas atoladas não são impressas novamente**

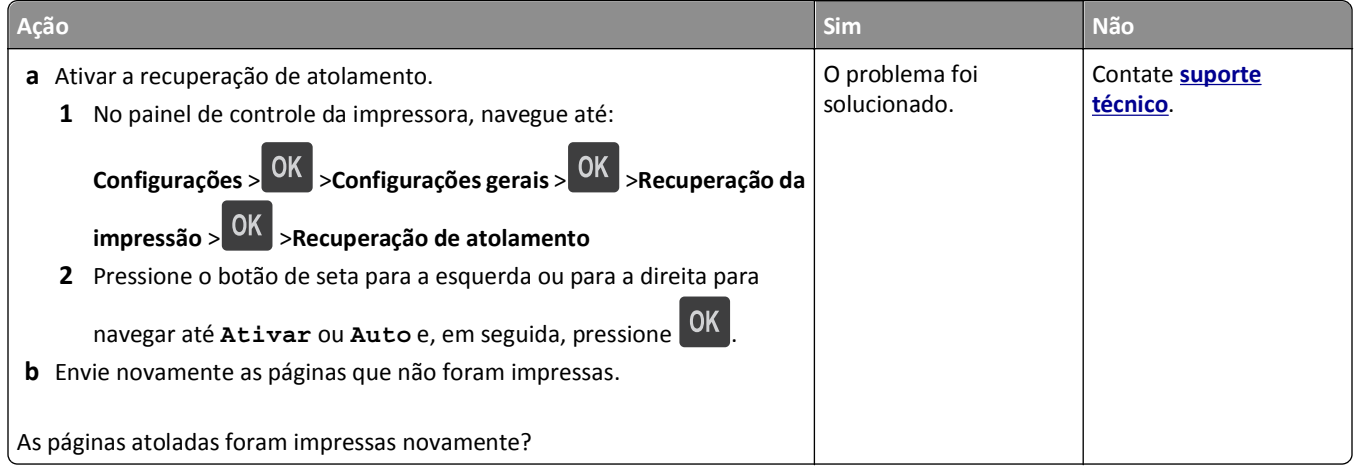

### **O papel atola com frequência**

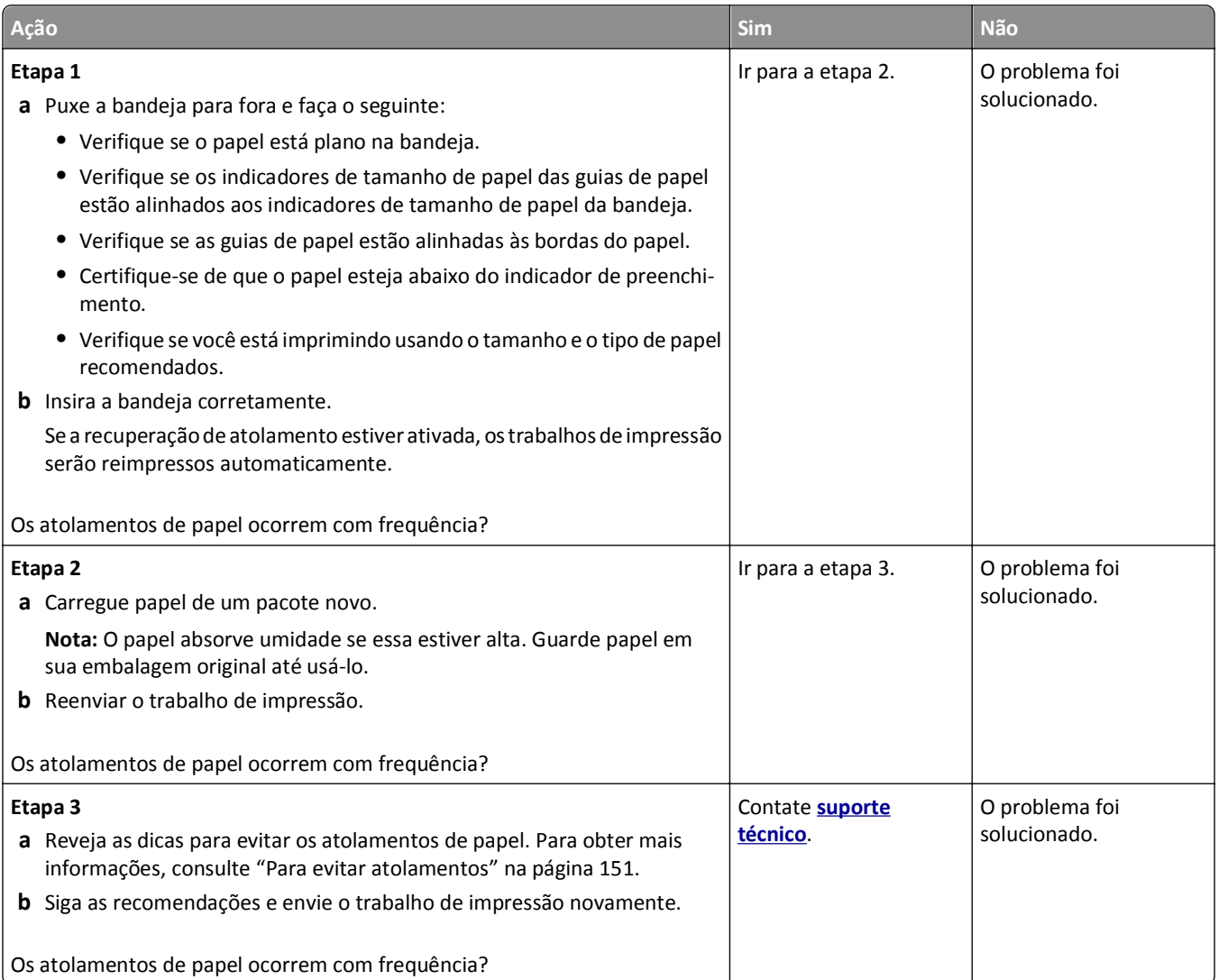

### **A mensagem de atolamento de papel permanece após a limpeza do atolamento**

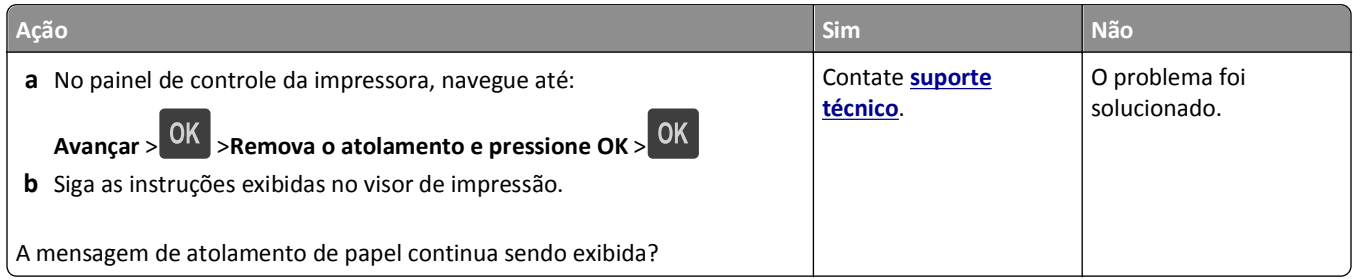

# **Solução de problemas de impressão**

## **Problemas de impressão**

#### **Os trabalhos confidenciais e outros trabalhos retidos não são impressos**

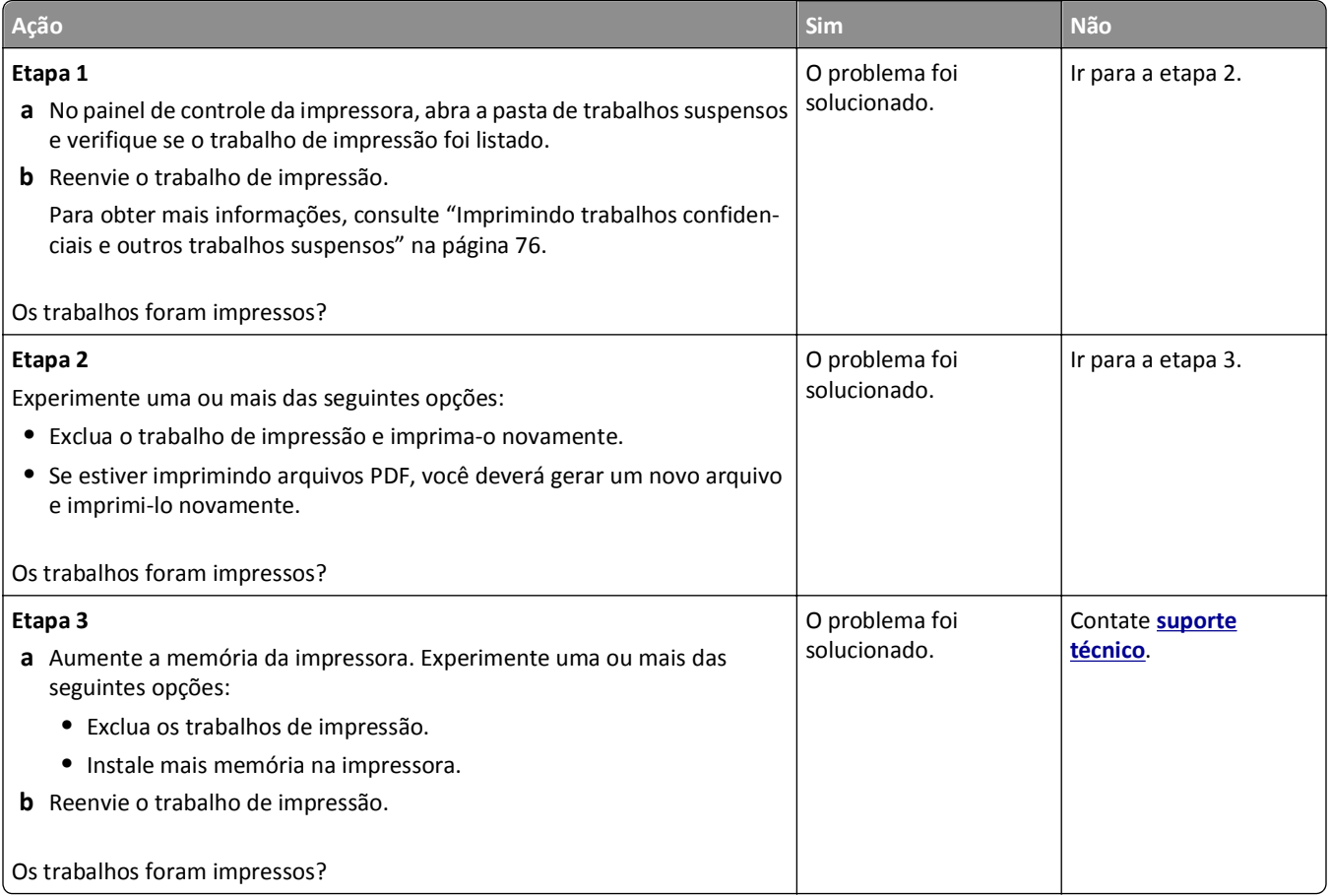

#### **O envelope se fecha durante a impressão**

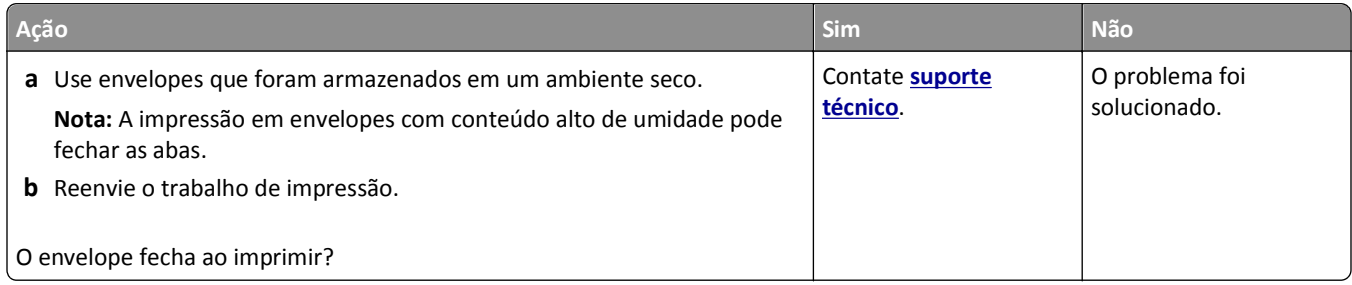

### **É exibida uma mensagem de erro de leitura da unidade flash**

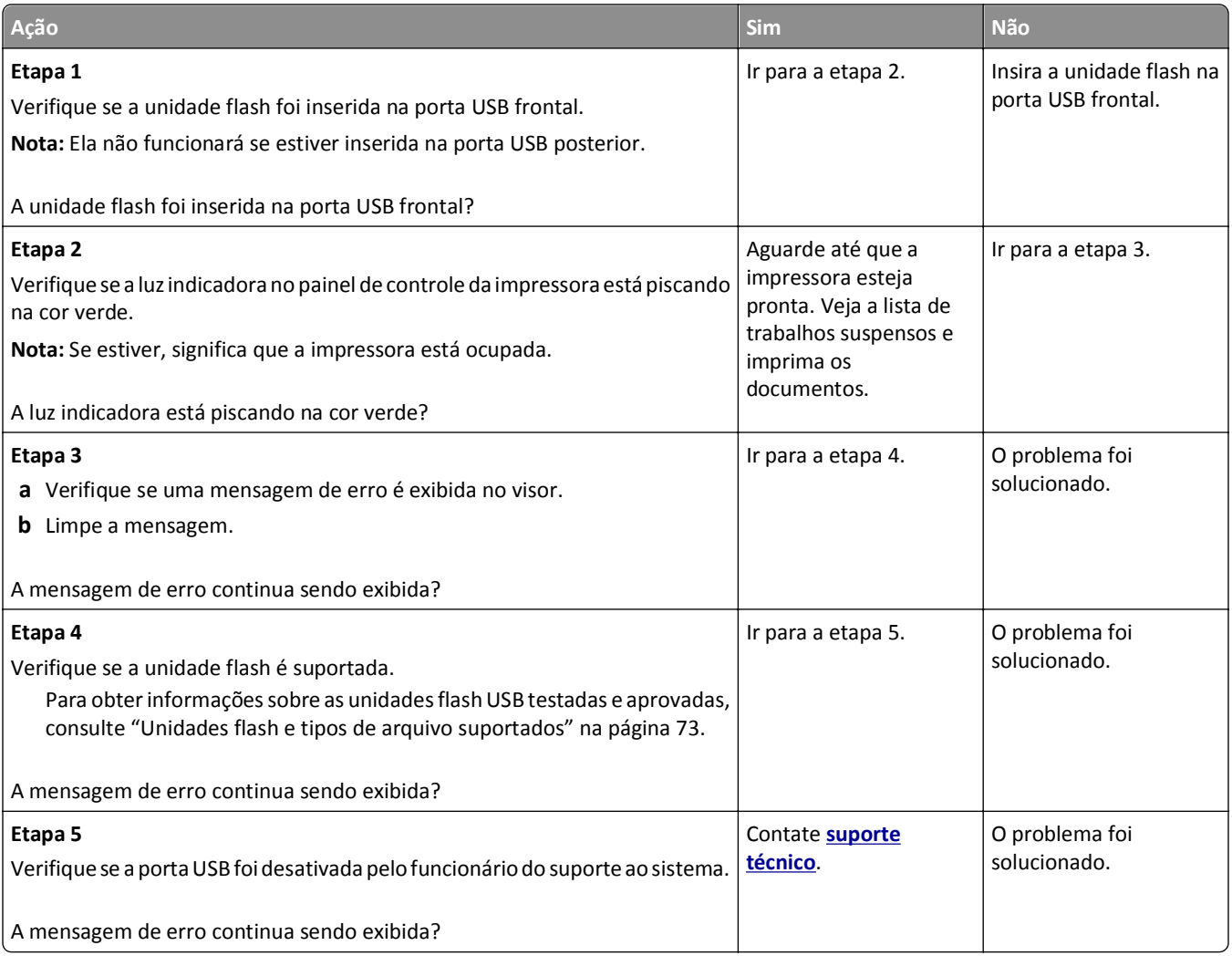

#### **Caracteres incorretos impressos**

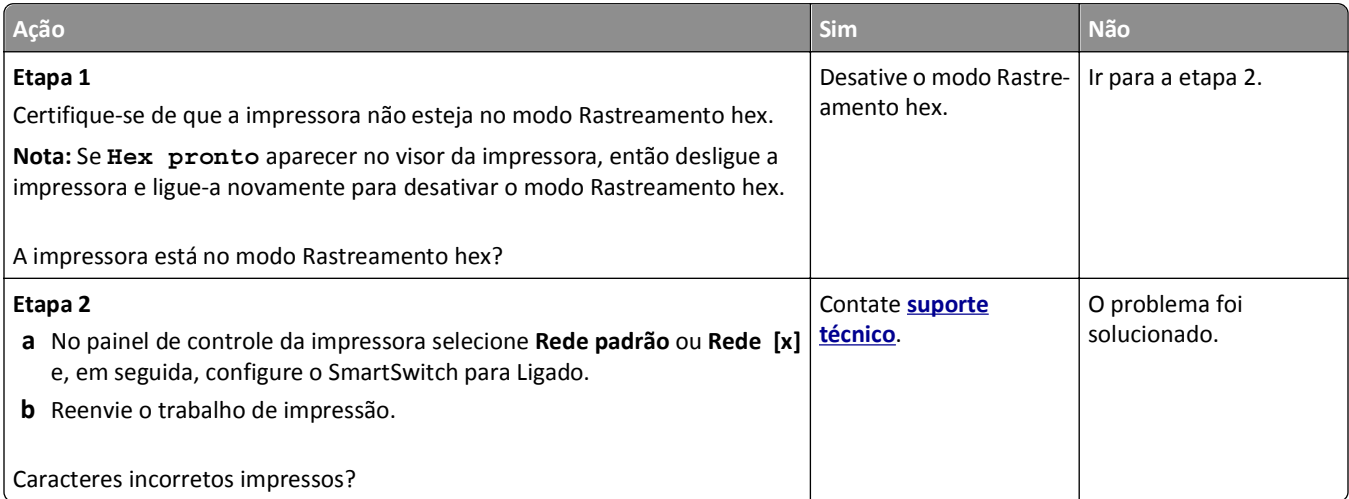

#### **O trabalho é impresso a partir da bandeja errada ou no papel errado**

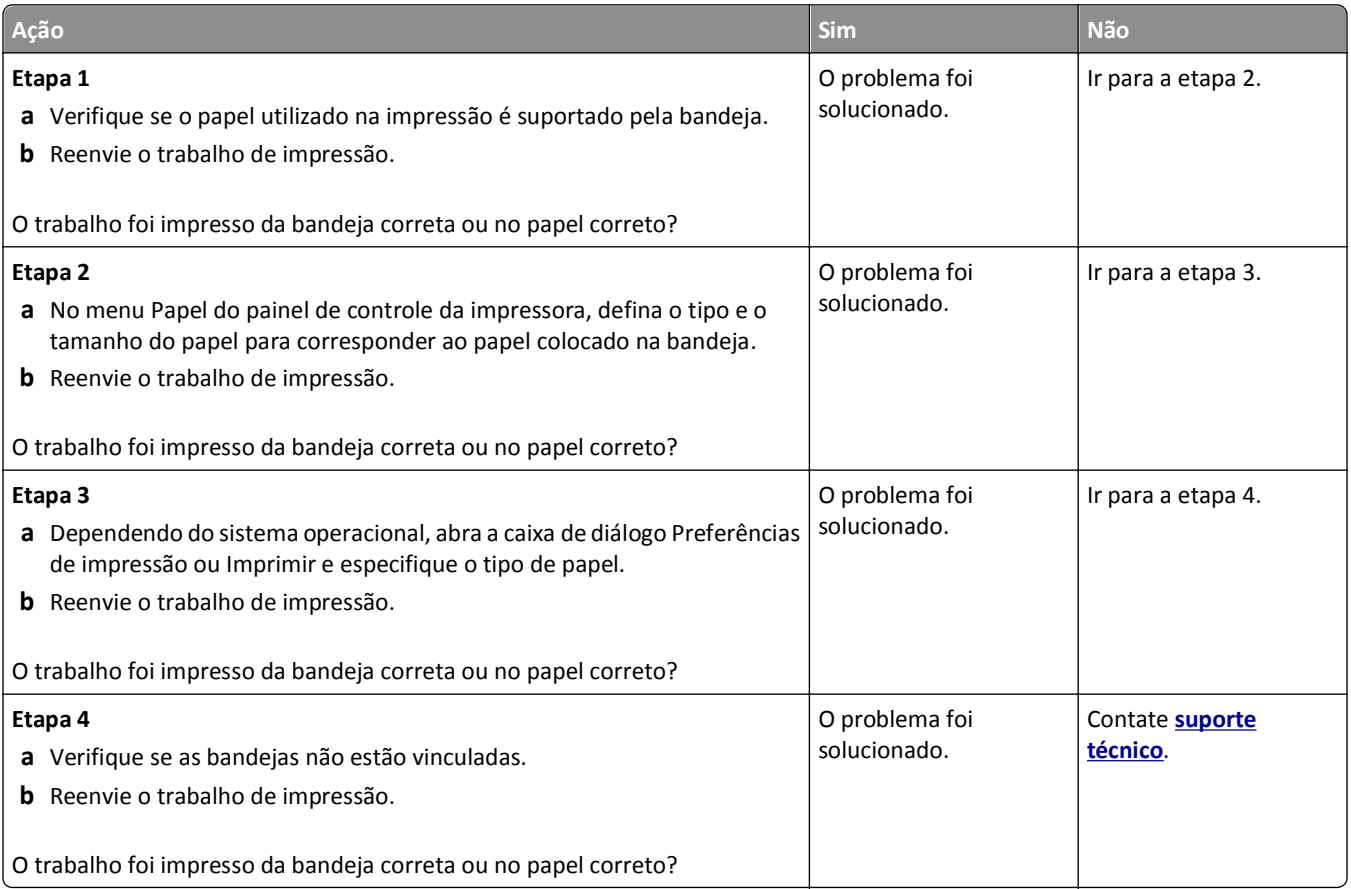

## **os trabalhos grandes não são agrupados**

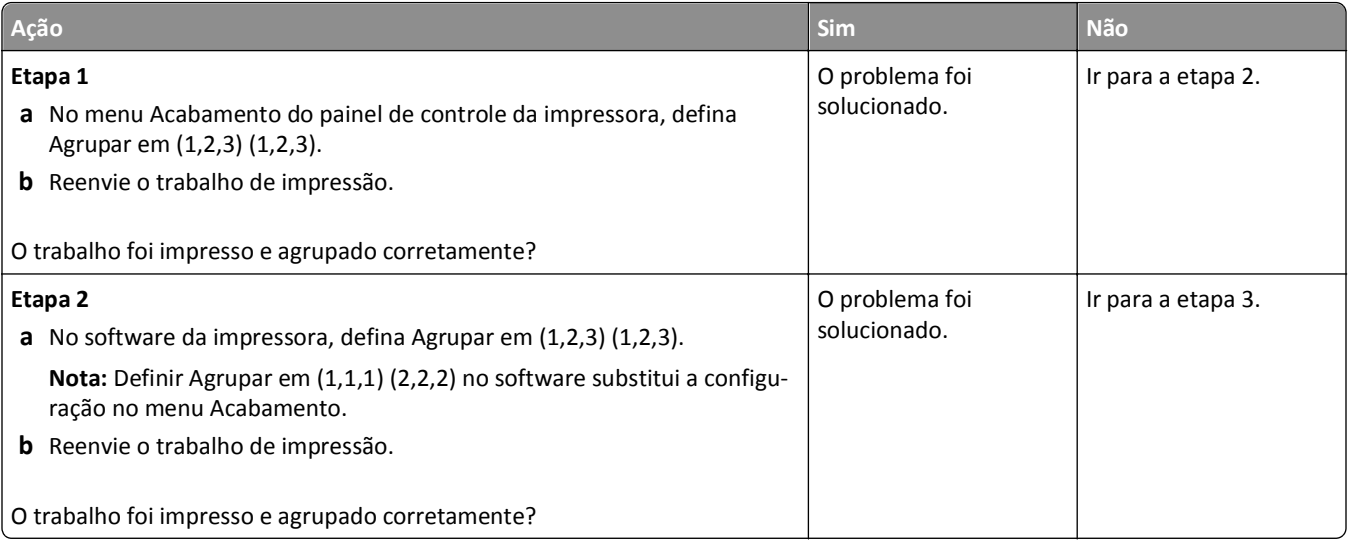

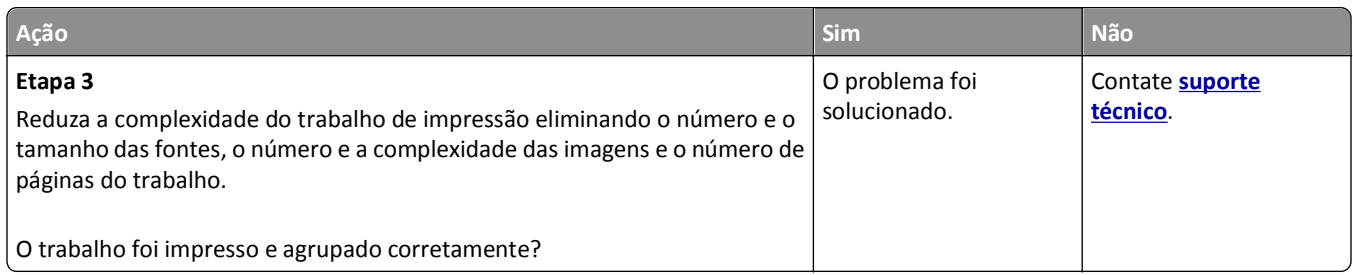

### **Arquivos PDF com vários idiomas não são impressos**

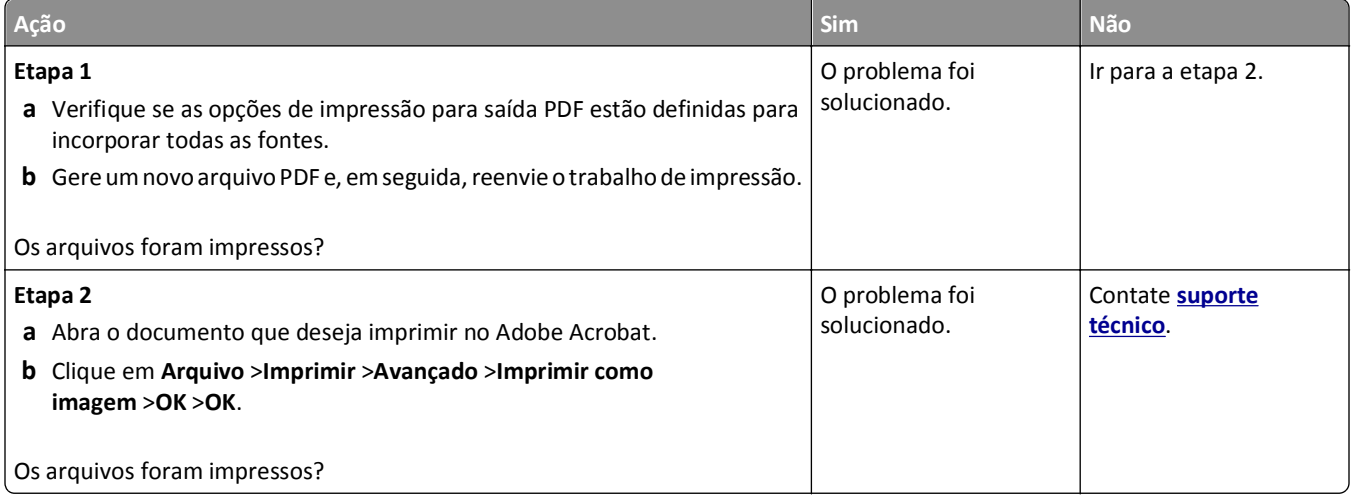

### **Trabalho de impressão demora mais que o esperado**

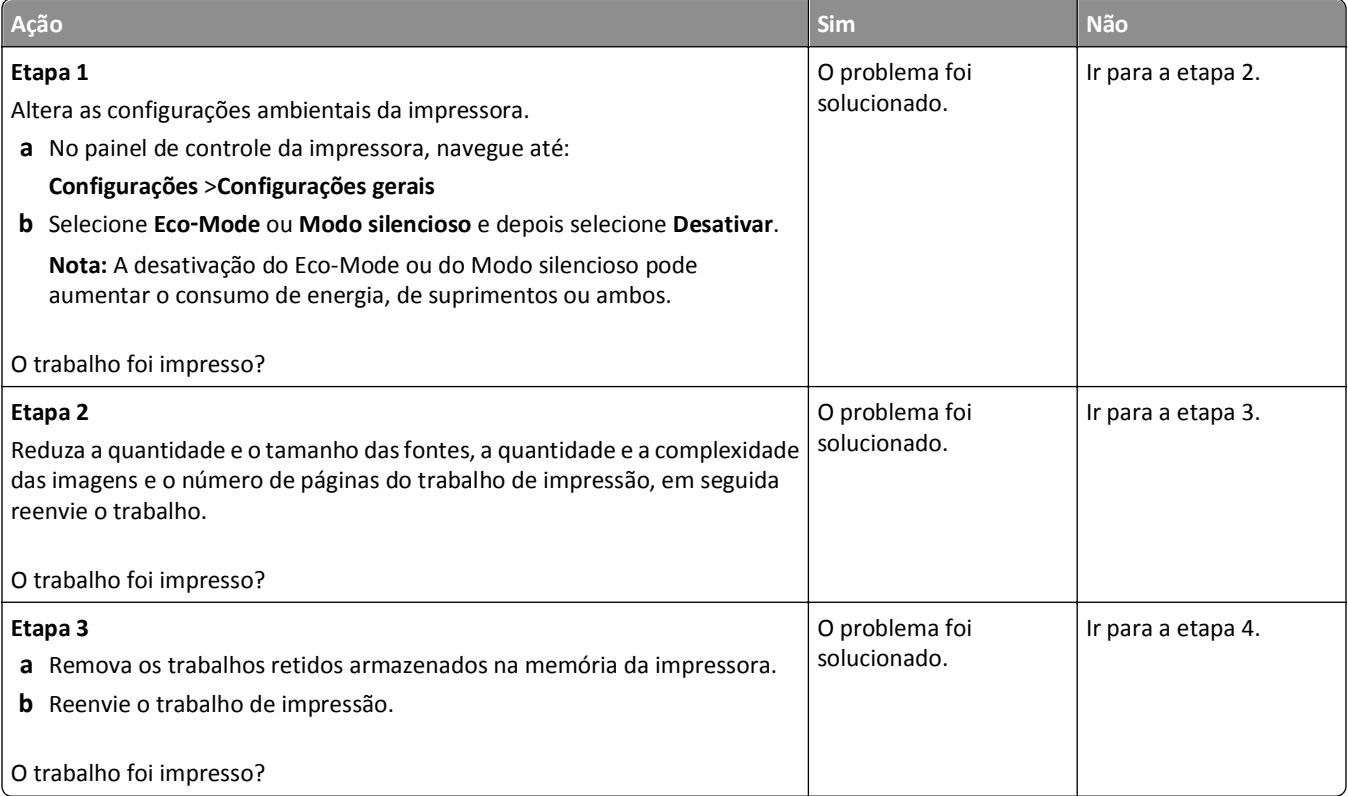

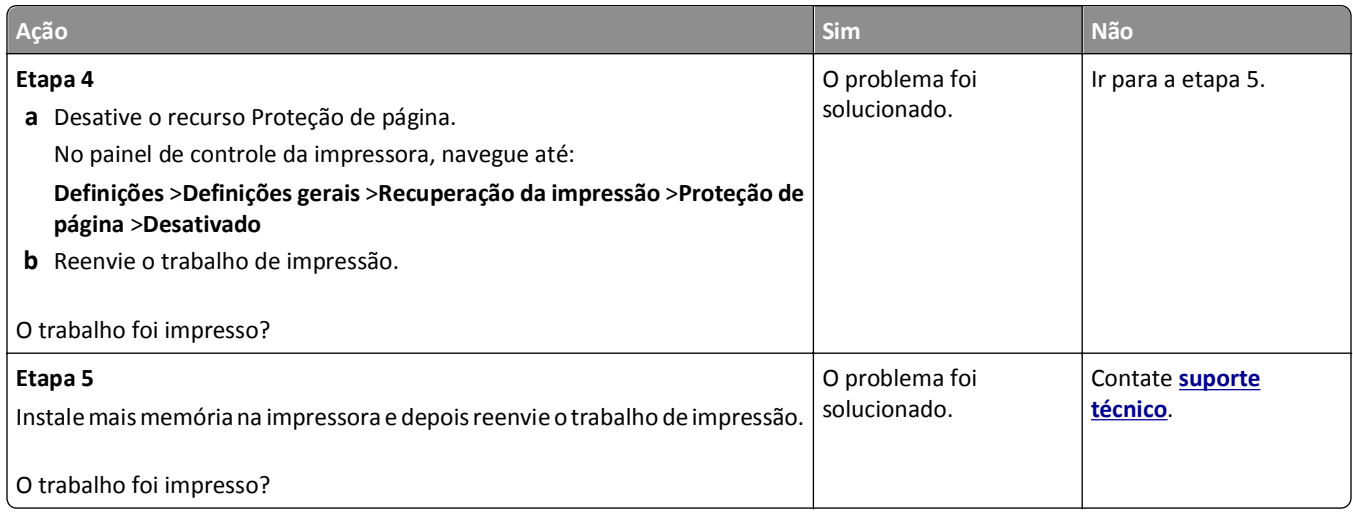

### **Os trabalhos de impressão não são impressos**

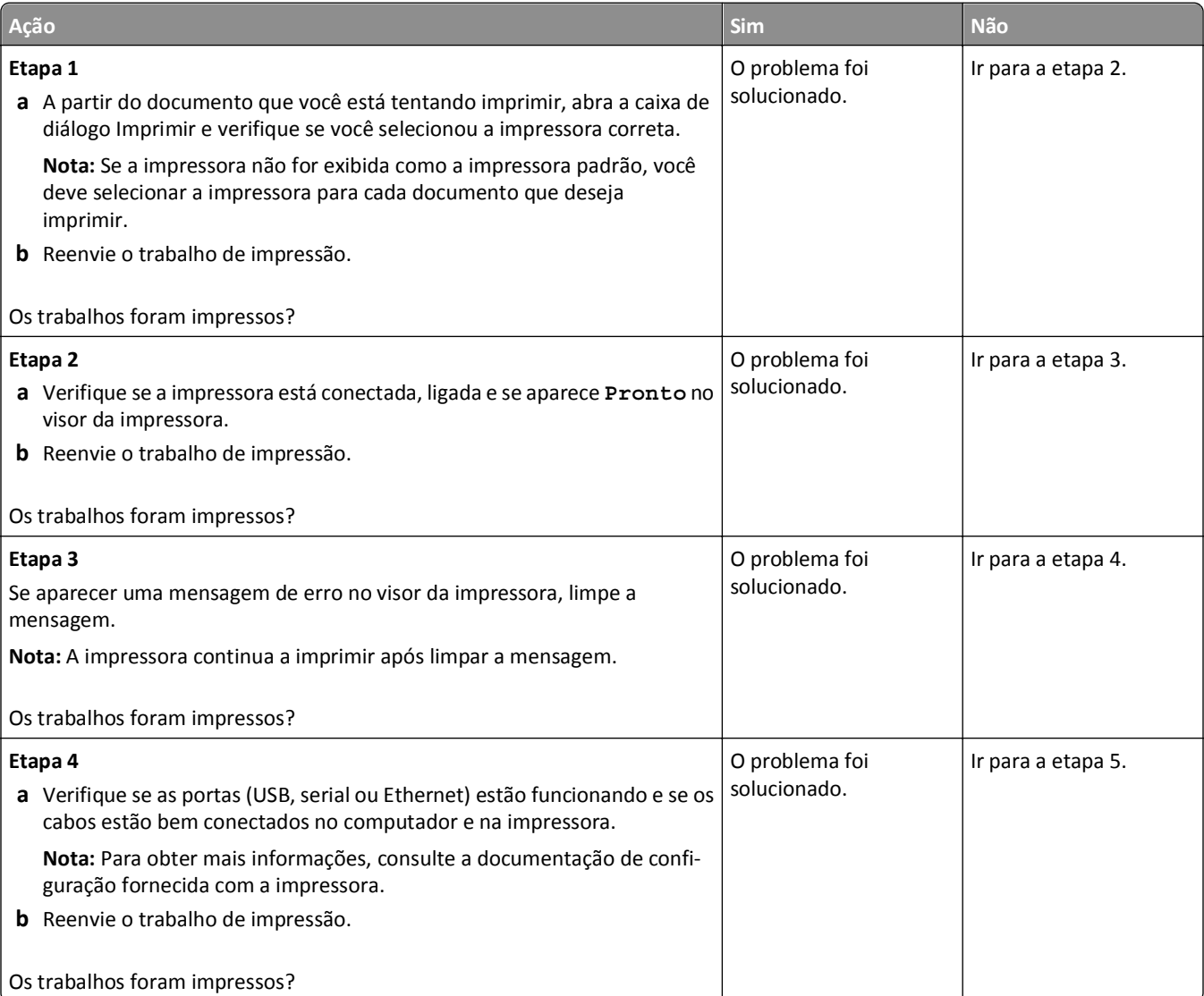

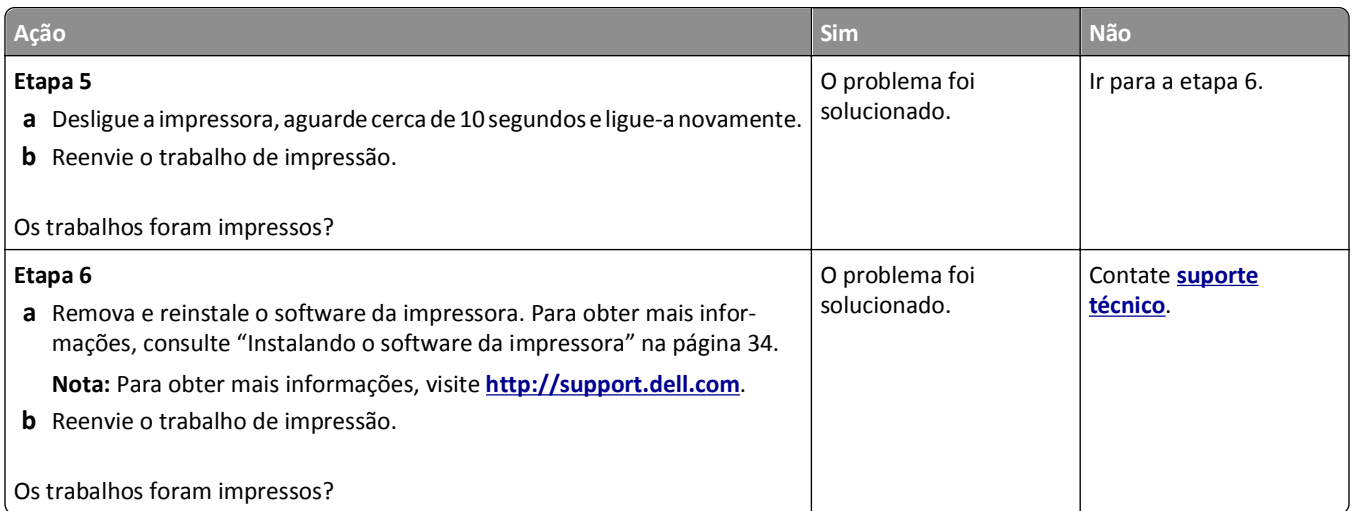

### **A impressão fica lenta**

#### **Notas:**

- **•** Ao imprimir usando papel estreito, a impressora imprime em velocidade reduzida para evitar dano ao fusor.
- **•** A velocidade de impressão pode ser reduzida ao imprimir por longos períodos de tempo ou imprimir em temperaturas elevadas.

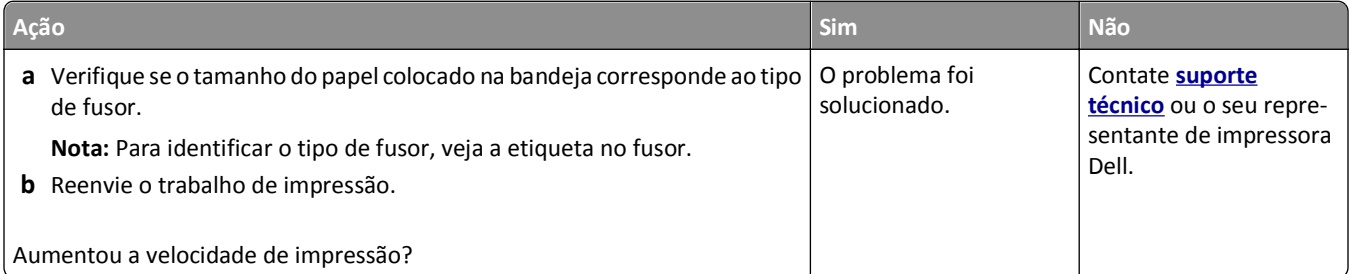

#### **A ligação de bandejas não funciona**

#### **Notas:**

- **•** As bandejas podem detectar o comprimento do papel.
- **•** O alimentador multi-uso não detecta automaticamente o tamanho do papel. Defina o tamanho no menu Tam./tipo do papel.

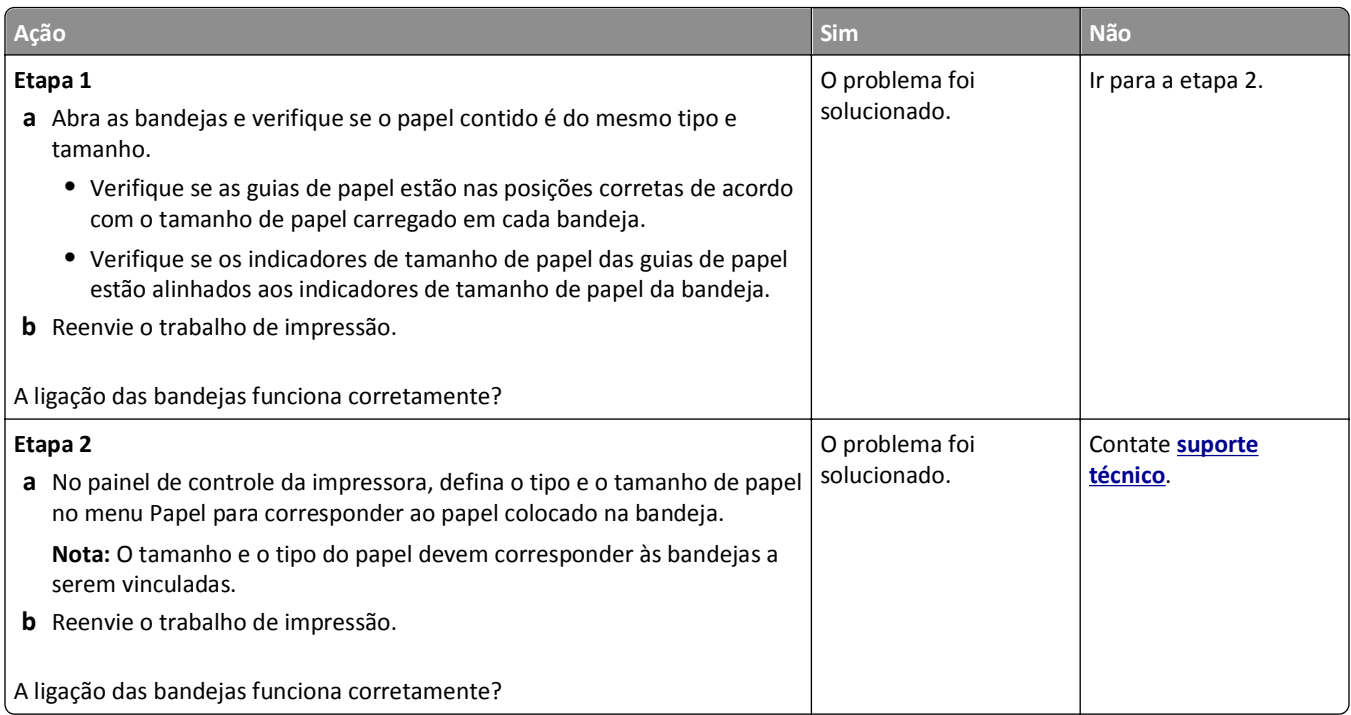

## **Ocorrem quebras de página inesperadas**

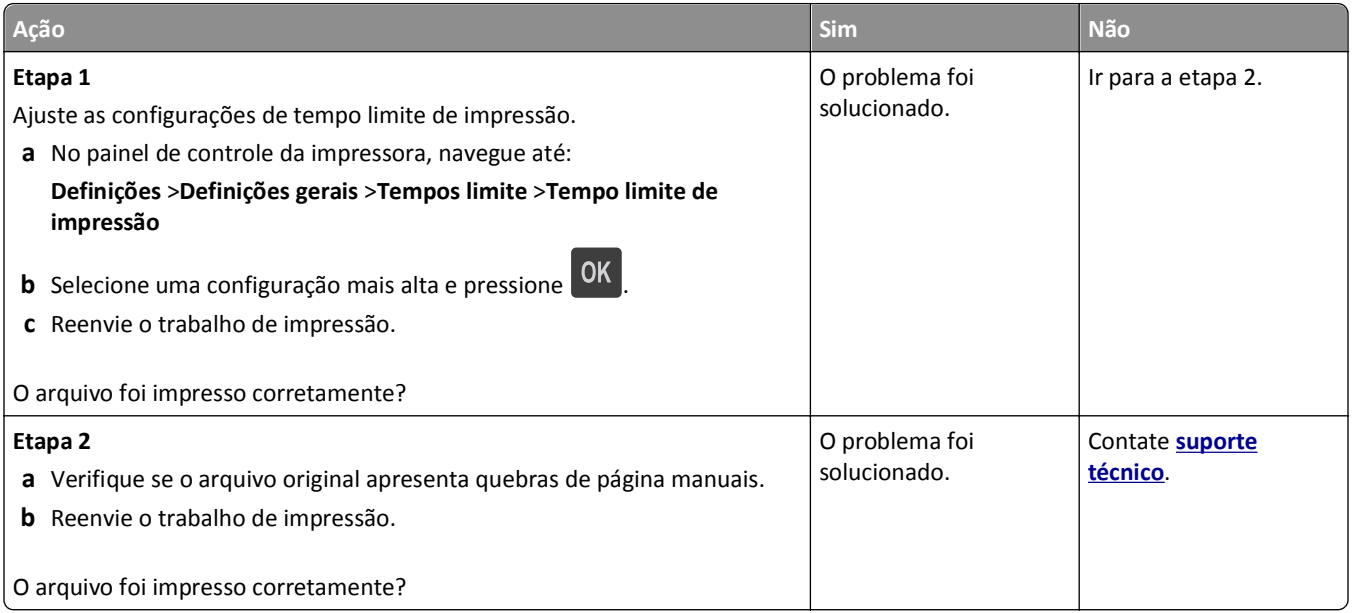

## **Problemas na qualidade da impressão**

#### **Os caracteres têm bordas recortadas ou não uniformes**

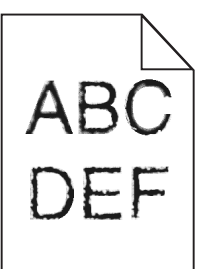

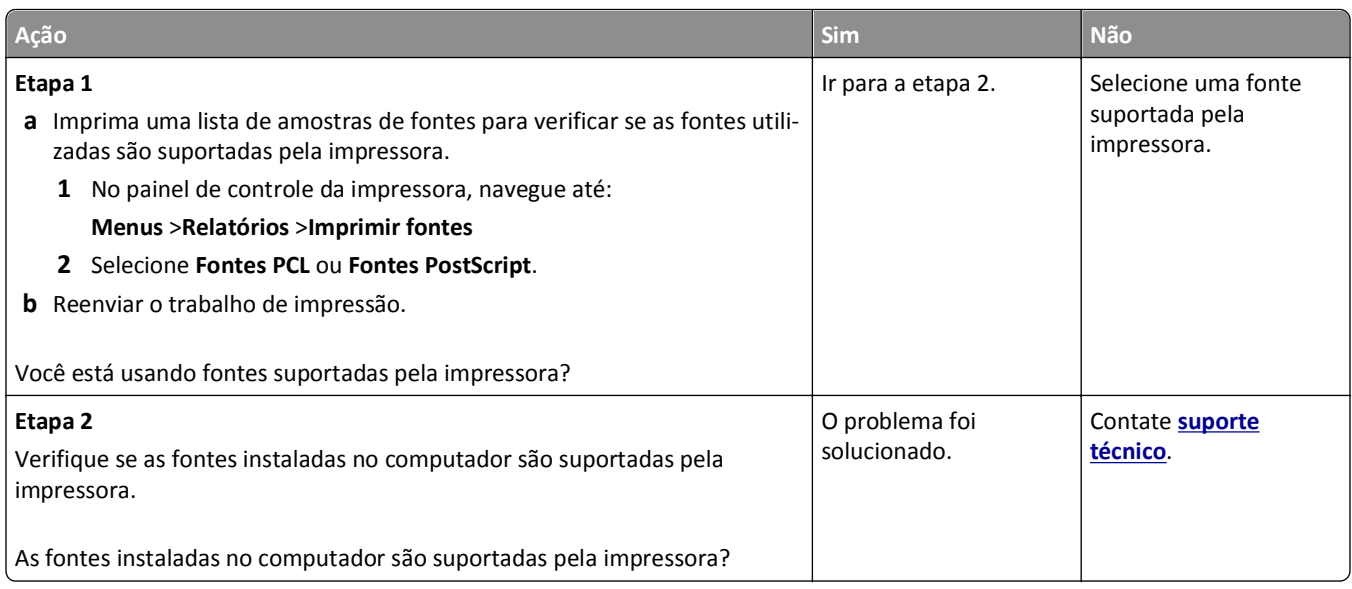

### **Páginas ou imagens cortadas**

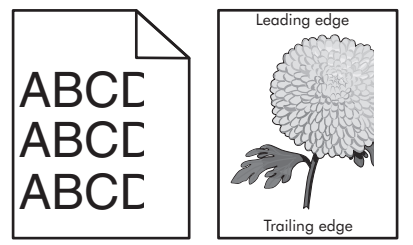

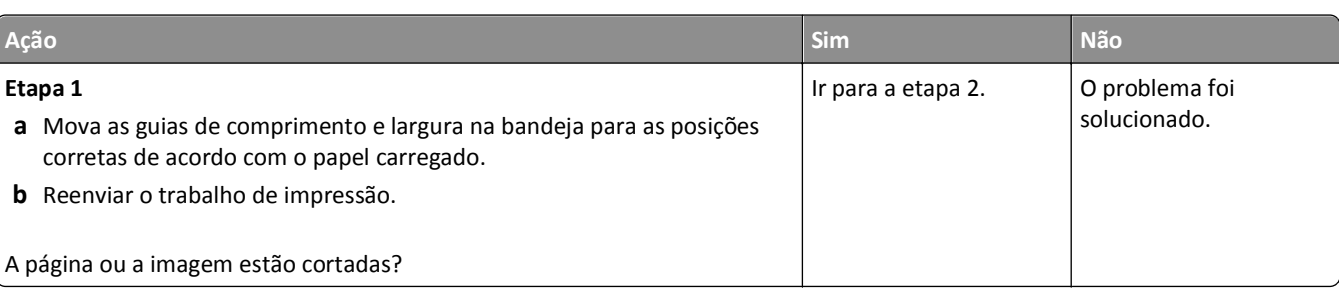

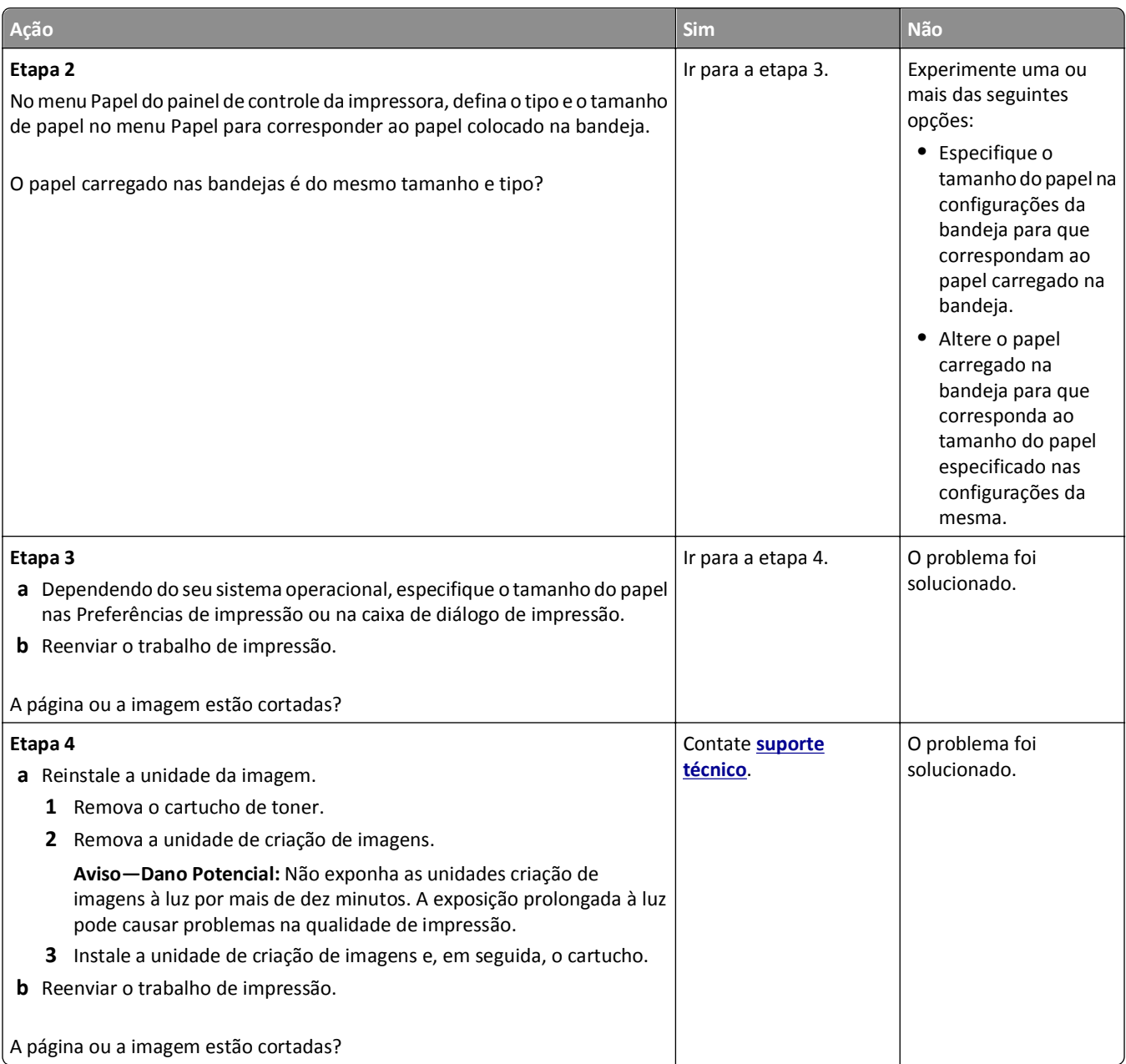

### **Imagens compactadas aparecem nas impressões**

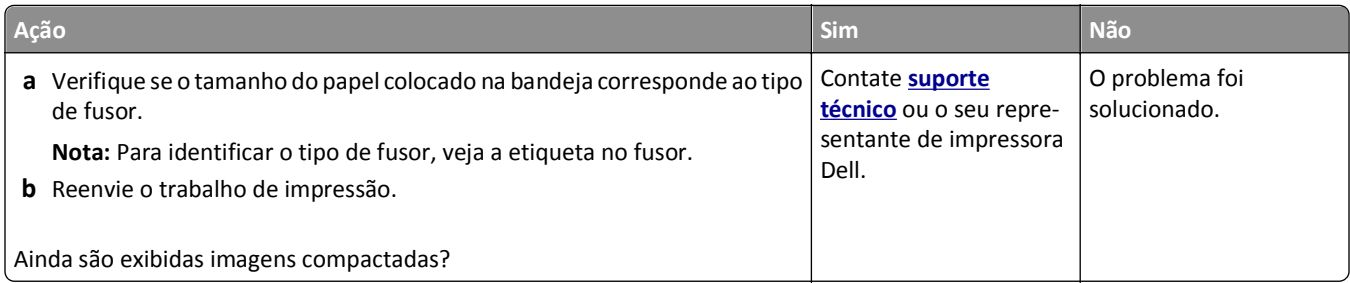

### **Plano de fundo cinza em impressões**

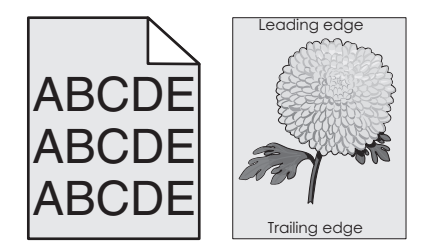

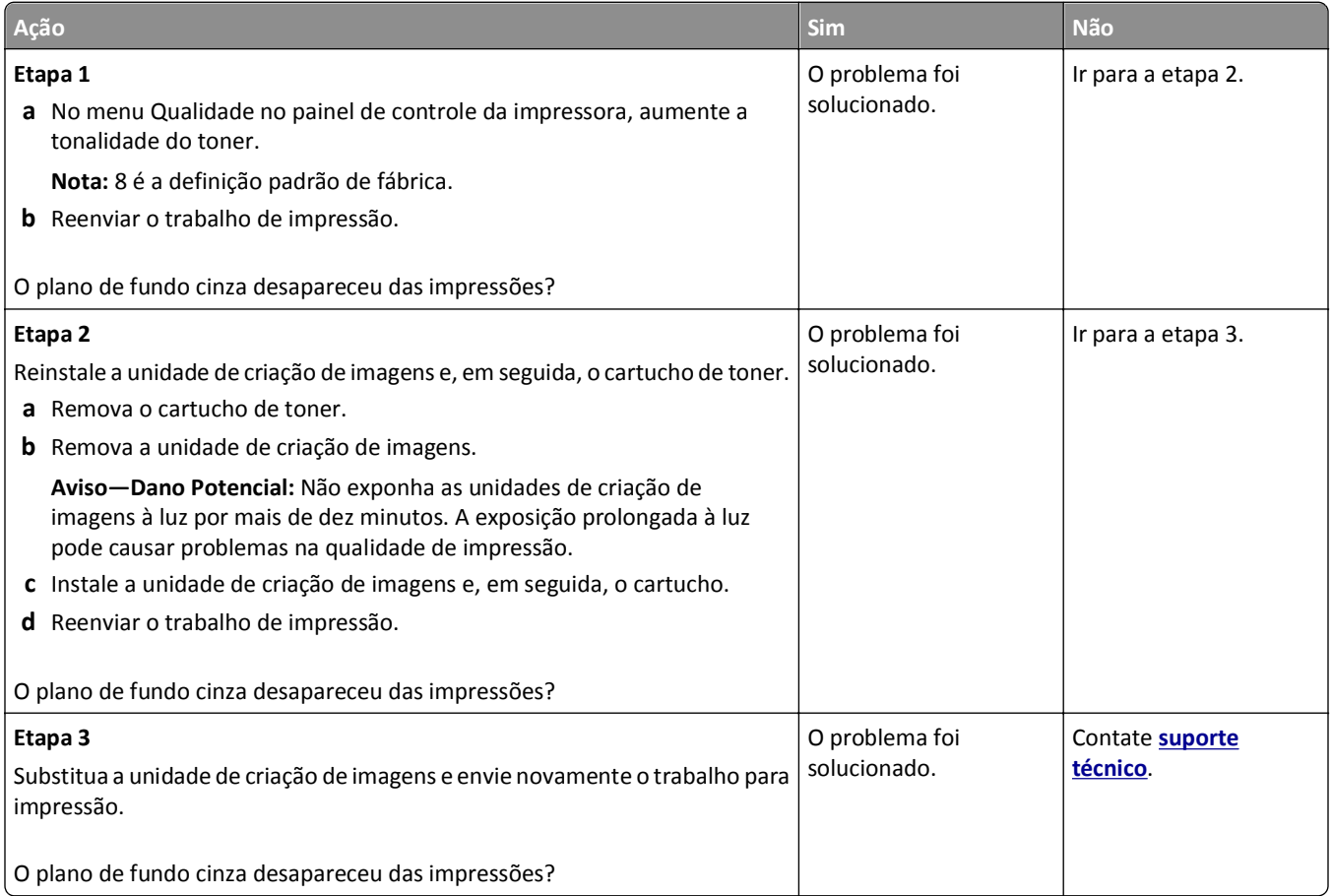

#### **Listras brancas horizontais aparecem nas impressões**

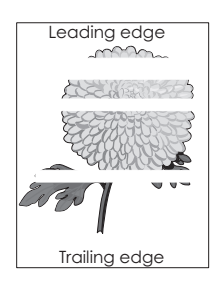

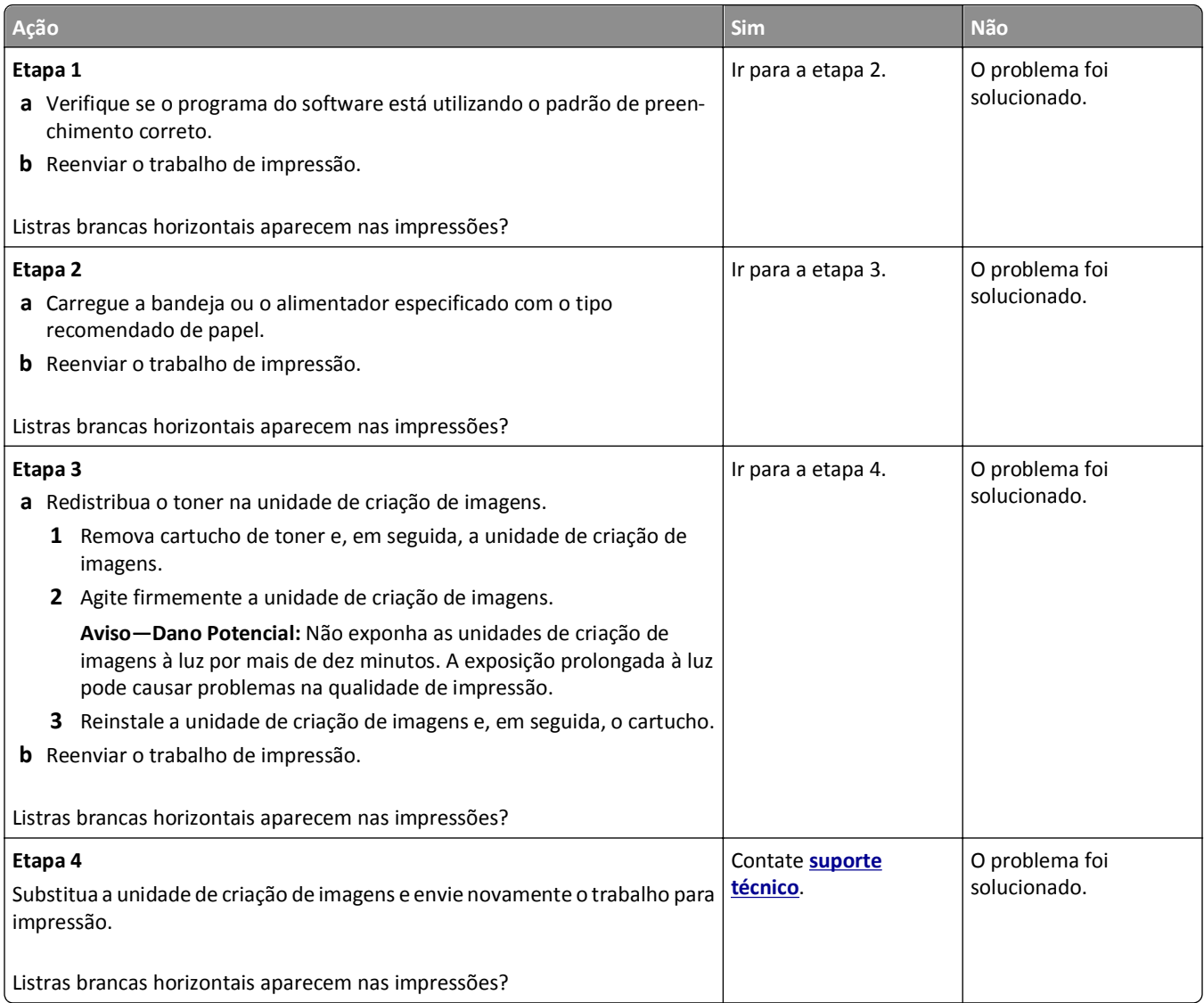

### **Margens incorretas nas impressões**

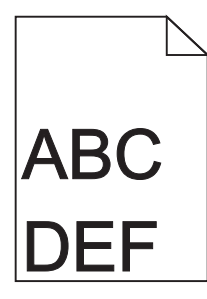

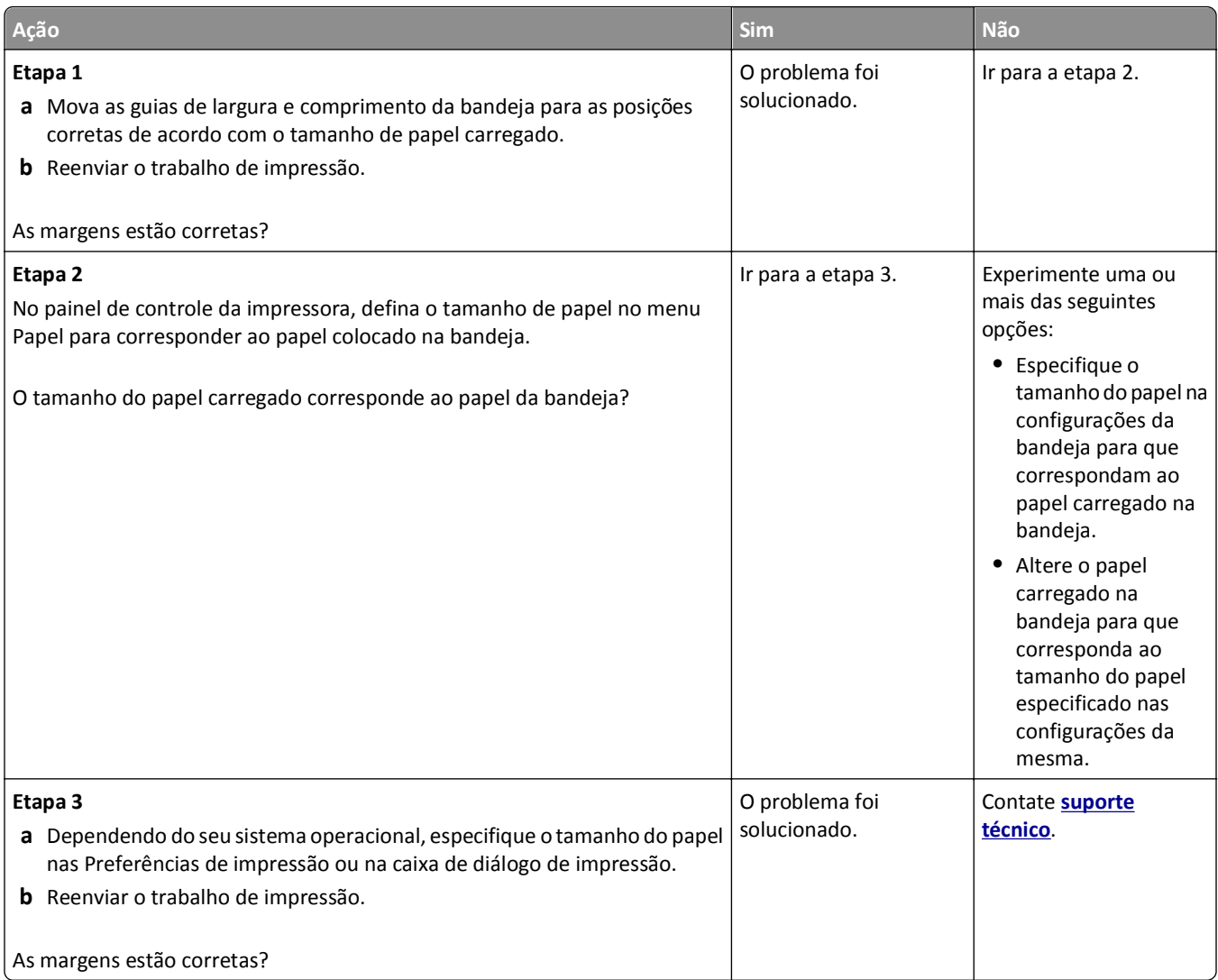

## **Papel ondulado**

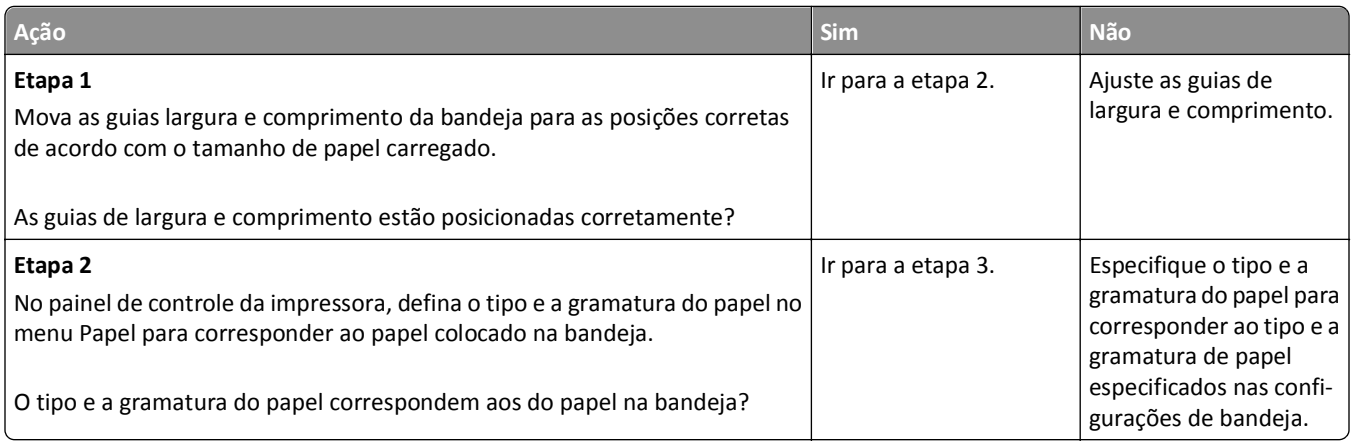

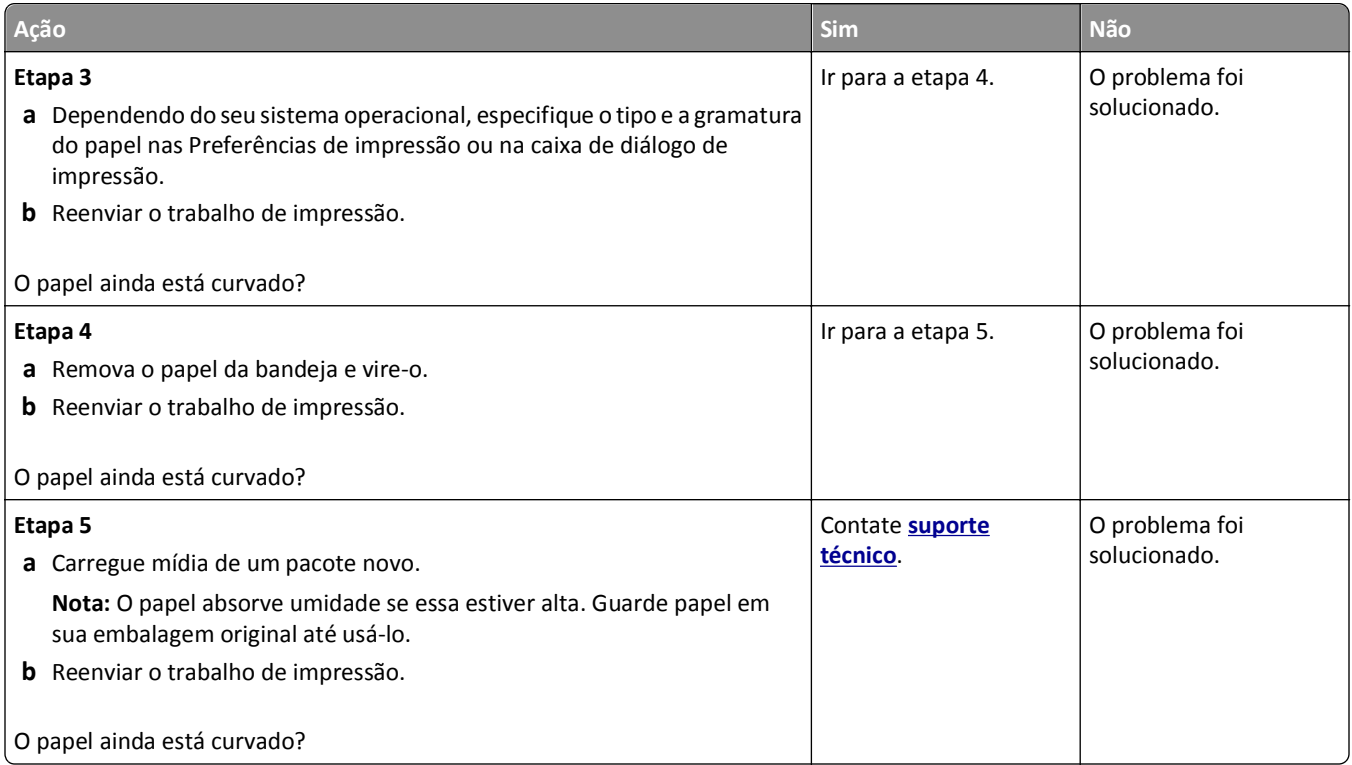

## **Irregularidades na impressão**

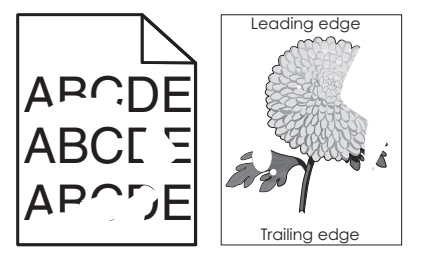

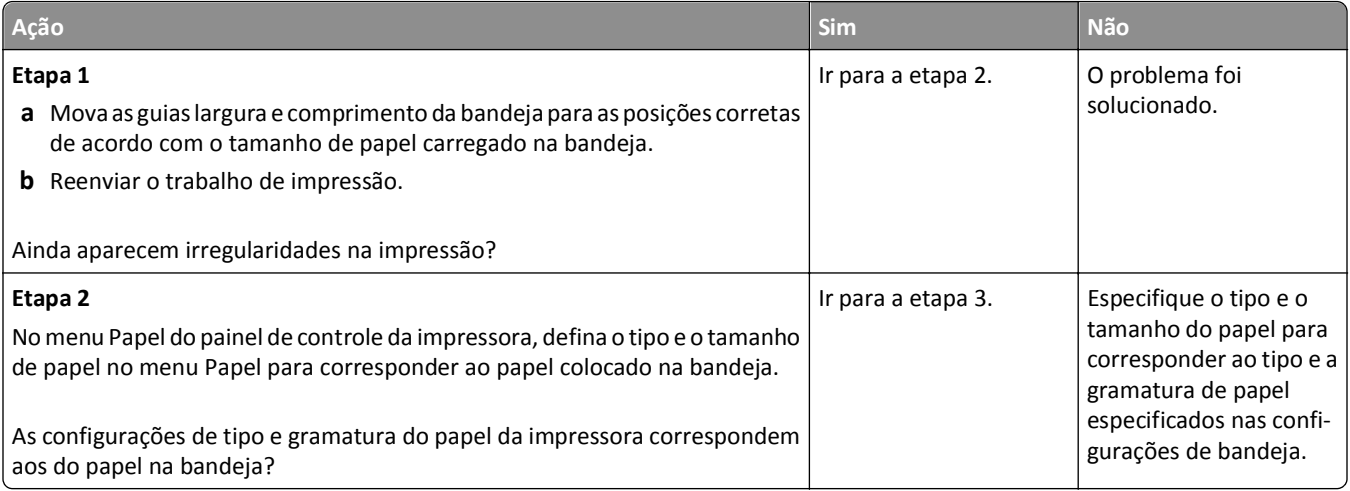

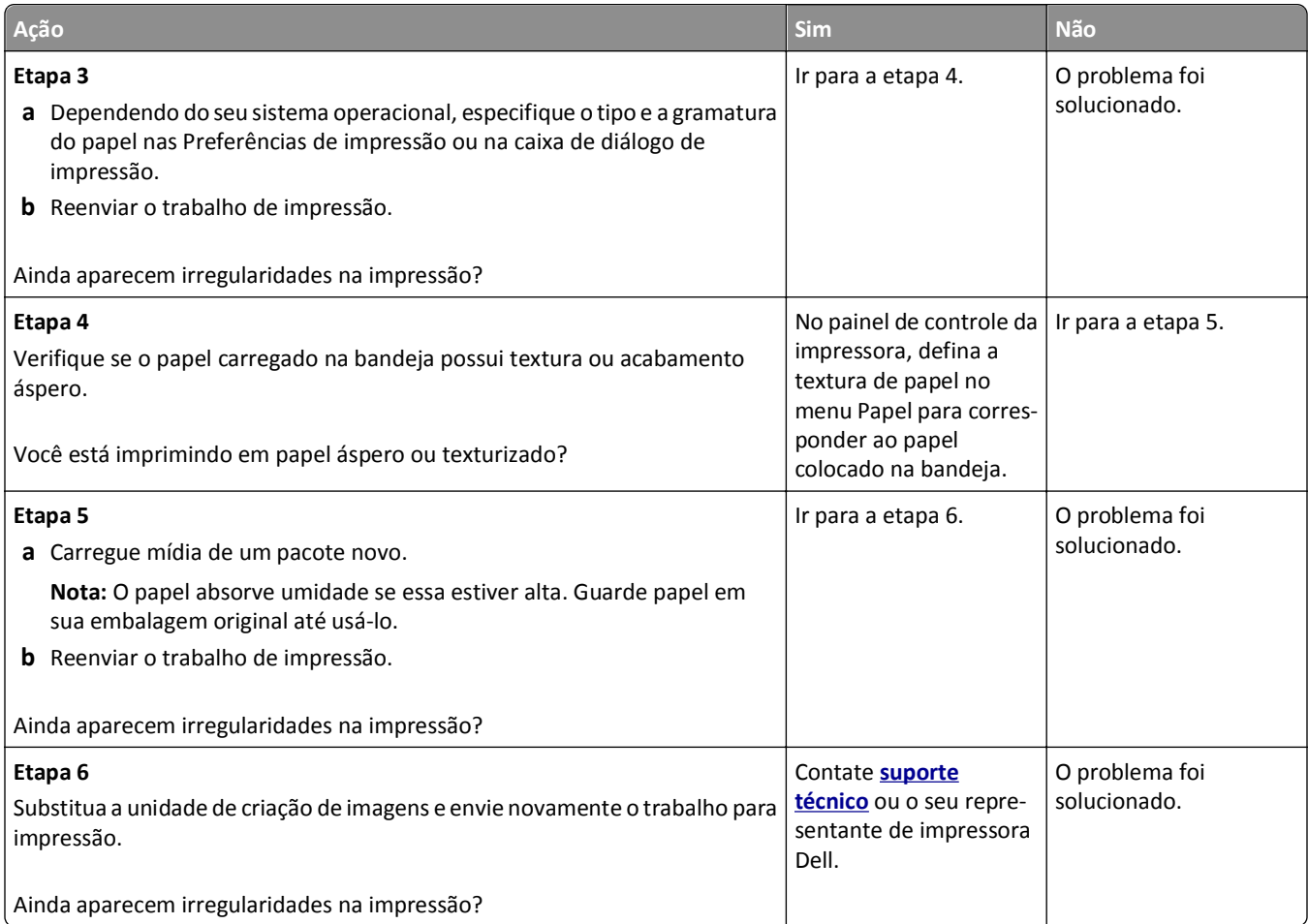

### **A impressão está muito escura**

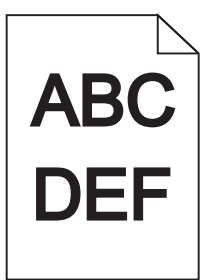

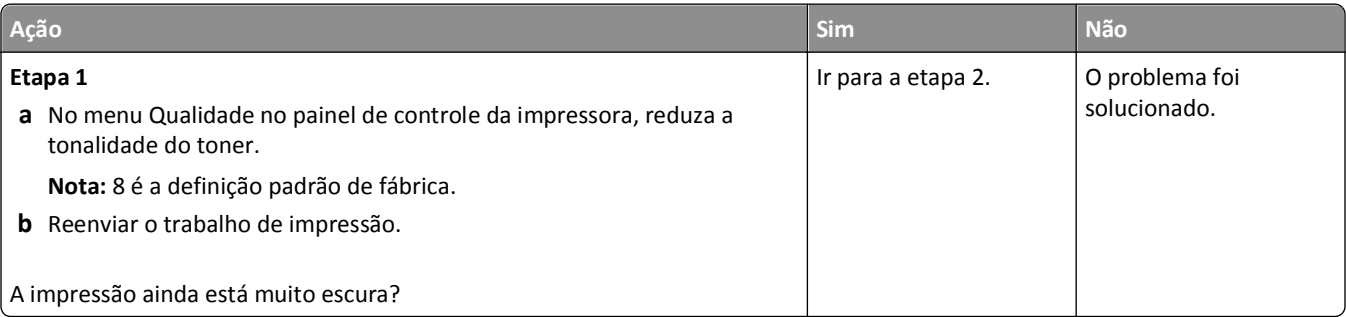

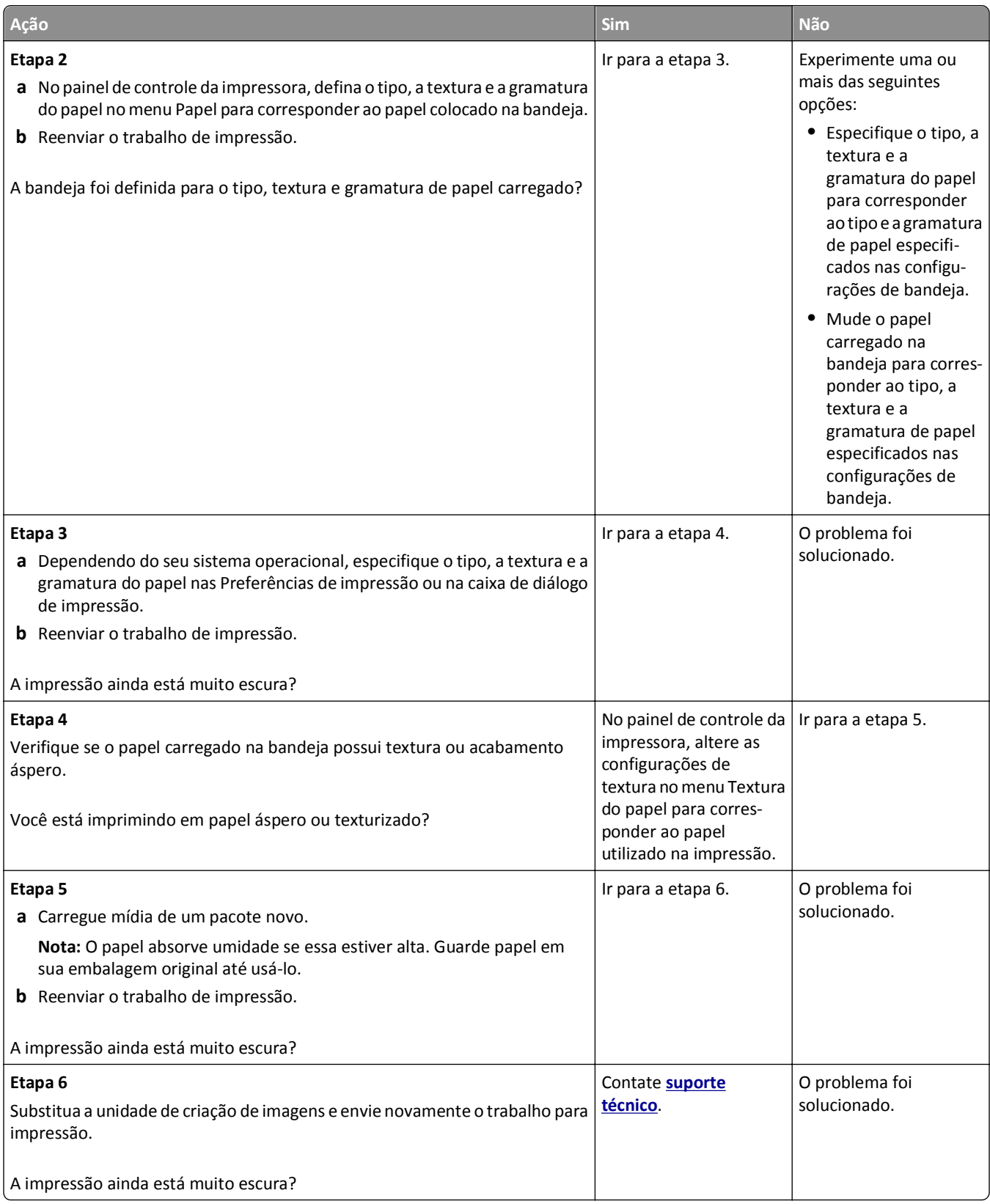

## **A impressão está muito clara**

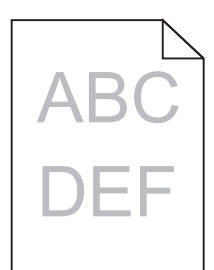

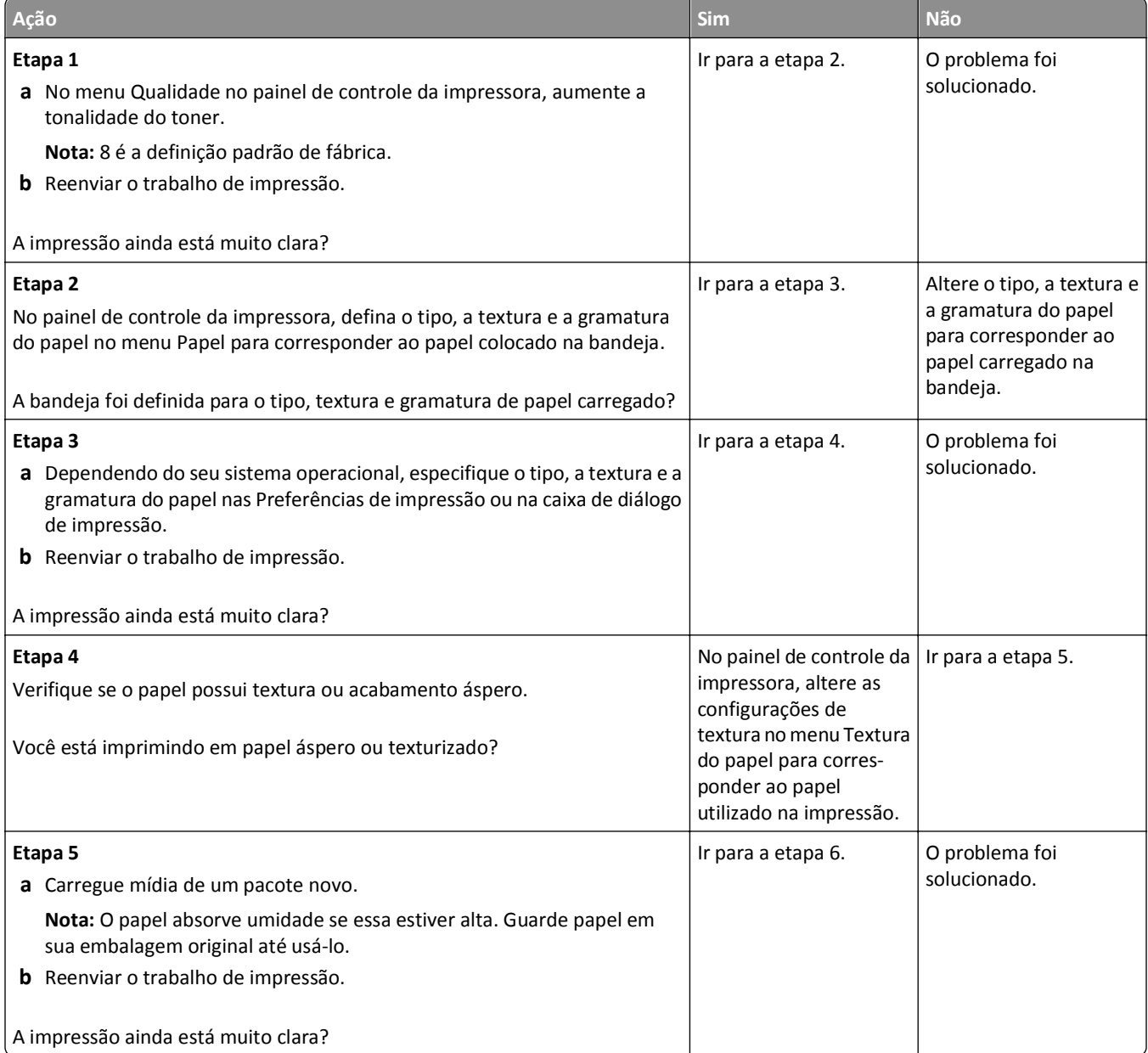

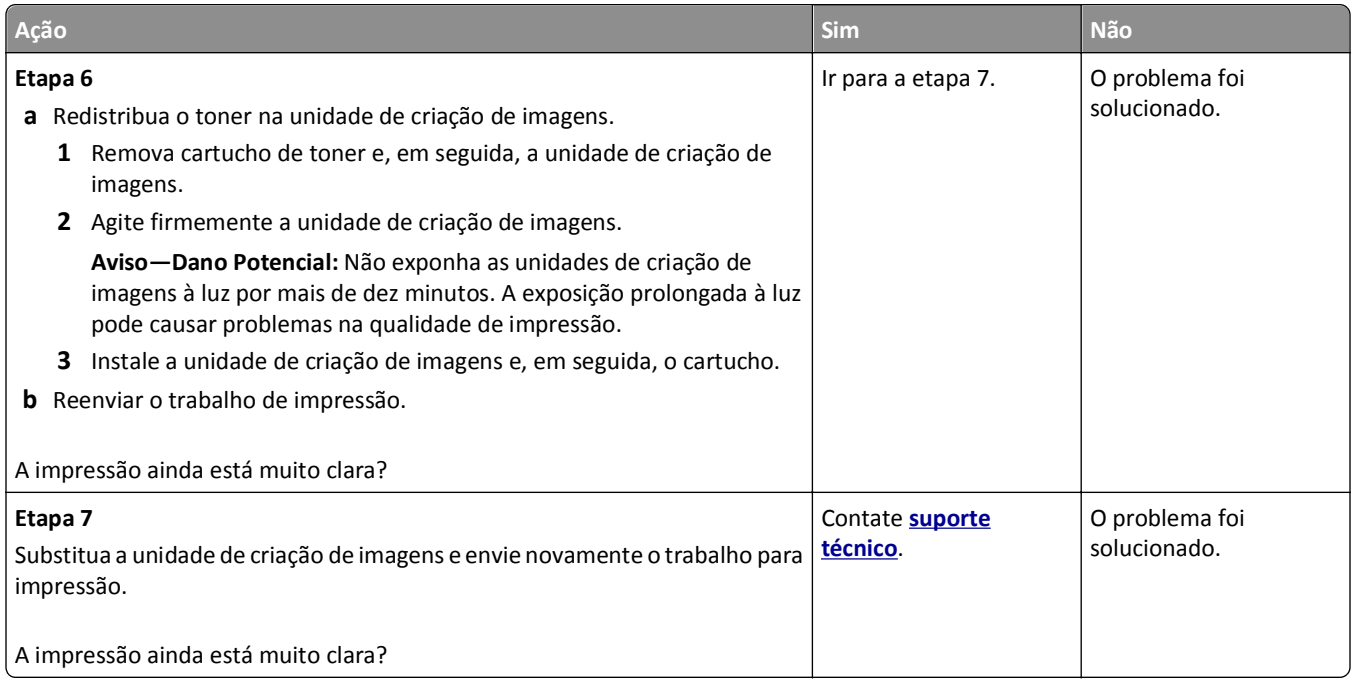

## **A impressora imprime páginas em branco**

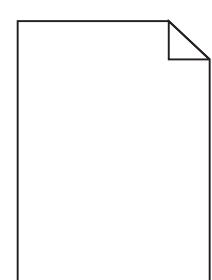

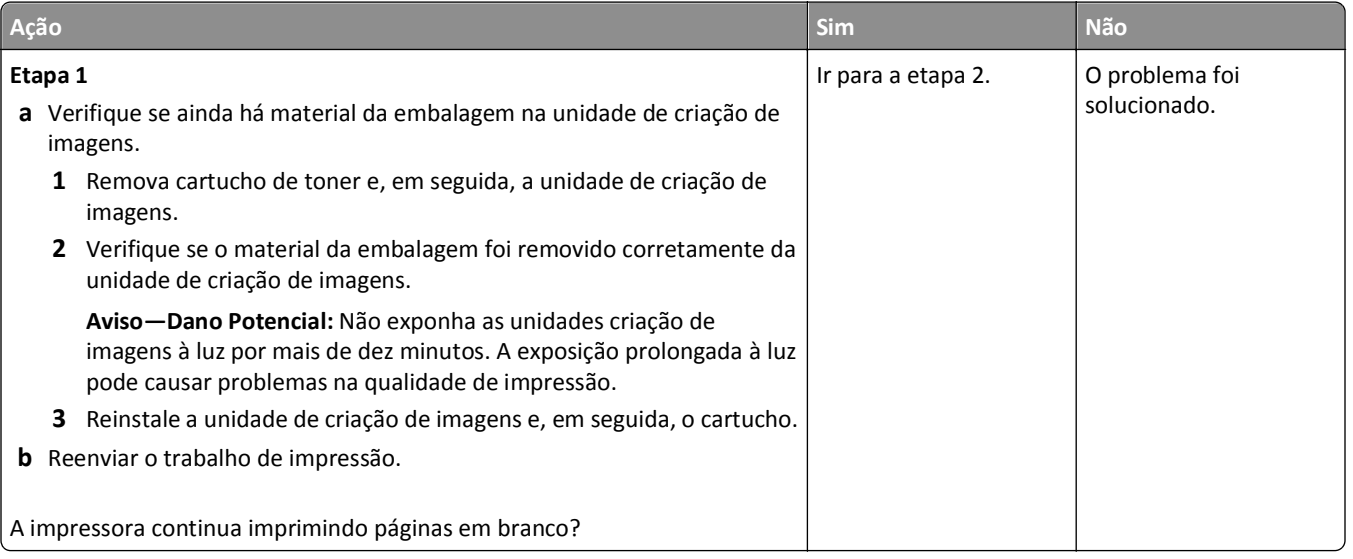

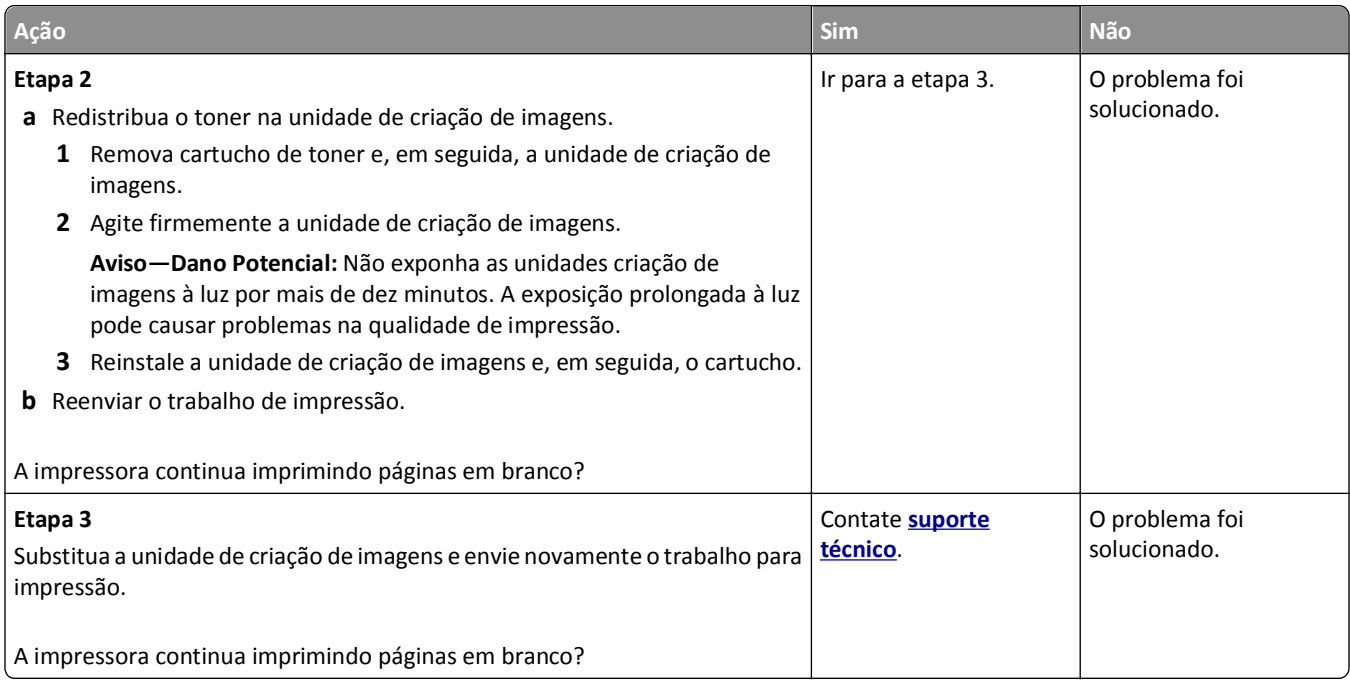

### **A impressora está imprimindo páginas em preto sólido**

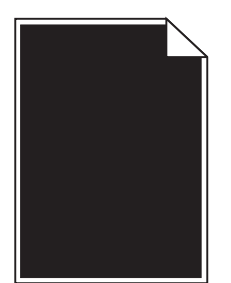

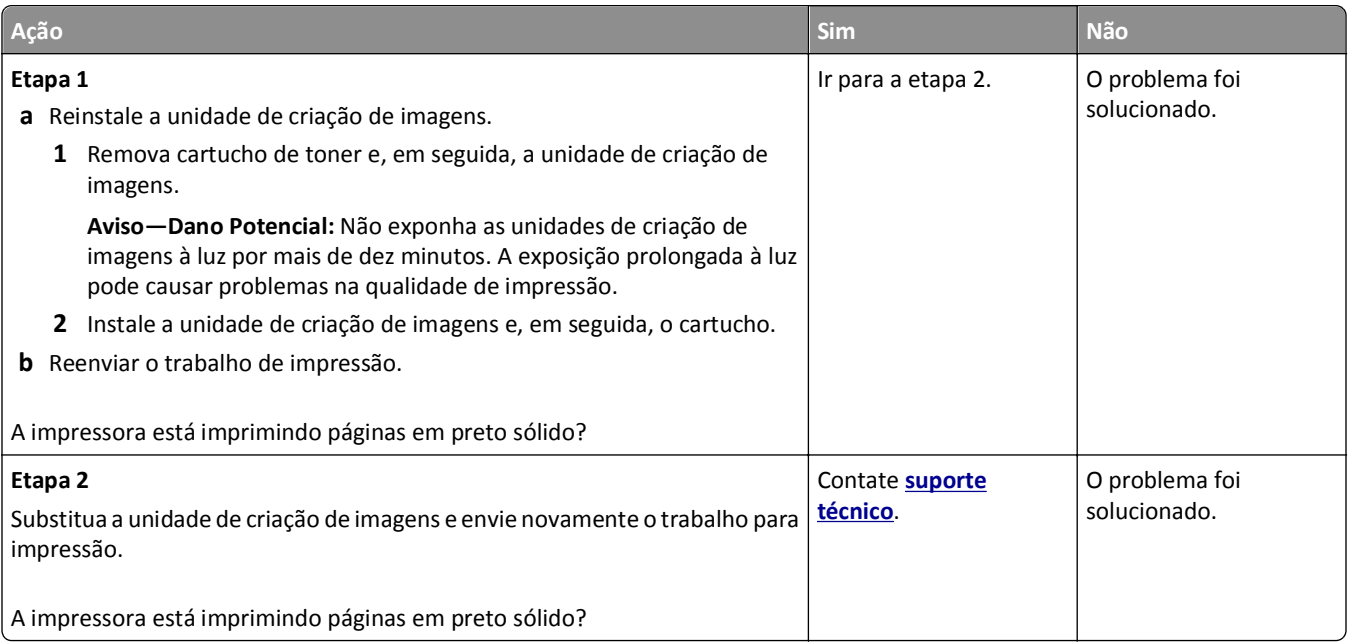

#### **Defeitos recorrentes aparecem nas impressões**

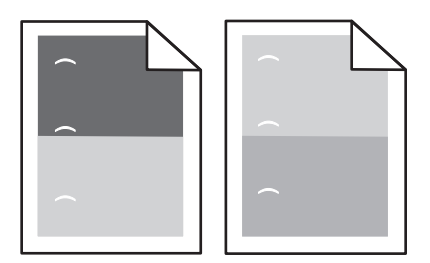

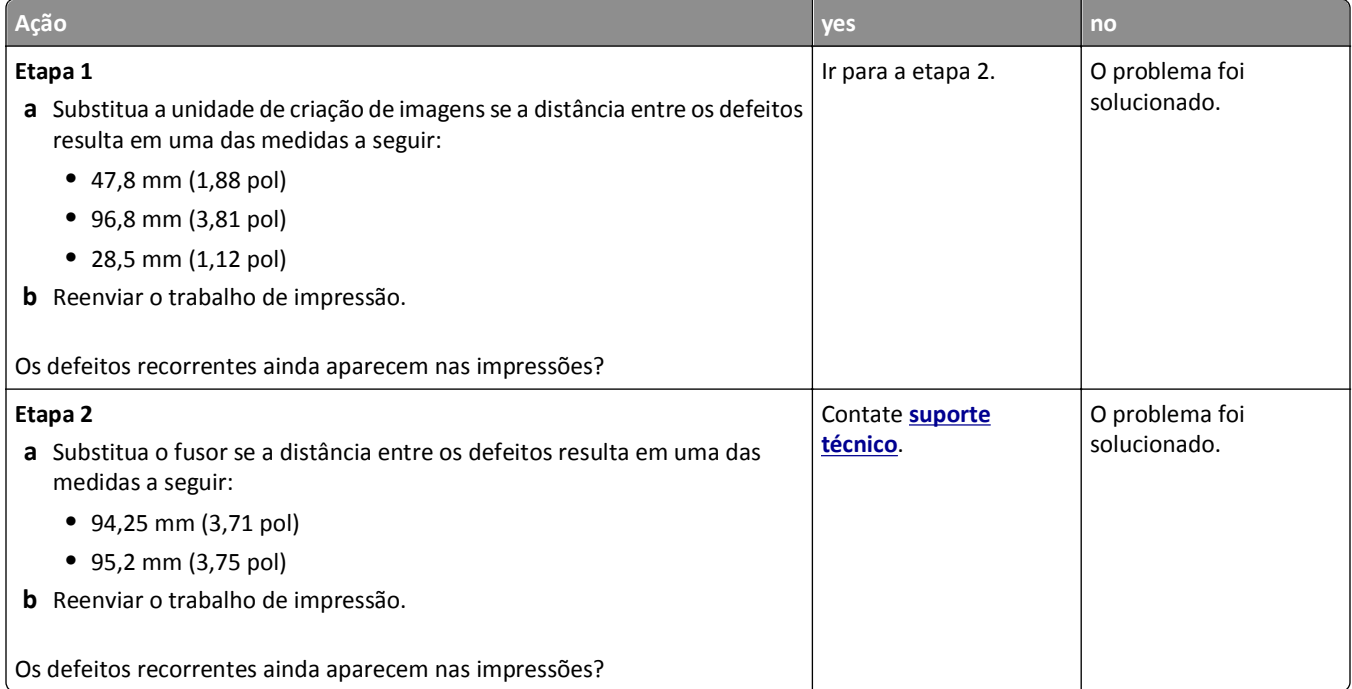

## **Imagens fantasma aparecem nas impressões**

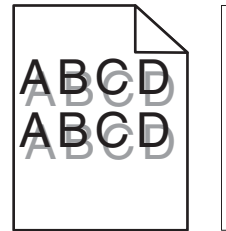

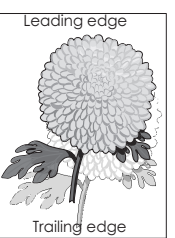
<span id="page-216-0"></span>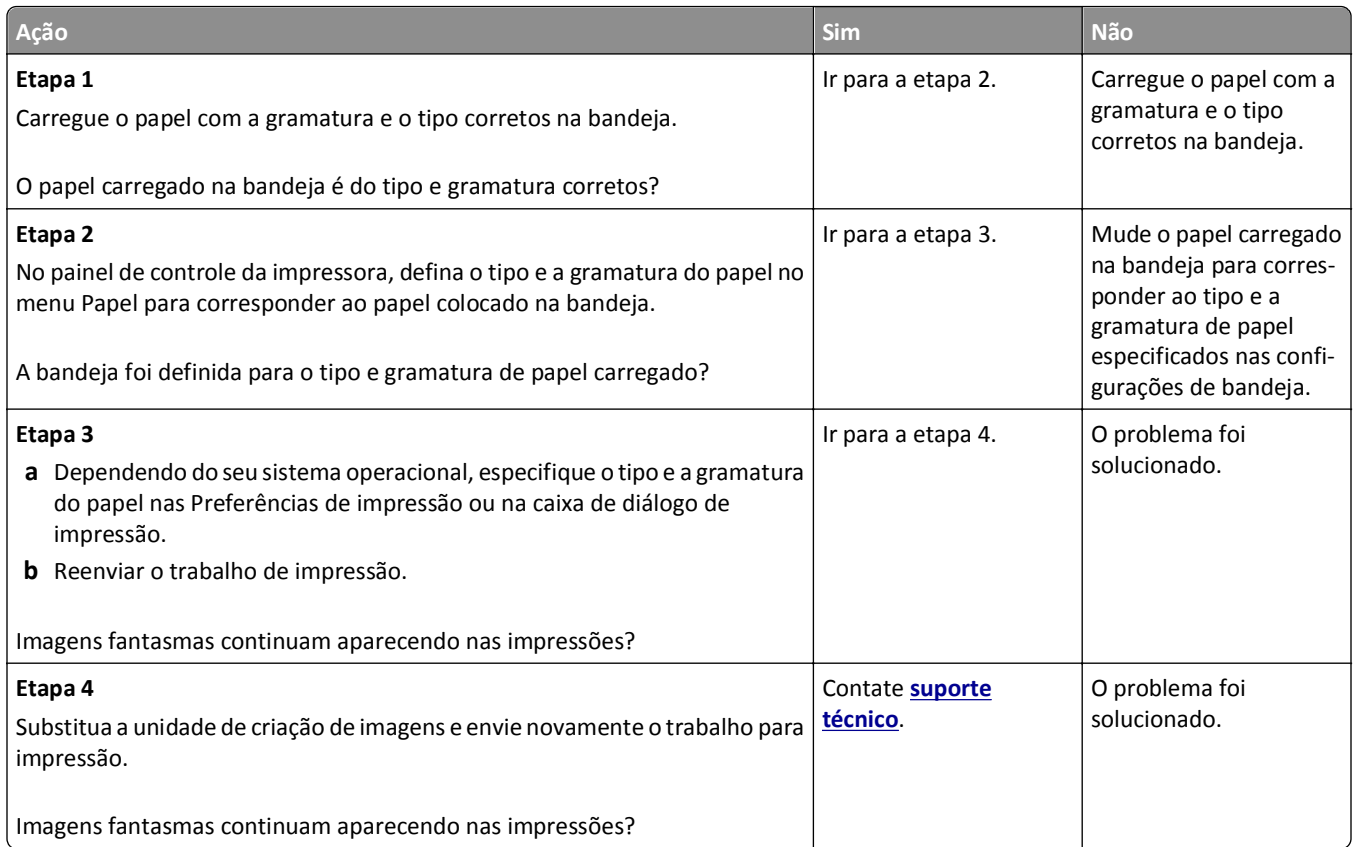

# **Impressão enviesada**

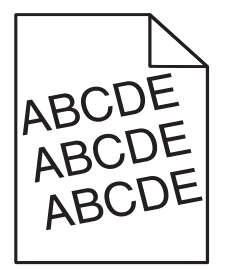

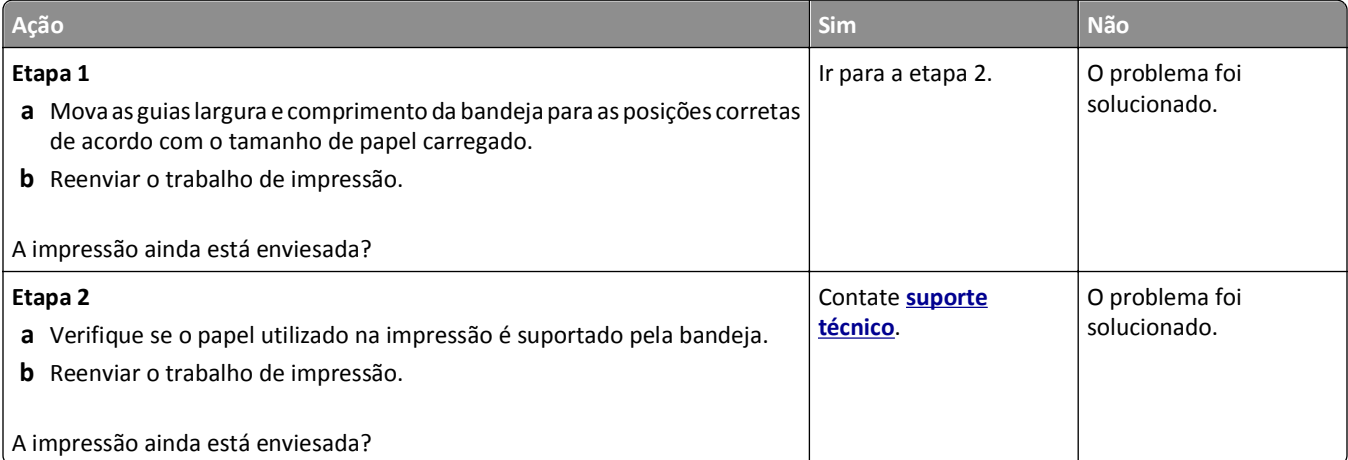

#### <span id="page-217-0"></span>**Listras horizontais aparecem nas impressões**

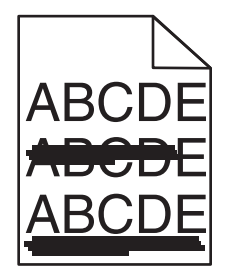

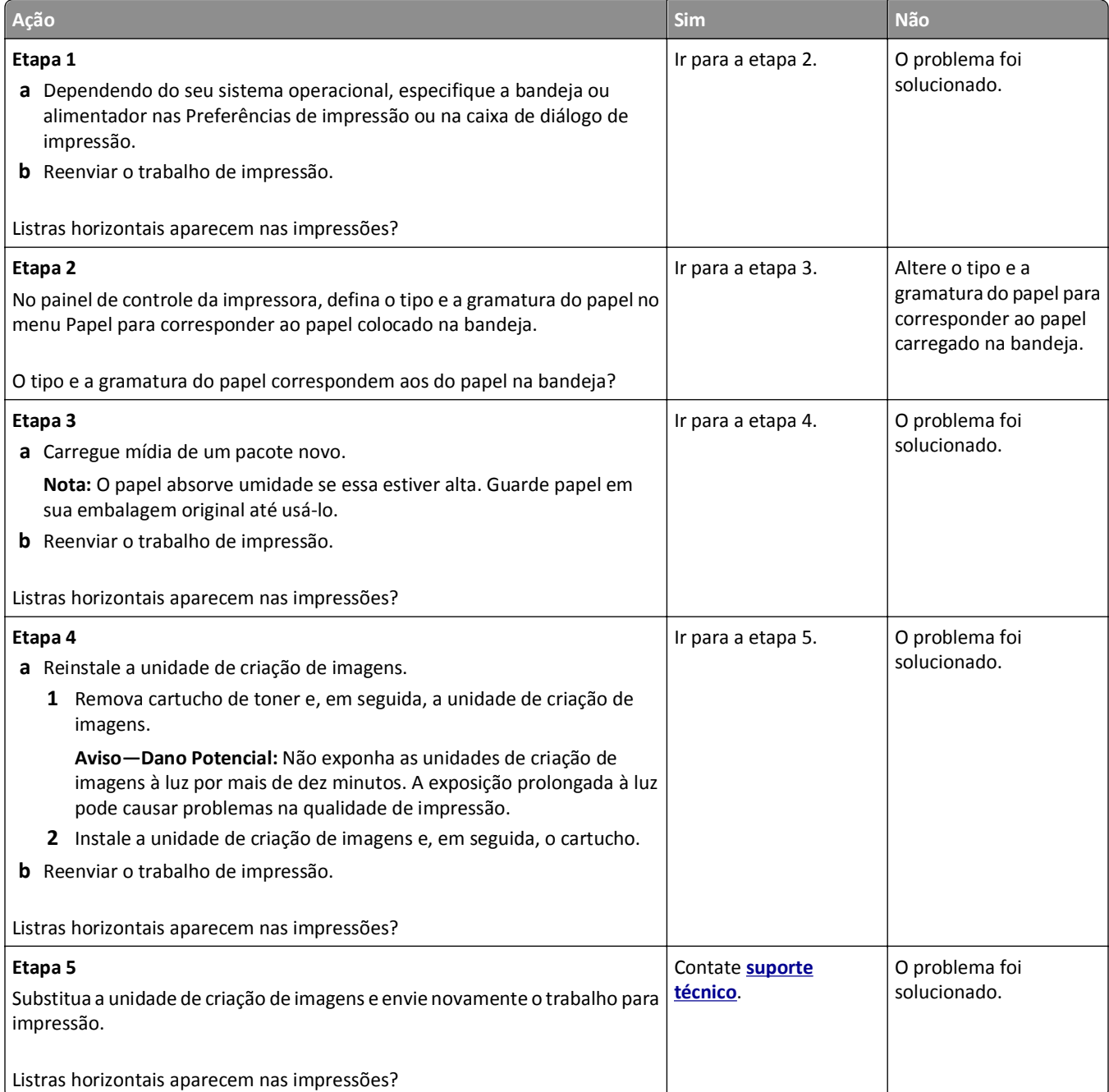

#### <span id="page-218-0"></span>**Listras verticais aparecem nas impressões**

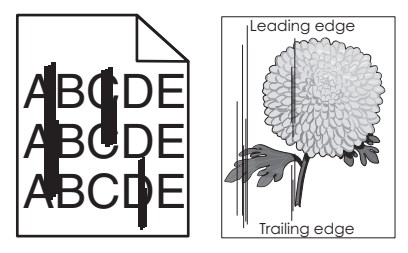

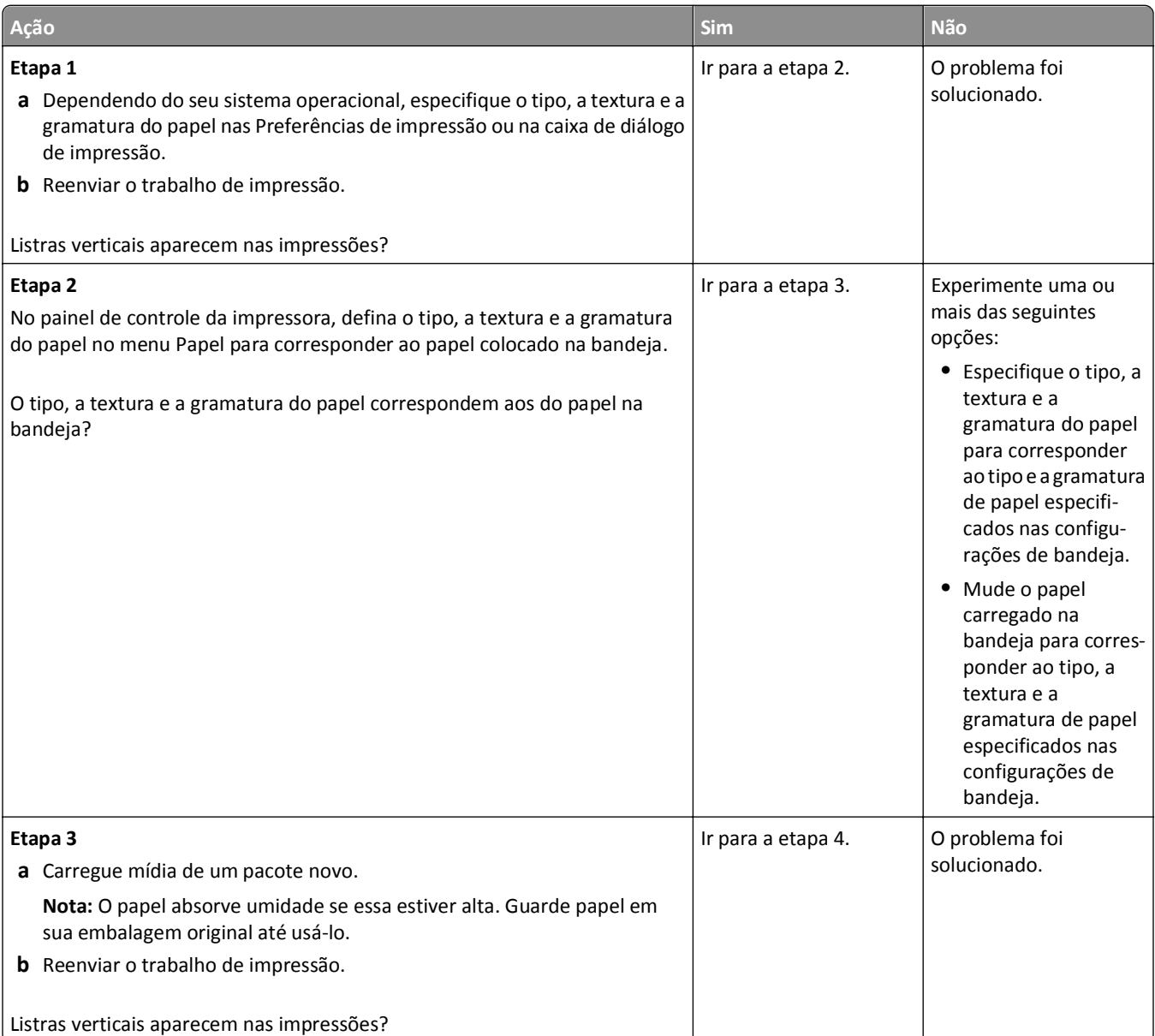

<span id="page-219-0"></span>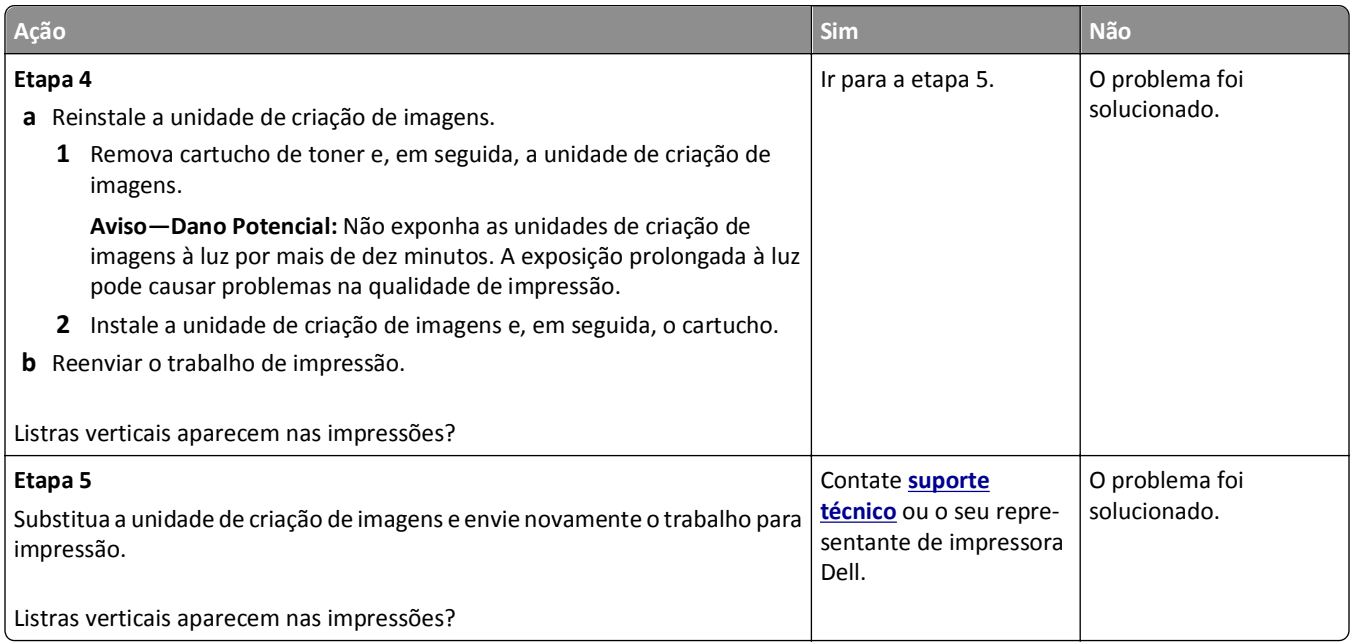

# **A qualidade da impressão em transparências não é boa.**

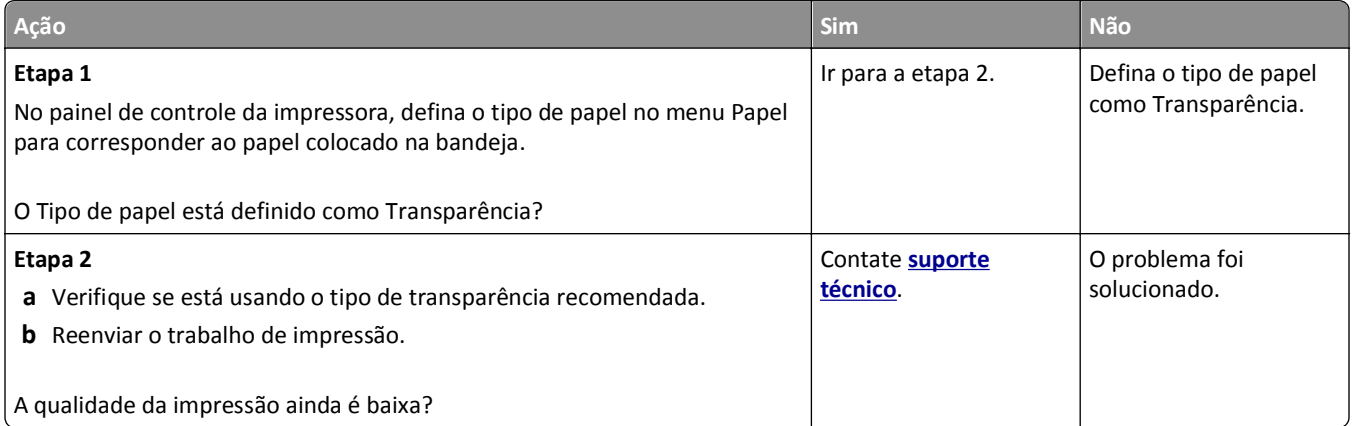

#### **Respingos de toner aparecem nas impressões**

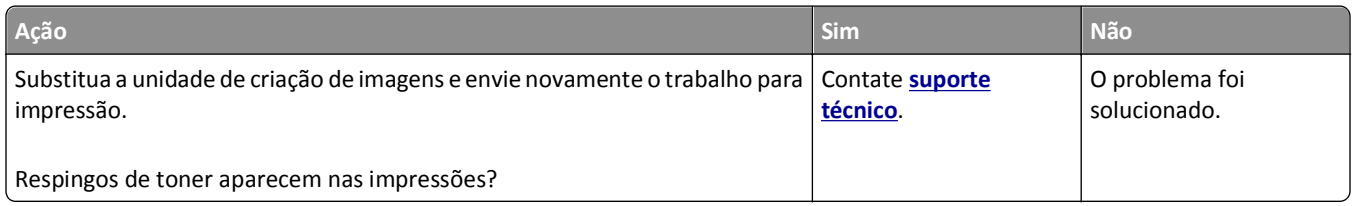

# <span id="page-220-0"></span>**Névoa do toner ou sombreamento de fundo aparece nas impressões**

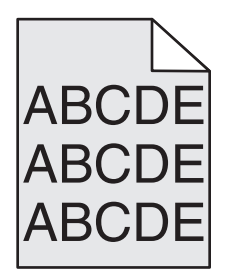

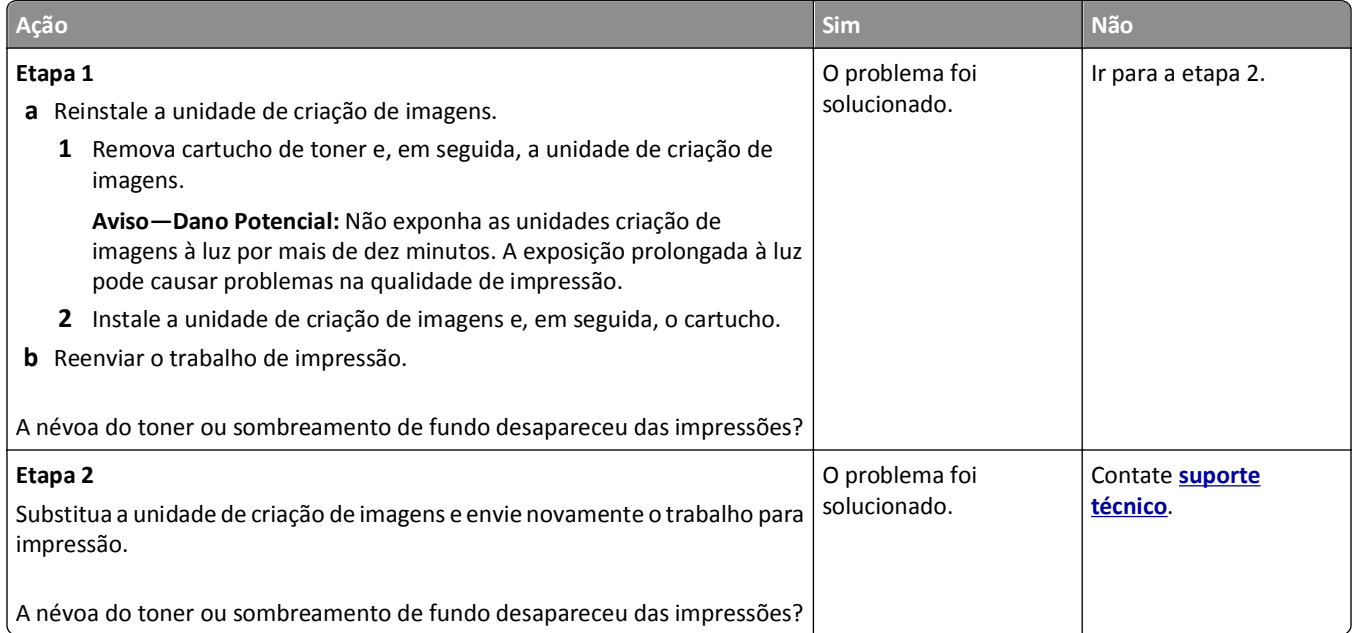

## **O toner sai facilmente do papel**

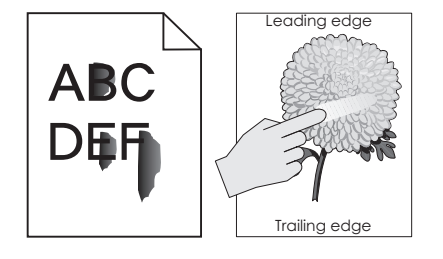

<span id="page-221-0"></span>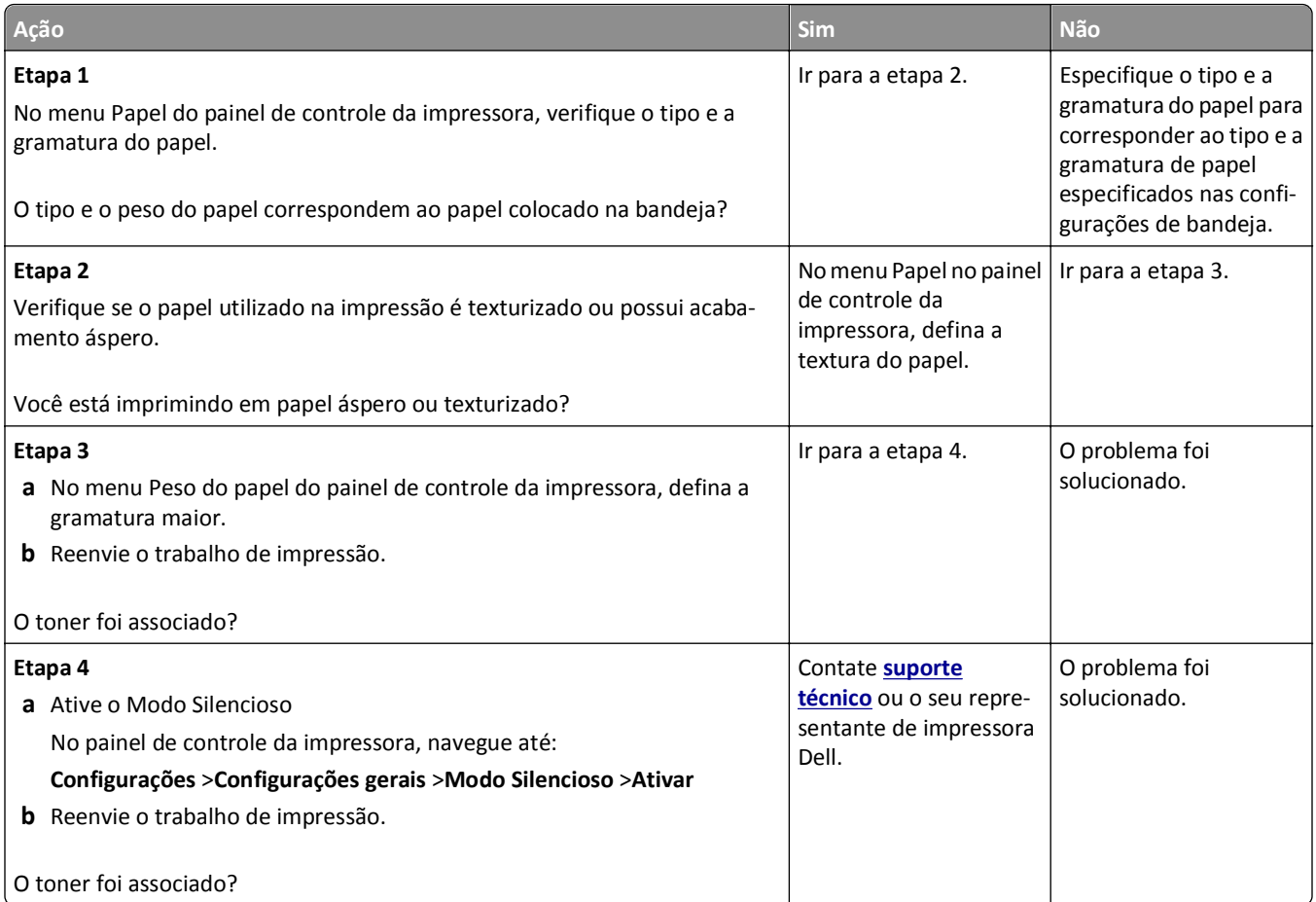

# **Densidade de impressão irregular**

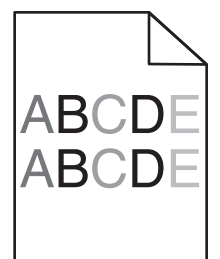

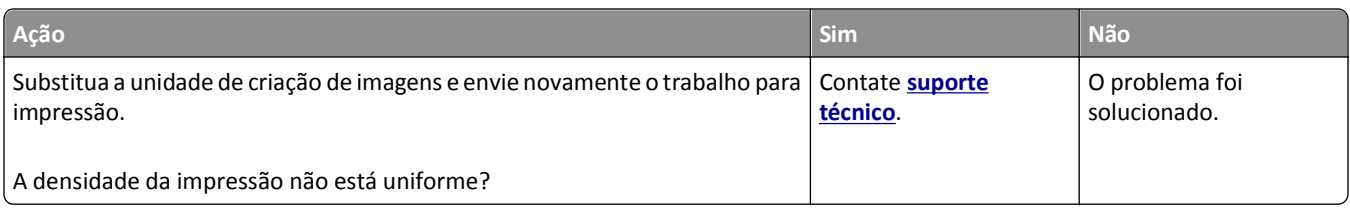

#### <span id="page-222-0"></span>**Listras brancas verticais aparecem nas impressões**

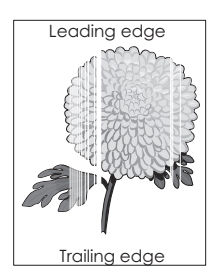

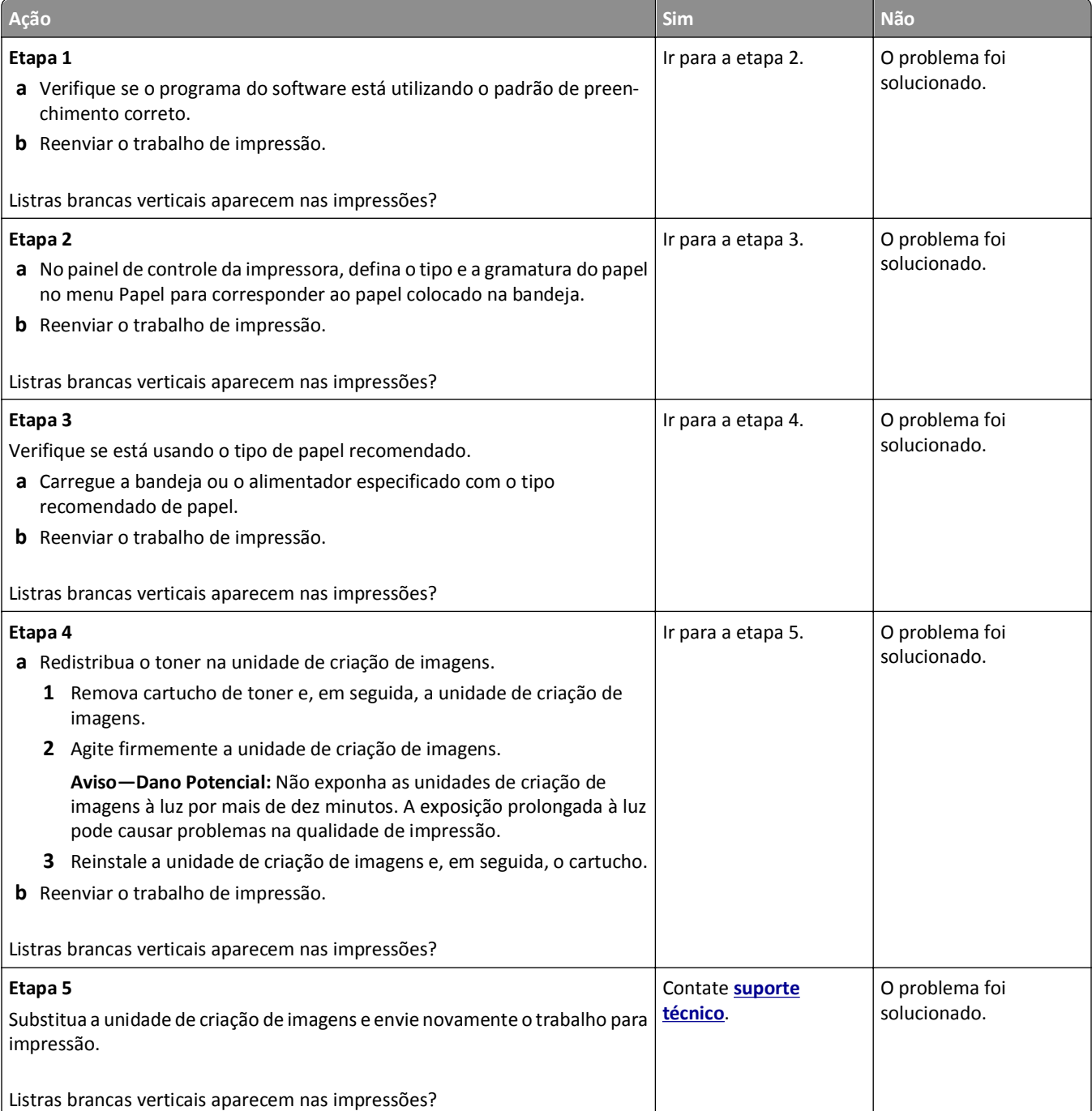

# <span id="page-223-0"></span>**O Servidor Web incorporado não abre**

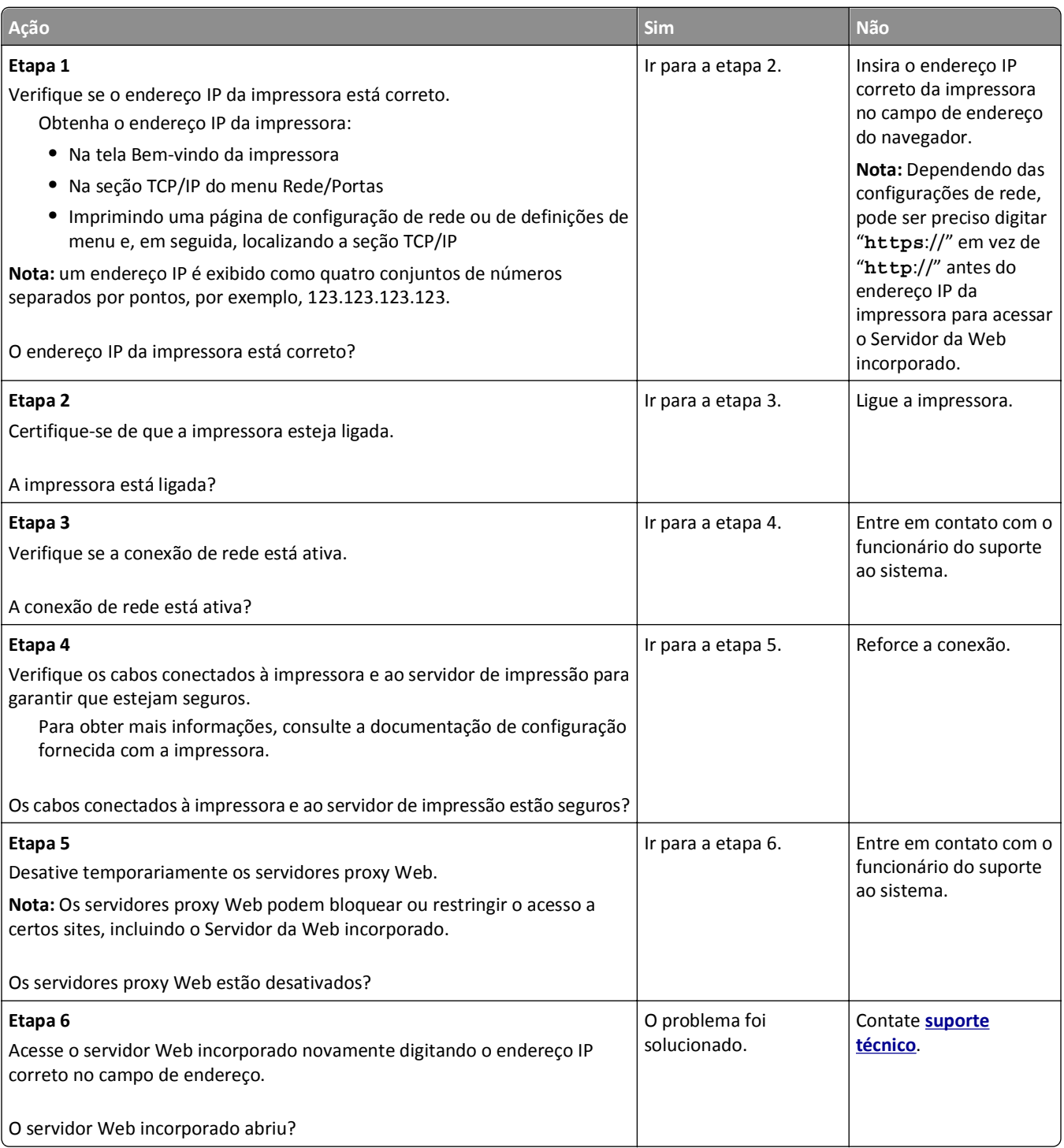

# **Entrando em contato com o suporte técnico**

Ao entrar em contato com o Suporte ao cliente, descreva o problema que você está tendo, a mensagem exibida no visor e as etapas que você já executou para tentar solucionar o problema.

É necessário que você esteja de posse do tipo de modelo e o número da etiqueta de serviço ou o código de serviço expresso da impressora. Para obter mais informações, verifique a etiqueta da parte traseira da impressora. O número da etiqueta de serviço está listado na página de configurações de menu.

Para obter mais informações, visite o site de suporte da Dell em **<http://support.dell.com>**.

# **Apêndice**

# **Política de suporte técnico da Dell**

O suporte técnico assistido requer a cooperação e a participação do cliente no processo de solução de problemas e faz a restauração do sistema operacional e das configurações padrão originais de drivers de hardware e software, de acordo com as configurações de fábrica da Dell, assim como a verificação da funcionalidade apropriada da impressora e de todo o hardware da Dell instalado. Além desse suporte técnico assistido, também é oferecido o suporte técnico on- -line no Suporte Dell. Opções de suporte técnico adicionais podem estar disponíveis para compra.

A Dell fornece suporte técnico limitado para a impressora e para qualquer periférico e software da Dell que esteja instalado. O suporte a periféricos e software de terceiros é fornecido pelo fabricante original, incluindo aqueles que foram adquiridos e/ou instalados através de Software & Peripherals (DellWare), ReadyWare e Custom Factory Integration (CFI/DellPlus).

# **Para entrar em contato com a Dell**

Você pode acessar o Suporte Dell em **[support.dell.com](http://support.dell.com)**. Selecione a sua região na página de boas-vindas ao Suporte Dell e preencha os detalhes solicitados para acessar as informações e ferramentas de ajuda.

É possível entrar em contato com a Dell eletronicamente usando os seguintes endereços:

- **•** World Wide Web **[www.dell.com/](http://www.dell.com/) [www.dell.com/ap/](http://www.dell.com/ap/)** (somente para países da Ásia/Pacífico) **[www.dell.com/jp/](http://www.dell.com/jp/)** (somente para o Japão) **[www.euro.dell.com](http://www.euro.dell.com)** (somente para a Europa) **[www.dell.com/la/](http://www.dell.com/la/)** (para países da América Latina e Caribe) **[www.dell.ca](http://www.dell.ca)** (somente para o Canadá) **•** FTP anônimo **[ftp.dell.com](ftp://ftp.dell.com/)**
	- Efetue login como usuário anônimo e use seu endereço de e-mail como senha.
- **•** Serviço de suporte eletrônico

**[mobile\\_support@us.dell.com](mailto:mobile_support@us.dell.com) [support@us.dell.com](mailto:support@us.dell.com) [la-techsupport@dell.com](mailto:la-techsupport@dell.com)** (somente para países da América Latina e Caribe) **[apsupport@dell.com](mailto:apsupport@dell.com)** (somente para países da Ásia/Pacífico) **[support.jp.dell.com](http://support.jp.dell.com)** (somente para o Japão) **[support.euro.dell.com](http://support.euro.dell.com)** (somente para a Europa)

**•** Serviço de orçamento eletrônico **[apmarketing@dell.com](mailto:apmarketing@dell.com)** (somente para países da Ásia/Pacífico) **[sales\\_canada@dell.com](mailto:sales_canada@dell.com)** (somente para o Canadá)

# **Garantia e política de retorno**

A Dell Inc. ("Dell") fabrica seus produtos de hardware usando peças e componentes que são novos ou equivalentes a novos, de acordo com as práticas padrão da indústria. Para obter informações sobre a garantia da Dell para a sua impressora, consulte o *Guia de informações sobre o produto*.

# **Índice**

#### **Números**

59 Bandeja [x] incompatível [176](#page-175-0)

# **[**

[tipo de suprimento] diferente da marca Dell, consulte o Guia do usuário [33.xy] [182](#page-181-0) [x]‑atolamento de página, retire o atolamento da bandeja padrão. [203] [158](#page-157-0) [x]‑atolamento de papel, abra a bandeja [x]. [24x] [162](#page-161-0) [x]‑atolamento de papel, abra a porta traseira superior. [202] [157](#page-156-0) [x]‑atolamento de papel, abra a porta traseira superior e inferior. [231–234] [159](#page-158-0) [x]-atolamento de papel, levante a tampa frontal para retirar o cartucho. [200–201] [155](#page-154-0) [x]‑atolamento de papel, limpe o alimentador manual. [250] [163](#page-162-0) [x]‑atolamento de papel, retire a bandeja 1 para limpar a guia duplex. [235–239] [161](#page-160-0) [x]‑atolamento de papel, retire o papel, abra a porta do grampeador. Deixe o papel na bandeja. [455–457] [168](#page-167-0) [x]-atolamento de papel, retire o papel, abra a porta traseira da caixa do correio. Deixe o papel na bandeja. [41y.xx] [164](#page-163-0) [x]-atolamento de papel, retire o papel, abra a porta traseira do encadernador. Deixe o papel na bandeja. [451] [167](#page-166-0) [x]-atolamento de papel, retire o papel, abra a porta traseira do expansor. Deixe o papel na bandeja. [43y.xx] [166](#page-165-0)

#### **A**

acesso ao Centro de monitoração de status [148](#page-147-0) a impressora imprime páginas em branco [214](#page-213-0)

ajustando a tonalidade do toner [72](#page-71-0) ajustando o brilho do visor da impressora [130](#page-129-0) ajustando o modo de suspensão [129](#page-128-0) Alguns trabalhos retidos não foram restaurados [188](#page-187-0) alimentação de papel, solução de problemas a mensagem permanece apÃ<sup>3</sup>s a limpeza do atolamento [197](#page-196-0) alimentador multifunção carregamento [56](#page-55-0) Alterar [origem do papel] para [nome do tipo personalizado], carregar [orientação] [173](#page-172-0) Alterar [origem do papel] para [seqüência personalizada], carregar [orientação] [173](#page-172-0) Alterar [origem do papel] para [tamanho do papel], carregue [orientação] [173](#page-172-0) armazenamento papel [67](#page-66-0) suprimentos [139](#page-138-0) armazenando trabalhos de impressão [75](#page-74-0) atolamentos acesso [153](#page-152-0) mensagens [153](#page-152-0) para evitar [151](#page-150-0) atolamentos, limpeza atrás da porta traseira [157](#page-156-0)[, 159](#page-158-0) da bandeja [162](#page-161-0) da porta traseira da caixa de correio [164](#page-163-0) dentro da impressora [155](#page-154-0) na área duplex [161](#page-160-0) na bandeja padrão [158](#page-157-0) na porta traseira do encadernador [167](#page-166-0) na porta traseira do expansor [166](#page-165-0) no alimentador multi-uso [163](#page-162-0) no encadernador [168](#page-167-0) atolamentos de papel para evitar [151](#page-150-0) atolamentos de papel, limpeza

atrás da porta traseira [157](#page-156-0)[, 159](#page-158-0)

da bandeja [162](#page-161-0) da porta traseira da caixa de correio [164](#page-163-0) dentro da impressora [155](#page-154-0) na área duplex [161](#page-160-0) na bandeja padrão [158](#page-157-0) na porta traseira do encadernador [167](#page-166-0) na porta traseira do expansor [166](#page-165-0) no alimentador multi-uso [163](#page-162-0) no encadernador [168](#page-167-0) atualizando opções no driver da impressora [35](#page-34-0)

#### **B**

Bandeja de 2100 folhas carregamento [50](#page-49-0) instalação [31](#page-30-0) Bandeja de 550 folhas instalação [31](#page-30-0) Bandeja de saída incompatível [x] [59] [176](#page-175-0) bandeja opcional para 550 folhas carregamento [44](#page-43-0) bandeja padrão carregamento [44](#page-43-0) bandeja padrão para 550 folhas carregamento [44](#page-43-0) bandejas conexão [60](#page-59-0) desligamento [60](#page-59-0) Botão Início painel de controle da impressora [12](#page-11-0) Botão Parar ou Cancelar painel de controle da impressora [12](#page-11-0) Botão Suspender painel de controle da impressora [12](#page-11-0) botões, painel de controle da impressora [12](#page-11-0)

# **C**

cabos Ethernet [32](#page-31-0) USB [32](#page-31-0)

caixa de perfuração para esvaziar [137](#page-136-0) cancelamento trabalho de impressão, do computador [78](#page-77-0) Cancelamento de um trabalho de impressão a partir do painel de controle da impressora [78](#page-77-0) de um computador [78](#page-77-0) características do papel [64](#page-63-0) carregamento alimentador multifunção [56](#page-55-0) Bandeja de 2100 folhas [50](#page-49-0) bandeja opcional para 550 folhas [44](#page-43-0) bandeja padrão para 550 folhas [44](#page-43-0) cartões [56](#page-55-0) envelopes [56](#page-55-0) papel timbrado em bandeja para 2100 folhas [50](#page-49-0) papel timbrado em bandejas [44](#page-43-0) papel timbrado no alimentador multifunção [56](#page-55-0) transparências [56](#page-55-0) Carregar grampos [179](#page-178-0) Carregue [origem do papel] com [nome de tipo personalizado] [orientação] [179](#page-178-0) Carregue [origem do papel] com [seqüência personalizada] [orientação] [179](#page-178-0) Carregue [origem do papel] com [tamanho do papel] [orientação] [179](#page-178-0) Carregue [origem do papel] com [tipo do papel] [tamanho do papel] [orientação] [180](#page-179-0) Carregue alimentador manual com [nome de tipo personalizado] [orientação] [180](#page-179-0) Carregue alimentador manual com [seqüência personalizada] [orientação] [180](#page-179-0) Carregue o alimentador manual com [tamanho do papel] [orientação] [180](#page-179-0) Carregue o alimentador manual com o [tipo do papel] [tamanho do papel] [orientação] [181](#page-180-0)

cartões carregamento [56](#page-55-0) dicas [63](#page-62-0) Cartucho, incompatibilidade de unidade de criação de imagens [41.xy] [172](#page-171-0) Cartucho baixo [88.xy] [172](#page-171-0) cartucho de toner troca [140](#page-139-0) Cartucho muito baixo [88.xy] [172](#page-171-0) Cartucho quase baixo [88.xy] [172](#page-171-0) cartuchos de grampos troca [144](#page-143-0) Centro de monitoração de status acesso [148](#page-147-0) conectando a rede sem fio usando o PIN, método de número de identificação pessoal [38](#page-37-0) usando o Servidor da Web incorporado [39](#page-38-0) usando PBC, método de configuração do botão de controle [38](#page-37-0) conexão de cabos [32](#page-31-0) configuração notificações de suprimentos, cartucho de toner [138](#page-137-0) notificações de suprimentos, kit de manutenção [138](#page-137-0) notificações de suprimentos, unidade de criação de imagens [138](#page-137-0) várias impressoras [149](#page-148-0) Configuração alterada, alguns trabalhos suspensos não foram restaurados [57] [174](#page-173-0) configuração ambiental brilho do visor da impressora, ajustando [130](#page-129-0) economia de suprimentos [127](#page-126-0) Modo de hibernação [130](#page-129-0) Modo de suspensão [129](#page-128-0) Modo econômico [128](#page-127-0) Modo silencioso [128](#page-127-0) configuração da Ethernet preparando [36](#page-35-0) configuração da impressora em uma rede Ethernet (somente Macintosh) [36](#page-35-0) em uma rede Ethernet (somente Windows) [36](#page-35-0)

Configuração da rede Ethernet uso do Macintosh [36](#page-35-0) uso do Windows [36](#page-35-0) configuração de conservação brilho, ajuste [130](#page-129-0) economia de suprimentos [127](#page-126-0) Modo de hibernação [130](#page-129-0) Modo de suspensão [129](#page-128-0) Modo econômico [128](#page-127-0) Modo silencioso [128](#page-127-0) configuração de notificação de suprimentos [138](#page-137-0) Configuração do Modo econômico [128](#page-127-0) configuração na rede sem fio usando o Servidor da Web Incorporado [39](#page-38-0) configurações impressora [10](#page-9-0) configurações de menu carregamento em várias impressoras [149](#page-148-0) configurações de porta configuração [40](#page-39-0) configurações de segurança limpando [133](#page-132-0) configurações do dispositivo e da rede limpando [133](#page-132-0) configurações ecologicamente corretas Modo de hibernação [130](#page-129-0) Modo econômico [128](#page-127-0) Modo silencioso [128](#page-127-0) configurações individuais limpando [133](#page-132-0) configurando a impressão serial [41](#page-40-0) configurando as definições de porta [40](#page-39-0) criptografando o disco rígido da impressora [134](#page-133-0) criptografia de disco rígido da impressora [134](#page-133-0)

#### **D**

dados confidenciais informações sobre segurança [135](#page-134-0) das peças e dos suprimentos, status verificando, no painel de controle da impressora [137](#page-136-0) declaração de volatilidade [132](#page-131-0)

defeitos recorrentes aparecem nas impressões [216](#page-215-0) definição endereço TCP/IP [93](#page-92-0) tamanho do papel [44](#page-43-0) tipo de papel [44](#page-43-0) definindo o tamanho de papel Universal [44](#page-43-0) densidade de impressão irregular [222](#page-221-0) descarte do disco rígido da impressora [132](#page-131-0) desligamento de bandejas [60](#page-59-0) dicas cartões [63](#page-62-0) em uso de envelopes [63](#page-62-0) etiquetas, papel [64](#page-63-0) transparências [64](#page-63-0) dicas para usar envelopes [63](#page-62-0) Disco cheio [62] [175](#page-174-0) Disco quase cheio. Limpar espaço de disco com segurança. [175](#page-174-0) disco rígido da impressora criptografando [134](#page-133-0) descarte de [132](#page-131-0) instalação [25](#page-24-0) limpando [134](#page-133-0) remoção [29](#page-28-0) documentos, impressão a partir do Macintosh [72](#page-71-0) a partir do Windows [72](#page-71-0)

# **E**

economia de suprimentos [127](#page-126-0) Embedded Solutions limpando [133](#page-132-0) Embedded Web Server ajuste de brilho [130](#page-129-0) cópia das configurações de outras impressoras [149](#page-148-0) modificação das configurações de impressão confidencial [149](#page-148-0) problema ao acessar [224](#page-223-0) verificação do status das peças [137](#page-136-0) verificação do status dos suprimentos [137](#page-136-0) encadernador recursos de acabamento [70](#page-69-0) tamanhos de papel suportados [70](#page-69-0) entrando em contato com o suporte técnico [224](#page-223-0)

envelopes carregamento [56](#page-55-0) dicas sobre o uso [63](#page-62-0) Erro de fonte PPDS [50] [183](#page-182-0) Erro de leitura da unidade USB. Remova o USB. [175](#page-174-0) Erro de leitura do hub USB. Remova o hub. [176](#page-175-0) Erro de software de rede padrão [54] [188](#page-187-0) esvaziando a caixa de perfuração [137](#page-136-0) Esvaziar caixa de perfuração [175](#page-174-0) etiquetas, papel dicas [64](#page-63-0) evitando atolamentos [67](#page-66-0) evitando atolamentos de papel [151](#page-150-0) Excesso de bandejas acopladas [58] [189](#page-188-0) Excesso de bandejas conectadas [58] [188](#page-187-0) Excesso de discos instalados [58] [188](#page-187-0) Excesso de opções de memória flash instaladas [58] [189](#page-188-0) exibir, painel de controle da impressora [12](#page-11-0) ajuste de brilho [130](#page-129-0)

# **F**

Faltam suprimentos para concluir o trabalho [188](#page-187-0) Fechar porta frontal [174](#page-173-0) Feche a porta ou insira o cartucho [174](#page-173-0) Flash não formatada detectada [53] [189](#page-188-0) Formate o disco para usá-lo no dispositivo [175](#page-174-0)

# **G**

gerenciamento das mensagens da impressora [148](#page-147-0) Guia do Administrador do Servidor da Web Incorporado onde encontrar [135](#page-134-0)

#### **H**

Hub USB não suportado, remova [176](#page-175-0)

#### **I**

imagens compactadas aparecem nas impressões [206](#page-205-0) impressão a partir da unidade flash [74](#page-73-0) a partir do Macintosh [72](#page-71-0) a partir do Windows [72](#page-71-0) lista de amostras de fontes [77](#page-76-0) lista de diretórios [77](#page-76-0) página de configuração de rede [43](#page-42-0) página de configurações de menu [42](#page-41-0) impressão de trabalhos confidenciais e outros trabalhos retidos a partir de um computador com o Macintosh [76](#page-75-0) a partir do Windows [76](#page-75-0) impressão fica lenta [203](#page-202-0) impressão serial configuração [41](#page-40-0) impressora configurações [10](#page-9-0) espaços livres mínimos [9](#page-8-0) modelos [10](#page-9-0) movimentação [9,](#page-8-0) [145](#page-144-0)[, 147](#page-146-0) recursos de acabamento [70](#page-69-0) seleção do local [9](#page-8-0) transporte [147](#page-146-0) imprimindo de uma unidade flash [74](#page-73-0) Imprimindo uma página de configuração de rede [43](#page-42-0) imprimindo um documento [72](#page-71-0) informações da impressora onde encontrar [8](#page-7-0) informações de configuração rede sem fio [37](#page-36-0) informações sobre segurança [6,](#page-5-0) [7](#page-6-0) Inserir Bandeja [x] [177](#page-176-0) Inserir caixa de perfuração [177](#page-176-0) Inserir cartucho de grampos [177](#page-176-0) instalação de opções ordem de instalação [31](#page-30-0) instalação de uma placa opcional [23](#page-22-0) instalação do software da impressora [34](#page-33-0) adição de opções [35](#page-34-0)

instalando a bandeja para 2100 folhas [31](#page-30-0) instalando a bandeja para 550 folhas [31](#page-30-0) instalando a impressora em uma rede Redes Ethernet [36](#page-35-0) instalando disco rígido na impressora [25](#page-24-0) instalando uma porta de soluções interna [19](#page-18-0) Instalar bandeja [x] [177](#page-176-0) Instalar Bandeja [x] [177](#page-176-0) irregularidades na impressão [210](#page-209-0)

# **K**

kit de manutenção pedido [139](#page-138-0) Kit de manutenção baixo [80.xy] [181](#page-180-0) Kit de manutenção muito baixo [80.xy] [181](#page-180-0) Kit de manutenção quase baixo [80.xy] [181](#page-180-0) kit de rolos pedido [139](#page-138-0)

# **L**

ligação de bandejas [60](#page-59-0) atribuição de nomes de tipo de papel personalizado [61](#page-60-0) limpando a memória do disco rígido [134](#page-133-0) limpando a memória não- -volátil [133](#page-132-0) limpando a memória volátil [133](#page-132-0) limpeza parte externa da impressora [136](#page-135-0) limpeza da impressora [136](#page-135-0) limpeza de disco [134](#page-133-0) limpeza do disco rígido da impressora [134](#page-133-0) lista de amostras de fontes impressão [77](#page-76-0) lista de diretórios impressão [77](#page-76-0) listras aparecem [223](#page-222-0) listras brancas aparecem [223](#page-222-0) listras brancas verticais aparecem [223](#page-222-0)

listras horizontais aparecem nas impressões [218](#page-217-0) listras verticais aparecem nas impressões [219](#page-218-0) localizando mais informações sobre a impressora [8](#page-7-0) luz indicadora painel de controle da impressora [12](#page-11-0)

#### **M**

manter trabalhos de impressão [75](#page-74-0) impressão a partir do Windows [76](#page-75-0) imprimindo de um computador com o Macintosh [76](#page-75-0) memória tipos instalados na impressora [132](#page-131-0) Memória cheia [38] [181](#page-180-0) memória do disco rígido da impressora limpando [134](#page-133-0) Memória flash danificada detectada [51] [175](#page-174-0) Memória insuficiente, alguns trabalhos retidos foram excluídos [37] [178](#page-177-0) Memória insuficiente para agrupar trabalho [37] [178](#page-177-0) Memória insuficiente para operação de Desfragmentação de Memória Flash [37] [178](#page-177-0) Memória insuficiente para suportar recurso Economia de recursos [35] [178](#page-177-0) memória não volátil [132](#page-131-0) limpando [133](#page-132-0) memória volátil [132](#page-131-0) limpando [133](#page-132-0) mensagens da impressora [tipo de suprimento] não Dell, consulte o Manual do usuário [33.xy] [182](#page-181-0) [x]-atolamento de página, retire o atolamento da bandeja padrão. [203] [158](#page-157-0) [x]-atolamento de papel, abra a bandeja [x]. [24x] [162](#page-161-0) [x]‑atolamento de papel, abra a porta traseira superior. [202] [157](#page-156-0)

[x]-atolamento de papel, abra a porta traseira superior e inferior. [231–234] [159](#page-158-0) [x]-atolamento de papel, levante a

- tampa frontal para retirar o cartucho. [200–201] [155](#page-154-0)
- [x]-atolamento de papel, limpe o alimentador manual. [250] [163](#page-162-0) [x]‑atolamento de papel, retire a
- bandeja 1 para limpar a guia duplex. [235–239] [161](#page-160-0)
- [x]-atolamento de papel, retire o papel, abra a porta do grampeador. Deixe o papel na bandeja. [455–457] [168](#page-167-0)
- [x]-atolamento de papel, retire o papel, abra a porta traseira da caixa do correio. Deixe o papel na bandeja. [41y.xx] [164](#page-163-0)
- [x]-atolamento de papel, retire o papel, abra a porta traseira do encadernador. Deixe o papel na bandeja. [451] [167](#page-166-0)
- [x]‑atolamento de papel, retire o papel, abra a porta traseira do expansor. Deixe o papel na bandeja. [43y.xx] [166](#page-165-0) 59 Bandeja [x] incompatível [176](#page-175-0)
- Alguns trabalhos retidos não
- foram restaurados [188](#page-187-0) Alterar [origem do papel] para [nome do tipo personalizado], carregar [orientação] [173](#page-172-0)
- Alterar [origem do papel] para [seqüência personalizada], carregar [orientação] [173](#page-172-0)
- Alterar [origem do papel] para [tamanho do papel], carregue [orientação] [173](#page-172-0)
- Bandeja de saída incompatível [x] [59] [176](#page-175-0)
- Carregar grampos [179](#page-178-0) Carregue [origem do papel] com [nome de tipo personalizado] [orientação] [179](#page-178-0) Carregue [origem do papel] com [seqüência personalizada]
- [orientação] [179](#page-178-0) Carregue [origem do papel] com [tamanho do papel] [orientação] [179](#page-178-0)

Carregue [origem do papel] com [tipo do papel] [tamanho do papel] [orientação] [180](#page-179-0) Carregue alimentador manual com [nome de tipo personalizado] [orientação] [180](#page-179-0) Carregue alimentador manual com [seqüência personalizada] [orientação] [180](#page-179-0) Carregue o alimentador manual com [tamanho do papel] [orientação] [180](#page-179-0) Carregue o alimentador manual com o [tipo do papel] [tamanho do papel] [orientação] [181](#page-180-0) Cartucho, incompatibilidade de unidade de criação de imagens [41.xy] [172](#page-171-0) Cartucho baixo [88.xy] [172](#page-171-0) Cartucho muito baixo [88.xy] [172](#page-171-0) Cartucho quase baixo [88.xy] [172](#page-171-0) Configuração alterada, alguns trabalhos suspensos não foram restaurados [57] [174](#page-173-0) Disco cheio [62] [175](#page-174-0) Disco não suportado [189](#page-188-0) Disco quase cheio. Limpar espaço de disco com segurança. [175](#page-174-0) Erro de fonte PPDS [50] [183](#page-182-0) Erro de leitura da unidade USB. Remova o USB. [175](#page-174-0) Erro de leitura do hub USB. Remova o hub. [176](#page-175-0) Erro de software de rede padrão [54] [188](#page-187-0) Esvaziar caixa de perfuração [175](#page-174-0) Excesso de bandejas acopladas [58] [189](#page-188-0) Excesso de bandejas conectadas [58] [188](#page-187-0) Excesso de discos instalados [58] [188](#page-187-0) Excesso de opções de memória flash instaladas [58] [189](#page-188-0) Faltam suprimentos para concluir o trabalho [188](#page-187-0) Fechar porta frontal [174](#page-173-0) Feche a porta ou insira o cartucho [174](#page-173-0) Flash não formatada detectada [53] [189](#page-188-0)

Formate o disco para usá-lo no dispositivo [175](#page-174-0) gerenciamento [148](#page-147-0) Hub USB não suportado, remova [176](#page-175-0) Inserir Bandeja [x] [177](#page-176-0) Inserir caixa de perfuração [177](#page-176-0) Inserir cartucho de grampos [177](#page-176-0) Instalar bandeja [x] [177](#page-176-0) Instalar Bandeja [x] [177](#page-176-0) Kit de manutenção baixo [80.xy] [181](#page-180-0) Kit de manutenção muito baixo [80.xy] [181](#page-180-0) Kit de manutenção quase baixo [80.xy] [181](#page-180-0) Memória cheia [38] [181](#page-180-0) Memória flash danificada detectada [51] [175](#page-174-0) Memória insuficiente, alguns trabalhos retidos foram excluídos [37] [178](#page-177-0) Memória insuficiente para agrupar trabalho [37] [178](#page-177-0) Memória insuficiente para operação de Desfragmentação de Memória Flash [37] [178](#page-177-0) Memória insuficiente para suportar recurso Economia de recursos [35] [178](#page-177-0) Opção sem suporte no slot [x] [55] [189](#page-188-0) Página complexa, alguns dados podem não ter sido impressos [39] [174](#page-173-0) Porta paralela [x] desativada [56] [183](#page-182-0) Porta serial [x] desativada [56] [187](#page-186-0) Portas USB [x] desativada [56] [190](#page-189-0) Porta USB padrão desativada [56] [188](#page-187-0) Reconectar bandeja [x] [183](#page-182-0) Reconectar bandejas [x] – [y] [184](#page-183-0) Rede [x] erro de software [54] [181](#page-180-0) Reinstalar cartucho em falta ou que não responde [31.xy] [184](#page-183-0) Reinstalar unidade de criação de imagens em falta ou que não responde [31.xy] [185](#page-184-0)

Reinstale a unidade de criação de imagens com defeito [31.xy] [186](#page-185-0) Remova o disco danificado [61] [185](#page-184-0) Remova o papel da bandeja [x] [185](#page-184-0) Remova o papel de [nome definido da bandeja vinculada] [186](#page-185-0) Remova o papel de todas as bandejas [185](#page-184-0) Remover material de embalagem, [nome da área] [185](#page-184-0) Remover papel da bandeja de saída padrão [186](#page-185-0) Restaurar trabalhos retidos? [187](#page-186-0) Sem espaço livre suficiente na memória flash para os recursos [52] [182](#page-181-0) Substitua a unidade de criação de imagens não suportada [32.xy] [187](#page-186-0) Substitua o cartucho não suportado [32.xy] [187](#page-186-0) Substitua o fusor ausente ou que não responde [37] [178](#page-177-0) Tamanho de papel incorreto, abra [origem do papel] [34] [176](#page-175-0) Tamanho de papel não suportado na bandeja [x] [189](#page-188-0) Trocar [origem do papel] para [tipo do papel] [tamanho do papel] com colocação [orientação] [173](#page-172-0) Trocar a unidade de criação de imagens, estimativa de 0 página(s) restante(s) [84.xy] [186](#page-185-0) Trocar a unidade de criação de imagens ausente [31.xy] [187](#page-186-0) Trocar o cartucho, estimativa de 0 página(s) restante(s) [88.xy] [186](#page-185-0) Trocar o fusor ausente [31.xy] [186](#page-185-0) Trocar o fusor ausente ou que não responde [31.xy] [185](#page-184-0) Trocar o fusor não suportado[32.xy] [187](#page-186-0) Trocar o kit de manutenção, estimativa de 0 página(s) restante(s) [80.xy] [186](#page-185-0) Trocas de papel necessárias [183](#page-182-0)

Unidade de criação de imagens baixa [84.xy] [176](#page-175-0) Unidade de criação de imagens muito baixa [84.xy] [176](#page-175-0) Unidade de criação de imagens quase baixa [84.xy] [176](#page-175-0) Verificar conexão da bandeja [x] [173](#page-172-0) Menu Acabamento [115](#page-114-0) menu Ajuda [125](#page-124-0) Menu AppleTalk [96](#page-95-0) Menu Carregamento de Papel [86](#page-85-0) Menu Configuração [113](#page-112-0) Menu Configuração da bandeja [89](#page-88-0) menu Configuração de SMTP [102](#page-101-0) Menu Configuração universal [88](#page-87-0) menu Configurações de impressão [111](#page-110-0) Menu Configurações gerais [106](#page-105-0) menu Configurar MF [83](#page-82-0) Menu Contagem de trabalhos [118](#page-117-0) Menu de emulação PCL [121](#page-120-0) Menu Definir data e hora [105](#page-104-0) menu de Registro de Auditoria de Segurança [104](#page-103-0) Menu Diversos [103](#page-102-0) Menu HTML [124](#page-123-0) Menu imagem [125](#page-124-0) Menu Impressão confidencial [103](#page-102-0) Menu IPv6 [94](#page-93-0) Menu Limpeza de Disco [104](#page-103-0) Menu NIC ativa [91](#page-90-0) Menu Origem Padrão [79](#page-78-0) Menu Paralela [x] [98](#page-97-0) Menu PDF [120](#page-119-0) Menu Peso do Papel [85](#page-84-0) Menu Placa de rede [93](#page-92-0) Menu PostScript [121](#page-120-0) Menu qualidade [117](#page-116-0) menu Rede [x] [91](#page-90-0) Menu Rede padrão [91](#page-90-0) Menu Relatórios [90](#page-89-0) Menu Relatórios de Rede [92](#page-91-0) menus [x] paralela [98](#page-97-0) [x] serial [100](#page-99-0) Ajuda [125](#page-124-0) AppleTalk [96](#page-95-0) Carregamento de Papel [86](#page-85-0) Concluindo [115](#page-114-0) Configuração [113](#page-112-0) Configuração da bandeja [89](#page-88-0)

Configuração universal [88](#page-87-0) Configurar MP [83](#page-82-0) Cont. de trabalhos [118](#page-117-0) Definições de impressão [111](#page-110-0) Definições gerais [106](#page-105-0) Definir data e hora [105](#page-104-0) Diversos [103](#page-102-0) Emulação PCL [121](#page-120-0) HTML [124](#page-123-0) Imagem [125](#page-124-0) Impressão confidencial [103](#page-102-0) IPv6 [94](#page-93-0) Limpeza de disco [104](#page-103-0) lista de [79](#page-78-0) menu Configuração de SMTP [102](#page-101-0) NIC ativa [91](#page-90-0) Origem Padrão [79](#page-78-0) PDF [120](#page-119-0) Peso do Papel [85](#page-84-0) Placa de rede [93](#page-92-0) PostScript [121](#page-120-0) Qualidade [117](#page-116-0) rede [x] [91](#page-90-0) Rede padrão [91](#page-90-0) Registro de auditoria de segurança [104](#page-103-0) Relatórios [90](#page-89-0) Relatórios de Rede [92](#page-91-0) Sem fio [95](#page-94-0) Tam./tipo de papel [80](#page-79-0) TCP/IP [93](#page-92-0) Textura do Papel [83](#page-82-0) Tipos personalizados [87](#page-86-0) Trocar tamanho [83](#page-82-0) USB padrão [96](#page-95-0) Utilitários [119](#page-118-0) XPS [120](#page-119-0) Menu Sem fio [95](#page-94-0) Menu Serial [x] [100](#page-99-0) Menu tam./tipo de papel [80](#page-79-0) Menu TCP/IP [93](#page-92-0) menu Textura do papel [83](#page-82-0) menu Tipos personalizados [87](#page-86-0) Menu Trocar Tamanho [83](#page-82-0) Menu USB padrão [96](#page-95-0) menu Utilitários [119](#page-118-0) Menu XPS [120](#page-119-0) Método de configuração do botão de controle uso [38](#page-37-0)

Método de número de identificação pessoal uso [38](#page-37-0) Modo de hibernação uso [130](#page-129-0) Modo de suspensão ajuste [129](#page-128-0) Modo silencioso [128](#page-127-0) movimentação da impressora [9](#page-8-0), [145](#page-144-0)[, 147](#page-146-0)

#### **N**

não é possível abrir o Embedded Web Server [224](#page-223-0) nome de tipo de papel personalizado criação [60](#page-59-0) Nome do Tipo personalizado [x] criação [60](#page-59-0) nomes de tipo de papel personalizado atribuição [61](#page-60-0) notificações de suprimento configuração [138](#page-137-0) número de páginas restantes estimativa [136](#page-135-0)

# **O**

Opção sem suporte no slot [x] [55] [189](#page-188-0) opcionais atualizando no driver da impressora [35](#page-34-0) bandeja para 2100 folhas, instalando [31](#page-30-0) bandeja para 550 folhas, instalando [31](#page-30-0) disco rígido da impressora, removendo [29](#page-28-0) disco rígido na impressora, instalando [25](#page-24-0) placa de memória [14,](#page-13-0) [17](#page-16-0) placas de firmware [14](#page-13-0) Porta interna de soluções, instalando [19](#page-18-0) opções da impressora, solução de problemas 2100‑problemas na bandeja de folhas [192](#page-191-0) opções internas [14](#page-13-0) opções internas disponíveis [14](#page-13-0)

#### **P**

padrões de fábrica, restauração [150](#page-149-0) Página complexa, alguns dados podem não ter sido impressos [39] [174](#page-173-0) página da Web sobre segurança onde encontrar [135](#page-134-0) página de configuração de rede impressão [43](#page-42-0) página de configurações de menu impressão [42](#page-41-0) painel de controle, impressora Luz do botão Suspender [12](#page-11-0) luz indicadora [12](#page-11-0) painel de controle da impressora ajuste de brilho [130](#page-129-0) Luz do botão Suspender [12](#page-11-0) luz indicadora [12](#page-11-0) padrões de fábrica, restauração [150](#page-149-0) peças [12](#page-11-0) uso [12](#page-11-0) painel de controle da impressora, vídeo virtual usando o Servidor da Web incorporado [148](#page-147-0) papel armazenamento [64](#page-63-0)[, 67](#page-66-0) características [64](#page-63-0) Configuração de tamanho Universal [44](#page-43-0) configuração do tamanho [44](#page-43-0) configuração do tipo [44](#page-43-0) formulários pré-impressos [66](#page-65-0) inaceitável [66](#page-65-0) papel timbrado [66](#page-65-0) reciclado [66](#page-65-0) seleção [65](#page-64-0) usando reciclado [127](#page-126-0) papel reciclado uso [66,](#page-65-0) [127](#page-126-0) papel timbrado carregamento, bandeja para 2100 folhas [50](#page-49-0) carregar, alimentador de várias funções [56](#page-55-0) carregar, bandejas [44](#page-43-0) parte externa da impressora limpeza [136](#page-135-0)

peças verificando, usando o Embedded Web Server [137](#page-136-0) verificando o status [137](#page-136-0) pedido kit de manutenção [139](#page-138-0) kit de rolos [139](#page-138-0) Pedido de suprimentos uso da tela inicial impressora [139](#page-138-0) pesos de papel suportados [68](#page-67-0) pesos de papel suportados [68](#page-67-0) placa de firmware [14](#page-13-0) placa de interface USB/paralela solução de problemas [196](#page-195-0) placa de memória [14](#page-13-0) instalação [17](#page-16-0) placa do controlador acesso [14](#page-13-0) placa opcional instalação [23](#page-22-0) Porta de soluções internas alterações das configurações de porta [40](#page-39-0) instalação [19](#page-18-0) solução de problemas [195](#page-194-0) Porta Ethernet [32](#page-31-0) Porta paralela [x] desativada [56] [183](#page-182-0) Porta serial [x] desativada [56] [187](#page-186-0) Portas USB [x] desativada [56] [190](#page-189-0) Porta USB [32](#page-31-0) painel de controle da impressora [12](#page-11-0) Porta USB padrão desativada [56] [188](#page-187-0) preparando a configuração da impressora em uma rede Ethernet [36](#page-35-0) publicações onde encontrar [8](#page-7-0)

#### **R**

reciclagem produtos Dell [131](#page-130-0) Recolocar bandejas [x] – [y] [184](#page-183-0) Reconectar bandeja [x] [183](#page-182-0) recursos do encadernador [70](#page-69-0) Rede [x] erro de software [54] [181](#page-180-0) rede Ethernet preparando para configurar a impressão por Ethernet [36](#page-35-0)

rede sem fio informações de configuração [37](#page-36-0) Redes Ethernet Macintosh [36](#page-35-0) Windows [36](#page-35-0) Reduzir ruído [128](#page-127-0) Reinstalar cartucho em falta ou que não responde [31.xy] [184](#page-183-0) Reinstalar unidade de criação de imagens em falta ou que não responde [31.xy] [185](#page-184-0) Reinstale a unidade de criação de imagens com defeito [31.xy] [186](#page-185-0) Remova o disco danificado [61] [185](#page-184-0) Remova o papel da bandeja [x] [185](#page-184-0) Remova o papel de [nome definido da bandeja vinculada] [186](#page-185-0) Remova o papel de todas as bandejas [185](#page-184-0) removendo o disco rígido da impressora [29](#page-28-0) Remover material de embalagem, [nome da área] [185](#page-184-0) Remover papel da bandeja de saída padrão [186](#page-185-0) repetir trabalhos de impressão [75](#page-74-0) impressão a partir do Windows [76](#page-75-0) imprimindo de um computador com o Macintosh [76](#page-75-0) Restaurar trabalhos retidos? [187](#page-186-0) ruído, impressora redução [128](#page-127-0)

# **S**

segurança modificação das configurações de impressão confidencial [149](#page-148-0) segurança, trava [132](#page-131-0) segurança da impressora informações em [135](#page-134-0) selecionando papel [65](#page-64-0) selecionando um local para a impressora [9](#page-8-0) Sem espaço livre suficiente na memória flash para os recursos [52] [182](#page-181-0) servidor de impressão interno solução de problemas [194](#page-193-0) software Centro de monitoração de status [148](#page-147-0)

Mensageiro de status [148](#page-147-0) Utilitário de pedido de suprimentos [139](#page-138-0) software da impressora instalação [34](#page-33-0) solução de problemas entrando em contato com o suporte técnico [224](#page-223-0) não é possível abrir o Embedded Web Server [224](#page-223-0) solução de problemas básicos da impressora [190](#page-189-0) verificação de uma impressora que não responde [190](#page-189-0) solução de problemas, impressão a ligação de bandejas não funciona [203](#page-202-0) arquivos PDF com vários idiomas não são impressos [201](#page-200-0) as páginas atoladas não são impressas novamente [196](#page-195-0) caracteres incorretos impressos [199](#page-198-0) envelope se fecha durante a impressão [198](#page-197-0) erro ao ler unidade flash [199](#page-198-0) margens incorretas nas impressões [208](#page-207-0) ocorrem quebras de página inesperadas [204](#page-203-0) o papel atola com freqüência [197](#page-196-0) os trabalhos grandes não são agrupados [200](#page-199-0) os trabalhos não são impressos [202](#page-201-0) os trabalhos retidos não são impressos [198](#page-197-0) o trabalho é impresso no papel errado [200](#page-199-0) o trabalho é impresso a partir da bandeja errada [200](#page-199-0) papel curvado [209](#page-208-0) trabalho de impressão demora mais que o esperado [201](#page-200-0) solução de problemas, imprimindo impressão fica lenta [203](#page-202-0) solução de problemas, opções da impressora 2100‑problemas na bandeja de folhas [192](#page-191-0) opção interna não foi detectada [193](#page-192-0)

placa de interface USB/paralela [196](#page-195-0) Porta de soluções internas [195](#page-194-0) problemas na bandeja [194](#page-193-0) servidor de impressão interno [194](#page-193-0) solução de problemas, qualidade de impressão a impressão está muito clara [213](#page-212-0) a impressão está muito escura [211](#page-210-0) a impressora está imprimindo páginas em preto sólido [215](#page-214-0) a qualidade da impressão em transparências não é boa [220](#page-219-0) defeitos recorrentes aparecem nas impressões [216](#page-215-0) densidade de impressão irregular [222](#page-221-0) imagens compactadas aparecem nas impressões [206](#page-205-0) imagens fantasma aparecem nas impressões [216](#page-215-0) impressão enviesada [217](#page-216-0) irregularidades na impressão [210](#page-209-0) listras brancas horizontais aparecem nas impressões [207](#page-206-0) listras brancas na página [223](#page-222-0) listras horizontais aparecem nas impressões [218](#page-217-0) listras verticais [219](#page-218-0) névoa do toner ou sombreamento de fundo aparece nas impressões [221](#page-220-0) os caracteres têm bordas recortadas [205](#page-204-0) o toner sai facilmente do papel [221](#page-220-0) páginas em branco [214](#page-213-0) páginas ou imagens cortadas [205](#page-204-0) plano de fundo cinza em impressões [207](#page-206-0) respingos de toner aparecem nas impressões [220](#page-219-0) solução de problemas, visor visor da impressora está em branco [192](#page-191-0) solução de problemas básicos da impressora [190](#page-189-0)

solução de problemas de alimentação de papel a mensagem permanece apÃ<sup>3</sup>s a limpeza do atolamento [197](#page-196-0) solução de problemas de impressão a ligação de bandejas não funciona [203](#page-202-0) arquivos PDF com vários idiomas não são impressos [201](#page-200-0) as páginas atoladas não são impressas novamente [196](#page-195-0) caracteres incorretos impressos [199](#page-198-0) envelope se fecha durante a impressão [198](#page-197-0) erro ao ler unidade flash [199](#page-198-0) margens incorretas nas impressões [208](#page-207-0) ocorrem quebras de página inesperadas [204](#page-203-0) o papel atola com freqüência [197](#page-196-0) os trabalhos grandes não são agrupados [200](#page-199-0) os trabalhos não são impressos [202](#page-201-0) os trabalhos retidos não são impressos [198](#page-197-0) o trabalho é impresso no papel errado [200](#page-199-0) o trabalho é impresso a partir da bandeja errada [200](#page-199-0) papel curvado [209](#page-208-0) trabalho de impressão demora mais que o esperado [201](#page-200-0) solução de problemas de opções da impressora opção interna não foi detectada [193](#page-192-0) placa de interface USB/paralela [196](#page-195-0) Porta de soluções internas [195](#page-194-0) problemas na bandeja [194](#page-193-0) servidor de impressão interno [194](#page-193-0) solução de problemas de qualidade de impressão a impressão está muito clara [213](#page-212-0) a impressão está muito escura [211](#page-210-0) a impressora está imprimindo páginas em preto sólido [215](#page-214-0)

a qualidade da impressão em transparências não é boa [220](#page-219-0) defeitos recorrentes aparecem nas impressões [216](#page-215-0) densidade de impressão irregular [222](#page-221-0) imagens compactadas aparecem nas impressões [206](#page-205-0) imagens fantasma aparecem nas impressões [216](#page-215-0) impressão enviesada [217](#page-216-0) irregularidades na impressão [210](#page-209-0) listras brancas [223](#page-222-0) listras brancas horizontais aparecem nas impressões [207](#page-206-0) listras horizontais aparecem nas impressões [218](#page-217-0) listras verticais [219](#page-218-0) névoa do toner ou sombreamento de fundo aparece nas impressões [221](#page-220-0) os caracteres têm bordas recortadas [205](#page-204-0) o toner sai facilmente do papel [221](#page-220-0) páginas em branco [214](#page-213-0) páginas ou imagens cortadas [205](#page-204-0) plano de fundo cinza em impressões [207](#page-206-0) respingos de toner aparecem nas impressões [220](#page-219-0) solução de problemas do visor visor da impressora está em branco [192](#page-191-0) status das peças e dos suprimentos verificação [137](#page-136-0) Substitua a unidade de criação de imagens não suportada [32.xy] [187](#page-186-0) Substitua o cartucho não suportado [32.xy] [187](#page-186-0) Substitua o fusor ausente ou que não responde [37] [178](#page-177-0) substituindo suprimentos cartuchos de grampos [144](#page-143-0) suporte técnico para entrar em contato [224](#page-223-0) suprimentos armazenamento [139](#page-138-0) economia [127](#page-126-0) pedido [139](#page-138-0) Uso de papel reciclado [127](#page-126-0)

verificando, usando o Embedded Web Server [137](#page-136-0) verificando o status [137](#page-136-0) suprimentos, pedido kit de manutenção [139](#page-138-0) kit de rolos [139](#page-138-0)

#### **T**

Tamanho de papel incorreto, abra [origem do papel] [34] [176](#page-175-0) Tamanho de papel não suportado na bandeja [x] [189](#page-188-0) Tamanho de papel universal definição [44](#page-43-0) tamanhos de papel suportados [68](#page-67-0) tamanhos de papel suportados [68](#page-67-0) teclado painel de controle da impressora [12](#page-11-0) tipo de papel personalizado atribuição [61](#page-60-0) Tipo personalizado [x] atribuindo um tipo de papel [61](#page-60-0) tipos de papel suportados [68](#page-67-0) tipos de papel suportados [68](#page-67-0) tonalidade do toner ajuste [72](#page-71-0) trabalho de impressão cancelamento a partir do painel de controle da impressora [78](#page-77-0) cancelando, do computador [78](#page-77-0) trabalhos confidenciais modificação das configurações de impressão [149](#page-148-0) trabalhos de impressão confidenciais [75](#page-74-0) impressão a partir do Windows [76](#page-75-0) imprimindo de um computador com o Macintosh [76](#page-75-0) trabalhos retidos [75](#page-74-0) impressão a partir do Windows [76](#page-75-0) imprimindo de um computador com o Macintosh [76](#page-75-0) transparências carregamento [56](#page-55-0) dicas [64](#page-63-0) transporte da impressora [147](#page-146-0) trava de segurança [132](#page-131-0)

troca unidade de criação de imagens [142](#page-141-0) troca de um cartucho de grampos [144](#page-143-0) troca do cartucho de toner [140](#page-139-0) Trocar [origem do papel] para [tipo do papel] [tamanho do papel] com colocação [orientação] [173](#page-172-0) Trocar a unidade de criação de imagens, estimativa de 0 página(s) restante(s) [84.xy] [186](#page-185-0) Trocar a unidade de criação de imagens ausente [31.xy] [187](#page-186-0) Trocar o cartucho, estimativa de 0 página(s) restante(s) [88.xy] [186](#page-185-0) Trocar o fusor ausente [31.xy] [186](#page-185-0) Trocar o fusor ausente ou que não responde [31.xy] [185](#page-184-0) Trocar o fusor não suportado[32.xy] [187](#page-186-0) Trocar o kit de manutenção, estimativa de 0 página(s) restante(s) [80.xy] [186](#page-185-0) Trocas de papel necessárias [183](#page-182-0)

#### **U**

unidade de criação de imagens troca [142](#page-141-0) Unidade de criação de imagens baixa [84.xy] [176](#page-175-0) Unidade de criação de imagens muito baixa [84.xy] [176](#page-175-0) Unidade de criação de imagens quase baixa [84.xy] [176](#page-175-0) unidade flash impressão a partir de [74](#page-73-0) unidades de flash suportadas [73](#page-72-0) unidades flash tipos de arquivo suportados [73](#page-72-0) usando o Modo de Hibernação [130](#page-129-0) Uso de papel reciclado [127](#page-126-0) uso do painel de controle [12](#page-11-0) Utilitário de pedido de suprimentos Pedido de suprimentos [139](#page-138-0)

#### **V**

verificação de uma impressora que não responde [190](#page-189-0) verificação do status das peças e dos suprimentos [137](#page-136-0)

verificando o vídeo virtual usando o Servidor da Web incorporado [148](#page-147-0) Verificar conexão da bandeja [x] [173](#page-172-0) verificar trabalhos de impressão [75](#page-74-0) impressão a partir do Windows [76](#page-75-0) imprimindo de um computador com o Macintosh [76](#page-75-0) vídeo virtual verificando, usando o servidor da Web incorporado [148](#page-147-0) volatilidade declaração de [132](#page-131-0)